# **SAMSUNG**

# Εγχειρίδιο χρήστη WB250F/WB251F/WB252F/WB280F

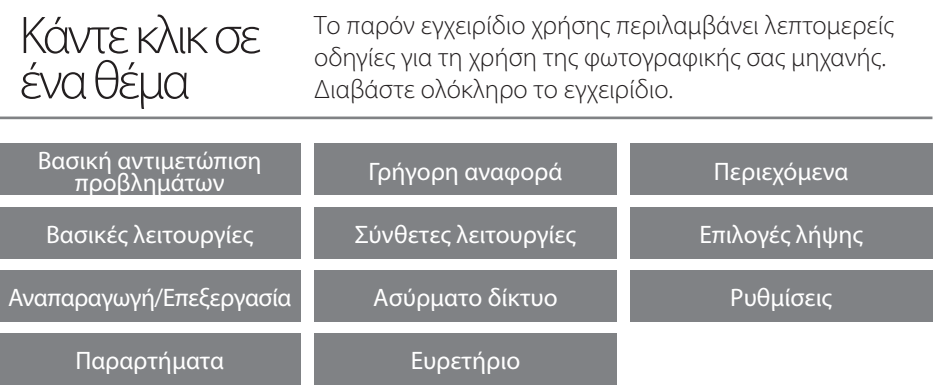

SHOOT WOW! **SHARE NOW!** 

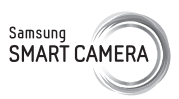

# **Πληροφορίες για την υγεία και την ασφάλεια**

Να συμμορφώνεστε πάντα με τα ακόλουθα μέτρα και προφυλάξεις ώστε να αποφεύγονται οι πιθανοί κίνδυνοι και να διασφαλίζεται η κορυφαία απόδοση της φωτογραφικής μηχανής.

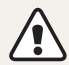

**Προειδοποίηση**—καταστάσεις που θα μπορούσαν να προκαλέσουν τραυματισμό σε εσάς και σε άλλα άτομα

### **Μην αποσυναρμολογείτε και μην επιχειρείτε να επισκευάσετε τη φωτογραφική μηχανή σας.**

Αυτό μπορεί να προκαλέσει ηλεκτροπληξία ή ζημιά στη φωτογραφική μηχανή.

### **Μην χρησιμοποιείτε τη φωτογραφική μηχανή κοντά σε εύφλεκτα αέρια ή υγρά και εκρηκτικές ύλες.**

Αυτό μπορεί να προκαλέσει πυρκαγιά ή έκρηξη.

### **Μην εισάγετε εύφλεκτα υλικά στη φωτογραφική μηχανή και μην αποθηκεύετε αυτά τα υλικά κοντά στη φωτογραφική μηχανή.**

Αυτό μπορεί να προκαλέσει πυρκαγιά ή ηλεκτροπληξία.

#### **Μην χρησιμοποιείτε τη φωτογραφική μηχανή με βρεγμένα χέρια.** Αυτό μπορεί να οδηγήσει σε ηλεκτροπληξία.

### **Αποφύγετε τον κίνδυνο πρόκλησης βλάβης στην όραση του ατόμου που φωτογραφίζετε.**

Μην χρησιμοποιείτε φλας κοντά σε ανθρώπους ή ζώα (σε απόσταση μικρότερη από 1 m). Υπάρχει κίνδυνος προσωρινής ή μόνιμης βλάβης, αν χρησιμοποιήσετε το φλας ενώ η φωτογραφική μηχανή βρίσκεται πολύ κοντά στα μάτια του θέματος που φωτογραφίζετε.

### **Φυλάσσετε τη φωτογραφική μηχανή μακριά από μικρά παιδιά και κατοικίδια ζώα.**

Φυλάσσετε τη φωτογραφική μηχανή και τα εξαρτήματά της μακριά από μικρά παιδιά και ζώα. Η κατάποση μικρών κομματιών ενέχει κίνδυνο πνιγμού και σοβαρού τραυματισμού. Τα κινητά μέρη και εξαρτήματα ενέχουν επίσης φυσικούς κινδύνους.

### **Μην εκθέτετε τη φωτογραφική μηχανή σε υψηλές θερμοκρασίες ή άμεση ηλιακή ακτινοβολία για μεγάλη διάρκεια.**

Η παρατεταμένη έκθεση στην ηλιακή ακτινοβολία ή υψηλές θερμοκρασίες μπορεί να προκαλέσει μόνιμη βλάβη στα εσωτερικά εξαρτήματα της φωτογραφικής μηχανής.

### **Αποφύγετε την κάλυψη της φωτογραφικής μηχανής ή του φορτιστή με κουβέρτες ή ρούχα.**

Η φωτογραφική μηχανή ενδέχεται να υπερθερμανθεί, και έτσι να παραμορφωθεί η φωτογραφική μηχανή ή να προκληθεί πυρκαγιά.

### **Μην χειρίζεστε το καλώδιο παροχής ρεύματος και μην πλησιάζετε στο φορτιστή κατά τη διάρκεια καταιγίδας.**

Κάτι τέτοιο ενδέχεται να οδηγήσει σε ηλεκτροπληξία.

**Αν εισέλθουν στη φωτογραφική μηχανή υγρά ή ξένα σώματα, αποσυνδέστε αμέσως όλες τις πηγές ρεύματος, όπως την μπαταρία ή το φορτιστή, και κατόπιν επικοινωνήστε με κέντρο τεχνικής εξυπηρέτησης της Samsung.**

#### **Συμμορφώνεστε με οποιουσδήποτε κανονισμούς οι οποίοι περιορίζουν τη χρήση φωτογραφικής μηχανής σε συγκεκριμένη περιοχή.**

- Αποφύγετε παρεμβολές με άλλες ηλεκτρονικές συσκευές.
- Απενεργοποιείτε τη φωτογραφική μηχανή όταν επιβαίνετε σε αεροπλάνο. Η φωτογραφική μηχανή σας ενδέχεται να προκαλέσει παρεμβολές στα όργανα του αεροπλάνου. Ακολουθείτε όλους τους κανονισμούς της αερογραμμής και απενεργοποιείτε τη φωτογραφική μηχανή σας όταν σας δοθεί η οδηγία από το προσωπικό της αερογραμμής.
- Απενεργοποιείτε τη φωτογραφική μηχανή όταν βρίσκεστε κοντά σε ιατρικά μηχανήματα. Η φωτογραφική μηχανή σας μπορεί να προκαλέσει παρεμβολές στα ιατρικά μηχανήματα σε νοσοκομεία ή εγκαταστάσεις ιατρικής φροντίδας. Ακολουθείτε όλους τους κανονισμούς, τις αναρτημένες προειδοποιήσεις και τις οδηγίες του ιατρικού προσωπικού.

#### **Αποφύγετε παρεμβολές σε βηματοδότες.**

Διατηρείτε την απόσταση μεταξύ αυτής της φωτογραφικής μηχανής και οποιουδήποτε βηματοδότη έτσι ώστε να αποφύγετε πιθανές παρεμβολές, όπως συνιστά ο κατασκευαστής και οι ερευνητικές ομάδες. Αν έχετε οποιοδήποτε λόγο να υποπτεύεστε ότι η φωτογραφική μηχανή δημιουργεί παρεμβολές σε βηματοδότη ή άλλες ιατρικές συσκευές, απενεργοποιήστε τη φωτογραφική μηχανή αμέσως και επικοινωνήστε με τον κατασκευαστή του βηματοδότη ή της ιατρικής συσκευής για οδηγίες.

**Προσοχή**—καταστάσεις που θα μπορούσαν να προκαλέσουν βλάβη στη φωτογραφική μηχανή ή άλλο εξοπλισμό

#### **Αφαιρείτε τις μπαταρίες από τη φωτογραφική μηχανή αν πρόκειται να την αποθηκεύσετε για μεγάλο χρονικό διάστημα.**

Οι μπαταρίες κινδυνεύουν από διάβρωση ή διαρροή αν μείνουν στη θήκη για όλο αυτό το διάστημα, αυξάνοντας την πιθανότητα πρόκλησης σοβαρής βλάβης στη φωτογραφική μηχανή.

#### **Χρησιμοποιείτε μόνο αυθεντικές μπαταρίες λιθίου αντικατάστασης που συστήνει ο κατασκευαστής. Μην επιφέρετε ζημιά και μην θερμαίνετε την μπαταρία.**

Αυτό μπορεί να προκαλέσει πυρκαγιά ή προσωπικό τραυματισμό.

### **Χρησιμοποιείτε μόνο μπαταρίες, φορτιστές, καλώδια και παρελκόμενα που έχουν εγκριθεί από τη Samsung.**

- Η χρήση μη εξουσιοδοτημένων μπαταριών, φορτιστών, καλωδίων ή παρελκομένων μπορεί να προκαλέσει έκρηξη των μπαταριών, βλάβη της φωτογραφικής μηχανής, ή να προκαλέσει τραυματισμό.
- Η Samsung δεν είναι υπεύθυνη για ζημιές ή τραυματισμούς που προκαλούνται από μη εγκεκριμένες μπαταρίες, φορτιστές, καλώδια ή παρελκόμενα.

### **Μην χρησιμοποιείτε μπαταρίες για σκοπούς για τους οποίους δεν προορίζονται.**

Αυτό μπορεί να προκαλέσει πυρκαγιά ή ηλεκτροπληξία.

### **Μην αγγίζετε το φλας όταν ενεργοποιείται.**

Το φλας είναι καυτό όταν ενεργοποιείται και μπορεί να κάψει το δέρμα σας.

#### **Όταν χρησιμοποιείτε φορτιστή εναλλασσόμενου ρεύματος, απενεργοποιείτε τη φωτογραφική μηχανή πριν αποσυνδέσετε το ρεύμα από το φορτιστή εναλλασσόμενου ρεύματος.**

Αν δεν γίνει αυτό, μπορεί να προκληθεί πυρκαγιά ή ηλεκτροπληξία.

### **Αποσυνδέετε το φορτιστή από την πηγή ρεύματος όταν δεν τον χρησιμοποιείτε.**

Αν δεν γίνει αυτό, μπορεί να προκληθεί πυρκαγιά ή ηλεκτροπληξία.

### **Μη χρησιμοποιείτε φθαρμένο καλώδιο τροφοδοσίας, βύσμα ή χαλαρή πρίζα όταν φορτίζετε μπαταρίες.**

Αυτό μπορεί να προκαλέσει πυρκαγιά ή ηλεκτροπληξία.

### **Μην αφήσετε το φορτιστή εναλλασσόμενου ρεύματος να έρθει σε επαφή με τους πόλους +/- της μπαταρίας.**

Υπάρχει κίνδυνος φωτιάς ή ηλεκτροπληξίας.

### **Μην εκθέτετε τη φωτογραφική μηχανή σε πτώσεις ή ισχυρές κρούσεις.**

Κάτι τέτοιο μπορεί να προκαλέσει βλάβη στην οθόνη ή εξωτερικά ή εσωτερικά εξαρτήματα.

#### **Να είστε προσεχτικοί όταν συνδέετε καλώδια ή μετασχηματιστές και όταν τοποθετείτε μπαταρίες και κάρτες μνήμης.**

Η άσκηση δύναμης σε συνδέσμους, η μη σωστή σύνδεση καλωδίων ή μη ορθή τοποθέτηση μπαταριών και καρτών μνήμης, μπορούν να προκαλέσουν βλάβη στις θύρες, τους συνδέσμους και τα εξαρτήματα.

### **Φυλάξτε τις κάρτες με μαγνητικές λωρίδες μακριά από τη θήκη της φωτογραφικής μηχανής.**

Οι πληροφορίες που είναι αποθηκευμένες στην κάρτα ενδέχεται να υποστούν βλάβη ή να διαγραφούν.

### **Μην χρησιμοποιείτε ποτέ κατεστραμμένο φορτιστή, μπαταρία ή κάρτα μνήμης.**

Αυτο μπορεί να οδηγήσει σε ηλεκτροπληξία ή δυσλειτουργία της φωτογραφικής μηχανής ή να προκαλέσει πυρκαγιά.

### **Μην τοποθετήσετε τη φωτογραφική μηχανή μέσα ή κοντά σε μαγνητικά πεδία.**

Διαφορετικά, ενδέχεται να προκληθεί δυσλειτουργία στη φωτογραφική μηχανή.

### **Μην χρησιμοποιείτε τη φωτογραφική μηχανή αν η οθόνη έχει υποστεί βλάβη.**

Αν σπάσουν γυάλινα ή ακρυλικά μέρη, επισκεφθείτε ένα κέντρο επισκευών Samsung Electronics για επιδιόρθωση της φωτογραφικής μηχανής.

#### **Βεβαιωθείτε ότι η φωτογραφική μηχανή λειτουργεί σωστά πριν την χρησιμοποιήσετε.**

Ο κατασκευαστής δεν αναλαμβάνει καμία ευθύνη για τυχόν απώλεια αρχείων ή βλάβη που προέρχεται από κακή μεταχείριση ή ακατάλληλη χρήση της φωτογραφικής μηχανής.

### **Πρέπει να συνδέσετε το μικρό άκρο του καλωδίου USB στη φωτογραφική μηχανή.**

Αν το καλώδιο συνδεθεί αντίστροφα, ενδέχεται να καταστραφούν τα αρχεία σας. Ο κατασκευαστής δεν είναι υπεύθυνος για τυχόν απώλεια δεδομένων.

### **Αποφύγετε παρεμβολές με άλλες ηλεκτρονικές συσκευές.**

Η φωτογραφική μηχανή σας εκπέμπει σήματα ραδιοσυχνοτήτων (RF) που ενδέχεται να προκαλέσουν παρεμβολές σε μη θωρακισμένα ή ακατάλληλα θωρακισμένα ηλεκτρονικά όργανα, όπως βηματοδότες, βοηθήματα ακοής, ιατρικές συσκευές και άλλες ηλεκτρονικές συσκευές σε σπίτια ή οχήματα. Συμβουλευτείτε τους κατασκευαστές των ηλεκτρονικών συσκευών σας για να επιλύσετε οποιαδήποτε προβλήματα παρεμβολών αντιμετωπίζετε. Για πρόληψη ανειθύμητης παρεμβολής, χρησιμοποιείτε μόνο συσκευές ή εξαρτήματα εγκεκριμένα από τη Samsung.

### **Χρησιμοποιείτε τη φωτογραφική μηχανή σας στην κανονική θέση.**

Αποφύγετε την επαφή με την εσωτερική κεραία της φωτογραφικής μηχανής σας.

### **Μεταβίβαση δεδομένων και νομική ευθύνη**

- Τα δεδομένα που μεταφέρονται μέσω WLAN μπορεί να διαρρεύσουν, γι' αυτό αποφεύγετε τη μεταφορά ευαίσθητων δεδομένων σε κοινόχρηστους χώρους ή σε ανοικτά δίκτυα.
- Ο κατασκευαστής της φωτογραφικής μηχανής δεν είναι υπόλογος για οποιεσδήποτε μεταφορές δεδομένων οι οποίες παραβιάζουν τα πνευματικά δικαιώματα, σήματα κατατεθέντα, νόμους πνευματικής ιδιοκτησίας ή διαταγές περί χρηστών ηθών.

#### **Πληροφορίες πνευματικών δικαιωμάτων**

- Το Microsoft Windows και το λογότυπο Windows είναι εμπορικά σήματα κατατεθέντα της Microsoft Corporation.
- Τα Mac και Apple App Store είναι εμπορικά σήματα κατατεθέντα της Apple Corporation.
- Το Google Play Store είναι εμπορικό σήμα κατατεθέν της Google, Inc.
- Τα microSD™, microSDHC™ και microSDXC™ είναι εμπορικά σήματα κατατεθέντα της SD Association.
- Το Wi-Fi®, το λογότυπο Wi-Fi CERTIFIED και το λογότυπο Wi-Fi είναι εμπορικά σήματα κατατεθέντα της Wi-Fi Alliance.
- Τα εμπορικά σήματα και εμπορικά ονόματα που χρησιμοποιούνται σε αυτό το εγχειρίδιο αποτελούν ιδιοκτησία των αντίστοιχων κατόχων τους.
- Οι προδιαγραφές της φωτογραφικής μηχανής ή τα περιεχόμενα του παρόντος εγχειριδίου χρήσης υπόκεινται σε αλλαγές χωρίς προηγούμενη ειδοποίηση λόγω αναβάθμισης των χαρακτηριστικών της φωτογραφικής μηχανής.
- Σας συνιστούμε τη χρήση της φωτογραφικής μηχανής σας στη χώρα στην οποία την αγοράσατε.
- Χρησιμοποιείτε αυτή τη φωτογραφική μηχανή με υπευθυνότητα και τηρείτε όλους τους νόμους και κανονισμούς που αναφέρονται στη χρήση της.
- Δεν επιτρέπεται να χρησιμοποιήσετε εκ νέου ή να διανείμετε οποιοδήποτε τμήμα του παρόντος εγχειριδίου χωρίς προηγούμενη άδεια.

### **Σχεδιάγραμμα του εγχειριδίου χρήσης**

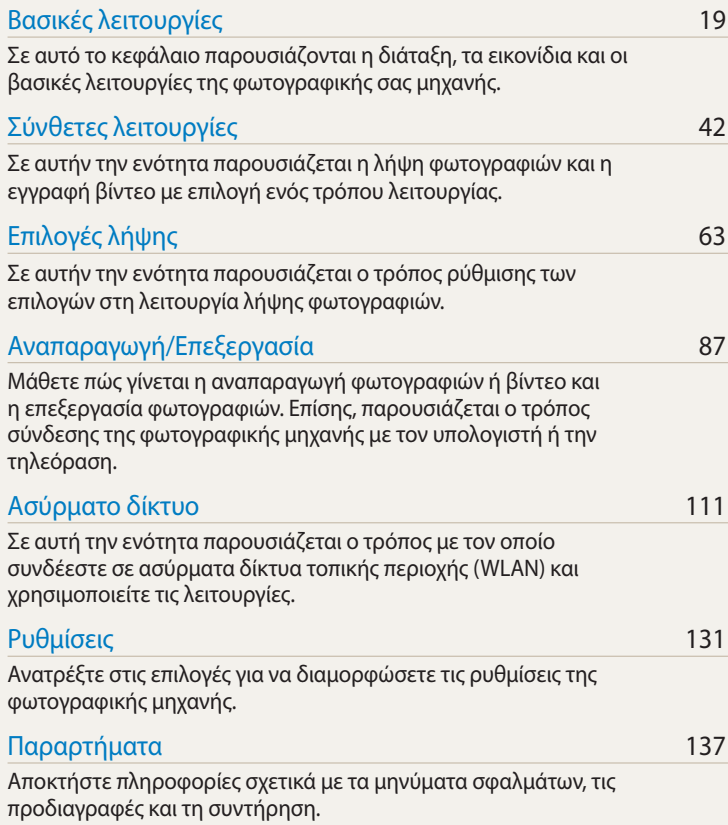

### **Ενδείξεις εγχειριδίου**

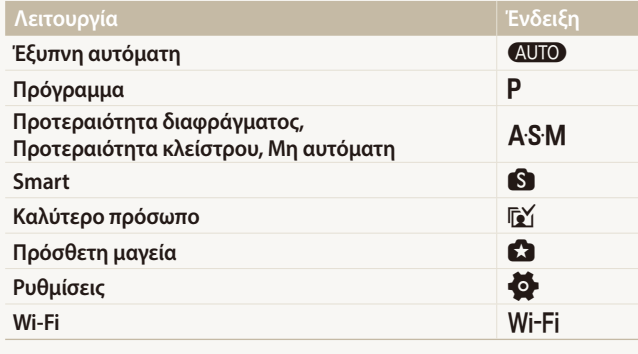

#### **Εικονίδια λειτουργίας λήψης**

Τα εικονίδια αυτά εμφανίζονται στο κείμενο όταν κάποιο χαρακτηριστικό είναι διαθέσιμο σε έναν τρόπο λειτουργίας. Βλ. το παρακάτω παράδειγμα. Σημείωση: Τα  $\bigcirc$ ,  $\bigcirc$  ή ο τρόπος λειτουργίας ενδέχεται να μην υποστηρίζουν λειτουργίες για όλες τις σκηνές ή τρόπους λειτουργίας.

#### **Για παράδειγμα:**

#### Μη αυτόματη προσαρμογή της έκθεσης (Τιμή έκθεσης)

 $PAS$ 

Ανάλογα με την ένταση του περιβάλλοντος φωτός, οι φωτογραφίες σας ενδέχεται να είναι πολύ φωτεινές ή πολύ σκοτεινές. Στις περιπτώσεις αυτές, μπορείτε να προσαρμόσετε την έκθεση για να επιτύχετε τη λήψη μιας καλύτερης φωτογραφίας.

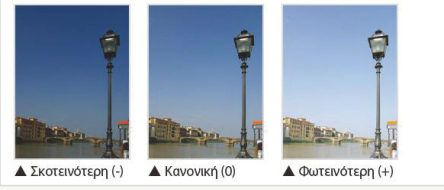

Διαθέσιμο στις λειτουργίες Πρόγραμμα, Προτεραιότητα διαφράγματος και Προτεραιότητα κλείστρου

### **Εικονίδια εγχειριδίου**

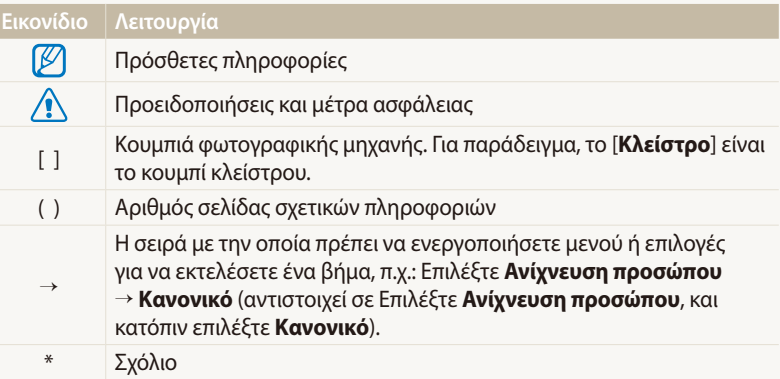

### **Εκφράσεις εγχειριδίου**

#### **Πάτημα κλείστρου**

- Πατήστε το κουμπί [**Κλείστρο**] μέχρι τη μέση της διαδρομής: πατήστε το κουμπί του κλείστρου μέχρι τη μέση της διαδρομής
- Πατήστε το κουμπί [**Κλείστρο**]: πατήστε το κουμπί κλείστρου μέχρι το τέρμα της διαδρομής

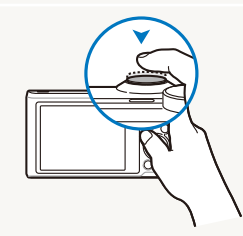

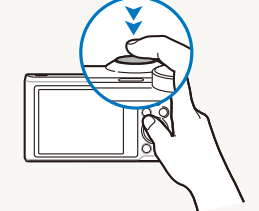

Πατήστε το κουμπί [**Κλείστρο**] μέχρι τη μέση της διαδρομής

Πατήστε το κουμπί [**Κλείστρο**]

### **Έκθεση (Φωτεινότητα)**

Η έκθεση καθορίζεται από την ποσότητα φωτός που περνά στο εσωτερικό της φωτογραφικής μηχανής. Μπορείτε να αλλάξετε την έκθεση μεταβάλλοντας την ταχύτητα του κλείστρου, την ταχύτητα του διαφράγματος και την ευαισθησία ISO. Αλλάζοντας την έκθεση, οι φωτογραφίες γίνονται πιο σκούρες ή πιο ανοιχτόχρωμες.

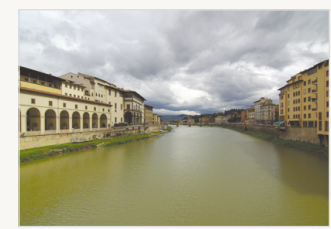

Δ Κανονική έκθεση Δ Υπερέκθεση

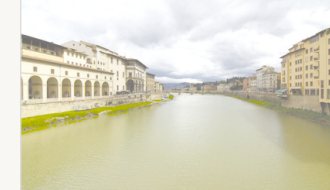

(υπερβολική φωτεινότητα)

### **Θέμα, φόντο και σύνθεση**

- **Θέμα**: το κύριο αντικείμενο μιας σκηνής, όπως ένας άνθρωπος, ένα ζώο ή μια νεκρή φύση
- **Φόντο**: τα αντικείμενα γύρω από το κύριο θέμα
- **Σύνθεση**: ο συνδυασμός θέματος και φόντου

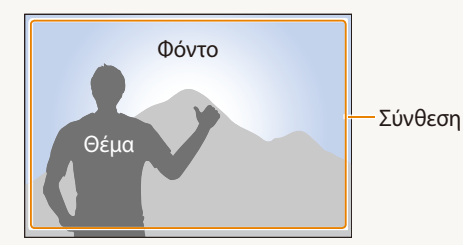

### **Χρήση της οθόνης αφής και κουμπιά της φωτογραφικής μηχανής**

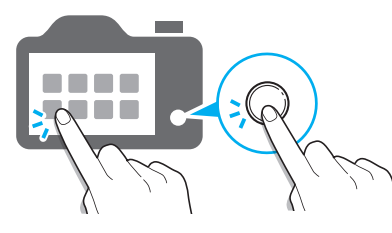

Μπορείτε να λειτουργείτε τη φωτογραφική μηχανή είτε αγγίζοντας την οθόνη είτε πατώντας τα κουμπιά της φωτογραφικής μηχανής.

### **Ρύθμιση επιλογής κουμπιού DIRECT LINK**

Μπορείτε να επιλέξετε μια λειτουργία Wi-Fi προς εκκίνηση όταν πατάτε το κουμπί DIRECT LINK.

*1* Μεταβείτε στις ρυθμίσεις.

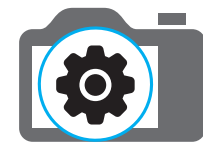

- *2* Μεταβείτε στην επιλογή του κουμπιού DIRECT LINK.
- *3* Επιλέξτε μια λειτουργία Wi-Fi από τη λίστα.

### **Χρήση του κουμπιού DIRECT LINK**

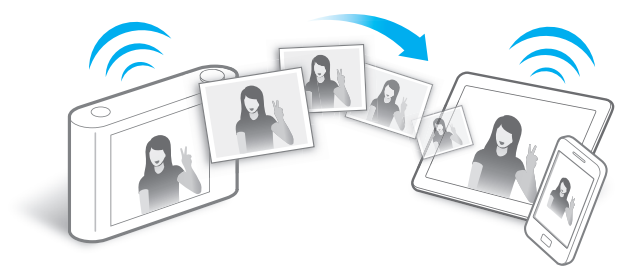

Πατήστε το κουμπί DIRECT LINK για να ενεργοποιήσετε τη λειτουργία Wi-Fi που καθορίσατε.

### **Χρήση του AutoShare**

Όταν τραβάτε μια φωτογραφία με τη φωτογραφική μηχανή σας, η φωτογραφία αποθηκεύεται αυτόματα στο έξυπνο τηλέφωνο. Η φωτογραφική μηχανή συνδέεται με έξυπνο τηλέφωνο ασύρματα.

*1* Εγκαταστήστε την εφαρμογή **Samsung SMART CAMERA App** στο έξυπνο τηλέφωνο.

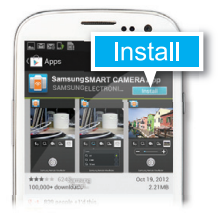

*2* Ενεργοποιήστε τη λειτουργία **AutoShare**.

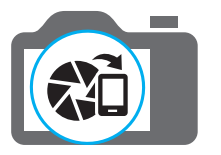

*3* Εκκινήστε την εφαρμογή **Samsung SMART CAMERA App** στο έξυπνο τηλέφωνο.

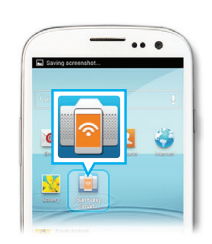

- *4* Επιλέξτε τη φωτογραφική μηχανή από τη λίστα και συνδέστε το έξυπνο τηλέφωνο με τη φωτογραφική μηχανή.
	- Αν εμφανιστεί ένα αναδυόμενο μήνυμα στη φωτογραφική μηχανή, επιτρέψτε στο έξυπνο τηλέφωνο να συνδεθεί με τη φωτογραφική μηχανή.

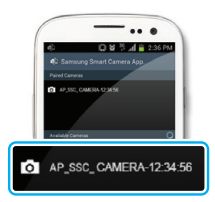

- *5* Κάντε λήψη μιας φωτογραφίας.
	- Η φωτογραφία που τραβήξατε αποθηκεύεται στη φωτογραφική μηχανή και κατόπιν μεταφέρεται στο έξυπνο τηλέφωνο.

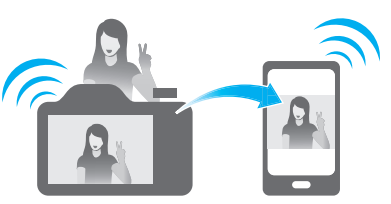

### **Χρήση MobileLink**

Μπορείτε εύκολα να στείλετε αρχεία από τη φωτογραφική μηχανή σε έξυπνο τηλέφωνο. Η φωτογραφική μηχανή συνδέεται ασύρματα με έξυπνα τηλέφωνα που υποστηρίζουν τη λειτουργία MobileLink.

*1* Εγκαταστήστε την εφαρμογή **Samsung SMART CAMERA App** στο έξυπνο τηλέφωνο.

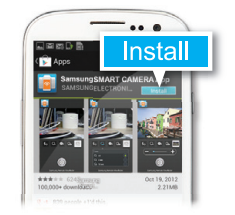

- *2* Μεταβείτε στη λειτουργία **MobileLink**.
	- Αν εμφανιστεί ένα αναδυόμενο μήνυμα, πραγματοποιήστε μια επιλογή.

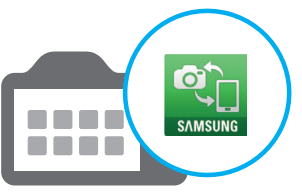

*3* Εκκινήστε την εφαρμογή **Samsung SMART CAMERA App** στο έξυπνο τηλέφωνο.

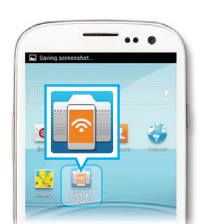

- *4* Επιλέξτε τη φωτογραφική μηχανή από τη λίστα και συνδέστε το έξυπνο τηλέφωνο με τη φωτογραφική μηχανή.
	- Αν εμφανιστεί ένα αναδυόμενο μήνυμα στη φωτογραφική μηχανή, επιτρέψτε στο έξυπνο τηλέφωνο να συνδεθεί με τη φωτογραφική μηχανή.
- *5* Στο έξυπνο τηλέφωνο ή στη φωτογραφική μηχανή, επιλέξτε αρχεία για μεταφορά από τη φωτογραφική μηχανή.
- *6* Στο έξυπνο τηλέφωνο, αγγίξτε το κουμπί αντιγραφής ή στη φωτογραφική μηχανή,επιλέξτε **Μοιραστείτε**.

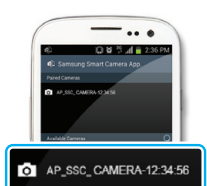

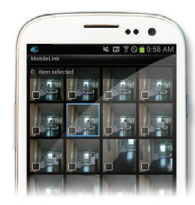

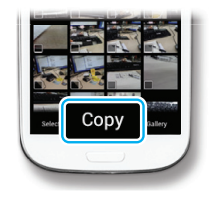

### **Χρήση Remote Viewfinder**

Μπορείτε να ελέγχετε τη φωτογραφική μηχανή από μακριά μέσω έξυπνου τηλεφώνου. Η φωτογραφική μηχανή συνδέεται με έξυπνο τηλέφωνο ασύρματα. Χρησιμοποιήστε το έξυπνο τηλέφωνο για την απομακρυσμένη απελευθέρωση του κλείστρου με τη λειτουργία Remote Viewfinder. Η φωτογραφία που τραβήξατε εμφανίζεται στο έξυπνο τηλέφωνο.

*1* Εγκαταστήστε την εφαρμογή **Samsung SMART CAMERA App** στο έξυπνο τηλέφωνο.

*2* Μεταβείτε στη λειτουργία **Remote Viewfinder**.

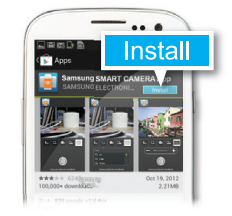

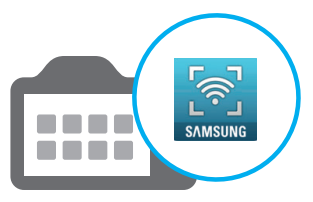

*3* Εκκινήστε την εφαρμογή **Samsung SMART CAMERA App** στο έξυπνο τηλέφωνο.

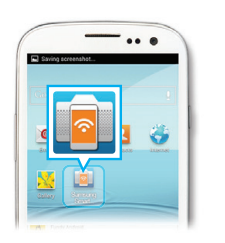

- *4* Επιλέξτε τη φωτογραφική μηχανή από τη λίστα και συνδέστε το έξυπνο τηλέφωνο με τη φωτογραφική μηχανή.
	- Αν εμφανιστεί ένα αναδυόμενο μήνυμα στη φωτογραφική μηχανή, επιτρέψτε στο έξυπνο τηλέφωνο να συνδεθεί με τη φωτογραφική μηχανή.

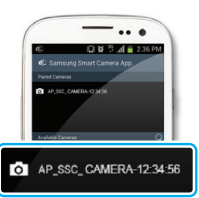

**5 Αγγίξτε παρατεταμένα το <sup>δ</sup>υγια να** εστιάσετε και κατόπιν απελευθερώστε το για να τραβήξετε μια φωτογραφία.

*6* Αγγίξτε τη μικρογραφία για να προβάλλετε τη φωτογραφία.

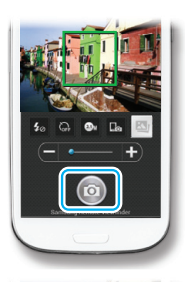

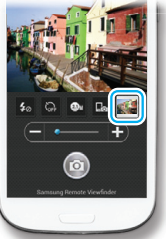

### **Δείγματα λήψης – Μακροφωτογράφηση**

Μπορείτε να τραβήξετε κοντινές λήψεις μικρών θεμάτων, όπως λουλούδια ή έντομα.

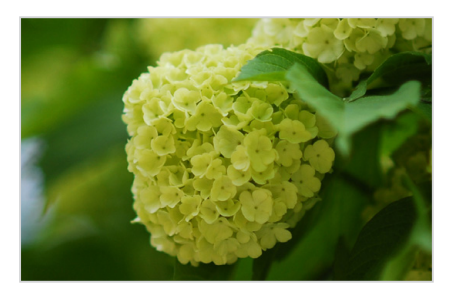

ſØ

Η εικόνα του παραδείγματος ενδέχεται να διαφέρει από την πραγματική εικόνα που τραβάτε.

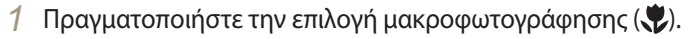

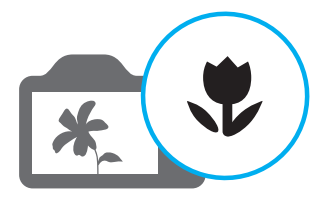

*2* Κάντε λήψη μιας φωτογραφίας.

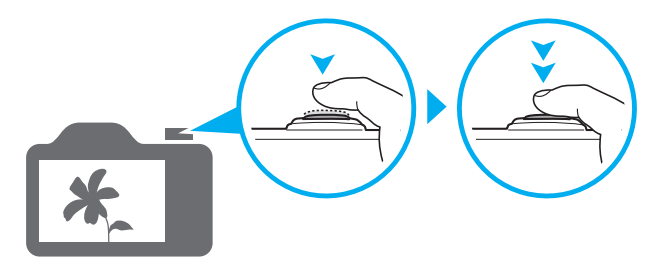

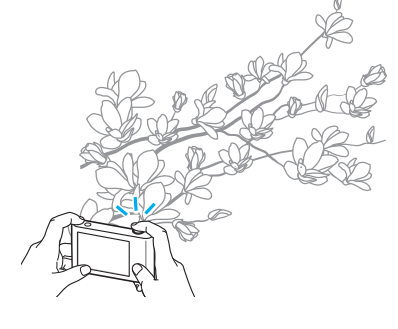

# <span id="page-13-0"></span>**Βασική αντιμετώπιση προβλημάτων**

Σε αυτήν την ενότητα παρουσιάζεται η επίλυση κοινών προβλημάτων μέσω της ρύθμισης των επιλογών λήψης.

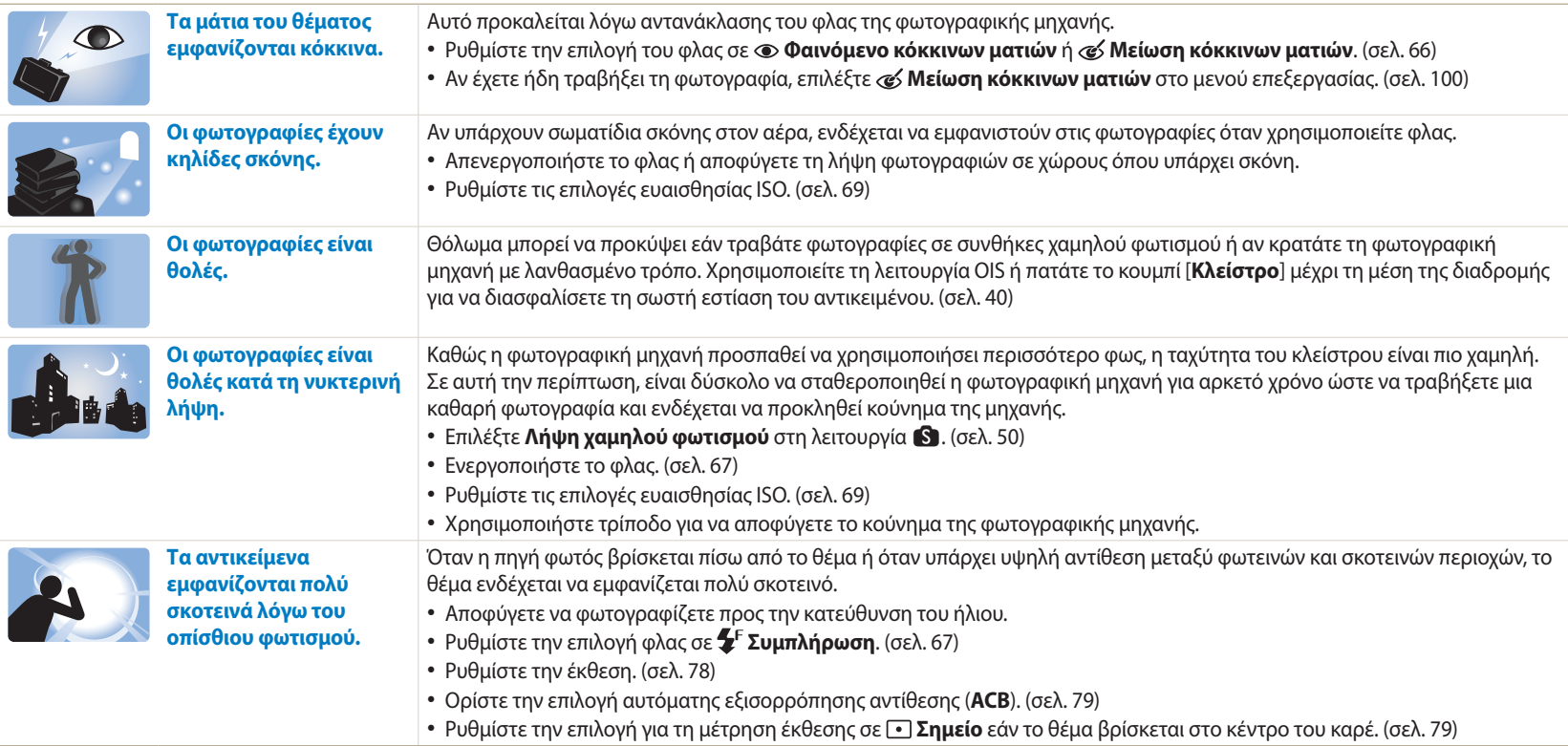

# <span id="page-14-0"></span>**Γρήγορη αναφορά**

# **Λήψη φωτογραφιών ανθρώπων**

- $\mathbf{s}$  λειτουργία > Διόρθωση ατελειών  $\blacktriangleright$  [50](#page-50-0)
- $\mathbb{F}$  λειτουργία  $\blacktriangleright$  [53](#page-53-0)
- Φαινόμενο κόκκινων ματιών/Μείωση κόκκινων ματιών (για αποφυγή ή διόρθωση του φαινομένου των κόκκινων ματιών)  $\triangleright$  [66](#page-66-1)
- Ανίχνευση προσώπου  $\blacktriangleright$  [75](#page-75-0)
- Ατομικό πορτρέτο  $\blacktriangleright$  [75](#page-75-1)

### **Λήψη φωτογραφιών τη νύκτα ή σε σκοτεινούς χώρους**

- $\mathbf{S}$  λειτουργία > Σιλουέτα, Πυροτέχνημα, Ίχνη από τα φώτα, Λήψη χαμηλού φωτισμού  $\blacktriangleright$  [50](#page-50-0)
- Επιλογές φλας  $\blacktriangleright$  [67](#page-67-0)
- Ευαισθησία ISO (για προσαρμογή της ευαισθησίας στο  $ω$ α)  $\triangleright$  [69](#page-69-0)

### **Λήψη φωτογραφιών δράσης**

- Λειτουργία Προτεραιότητα κλείστρου  $\blacktriangleright$  [48](#page-48-0)
- S λειτουργία > Σκηνές δράσης, Συνεχής λήψη  $\blacktriangleright$  [50](#page-50-1)
- Συνεγόμενη  $\triangleright$  [83](#page-83-0)

### **Λήψη φωτογραφιών κειμένου, εντόμων ή λουλουδιών**

•  $\bullet$  λειτουργία > Macro  $\triangleright$  [50](#page-50-0)

# **Προσαρμογή έκθεσης (φωτεινότητα)**

- $\cdot$  S λειτουργία > Εμπλουτισμένες αποχρώσεις  $\triangleright$  [50](#page-50-0)
- Ευαισθησία ISO (για προσαρμογή της ευαισθησίας στο  $ω$ ως)  $\triangleright$  [69](#page-69-0)
- EV (Τιμή έκθεσης) για προσαρμογή της έκθεσης  $\blacktriangleright$  [78](#page-78-0)
- ACB (Αυτόματη εξισορρόπηση αντίθεσης) για εξισορρόπηση θεμάτων σε περιπτώσεις φωτεινού  $φ$ όντου  $\blacktriangleright$  [79](#page-79-0)
- Μέτρηση έκθεσης  $\blacktriangleright$  [79](#page-79-1)
- Οριοθέτηση ΑΕ (για λήψη 3 φωτογραφιών της ίδιας σκηνής με διαφορετική έκθεση)  $\triangleright$  [84](#page-84-0)

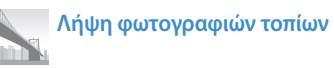

- $\cdot$  S λειτουργία > Τοπίο, Καταρράκτης  $\triangleright$  [50](#page-50-2)
- $\bigcirc$  λειτουργία > Πανόραμα  $\triangleright$  [51](#page-51-0)

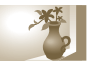

# **Εφαρμογή εφέ σε φωτογραφίες**

- $\cdot$  Ω λειτουργία > Το μαγικό καρέ μου  $\triangleright$  [54](#page-54-0)
- $\Omega$  λειτουργία > Διαχωρισμένη λήψη  $\triangleright$  [56](#page-56-0)
- $\cdot$  Ω λειτουργία > Φωτογραφία κίνησης  $\triangleright$  [57](#page-57-0)
- $\cdot$  Ω λειτουργία > Φίλτρο Φωτογραφίας  $\triangleright$  [58](#page-58-0)
- Προσαρμογή φωτογραφίας (για προσαρμογή των Ευκρίνεια, Αντίθεση ή Κορεσμός) ▶ [85](#page-85-0)

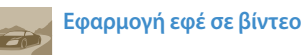

 $\cdot$  Ω λειτουργία > Φίλτρο Ταινίας  $\triangleright$  [59](#page-59-0)

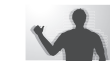

#### **Μείωση κουνήματος φωτογραφικής μηχανής**

- $\cdot$  Οπτική σταθεροποίηση εικόνας (OIS)  $\blacktriangleright$  [39](#page-39-0)
- $\cdot$  Εμφάνιση αρχείων με μορφή μικρογραφίας  $\triangleright$  [90](#page-90-0)
- Προβολή αρχείων ανά κατηγορία  $\blacktriangleright$  [90](#page-90-1)
- Διαγραφή όλων των αρχείων από την κάρτα μνήμης  $\blacktriangleright$  [92](#page-92-0)
- Προβολή αρχείων ως παρουσίαση διαφανειών  $\triangleright$  [94](#page-94-0)
- $\cdot$  Προβολή αρχείων σε τηλεόραση  $\triangleright$  [101](#page-101-0)
- Σύνδεση της φωτογραφικής μηχανής με υπολογιστή  $\blacktriangleright$  [102](#page-102-0)
- $\bullet$  Αποστολή φωτογραφιών ή βίντεο μέσω email  $\blacktriangleright$  [124](#page-124-0)
- Χρήση τοποθεσιών web κοινής χρήσης φωτογραφιών ή βίντεο  $\blacktriangleright$  [125](#page-125-0)
- Προσαρμογή ήχου και έντασης  $\blacktriangleright$  [133](#page-133-0)
- Προσαρμογή φωτεινότητας της οθόνης  $\blacktriangleright$  [134](#page-134-0)
- Αλλαγή γλώσσας οθόνης  $\blacktriangleright$  [135](#page-135-0)
- Ρύθμιση ημερομηνίας και ώρας  $\blacktriangleright$  [135](#page-135-0)
- Πριν επικοινωνήσετε με το κέντρο τεχνικής υποστήριξης ▶ [149](#page-149-0)

• Μακροφωτογράφιση  $\blacktriangleright$  [70](#page-70-0)

# <span id="page-15-0"></span>**Περιεχόμενα**

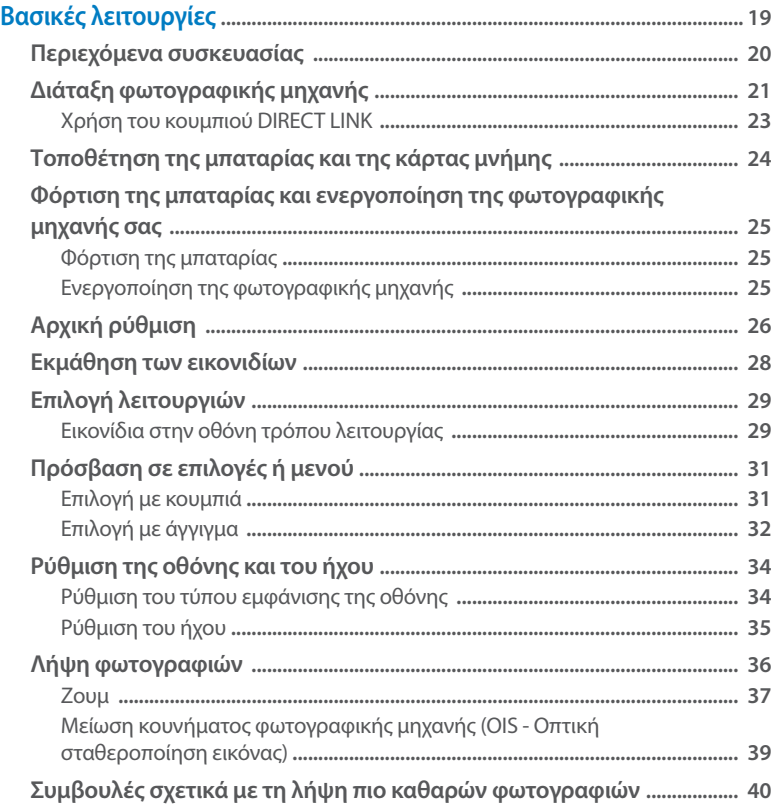

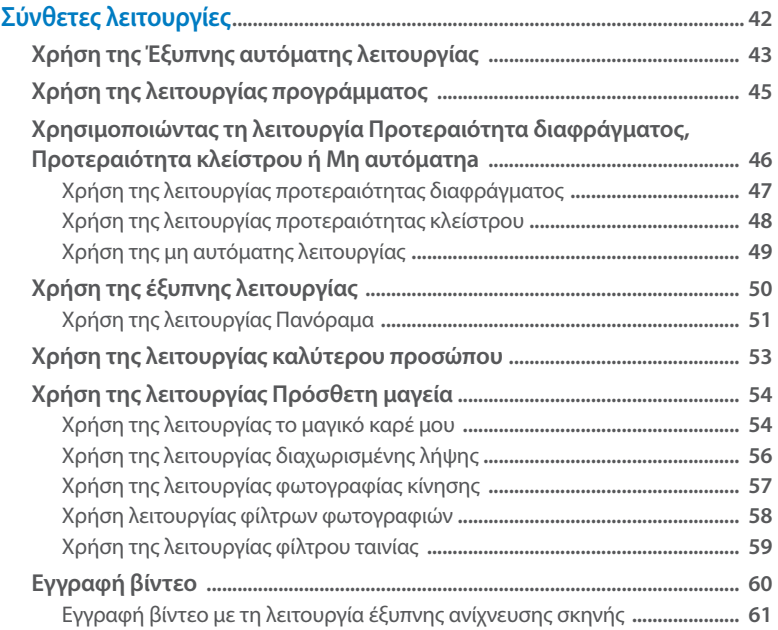

### Περιεχόμενα

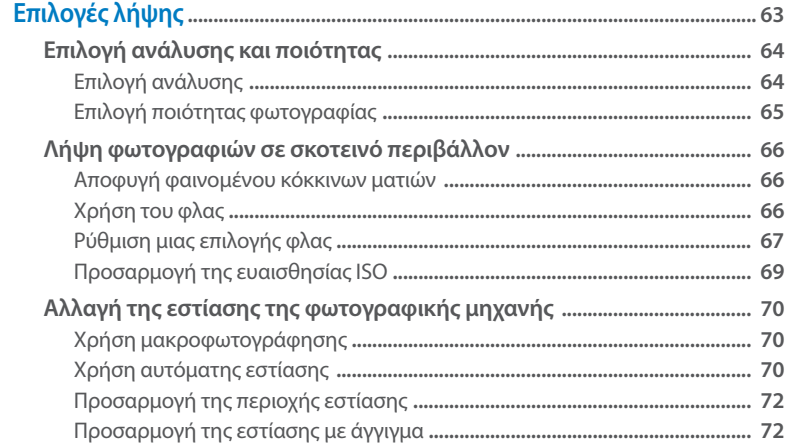

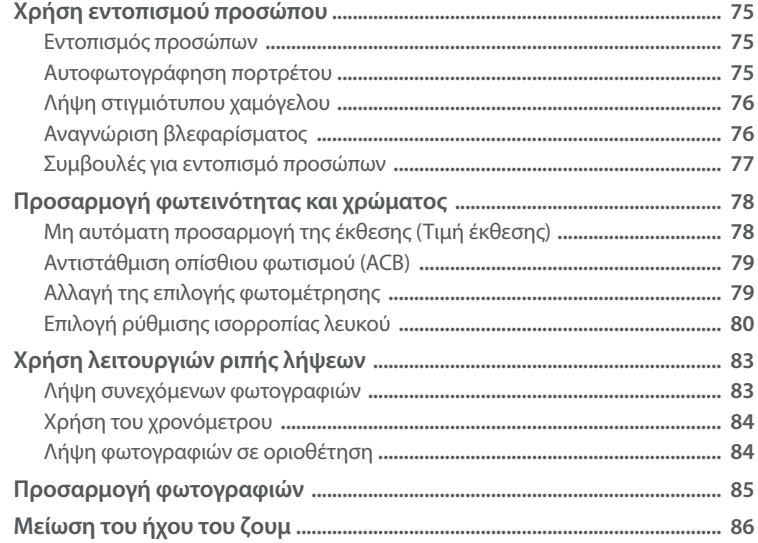

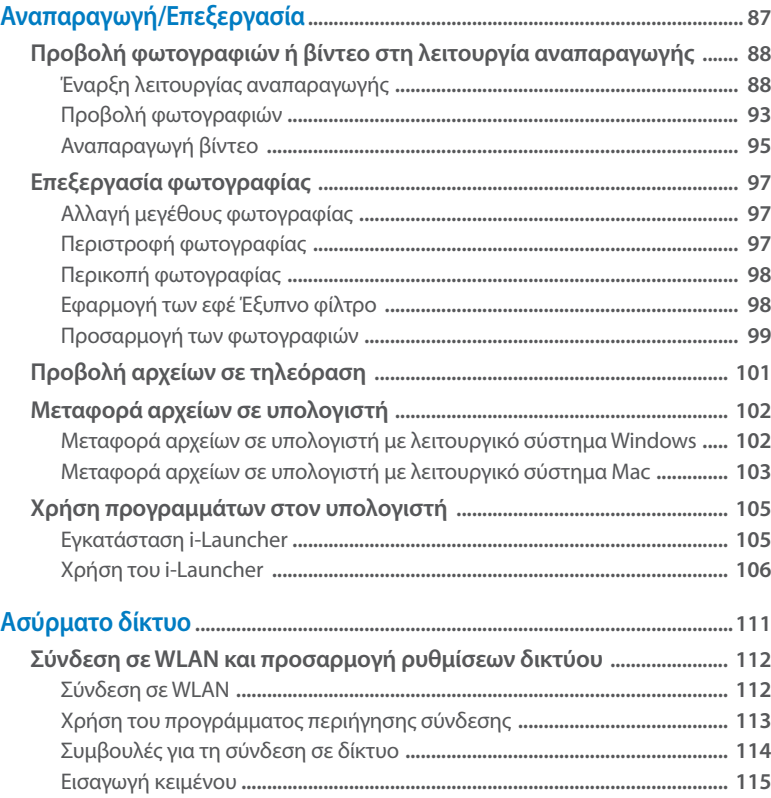

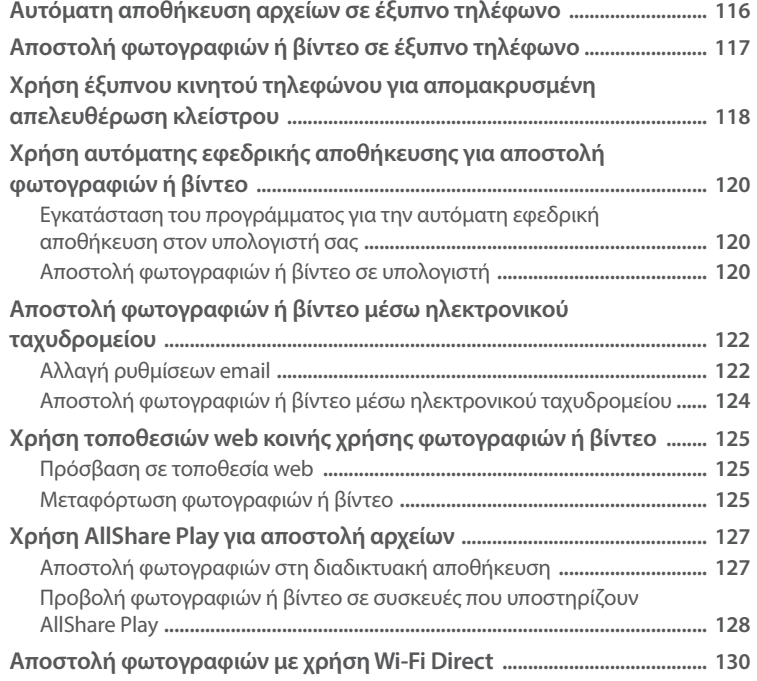

### Περιεχόμενα

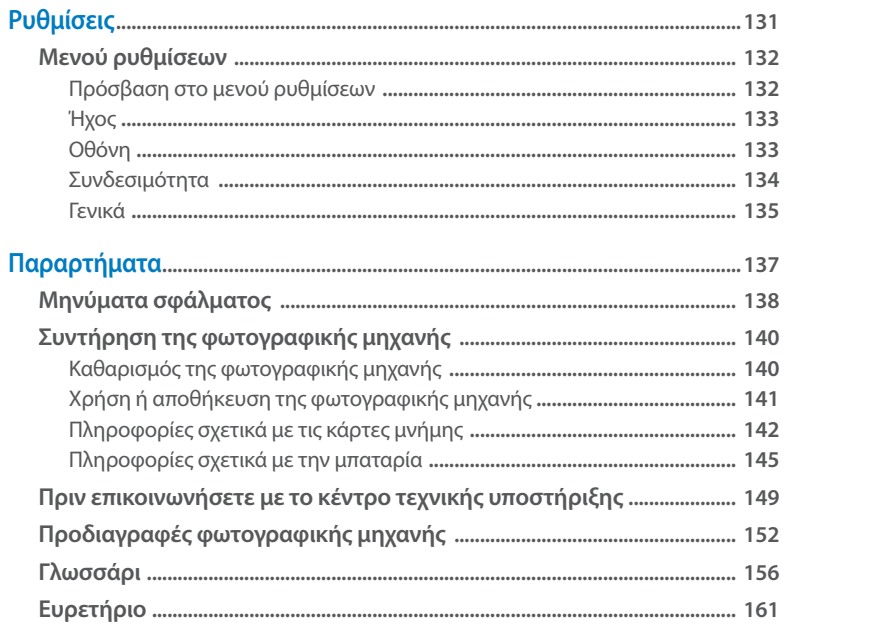

# <span id="page-19-0"></span>**Βασικές λειτουργίες**

Σε αυτό το κεφάλαιο παρουσιάζονται η διάταξη, τα εικονίδια και οι βασικές λειτουργίες της φωτογραφικής σας μηχανής.

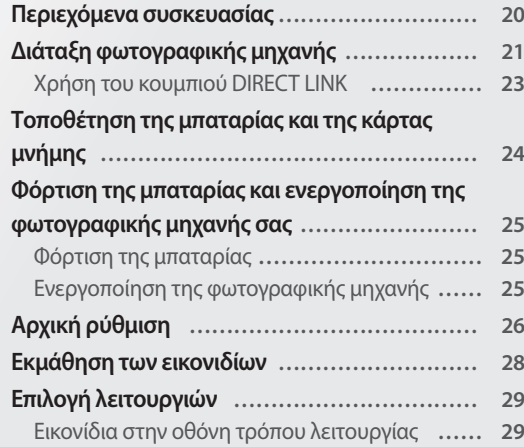

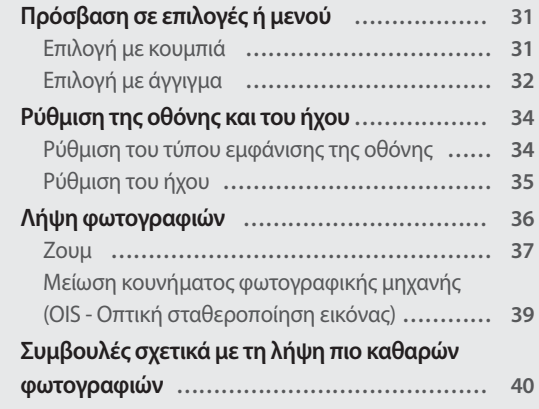

## <span id="page-20-0"></span>**Περιεχόμενα συσκευασίας**

Στο κουτί του προϊόντος περιέχονται τα παρακάτω είδη:

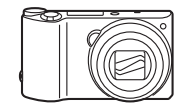

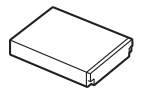

Φωτογραφική μηχανή Μετασχηματιστής ρεύματος/ Καλώδιο USB

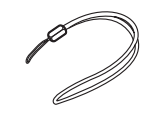

Επαναφορτιζόμενη μπαταρία Λουράκι

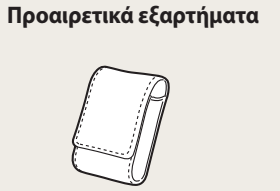

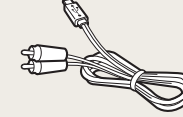

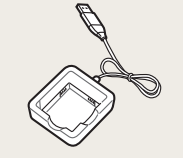

Θήκη φωτογραφικής μηχανής

Καλώδιο A/V Φορτιστής μπαταρίας

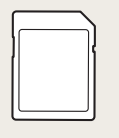

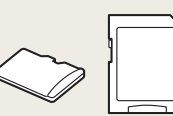

- Κάρτα μνήμης Κάρτα μνήμης/Προσαρμογέας κάρτας μνήμης
- Οι εικόνες μπορεί να διαφέρουν κάπως από τα είδη που παραλάβατε μαζί με το  $\not\!\!D$ προϊόν.
	- Τα στοιχεία που περιλαμβάνονται στο πλαίσιο μπορεί να διαφέρουν ανάλογα με το μοντέλο.
	- Μπορείτε να αγοράσετε προαιρετικά εξαρτήματα σε εμπορικό κατάστημα ή κέντρο τεχνικής υποστήριξης της Samsung. Η Samsung δεν ευθύνεται για τυχόν προβλήματα που προκαλούνται από τη χρήση μη εγκεκριμένων εξαρτημάτων.

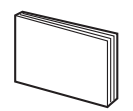

Οδηγός γρήγορης εκκίνησης

# <span id="page-21-0"></span>**Διάταξη φωτογραφικής μηχανής**

Πριν ξεκινήσετε, καλό θα είναι να εξοικειωθείτε με τα μέρη και τις λειτουργίες της φωτογραφικής μηχανής.

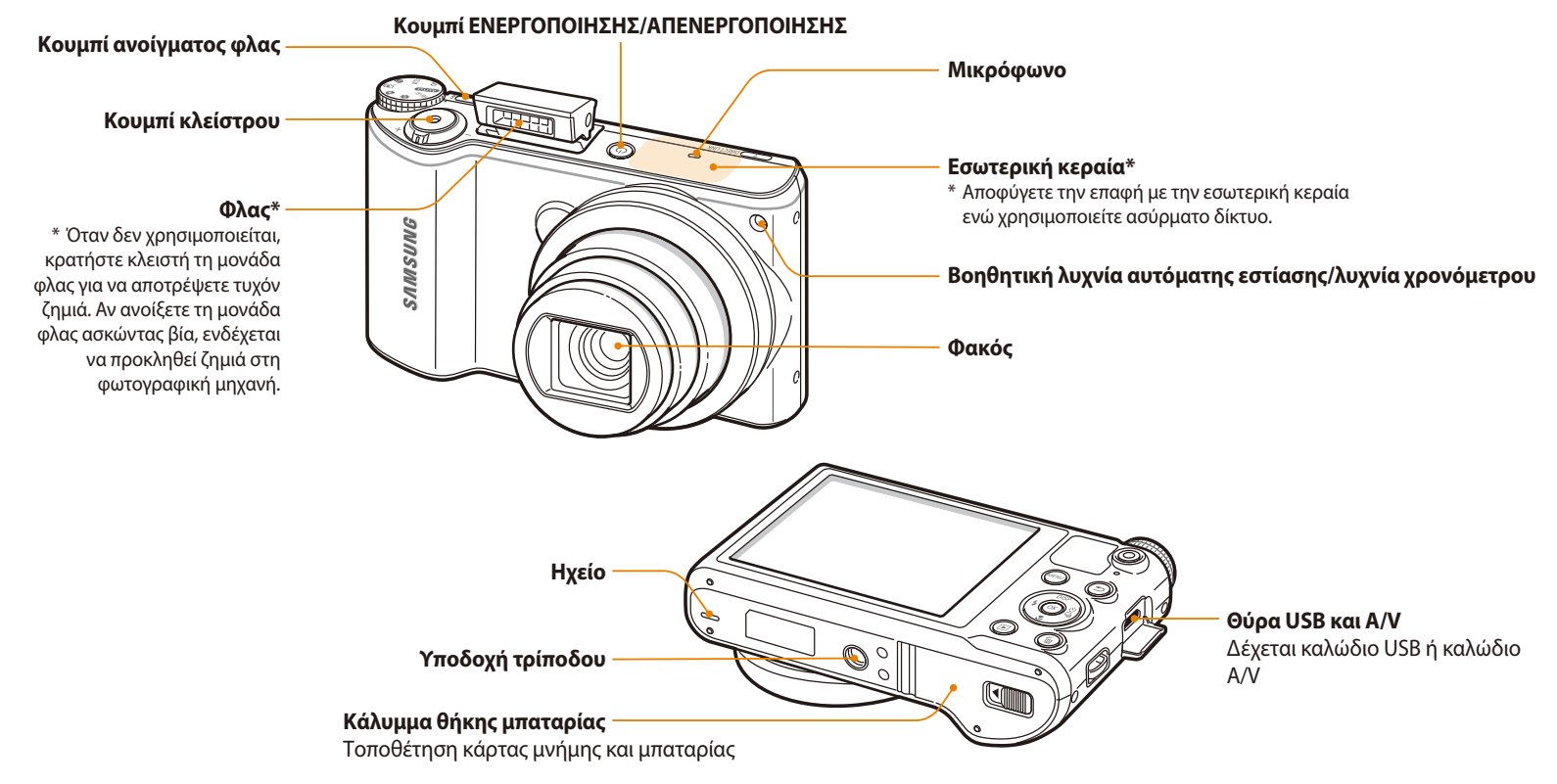

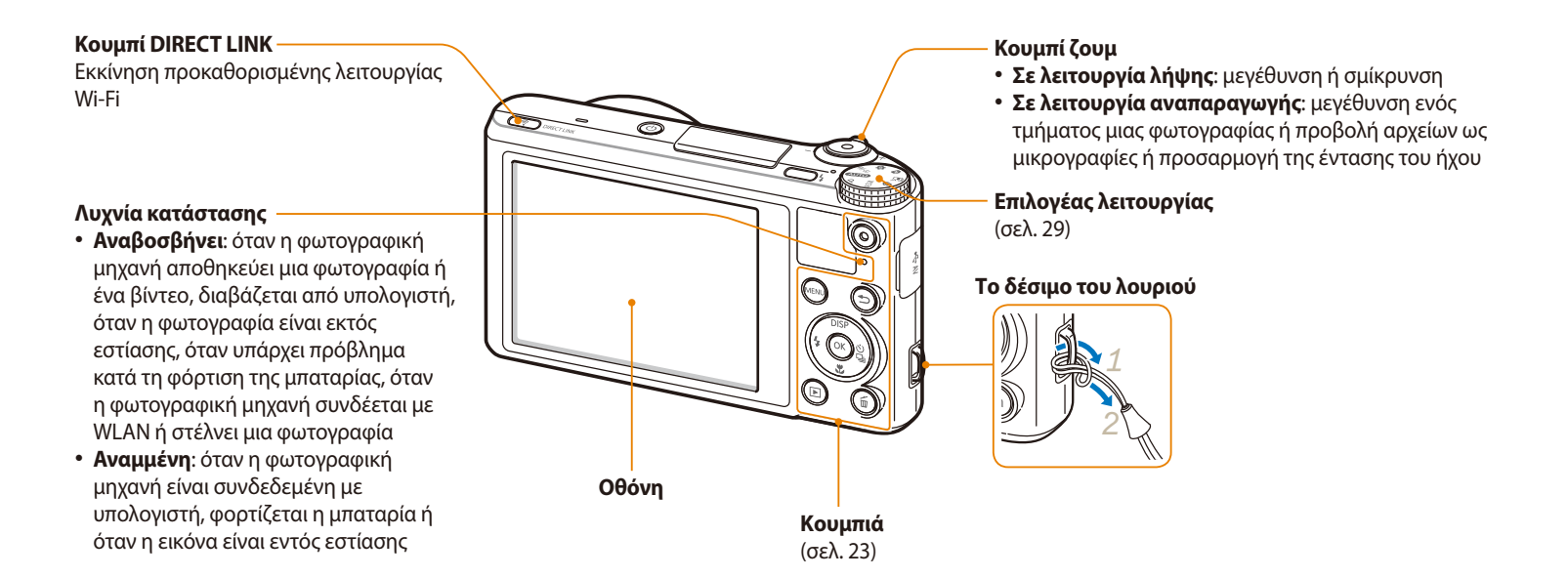

#### <span id="page-23-0"></span>**Κουμπιά**

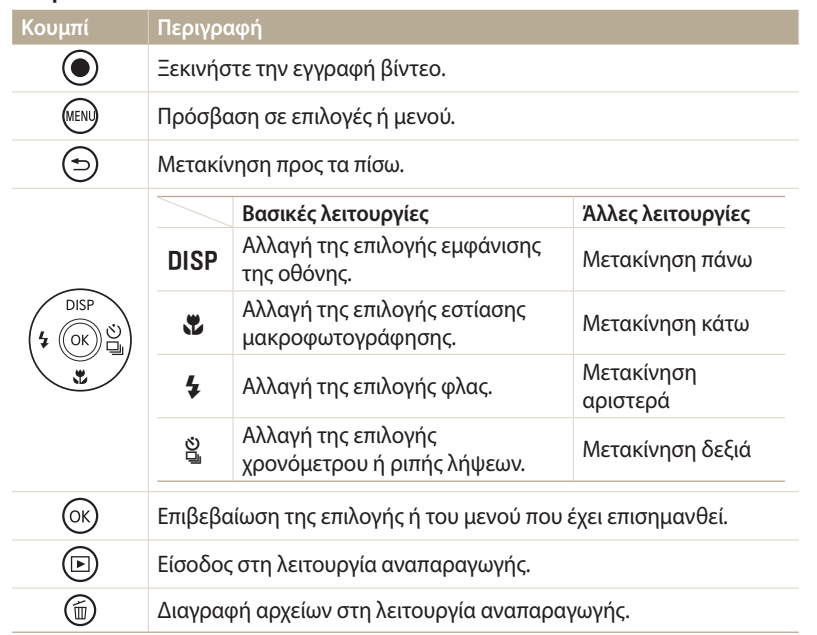

### **Χρήση του κουμπιού DIRECT LINK**

Μπορείτε να ενεργοποιήσετε εύκολα τη λειτουργία Wi-Fi με το [**DIRECT LINK**]. Πατήστε το [**DIRECT LINK**] για να ενεργοποιήσετε τη λειτουργία Wi-Fi που καθορίσατε. Πατήστε και πάλι το [**DIRECT LINK**] για να επιστρέψετε στην προηγούμενη λειτουργία.

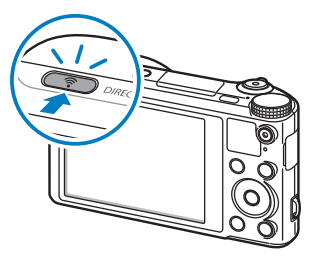

**Ρύθμιση επιλογής κουμπιού DIRECT LINK**

Μπορείτε να επιλέξετε μια λειτουργία Wi-Fi προς εκκίνηση όταν πατάτε το [**DIRECT LINK**].

- 1 Περιστρέψτε τον επιλογέα λειτουργίας στη θέση **...**
- *2* Επιλέξτε **Γενικά DIRECT LINK (κουμπί Wi-Fi)**.
- *3* Επιλέξτε μια λειτουργία Wi-Fi. (σελ. 136)

# <span id="page-24-0"></span>**Τοποθέτηση της μπαταρίας και της κάρτας μνήμης**

Σε αυτήν την ενότητα παρουσιάζεται ο τρόπος τοποθέτησης της μπαταρίας και μιας προαιρετικής κάρτας μνήμης στη φωτογραφική μηχανή.

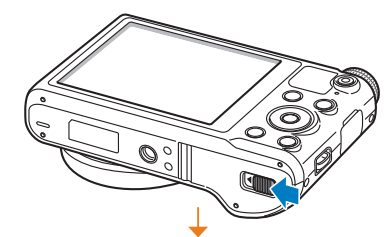

Τοποθετήστε μια κάρτα μνήμης με τις χρυσαφί επαφές προς τα επάνω.

**Αφαίρεση της μπαταρίας και της κάρτας μνήμης**

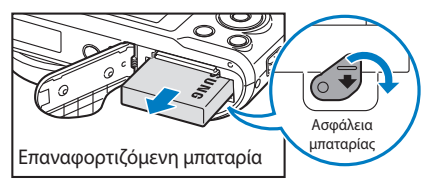

Σπρώξτε την ασφάλεια προς τα κάτω για να απελευθερώσετε την μπαταρία.

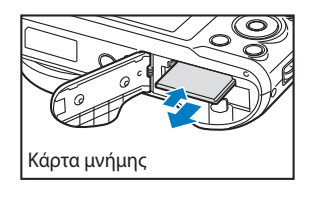

Σπρώξτε απαλά την κάρτα έως ότου αποδεσμευτεί από τη φωτογραφική μηχανή και στη συνέχεια, τραβήξτε την από την υποδοχή.

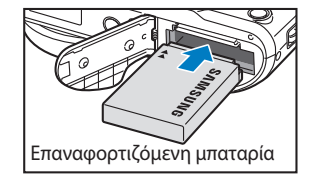

Κάρτα μνήμης

Τοποθετήστε την μπαταρία με το λογότυπο της Samsung προς τα επάνω.

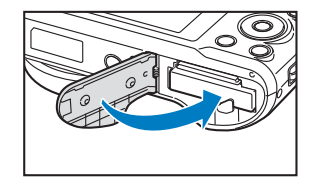

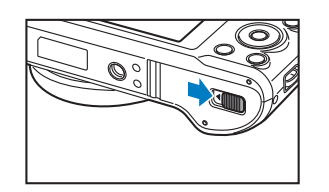

**Χρήση προσαρμογέα καρτών μνήμης**

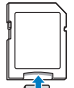

Για να χρησιμοποιήσετε μικροκάρτες μνήμης με το προϊόν αυτό, υπολογιστή ή συσκευή ανάγνωσης κάρτας μνήμης, εισάγετε την κάρτα σε προσαρμογέα.

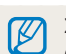

Σε περίπτωση που δεν τοποθετήσετε κάρτα μνήμης, μπορείτε να χρησιμοποιήσετε ως προσωρινό αποθηκευτικό χώρο την εσωτερική μνήμη.

### <span id="page-25-0"></span>**Φόρτιση της μπαταρίας**

Προτού χρησιμοποιήσετε για πρώτη φορά τη φωτογραφική μηχανή, θα πρέπει να φορτίσετε τη μπαταρία. Συνδέστε το μικρό άκρο του καλωδίου USB στη φωτογραφική μηχανή σας, και κατόπιν συνδέστε το άλλο άκρο του καλωδίου USB στο μετασχηματιστή ρεύματος.

### **Ενεργοποίηση της φωτογραφικής μηχανής**

Πατήστε το [X] για να ενεργοποιήσετε ή να απενεργοποιήσετε τη φωτογραφική μηχανή.

• Η οθόνη αρχικής ρύθμισης εμφανίζεται όταν ενεργοποιείται η φωτογραφική σας μηχανή για πρώτη φορά. (σελ. 26)

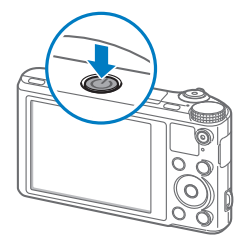

#### **Ενεργοποίηση της φωτογραφικής μηχανής σε λειτουργία αναπαραγωγής**

Πατήστε [|►]]. Η φωτογραφική μηχανή ενεργοποιείται<br>και μεταβαίνει αμέσως στη λειτουργία αναπαραγωγής.

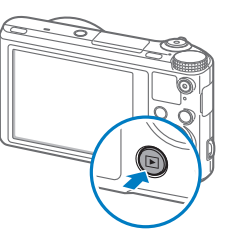

### Λυχνία κατάστασης

- **Αναμμένη κόκκινη λυχνία**: φόρτιση σε εξέλιξη
- **Σβησμένη κόκκινη λυχνία**: πλήρως φορτισμένη
- **Κόκκινη λυχνία που αναβοσβήνει**: σφάλμα

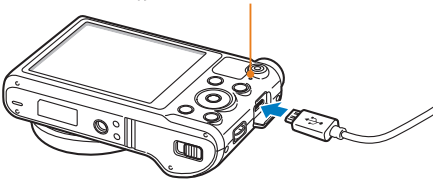

Χρησιμοποιείτε μόνο το μετασχηματιστή ρεύματος και το καλώδιο USB που παρέχονται με τη φωτογραφική μηχανή σας. Αν χρησιμοποιήσετε έναν άλλο μετασχηματιστή ρεύματος (όπως ο SAC-48), η μπαταρία της φωτογραφικής μηχανής μπορεί να μην φορτίζει ή να μην λειτουργεί σωστά.

# <span id="page-26-0"></span>**Αρχική ρύθμιση**

Η αρχική οθόνη ρύθμισης εμφανίζεται μόλις θέσετε τη φωτογραφική σας μηχανή σε λειτουργία για πρώτη φορά. Ακολουθήστε τα παρακάτω βήματα για να διαμορφώσετε τις βασικές ρυθμίσεις της φωτογραφικής μηχανής. Η γλώσσα είναι προρρυθμισμένη για τη χώρα ή περιοχή όπου πωλείται η φωτογραφική μηχανή. Μπορείτε να αλλάξετε τη γλώσσα όπως επιθυμείτε. Μπορείτε επίσης να επιλέξετε ένα στοιχείο αγγίζοντάς το στην οθόνη.

- *<sup>1</sup>*Πατήστε το [c] για να επιλέξετε **Ζώνη ώρας** και κατόπιν πατήστε  $[\S]$  ή  $[OK]$ .
- *<sup>2</sup>*Πατήστε το [D/c] για να επιλέξετε **Τοπικό**, και κατόπιν πατήστε
	- **το [UK ].**<br>• Όταν ταξιδεύετε σε άλλη χώρα, επιλέξτε **Τόπος προορισμού**, και μετά επιλέξτε νέα ζώνη ώρας.
- *<sup>3</sup>*Πατήστε [D/c] για να επιλέξετε μια ζώνη ώρας και κατόπιν πατήστε  $[OK]$ .

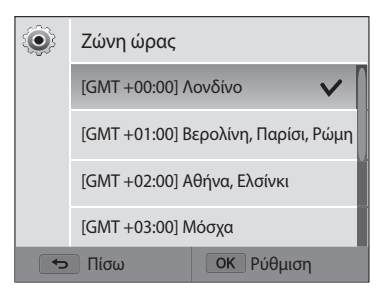

*<sup>4</sup>*Πατήστε [b].

*<sup>5</sup>*Πατήστε [c] για να επιλέξετε **Ρύθμιση Ημ-νίας/Ώρας** και κατόπιν πατήστε [ $\mathcal{C}_n$ ] ή [**OK**].

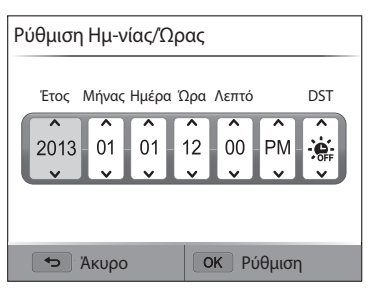

- Η οθόνη ενδέχεται να διαφέρει ανάλογα με την επιλεγμένη γλώσσα.
- *<sup>6</sup>*Πατήστε το [F/t] για να επιλέξετε ένα αντικείμενο.
- *<sup>7</sup>*Πατήστε [D/c] για να ρυθμίσετε την ημερομηνία, την ώρα, και τη θερινή ώρα, και κατόπιν πατήστε [ $\mathsf{Q}\mathsf{K}$ ].
- *<sup>8</sup>*Πατήστε [c] για να επιλέξετε **Μορφή ημερομηνίας** και κατόπιν πατήστε  $[\overset{\circ}{\boxtimes}]$  ή  $[OK]$ .
- *<sup>9</sup>*Πατήστε [D/c] για να επιλέξετε μια μορφή ημερομηνίας, και κατόπιν πατήστε το  $[OK]$ .
- *<sup>10</sup>*Πατήστε [c] για να επιλέξετε **Μορφή ώρας** και κατόπιν επιλέξτε  $[\S]$  ή  $[OK]$ .
- *<sup>11</sup>*Πατήστε [D/c] για να επιλέξετε μια μορφή ώρας και κατόπιν πατήστε το  $[OK]$ .
- *<sup>12</sup>*Πατήστε το [b] για να τελειώσετε τις αρχικές ρυθμίσεις.

# <span id="page-28-0"></span>**Εκμάθηση των εικονιδίων**

Τα εικονίδια που εμφανίζονται στην οθόνη της φωτογραφικής μηχανής, αλλάζουν ανάλογα με τον τρόπο λειτουργίας που έχετε επιλέξει ή τις επιλογές που έχετε ορίσει. Αν αλλάξετε μια επιλογή λήψης, το αντίστοιχο εικονίδιο αναβοσβήνει σύντομα με κίτρινο χρώμα.

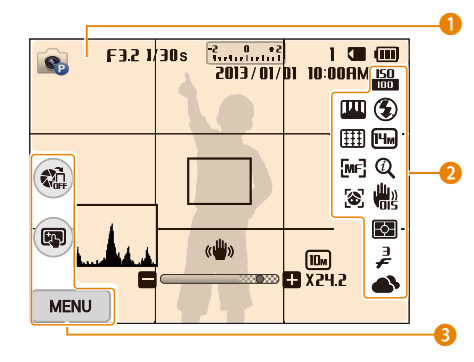

### 1 **Πληροφορίες λήψης**

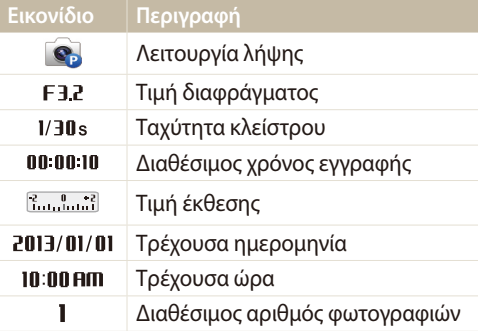

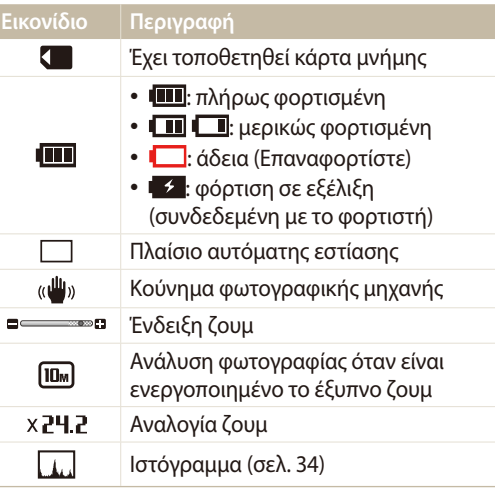

### 2 **Επιλογή λήψης**

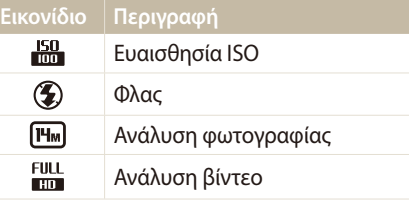

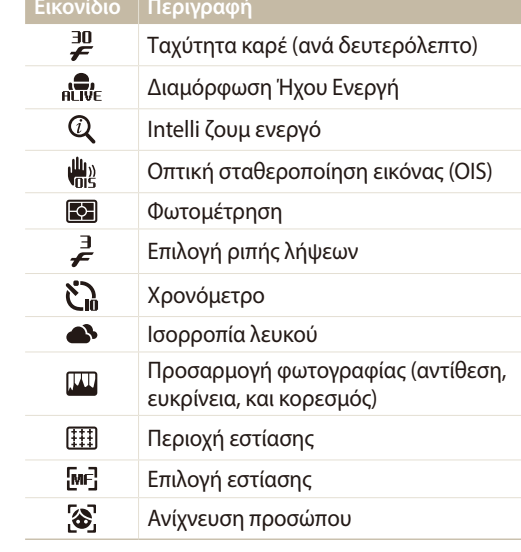

### 3 **Επιλογή λήψης (άγγιγμα)**

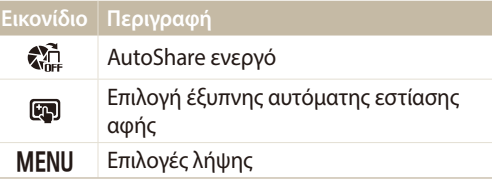

# <span id="page-29-0"></span>**Επιλογή λειτουργιών**

Χρησιμοποιήστε τον επιλογέα λειτουργίας για να επιλέξετε μια λειτουργία λήψης. Περιστρέψτε τον επιλογέα λειτουργίας σε μια επιθυμητή λειτουργία. Σε ορισμένες λειτουργίες μπορείτε επίσης να επιλέξετε ένα εικονίδιο στην οθόνη τρόπου λειτουργίας.

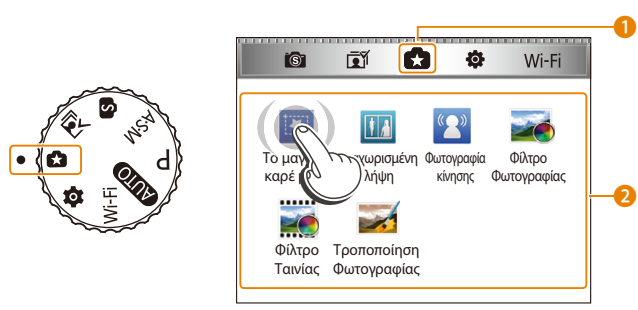

▲ Για παράδειγμα: όταν επιλέγετε **Το μαγικό καρέ μου** στη λειτουργία πρόσθετης μαγείας

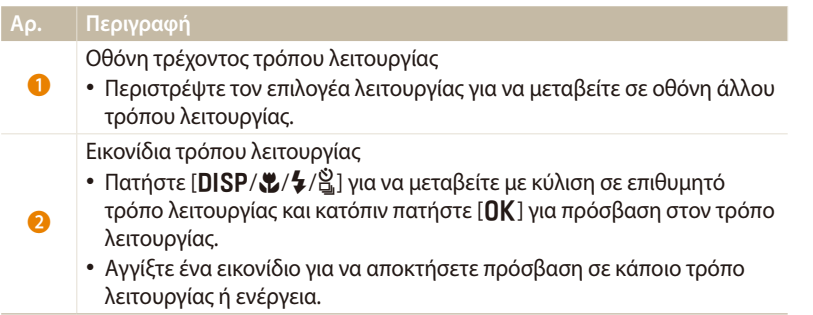

### **Εικονίδια στην οθόνη τρόπου λειτουργίας**

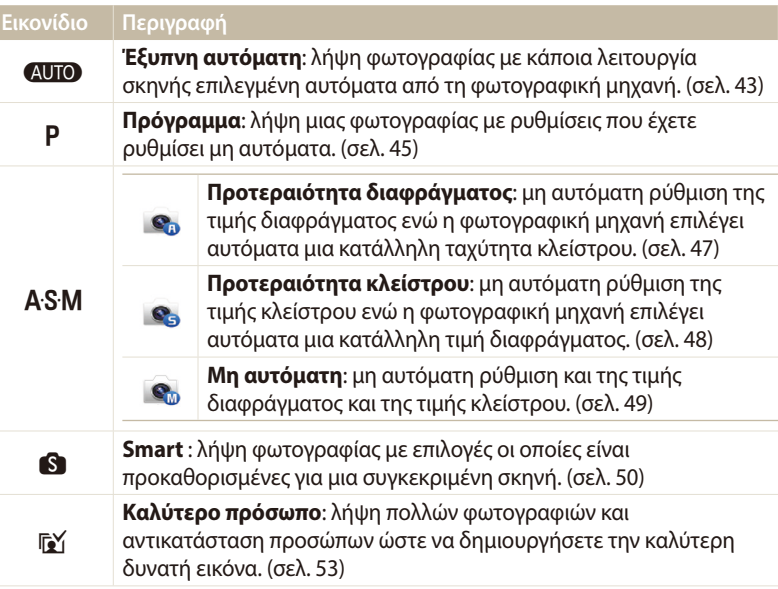

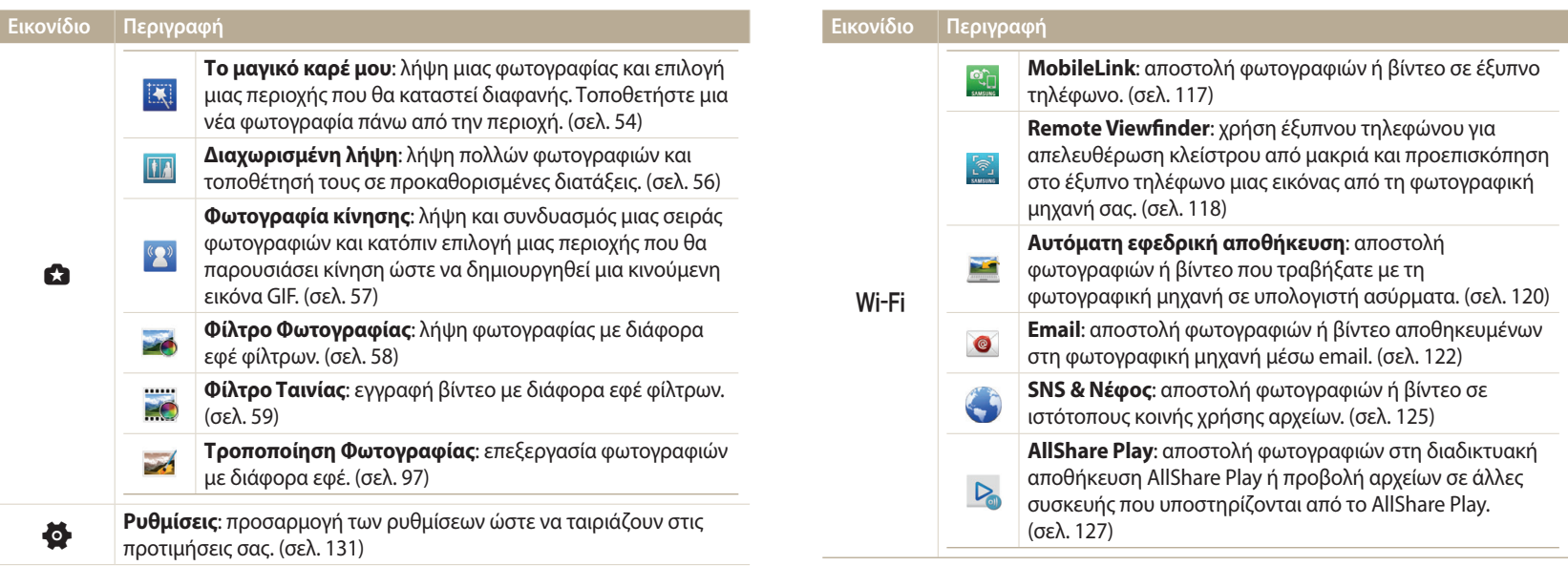

# <span id="page-31-0"></span>**Πρόσβαση σε επιλογές ή μενού**

Πατήστε [MENU] για μια επιλογή ή ένα μενού. Μπορείτε επίσης να αγγίξετε την οθόνη για μια επιλογή ή ένα μενού.

### **Επιλογή με κουμπιά**

 $\frac{1}{2}$  Πατήστε [MENU] και κατόπιν πατήστε [DISP/ $\mathcal{L}/\mathcal{L}/\mathcal{L}$ ] ή [OK] για μια επιλογή ή ένα μενού.

- *1*Στη λειτουργία λήψης ή αναπαραγωγής, πατήστε το [**MENU**].<br>2 Πρανματοποιήστε κύλιση σε μια επιλονή ή μενού.
- *2* Πραγματοποιήστε κύλιση σε μια επιλογή ή μενού.
	- Για μετακίνηση προς τα πάνω ή προς τα κάτω, πατήστε [DISP] ή [ $\cdot$ .
	- Για μετακίνηση προς τα αριστερά ή προς τα δεξιά, πατήστε [ $\frac{1}{2}$ ] ή [ $\dot{E}$ ].

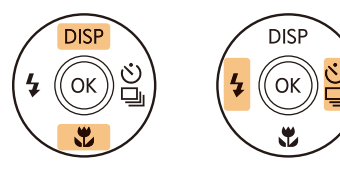

*<sup>3</sup>*Πατήστε το κουμπί [o] για επιβεβαίωση της επιλογής ή του μενού που έχει επισημανθεί.

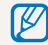

Πατήστε το [b] για να επιστρέψετε στο προηγούμενο μενού. Πατήστε το κουμπί [**Κλείστρο**] μέχρι τη μέση της διαδρομής για να επιστρέψετε στη λειτουργία λήψης.

 **Για παράδειγμα, για μια επιλογή ισορροπίας λευκού σε λειτουργία προγράμματος:**

*<sup>1</sup>*Περιστρέψτε τον επιλογέα λειτουργίας στη θέση p.

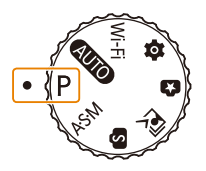

### *<sup>2</sup>*Πατήστε [m].

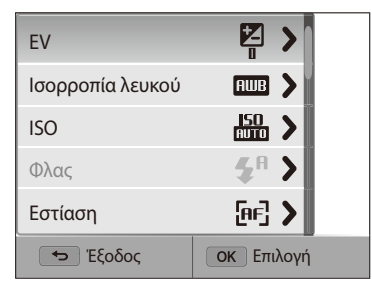

<span id="page-32-0"></span>*<sup>3</sup>*Πατήστε το [D/c] για να επιλέξετε **Ισορροπία λευκού**, και κατόπιν πατήστε το  $[\frac{8}{9}]$  ή το  $[0K]$ .

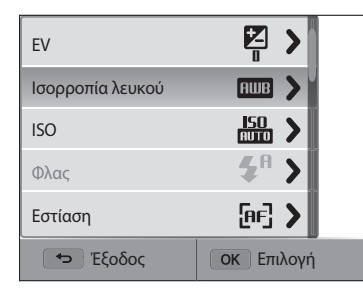

*<sup>4</sup>*Πατήστε το [F/t] για να πραγματοποιήσετε επιλογή Ισορροπίας λευκού.

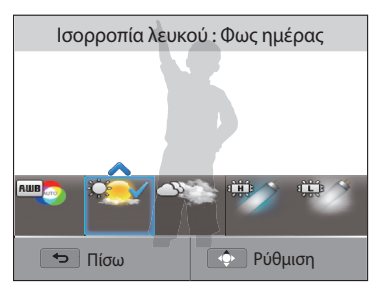

*5* Πατήστε το κουμπί [OK] για να αποθηκεύσετε τις ρυθμίσεις σας.

### **Επιλογή με άγγιγμα**

Ανγίξτε το **MENU** στην οθόνη, σύρετε τη λίστα επιλογών προς τα πάνω ή προς τα κάτω και κατόπιν αγγίξτε μια επιλογή για να την ενεργοποιήσετε.

- 1 Στη λειτουργία λήψης ή αναπαραγωγής, αγγίξτε το **MENU** στην οθόνη.
- *2* Σύρετε τη λίστα επιλογών προς τα πάνω ή προς τα κάτω και κατόπιν αγγίξτε μια επιλογή.

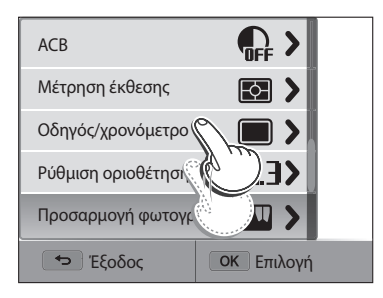

### **Εκμάθηση χειρονομιών αγγίγματος**

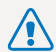

Μην χρησιμοποιείτε αιχμηρά αντικείμενα, όπως στυλό ή μολύβια, για να αγγίξετε την οθόνη. Μπορεί να προκαλέσετε βλάβη στην οθόνη.

### **Άγγιγμα**: αγγίξτε ένα εικονίδιο για να επιλέξετε ένα μενού ή μια επιλογή.

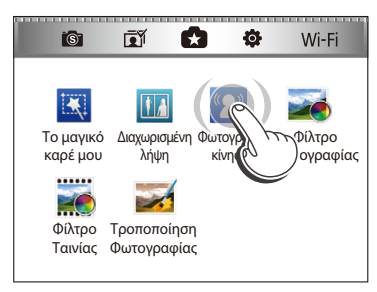

**Μεταφορά**: αγγίξτε και κρατήστε πατημένη μια περιοχή της οθόνης και κατόπιν σύρετε το δάχτυλό σας.

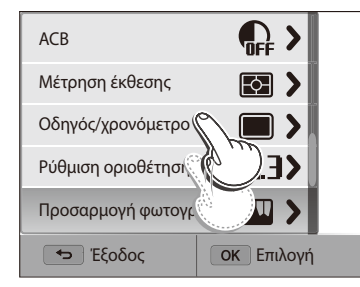

### **Κίνηση γραφίδας**: κινήστε μαλακά το δάχτυλό σας κατά πλάτος της οθόνης.

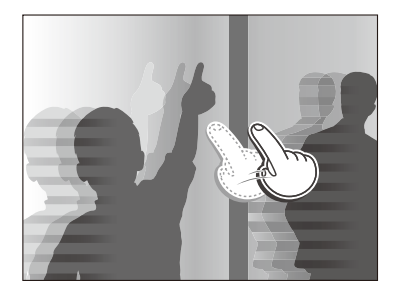

- Όταν αγγίζετε πολλά στοιχεία ταυτόχρονα, η οθόνη αφής μπορεί να μην  $\varnothing$ αναγνωρίζει τις προσπάθειες εισαγωγής δεδομένων.
	- Όταν αγγίζετε την οθόνη ή όταν μεταφέρετε στοιχεία σε αυτή, ενδέχεται να παρουσιαστεί αποχρωματισμός. Δεν πρόκειται για δυσλειτουργία αλλά αποτελεί χαρακτηριστικό της οθόνης αφής. Για την ελαχιστοποίηση των αποχρωματισμών, αγγίξτε ή σύρετε ελαφρώς.
	- Η οθόνη αφής μπορεί να μη λειτουργεί σωστά αν χρησιμοποιείτε τη φωτογραφική μηχανή σε περιβάλλον με υψηλή υγρασία.
	- Η οθόνη αφής μπορεί να μη λειτουργεί σωστά εάν τοποθετήσετε στην οθόνη κάποια προστατευτική ζελατίνα ή άλλα εξαρτήματα.
	- Ανάλογα με τη γωνία προβολής, η οθόνη μπορεί να φαίνεται πιο αχνή. Για τη βελτίωση της ανάλυσης, ρυθμίστε τη φωτεινότητα ή τη γωνία προβολής.

# <span id="page-34-0"></span>**Ρύθμιση της οθόνης και του ήχου**

Σε αυτήν την ενότητα παρουσιάζεται ο τρόπος αλλαγής της προβολής των βασικών πληροφοριών και των ρυθμίσεων του ήχου.

### **Ρύθμιση του τύπου εμφάνισης της οθόνης**

Μπορείτε να επιλέξετε τύπο οθόνης για τη λειτουργία λήψης ή αναπαραγωγής. Κάθε τύπος οθόνης εμφανίζει διαφορετικές πληροφορίες λήψης ή αναπαραγωγής. Βλέπε τον παρακάτω πίνακα.

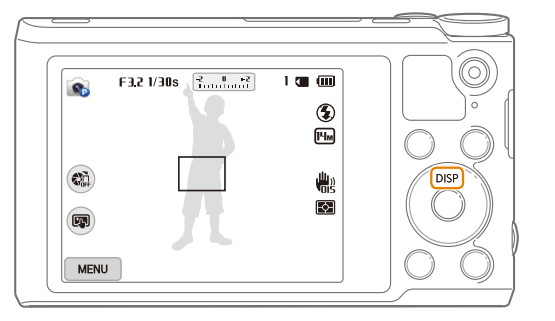

Πατήστε επανειλημμένα το [D] για να αλλάξετε τον τύπο εμφάνισης οθόνης.

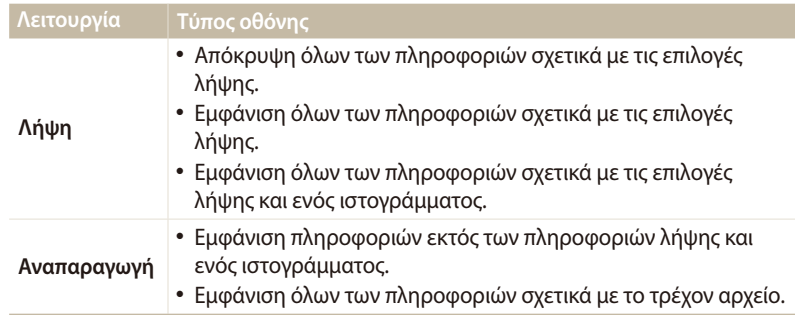

### **Σχετικά με τα ιστογράμματα**

Ένα ιστόγραμμα είναι ένα γράφημα το οποίο εμφανίζει τον τρόπο κατανομής του φωτός στη φωτογραφία σας. Αν το ιστόγραμμα εμφανίζει μια υψηλή κορυφή στα αριστερά, η έκθεση της φωτογραφίας είναι μικρότερη από το κανονικό και θα εμφανιστεί πιο σκοτεινή. Μια κορυφή στα δεξιά του γραφήματος σημαίνει ότι η έκθεση της φωτογραφίας είναι μεγαλύτερη από το κανονικό και θα εμφανιστεί ξεθωριασμένη. Το ύψος των κορυφών σχετίζεται με τις πληροφορίες χρώματος. Όσο περισσότερο είναι ένα χρώμα, τόσο ψηλότερη θα είναι και η κορυφή.

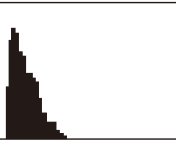

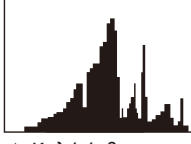

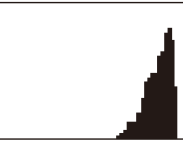

Δ Χαμηλή έκθεση Δ Καλή έκθεση Δ Υψηλή έκθεση

Βασικές λειτουργίες **34**

### <span id="page-35-0"></span>**Ρύθμιση της προβολής οθόνης επιλογών**

Μπορείτε να αποκρύψετε ή να εμφανίσετε την οθόνη των επιλογών σε ορισμένες λειτουργίες.

# Πατήστε επανειλημμένως [**OK**].<br>• Απόκρυψη της οθόνης επιλογών.

- 
- Προβολή της οθόνης επιλογών.

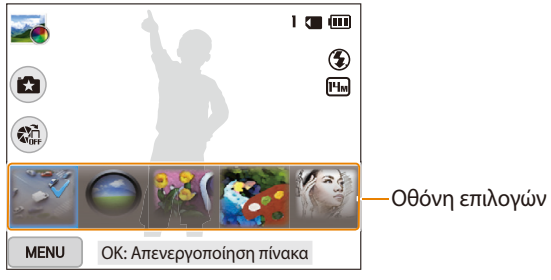

S Για παράδειγμα, στη λειτουργία Φίλτρο Φωτογραφίας

### **Ρύθμιση του ήχου**

Ενεργοποιήστε ή απενεργοποιήστε τον ήχο που εκπέμπει η φωτογραφική μηχανή όταν εκτελείτε λειτουργίες.

- *1* Περιστρέψτε τον επιλογέα λειτουργίας στη θέση ζ<mark>ο</mark>.<br>2 Επιλέξτε Ή**χος → Ήχος μπιπ**.
- *2* Επιλέξτε **Ήχος Ήχος μπιπ**.

### *3* Ορίστε μια επιλογή.

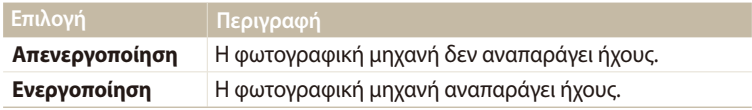
## **Λήψη φωτογραφιών**

Σε αυτήν την ενότητα παρουσιάζεται ο τρόπος για να λαμβάνετε εύκολα και γρήγορα φωτογραφίες στην Έξυπνη αυτόματη λειτουργία.

1Περιστρέψτε τον επιλογέα λειτουργίας στη θέση **AUTO**.

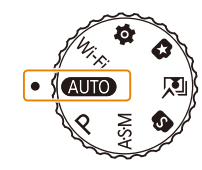

*2* Ευθυγραμμίστε το θέμα στο πλαίσιο.

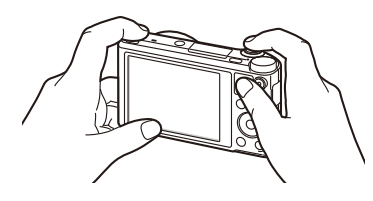

- *3* Πατήστε το κουμπί [**Κλείστρο**] μέχρι τη μέση της διαδρομής για να εστιάσετε στο αντικείμενο.
	- Αν το πλαίσιο είναι πράσινο, τότε το αντικείμενο είναι εστιασμένο.
	- Το κόκκινο πλαίσιο σημαίνει ότι το αντικείμενο είναι εκτός εστίασης.

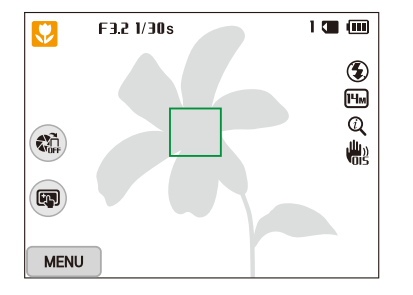

- *4* Πατήστε το κουμπί [**Κλείστρο**] για να τραβήξετε τη φωτογραφία.
- *<sup>5</sup>*Πατήστε [P] για να προβάλετε τη φωτογραφία που τραβήξατε.
	- Για να διαγράψετε τη φωτογραφία, πατήστε το [m̃] και κατόπιν επιλέξτε **Ναι**.
- *<sup>6</sup>*Πατήστε το [P] για να επιστρέψετε στη λειτουργία λήψης.
- Ανατρέξτε στη σελίδα 40 για συμβουλές σχετικά με τη λήψη πιο καθαρών ſØ φωτογραφιών.

#### **Ζουμ**

 $\mathbb Z$ 

Μπορείτε να φωτογραφίζετε κοντινά πλάνα προσαρμόζοντας το ζουμ.

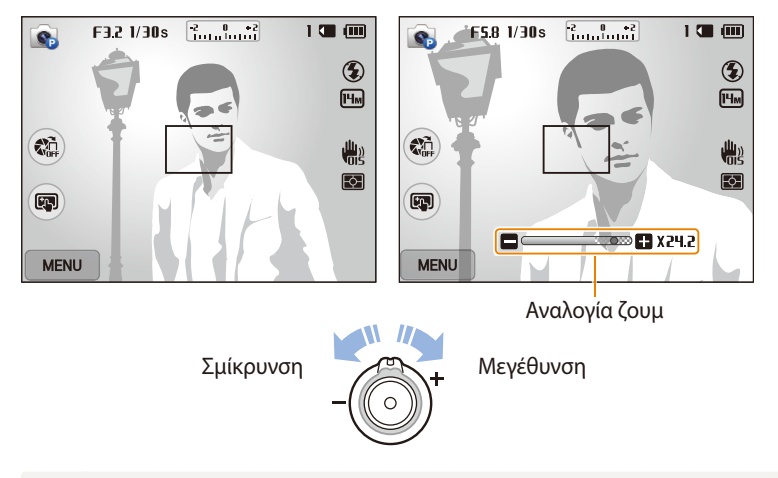

Όταν περιστρέφετε το κουμπί ζουμ, η αναλογία ζουμ που φαίνεται στην οθόνη μπορεί να μεταβάλλεται χωρίς συνέπεια.

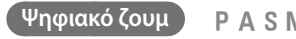

Το Ψηφιακό ζουμ υποστηρίζεται ως προεπιλογή στη λειτουργία λήψης. Αν ζουμάρετε σε ένα θέμα στη λειτουργία λήψης και η ένδειξη του ζουμ βρίσκεται στο ψηφιακό εύρος, η φωτογραφική μηχανή σας χρησιμοποιεί το ψηφιακό ζουμ. Χρησιμοποιώντας συγχρόνως το οπτικό ζουμ 18Χ και το ψηφιακό ζουμ 5Χ, μπορείτε να έχετε μεγέθυνση έως και 90 φορές.

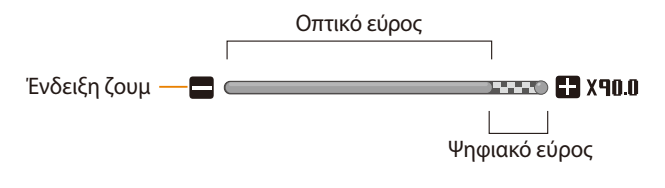

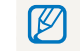

Αν κάνετε λήψη μιας φωτογραφίας με το ψηφιακό ζουμ, η ποιότητα της φωτογραφίας μπορεί να είναι χειρότερη από το κανονικό.

#### **Intelli ζουμ**

| Intelli ζουμ || <u>Αυτο P A S M</u><br>Αν η ένδειξη ζουμ βρίσκεται εντός του εύρους του έξυπνου ζουμ, η φωτογραφική || || |||||||||||||||||||||||||||| μηχανή χρησιμοποιεί το έξυπνο ζουμ. Η ανάλυση φωτογραφίας διαφέρει ανάλογα με το βαθμό ζουμ αν χρησιμοποιείτε το έξυπνο ζουμ. Χρησιμοποιώντας τόσο το οπτικό ζουμ όσο και το έξυπνο ζουμ, μπορείτε να έχετε μεγέθυνση έως και 36 φορές.

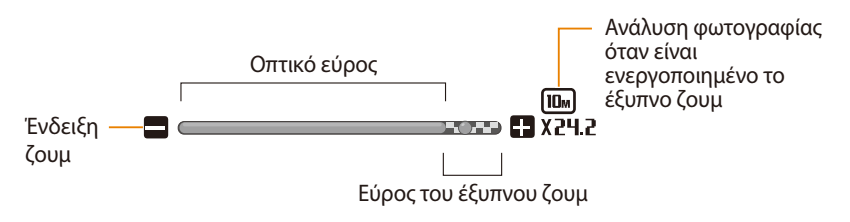

- Το Intelli ζουμ σας βοηθά να φωτογραφίζετε με καλύτερη ποιότητα σε σχέση  $\boldsymbol{\mathscr{C}}$ με το ψηφιακό ζουμ. Ωστόσο, η ποιότητα της φωτογραφίας μπορεί να είναι κατώτερη σε σχέση με τη χρήση του οπτικού ζουμ.
	- Το Intelli ζουμ διατίθεται μόνον όταν έχετε ορίσει την ανάλυση σε αναλογία 4:3. Αν ορίσετε άλλη αναλογία ανάλυσης με ενεργοποιημένο το Intelli ζουμ, το Intelli απενεργοποιείται αυτόματα.
	- Το Έξυπνο ζουμ είναι πάντα ενεργοποιημένο στην Έξυπνη αυτόματη λειτουργία.

- *1*Στη λειτουργία λήψης, πατήστε το [**MENU**].<br>2ΣΕπιλέξτε **Έξυπνο Ζουυ**
- *2* Επιλέξτε **Έξυπνο Ζουμ**.
- *3* Ορίστε μια επιλογή.

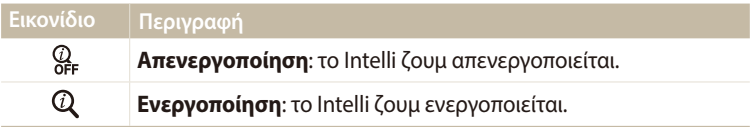

#### **Μείωση κουνήματος φωτογραφικής μηχανής (OIS - Οπτική σταθεροποίηση εικόνας)**

...<br>Μειώστε το κούνημα της φωτογραφικής μηχανής με οπτικό τρόπο στη λειτουργία λήψης.

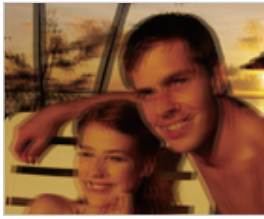

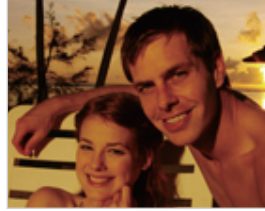

A Πριν από τη διόρθωση Δ Μετά τη διόρθωση

- *1*Στη λειτουργία λήψης, πατήστε το [**MENU**].<br>2ΣΕπιλέξτε **ΟΙS**.
- *2* Επιλέξτε **OIS**.

#### *3* Ορίστε μια επιλογή.

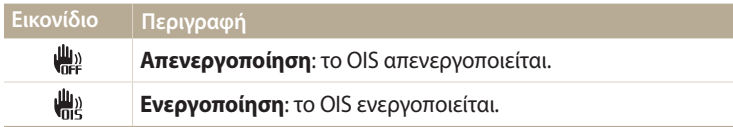

- Η Οπτική σταθεροποίηση εικόνας (OIS) ενδέχεται να μην λειτουργεί σωστά όταν:
	- μετακινείτε τη φωτογραφική σας μηχανή για να ακολουθήσετε ένα κινούμενο αντικείμενο
	- χρησιμοποιείτε το ψηφιακό ζουμ
	- η φωτογραφική μηχανή κουνιέται πάρα πολύ
	- η ταχύτητα κλείστρου είναι χαμηλή (για παράδειγμα, όταν φωτογραφίζετε νυκτερινές σκηνές)
	- η στάθμη της μπαταρίας είναι χαμηλή
	- όταν κάνετε κοντινή λήψη
	- Αν χρησιμοποιείτε τη λειτουργία Οπτικής σταθεροποίησης εικόνας με τρίποδο, οι εικόνες σας ενδέχεται να είναι θολές λόγω της δόνησης του αισθητήρα Οπτικής σταθεροποίησης εικόνας. Απενεργοποιήστε τη λειτουργία OIS όταν χρησιμοποιείτε τρίποδο.
	- Εάν η φωτογραφική μηχανή χτυπήσει ή πέσει, η οθόνη θα είναι θολή. Εάν συμβεί κάτι τέτοιο, απενεργοποιήστε και ενεργοποιήστε πάλι την τη φωτογραφική μηχανή.

#### **Συμβουλές σχετικά με τη λήψη πιο καθαρών φωτογραφιών**

 **Σωστό κράτημα της φωτογραφικής μηχανής**

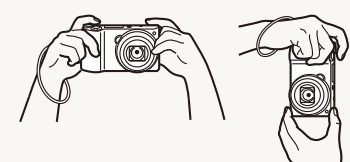

Βεβαιωθείτε ότι τίποτε δεν εμποδίζει το φακό, το φλας ή το μικρόφωνο.

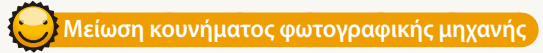

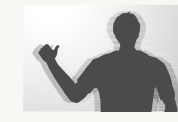

Ενεργοποιήστε την επιλογή Οπτικής σταθεροποίησης εικόνας για να μειώσετε το κούνημα της φωτογραφικής μηχανής οπτικά. (σελ. 39)

#### **Πάτημα του κουμπιού κλείστρου μέχρι τη μέση της διαδρομής**

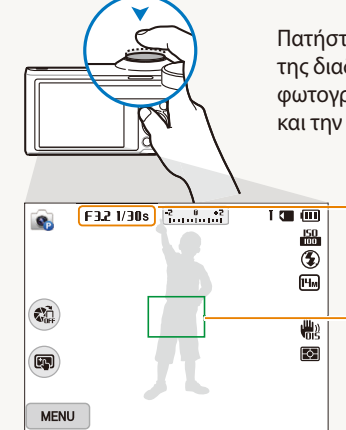

Πατήστε το κουμπί [**Κλείστρο**] μέχρι τη μέση της διαδρομής και προσαρμόστε την εστίαση. Η φωτογραφική μηχανή ρυθμίζει αυτόματα την εστίαση και την έκθεση.

> Η φωτογραφική μηχανή καθορίζει αυτόματα την τιμή διαφράγματος και την ταχύτητα κλείστρου.

#### **Πλαίσιο εστίασης**

- Όταν το πλαίσιο εστίασης γίνει πράσινο, πατήστε το κουμπί [**Κλείστρο**] για να τραβήξετε τη φωτογραφία.
- Βασικές λειτουργίες **40** • Όταν το πλαίσιο εστίασης είναι κόκκινο, αλλάξτε τη σύνθεση και πατήστε πάλι το κουμπί [**Κλείστρο**] μέχρι τη μέση της διαδρομής.

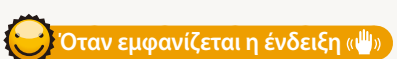

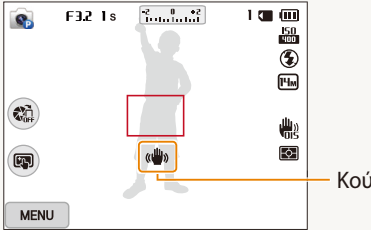

Κούνημα φωτογραφικής μηχανής

Στις νυχτερινές λήψεις, αποφεύγετε τις επιλογές φλας **Αργός συγχρονισμός** ή **Απενεργοποίηση**. Το διάφραγμα παραμένει ανοιχτό για περισσότερο χρόνο και μπορεί να είναι πιο δύσκολο να κρατάτε τη φωτογραφική μηχανή σταθερή για αρκετό χρόνο ώστε να τραβήξετε μια καθαρή φωτογραφία.

- Χρησιμοποιήστε τρίποδο ή ενεργοποιήστε την επιλογή **Συμπλήρωση**. (σελ. 67)
- Ρυθμίστε τις επιλογές ευαισθησίας ISO. (σελ. 69)

## **Διατήρηση του αντικείμενου εντός εστίασης**

Μπορεί να είναι δύσκολο να εστιάσετε στο αντικείμενο όταν:

- υπάρχει μικρή αντίθεση μεταξύ του θέματος και του φόντου (για παράδειγμα, όταν το θέμα φοράει ρούχα με παρόμοιο χρώμα με το φόντο)
- η πηγή φωτός πίσω από το αντικείμενο είναι πολύ φωτεινή
- το θέμα είναι φωτεινό ή αντανακλά το φως
- το θέμα περιλαμβάνει οριζόντια μοτίβα, όπως περσίδες
- το θέμα δεν έχει τοποθετηθεί στο κέντρο του πλαισίου

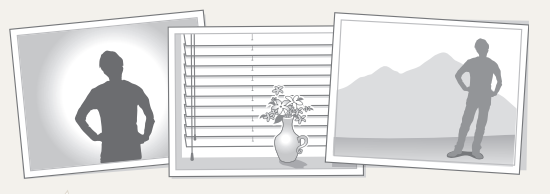

#### **Χρήση του κλειδώματος εστίασης**

Πατήστε το κουμπί [**Κλείστρο**] μέχρι τη μέση της διαδρομής για να εστιάσετε στο αντικείμενο. Όταν το αντικείμενο είναι εστιασμένο, μπορείτε να μετακινήσετε το πλαίσιο για να αλλάξετε τη σύνθεση. Όταν είστε έτοιμοι, πατήστε το κουμπί [**Κλείστρο**] για να τραβήξετε τη φωτογραφία.

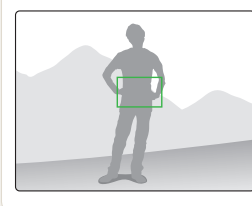

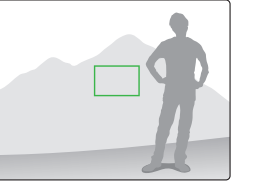

• Λήψη φωτογραφιών σε χαμηλό φωτισμό

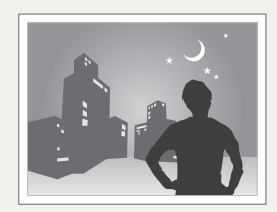

Ενεργοποιήστε το φλας. (σελ. 67)

• Φωτογράφηση αντικειμένων που βρίσκονται σε γρήγορη κίνηση

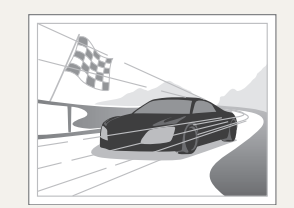

Χρησιμοποιήστε τη Συνεχόμενη λειτουργία λήψης. (σελ. 83)

# **Σύνθετες λειτουργίες**

Σε αυτήν την ενότητα παρουσιάζεται η λήψη φωτογραφιών και η εγγραφή βίντεο με επιλογή ενός τρόπου λειτουργίας.

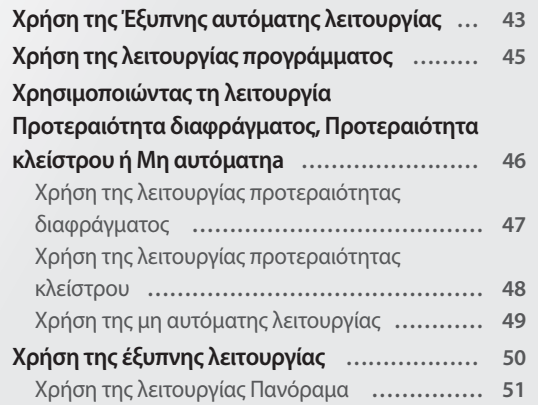

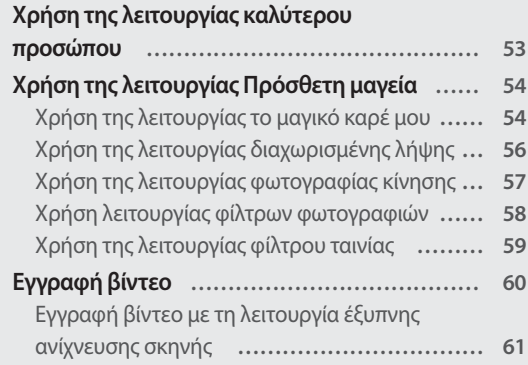

## <span id="page-43-0"></span>**Χρήση της Έξυπνης αυτόματης λειτουργίας**

Στην έξυπνη αυτόματη λειτουργία, η φωτογραφική μηχανή επιλέγει αυτόματα τις κατάλληλες ρυθμίσεις ανάλογα με τον τύπο σκηνής που ανιχνεύει. Η έξυπνη αυτόματη λειτουργία είναι χρήσιμη όταν δεν γνωρίζετε τις ρυθμίσεις που απαιτούνται για τις διάφορες σκηνές.

- *1* Περιστρέψτε τον επιλογέα λειτουργίας στη θέση **Δυτο**.<br>2 Ευθυγραμμίστε το θέμα στο πλαίσιο.
- *2* Ευθυγραμμίστε το θέμα στο πλαίσιο.
	- Η φωτογραφική μηχανή επιλέγει τη σκηνή αυτόματα. Εμφανίζεται το κατάλληλο εικονίδιο σκηνής στο επάνω αριστερό μέρος της οθόνης. Τα εικονίδια παρατίθενται παρακάτω.

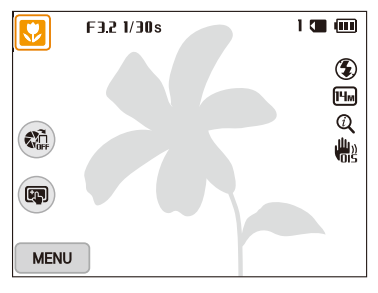

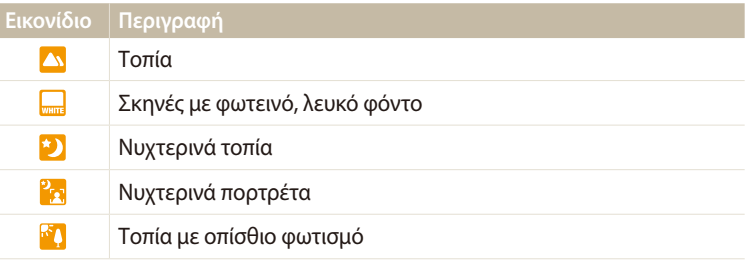

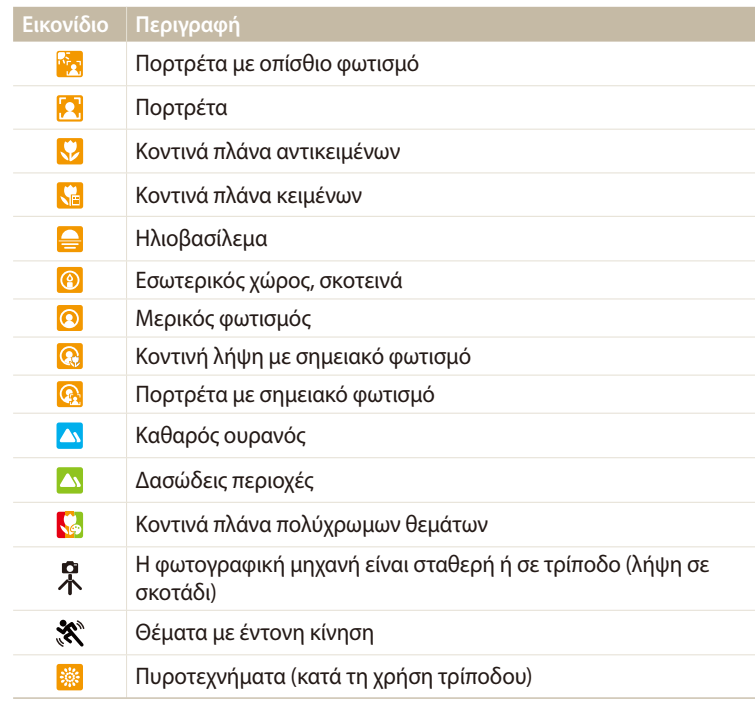

- *3* Πατήστε το κουμπί [**Κλείστρο**] μέχρι τη μέση της διαδρομής για να εστιάσετε στο αντικείμενο.
- *4* Πατήστε το κουμπί [**Κλείστρο**] για να τραβήξετε τη φωτογραφία.
- Αν η φωτογραφική μηχανή δεν αναγνωρίσει κατάλληλη λειτουργία σκηνής,  $\overline{\mathscr{C}}$ χρησιμοποιεί τις προεπιλεγμένες ρυθμίσεις για την έξυπνη αυτόματη λειτουργία.
	- Ακόμα και αν εντοπιστεί ένα πρόσωπο, η φωτογραφική μηχανή ενδέχεται να μην επιλέξει τη λειτουργία πορτρέτου λόγω της θέσης ή του φωτισμού του θέματος.
	- Η φωτογραφική μηχανή ενδέχεται να μην επιλέξει τη σωστή σκηνή εξαιτίας του περιβάλλοντος λήψης, όπως για παράδειγμα το κούνημα της φωτογραφικής μηχανής, ο φωτισμός και η απόσταση από το θέμα.
	- Ακόμα και αν χρησιμοποιείτε τρίποδο, η φωτογραφική μηχανή ενδέχεται να μην ανιχνεύσει τη λειτουργία αν το θέμα κινείται.
	- Η φωτογραφική μηχανή καταναλώνει περισσότερη ενέργεια από την μπαταρία, διότι αλλάζει συχνά ρυθμίσεις ώστε να επιλέγονται κατάλληλες σκηνές.

# <span id="page-45-0"></span>**Χρήση της λειτουργίας προγράμματος**

Στη λειτουργία προγράμματος, μπορείτε να ρυθμίσετε τις περισσότερες επιλογές, εκτός από την ταχύτητα κλείστρου και την τιμή διαφράγματος, που ρυθμίζονται αυτόματα από τη φωτογραφική μηχανή.

- *<sup>1</sup>*Περιστρέψτε τον επιλογέα λειτουργίας στη θέση p.
- *2* Ορίστε τις επιθυμητές επιλογές.
	- Αν θέλετε να δείτε τη λίστα με τις επιλογές, ανατρέξτε στην ενότητα «Επιλογές λήψης». (σελ. 63)

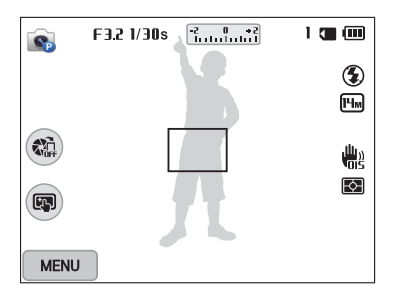

- *3* Ευθυγραμμίστε το θέμα στο πλαίσιο, και κατόπιν πατήστε το κουμπί [**Κλείστρο**] μέχρι τη μέση της διαδρομής για να εστιάσετε στο θέμα.
- *4* Πατήστε το κουμπί [**Κλείστρο**] για να τραβήξετε τη φωτογραφία.

## <span id="page-46-0"></span>**Χρησιμοποιώντας τη λειτουργία Προτεραιότητα διαφράγματος, Προτεραιότητα κλείστρου ή Μη αυτόματηa**

Προσαρμόστε την τιμή διαφράγματος ή την ταχύτητα κλείστρου, για να ελέγξετε την έκθεση των φωτογραφιών σας. Μπορείτε να χρησιμοποιήσετε αυτές τις επιλογές στις λειτουργίες Προτεραιότητα διαφράγματος, Προτεραιότητα κλείστρου και Μη αυτόματη.

#### **Τιμή διαφράγματος**

Το διάφραγμα είναι μια οπή που επιτρέπει την είσοδο του φωτός στο εσωτερικό της φωτογραφικής μηχανής. Το περίβλημα του διαφράγματος περιέχει λεπτές, μεταλλικές πλάκες που ανοιγοκλείνουν, διευρύνοντας ή στενεύοντας το διάφραγμα, και ελέγχοντας την ποσότητα του φωτός που εισέρχεται στο εσωτερικό της φωτογραφικής μηχανής. Το μέγεθος του διαφράγματος σχετίζεται στενά με τη φωτεινότητα μιας φωτογραφίας: όσο μεγαλύτερο το διάφραγμα, τόσο φωτεινότερη η φωτογραφία, όσο μικρότερο το διάφραγμα, τόσο σκοτεινότερη η φωτογραφία. Σημειώστε ότι όσο μεγαλύτερη η τιμή διαφράγματος, τόσο μικρότερο το μέγεθος του διαφράγματος. Για παράδειγμα, διάφραγμα που έχει ρυθμιστεί σε 5.6 είναι μεγαλύτερο από ένα διάφραγμα που έχει ρυθμιστεί σε 11.

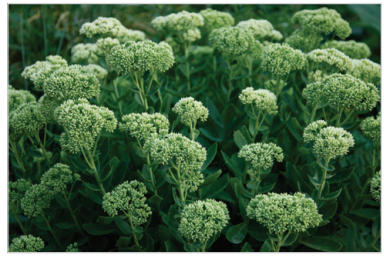

**A** Μικρή τιμή διαφράγματος (το μέγεθος του διαφράγματος είναι μεγάλο.)

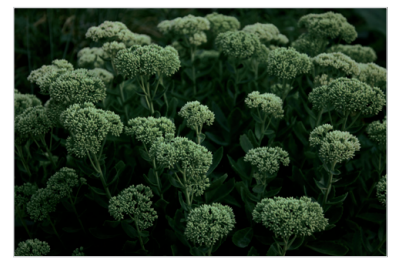

**A** Μεγάλη τιμή διαφράγματος (το μέγεθος του διαφράγματος είναι μικρό.)

#### **Ταχύτητα κλείστρου**

Η ταχύτητα κλείστρου, που αποτελεί σημαντικό παράγοντα για τη φωτεινότητα της φωτογραφίας, αναφέρεται στο χρονικό διάστημα που χρειάζεται για το άνοιγμα και κλείσιμο του κλείστρου. Αργή ταχύτητα κλείστρου επιτρέπει περισσότερο χρόνο για να εισέλθει το φως. Εάν οι υπόλοιπες συνθήκες παραμείνουν σταθερές, οι φωτογραφίες είναι φωτεινότερες αλλά τα ταχέως κινούμενα αντικείμενα έχουν την τάση να θολώνουν. Από την άλλη, υψηλή ταχύτητα κλείστρου επιτρέπει λιγότερο χρόνο διέλευσης φωτός. Οι φωτογραφίες είναι σκοτεινότερες αλλά τα κινούμενα αντικείμενα λαμβάνονται ευκρινέστερα.

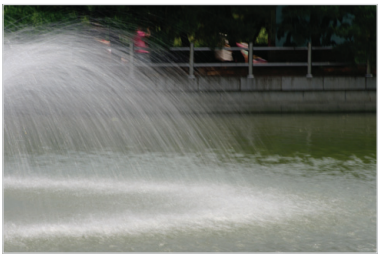

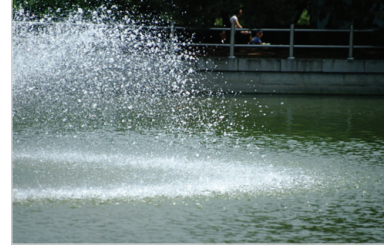

Δ Χαμηλή ταχύτητα κλείστρου Δ Υψηλή ταχύτητα κλείστρου

## <span id="page-47-0"></span>**Χρήση της λειτουργίας προτεραιότητας διαφράγματος**

Η λειτουργία προτεραιότητας διαφράγματος σάς επιτρέπει να ορίζετε μη αυτόματα την τιμή διαφράγματος όσο η φωτογραφική μηχανή επιλέγει αυτόματα μια κατάλληλη ταχύτητα κλείστρου.

- *<sup>1</sup>*Περιστρέψτε τον επιλογέα λειτουργίας στη θέση G.
- 2 Επιλέξτε ...
	- Για να επιλέξετε άλλη λειτουργία όταν ο επιλογέας λειτουργίας έχει ρυθμιστεί σε A·S·M, πατήστε [b] ή αγγίξτε και κατόπιν επιλέξτε μια λειτουργία.
- $3$  Πατήστε [**QK**]  $\rightarrow$  [ $\frac{L}{2}$ / $\ddot{\Xi}$ ] για να ρυθμίσετε την τιμή διαφράγματος.
	- Μπορείτε επίσης να αγγίξετε την τιμή διαφράγματος στην οθόνη για να εμφανιστεί ο επιλογέας.
	- Μπορείτε επίσης να σύρετε το διακόπτη στην οθόνη προς τα αριστερά ή προς τα δεξιά.
	- Ανατρέξτε στη σελίδα 46 για περισσότερες πληροφορίες σχετικά με την τιμή διαφράγματος.

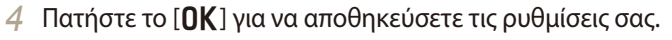

- *5* Ορίστε τις επιλογές.
	- Αν θέλετε να δείτε τη λίστα με τις επιλογές, ανατρέξτε στην ενότητα «Επιλογές λήψης». (σελ. 63)
- *6* Ευθυγραμμίστε το θέμα στο πλαίσιο, και κατόπιν πατήστε το κουμπί [**Κλείστρο**] μέχρι τη μέση της διαδρομής για να εστιάσετε στο θέμα.
- *7* Πατήστε το κουμπί [**Κλείστρο**] για να τραβήξετε τη φωτογραφία.
- Όταν ρυθμίσετε την επιλογή ISO σε **Αυτόματο**, η ταχύτητα κλείστρου ενδέχεται ſK να μην αλλάξει αυτόματα ώστε να ταιριάζει με την τιμή διαφράγματος. Στην περίπτωση αυτή, η φωτογραφική μηχανή βρίσκει μια κατάλληλη τιμή έκθεσης αλλάζοντας αυτόματα την επιλογή ISO όταν τραβάτε μια φωτογραφία. Για μη αυτόματη ρύθμιση της επιλογής ISO, πατήστε [m], και κατόπιν επιλέξτε **ISO** μια επιλογή.

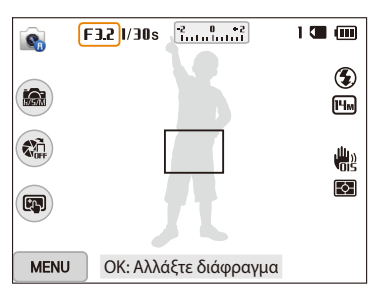

### <span id="page-48-0"></span>**Χρήση της λειτουργίας προτεραιότητας κλείστρου**

Η λειτουργία προτεραιότητας κλείστρου σάς επιτρέπει να ορίζετε μη αυτόματα την ταχύτητα κλείστρου όσο η φωτογραφική μηχανή επιλέγει αυτόματα μια κατάλληλη τιμή διαφράγματος.

- *<sup>1</sup>*Περιστρέψτε τον επιλογέα λειτουργίας στη θέση G.
- 2 Επιλέξτε ...
	- Για να επιλέξετε άλλη λειτουργία όταν ο επιλογέας λειτουργίας έχει ρυθμιστεί σε A·S·M, πατήστε [<sup>→</sup>] ή αγγίξτε ε και κατόπιν επιλέξτε μια λειτουργία.
- $3$  Πατήστε [**QK**]  $\rightarrow$  [ $\frac{L}{2}$ / $\frac{N}{2}$ ] για να ρυθμίσετε την ταχύτητα κλείστρου.
	- Μπορείτε επίσης να αγγίξετε την ταχύτητα κλείστρου στην οθόνη για να εμφανιστεί ο επιλογέας.
	- Μπορείτε επίσης να σύρετε το διακόπτη στην οθόνη προς τα αριστερά ή προς τα δεξιά.
	- Ανατρέξτε στη σελίδα 46 για περισσότερες πληροφορίες σχετικά με την ταχύτητα κλείστρου.

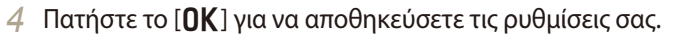

- *5* Ορίστε τις επιλογές.
	- Αν θέλετε να δείτε τη λίστα με τις επιλογές, ανατρέξτε στην ενότητα «Επιλογές λήψης». (σελ. 63)
- *6* Ευθυγραμμίστε το θέμα στο πλαίσιο, και κατόπιν πατήστε το κουμπί [**Κλείστρο**] μέχρι τη μέση της διαδρομής για να εστιάσετε στο θέμα.
- *7* Πατήστε το κουμπί [**Κλείστρο**] για να τραβήξετε τη φωτογραφία.
- Όταν ρυθμίσετε την επιλογή ISO σε **Αυτόματο**, η τιμή διαφράγματος ενδέχεται ſK να μην αλλάξει αυτόματα ώστε να ταιριάζει με την ταχύτητα κλείστρου. Στην περίπτωση αυτή, η φωτογραφική μηχανή βρίσκει μια κατάλληλη τιμή έκθεσης αλλάζοντας αυτόματα την επιλογή ISO όταν τραβάτε μια φωτογραφία. Για μη αυτόματη ρύθμιση της επιλογής ISO, πατήστε [m], και κατόπιν επιλέξτε **ISO** μια επιλογή.

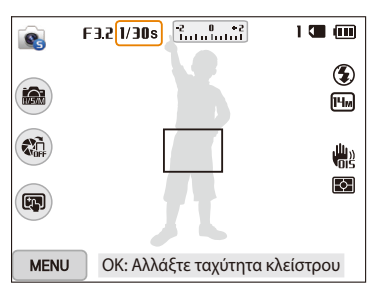

### <span id="page-49-0"></span>**Χρήση της μη αυτόματης λειτουργίας**

Η Μη αυτόματη λειτουργία σάς επιτρέπει να προσαρμόζετε μη αυτόματα τόσο την τιμή διαφράγματος όσο και την ταχύτητα κλείστρου.

- Περιστρέψτε τον επιλογέα λειτουργίας στη θέση A·S·M.
- 2 Επιλέξτε **.** 
	- Για να επιλέξετε άλλη λειτουργία όταν ο επιλογέας λειτουργίας έχει ρυθμιστεί σε A·S·M, πατήστε [<sup>1</sup>] ή αγγίξτε **και** και κατόπιν επιλέξτε μια λειτουργία.
- $3$  Πατήστε [OK]  $\rightarrow$  [DISP/ $\cdot$ 2] για να επιλέξετε την τιμή του διαφράγματος ή την ταχύτητα του κλείστρου.
	- Μπορείτε επίσης να αγγίξετε την τιμή διαφράγματος ή ταχύτητα κλείστρου στην οθόνη για να εμφανιστεί ο επιλογέας.

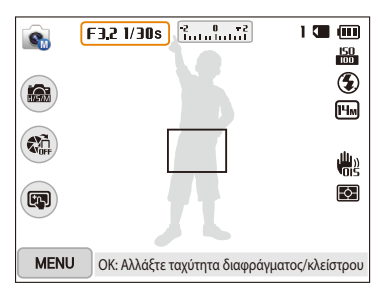

- *<sup>4</sup>*Πατήστε [F/t] για να ρυθμίσετε την τιμή του διαφράγματος ή την ταχύτητα του κλείστρου.
	- Μπορείτε επίσης να σύρετε τους διακόπτες στην οθόνη προς τα αριστερά ή προς τα δεξιά.
- *<sup>5</sup>*Πατήστε το [o] για να αποθηκεύσετε τις ρυθμίσεις σας.
- *6* Ορίστε τις επιλογές.
	- Αν θέλετε να δείτε τη λίστα με τις επιλογές, ανατρέξτε στην ενότητα «Επιλογές λήψης». (σελ. 63)
- *7* Ευθυγραμμίστε το θέμα στο πλαίσιο, και κατόπιν πατήστε το κουμπί [**Κλείστρο**] μέχρι τη μέση της διαδρομής για να εστιάσετε στο θέμα.
- *8* Πατήστε το κουμπί [**Κλείστρο**] για να τραβήξετε τη φωτογραφία.

## <span id="page-50-0"></span>**Χρήση της έξυπνης λειτουργίας**

Στην έξυπνη λειτουργία, μπορείτε να τραβήξετε μια φωτογραφία με επιλογές οι οποίες είναι προκαθορισμένες για μια συγκεκριμένη σκηνή.

- *1* Περιστρέψτε τον επιλογέα λειτουργίας στη θέση ■.<br>2 Επιλέξτε μια σκηνή.
- *2* Επιλέξτε μια σκηνή.
	- Για να επιλέξετε άλλη λειτουργία όταν ο επιλογέας λειτουργίας έχει ρυθμιστεί σε  $\bigcirc$ , πατήστε [ $\bigcirc$ ] ή αγγίξτε  $\bigcirc$  και κατόπιν επιλέξτε μια λειτουργία.

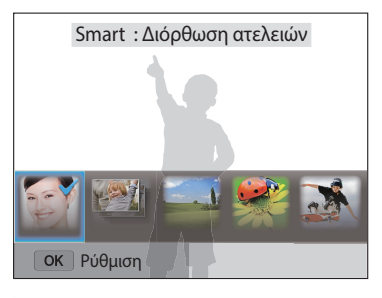

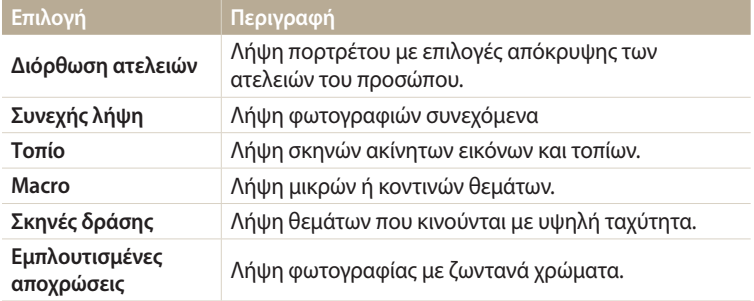

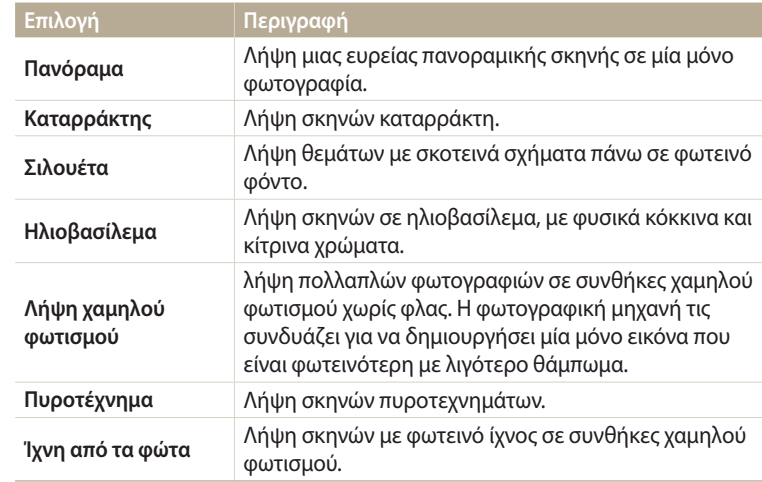

*3* Ευθυγραμμίστε το θέμα στο πλαίσιο, και κατόπιν πατήστε το κουμπί [**Κλείστρο**] μέχρι τη μέση της διαδρομής για να εστιάσετε στο θέμα.

*4* Πατήστε το κουμπί [**Κλείστρο**] για να τραβήξετε τη φωτογραφία.

#### <span id="page-51-0"></span>**Χρήση της λειτουργίας Πανόραμα**

Στη λειτουργία Πανόραμα, μπορείτε να κάνετε λήψη μιας ευρείας πανοραμικής σκηνής σε μία μόνο φωτογραφία. Τραβήξτε και συνδυάστε μια σειρά φωτογραφιών για δημιουργία πανοραμικής εικόνας.

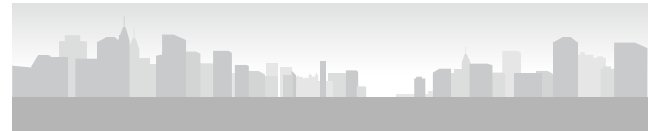

#### **A** Παράδειγμα λήψης

- **Περιστρέψτε τον επιλογέα λειτουργίας στη θέση**  $\bullet$ **.**
- *2* Επιλέξτε **Πανόραμα**.
- *3* Ευθυγραμμίστε το θέμα στο πλαίσιο, και κατόπιν πατήστε το κουμπί [**Κλείστρο**] μέχρι τη μέση της διαδρομής για να εστιάσετε στο θέμα.
	- Ευθυγραμμίστε τη φωτογραφική μηχανή με την αντίστοιχη άκρη, αριστερά ή δεξιά, πάνω ή κάτω, της σκηνής που θέλετε να τραβήξετε.
- *4* Πατήστε παρατεταμένα το κουμπί [**Κλείστρο**] για να ξεκινήσει η λήψη.
- *5* Με πατημένο το [**Κλείστρο**], μετακινήστε αργά τη φωτογραφική μηχανή προς την κατεύθυνση που θα της επιτρέψει να τραβήξει το υπόλοιπο της πανοραμικής εικόνας.
	- Απεικονίζονται βέλη προς την κατεύθυνση της κίνησης, και απεικονίζεται ολόκληρη η εικόνα λήψης στο κουτί προεπισκόπησης.
	- Όταν οι σκηνές ευθυγραμμιστούν, η φωτογραφική μηχανή τραβάει αυτόματα την επόμενη φωτογραφία.

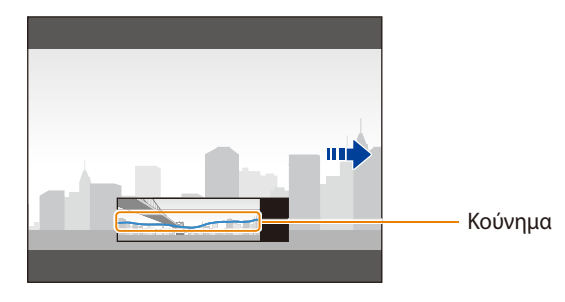

- *6* Όταν τελειώσετε, απελευθερώστε το κουμπί [**Κλείστρο**].
	- Όταν έχετε τραβήξει όλες τις απαραίτητες λήψεις, η φωτογραφική μηχανή τις συνδυάζει σε μία πανοραμική φωτογραφία.

#### Χρήση της έξυπνης λειτουργίας

- Για βέλτιστα αποτελέσματα κατά τη λήψη πανοραμικών φωτογραφιών, αποφύγετε τα εξής:
	- μετακίνηση της φωτογραφικής μηχανής πολύ γρήγορα ή πολύ αργά
	- μετακίνηση της φωτογραφικής μηχανής πολύ λίγο ώστε να μην γίνεται λήψη της επόμενης εικόνας
	- μετακίνηση της φωτογραφικής μηχανής με μη σταθερή ταχύτητα
	- κούνημα της φωτογραφικής μηχανής
	- λήψη σε σκοτεινά μέρη
	- λήψη κινούμενων θεμάτων σε κοντινή απόσταση
	- συνθήκες λήψης όπου η φωτεινότητα ή το χρώμα του φωτός αλλάζει
- Οι φωτογραφίες που τραβάτε αποθηκεύονται αυτόματα, και η λήψη σταματάει βάση των παρακάτω συνθηκών:
- αν αλλάξετε την κατεύθυνση λήψης κατά τη λήψη
- αν κινήσετε τη φωτογραφική μηχανή υπερβολικά γρήγορα
- αν δεν μετακινείτε τη φωτογραφική μηχανή
- Η επιλογή της λειτουργίας πανοράματος απενεργοποιεί τις λειτουργίες ψηφιακού και οπτικού ζουμ. Αν επιλέξτε λειτουργία πανοράματος ενώ ο φακός έχει ζουμάρει, η φωτογραφική μηχανή αυτόματα επανέρχεται στην προεπιλεγμένη θέση χωρίς ζουμ.
- Ορισμένες επιλογές λήψης δεν είναι διαθέσιμες.
- Η φωτογραφική μηχανή μπορεί να σταματήσει τη λήψη εξαιτίας της σύνθεσης της λήψης ή της κίνησης του θέματος.
- Η φωτογραφική μηχανή ενδέχεται να μην τραβήξει την τελευταία σκηνή εξ ολοκλήρου εάν σταματήσετε την κίνηση της φωτογραφικής μηχανής ακριβώς εκεί όπου θέλετε να τελειώνει η σκηνή. Για να τραβήξετε ολόκληρη την τελευταία σκηνή, μετακινήστε τη φωτογραφική μηχανή ελαφρώς πέραν του σημείου όπου θέλετε να τελειώνει η σκηνή.

## <span id="page-53-0"></span>**Χρήση της λειτουργίας καλύτερου προσώπου**

Στη λειτουργία καλύτερου προσώπου, μπορείτε να τραβήξετε πολλές φωτογραφίες και να αντικαταστήσετε τα πρόσωπα ώστε να δημιουργήσετε την καλύτερη δυνατή εικόνα. Χρησιμοποιήστε τη λειτουργία αυτή για να επιλέξετε την καλύτερη εικόνα για κάθε πρόσωπο όταν τραβάτε ομαδικές φωτογραφίες.

- *<sup>1</sup>*Περιστρέψτε τον επιλογέα λειτουργίας στη θέση i.
- *2* Ευθυγραμμίστε το θέμα στο πλαίσιο, και κατόπιν πατήστε το κουμπί [**Κλείστρο**] μέχρι τη μέση της διαδρομής για να εστιάσετε.
- *3* Πατήστε το [**Κλείστρο**] για να τραβήξετε τη φωτογραφία.
	- Η φωτογραφική μηχανή κάνει λήψη 5 συνεχόμενων φωτογραφιών.
	- Η πρώτη φωτογραφία ορίζεται ως εικόνα φόντου.
	- Η φωτογραφική μηχανή εντοπίζει αυτόματα τα πρόσωπα μετά τη λήψη.
- *4* Αγγίξτε ένα πρόσωπο για αντικατάσταση.

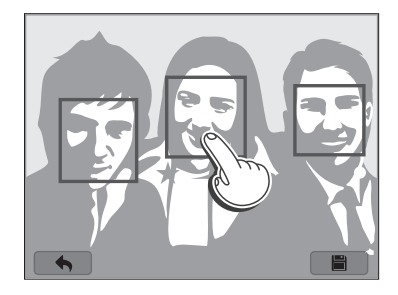

- *5* Αγγίξτε την καλύτερη εικόνα από τα 5 πρόσωπα που τραβήχτηκαν.
	- Επαναλάβετε τα βήματα 4 και 5 για αντικατάσταση των υπόλοιπων προσώπων της φωτογραφίας.
	- Εμφανίζεται το εικονίδιο π<br>Διατηνικικό των συνοποίη φωτογραφική μηχανή.

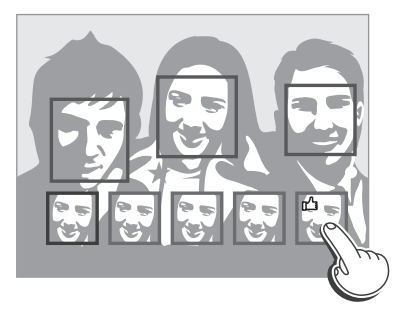

- *6* Αγγίξτε για να αποθηκεύσετε τη φωτογραφία.
	- Χρησιμοποιήστε τρίποδο για να αποφύγετε το κούνημα της φωτογραφικής μηχανής.
		- Η ανάλυση ρυθμίζεται σε [5m] ή λιγότερο.

## <span id="page-54-0"></span>**Χρήση της λειτουργίας Πρόσθετη μαγεία**

Στη λειτουργία πρόσθετης μαγείας, μπορείτε να τραβήξετε φωτογραφία με διάφορα εφέ.

#### **Χρήση της λειτουργίας το μαγικό καρέ μου**

Στη λειτουργία το μαγικό καρέ μου μπορείτε να επεξεργαστείτε μέρος της φωτογραφίας για να γίνει διάφανο και στη συνέχεια να τραβήξετε μια νέα φωτογραφία εντός της διάφανης περιοχής.

- *<sup>1</sup>*Περιστρέψτε τον επιλογέα λειτουργίας στη θέση g.
- 2 Επιλέξτε **...** 
	- Για να επιλέξετε άλλη λειτουργία όταν ο επιλογέας λειτουργίας έχει ρυθμιστεί σε  $\Omega$ , πατήστε  $\Box$  ή αγγίξτε  $\Omega$  και κατόπιν επιλέξτε μια λειτουργία.
- *3* Πατήστε το κουμπί [**Κλείστρο**] μέχρι τη μέση της διαδρομής για να εστιάσετε και κατόπιν πατήστε το [**Κλείστρο**] για να τραβήξετε μια φωτογραφία φόντου.
	- Για να επιλέξετε μια φωτογραφία φόντου από τις αποθηκευμένες φωτογραφίες σας, πατήστε [m] και κατόπιν επιλέξτε **Επιλογή φωτογραφίας** μια εικόνα. Δεν μπορείτε να επιλέξετε αρχείο βίντεο, αρχείο GIF ή φωτογραφία που τραβήξατε σε λειτουργία πανοράματος.

#### *4* Αγγίξτε το **Ρύθμιση**.

• Για να κάνετε εκ νέου λήψη μιας φωτογραφίας φόντου, αγγίξτε **Επανάληψη λήψης**.

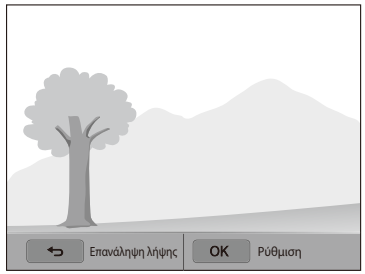

*5* Επιλέξτε ένα πλαίσιο.

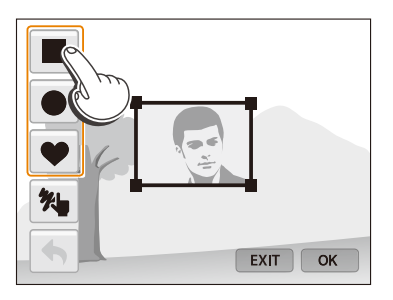

- Για να σχεδιάσετε ένα νέο πλαίσιο και να ορίσετε το πάχος της πένας, αννίξτε **\*…**
- *6* Σύρετε τη γωνία του πλαισίου για να ρυθμίσετε το μέγεθος.

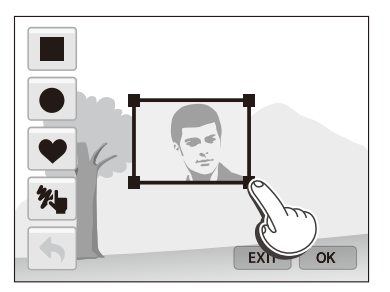

*7* Σύρετε το επιλεγμένο πλαίσιο για να το τοποθετήσετε στην επιθυμητή θέση.

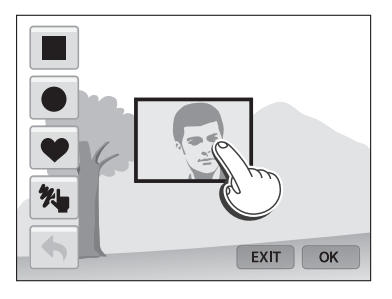

- **8** Πατήστε [**OK**].<br>9 Προσαρμόστε
- *9* Προσαρμόστε τη διαφάνεια μετακινώντας τα ρυθμιστικά ή αγγίζοντας τα εικονίδια +/- για προσαρμογή.

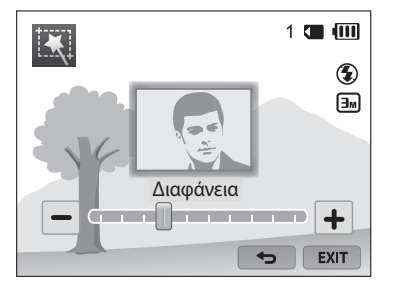

- *10* Ευθυγραμμίστε το θέμα στο πλαίσιο, και κατόπιν πατήστε το κουμπί [**Κλείστρο**] μέχρι τη μέση της διαδρομής για να εστιάσετε.
	- Για να κάνετε εκ νέου λήψη μιας φωτογραφίας φόντου, αγγίξτε **EXIT**.
- *11* Πατήστε το [**Κλείστρο**] για να τραβήξετε μια φωτογραφία.
	- Πατήστε το  $\Box$ ] για να επιστρέψετε στην προηγούμενη οθόνη.
- 12 Αγγίξτε η για να αποθηκεύσετε τη φωτογραφία.
	- Ορισμένες επιλογές λήψης δεν είναι διαθέσιμες.
		- Η εστίαση ρυθμίζεται στη διάφανη περιοχή στο πλαίσιο.
		- Η ανάλυση είναι σταθερή στα [3m].

#### <span id="page-56-0"></span>**Χρήση της λειτουργίας διαχωρισμένης λήψης**

Στη λειτουργία διαχωρισμένης λήψης, μπορείτε να τραβήξετε πολλές φωτογραφίες και να τις τοποθετήσετε σε προκαθορισμένες διατάξεις.

- *<sup>1</sup>*Περιστρέψτε τον επιλογέα λειτουργίας στη θέση g.
- 2 Επιλέξτε **Πλ** 
	- Για να επιλέξετε άλλη λειτουργία όταν ο επιλογέας λειτουργίας έχει ρυθμιστεί σε  $\Omega$ , πατήστε [b] ή αγγίξτε  $\Omega$  και κατόπιν επιλέξτε μια λειτουργία.
- *3* Επιλέξτε ένα διαχωρισμένο στυλ.
	- Για να ρυθμίσετε την ευκρίνεια της διαχωριστικής γραμμής, πατήστε [MENU] και κατόπιν επιλέξτε **Θάμπωμα γραμμής** μια τιμή.
	- Για εφαρμογή ενός εφέ έξυπνου φίλτρου σε μέρος της λήψης, πατήστε [m] και κατόπιν επιλέξτε **Έξυπνο φίλτρο** μια επιλογή. Μπορείτε να εφαρμόσετε διαφορετικά εφέ έξυπνων φίλτρων σε κάθε μέρος της λήψης.
	- Για προσαρμογή του μεγέθους του πλαισίου, σύρετε τη διαχωριστική γραμμή. Αγγίξτε το  $\rightarrow$  ή και πάλι το διαχωριστικό στυλ για να απορρίψετε τις αλλαγές σας.

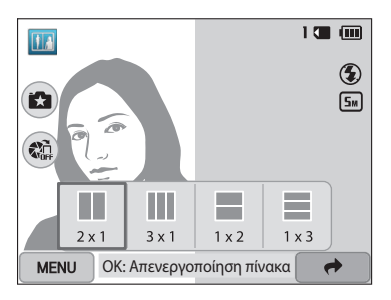

- *4* Ευθυγραμμίστε το θέμα στο πλαίσιο, και κατόπιν πατήστε το κουμπί [**Κλείστρο**] μέχρι τη μέση της διαδρομής για να εστιάσετε στο θέμα.
- *5* Πατήστε το κουμπί [**Κλείστρο**] για να τραβήξετε τη φωτογραφία.
	- Επαναλάβετε τα βήματα 4 και 5 για λήψη των υπόλοιπων φωτογραφιών.
	- Για να κάνετε εκ νέου λήψη μιας φωτονραφίας, πατήστε  $[$
- Η ανάλυση ρυθμίζεται σε [5m] ή λιγότερο.  $\mathbb{Z}$ 
	- Το διαθέσιμο εύρος ζουμ μπορεί να είναι μικρότερο από ό,τι σε άλλες λειτουργίες λήψης.

#### <span id="page-57-0"></span>**Χρήση της λειτουργίας φωτογραφίας κίνησης**

Στη λειτουργία φωτογραφία κίνησης, μπορείτε να κάνετε λήψη και συνδυασμό μιας σειράς φωτογραφιών, και κατόπιν επιλογή μιας περιοχής που θα παρουσιάσει κίνηση ώστε να δημιουργηθεί μια κινούμενη εικόνα GIF.

- *<sup>1</sup>*Περιστρέψτε τον επιλογέα λειτουργίας στη θέση g.
- 2 Επιλέξτε ...
	- Για να επιλέξετε άλλη λειτουργία όταν ο επιλογέας λειτουργίας έχει ρυθμιστεί σε g, πατήστε [b] ή αγγίξτε και κατόπιν επιλέξτε μια λειτουργία.
- *3* Ευθυγραμμίστε το θέμα στο πλαίσιο, και κατόπιν πατήστε το κουμπί [**Κλείστρο**] μέχρι τη μέση της διαδρομής για να εστιάσετε.
- *4* Πατήστε το [**Κλείστρο**] για να τραβήξετε τη φωτογραφία.
	- Η φωτογραφική μηχανή τραβά πολλές φωτογραφίες ενώ αναβοσβήνει η λυχνία κατάστασης.

*5* Στην οθόνη, σχεδιάστε μια περιοχή όπου θα προστεθεί κίνηση.

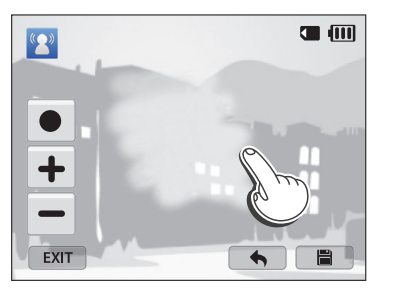

- Μπορείτε να επιλέξετε πολλαπλές περιοχές.
- Για προσαρμογή του πάχους του πινέλου, αγγίξτε .
- Για προσαρμογή της ταχύτητας κίνησης, αγγίξτε το εικονίδιο +/-.
- Για να κάνετε εκ νέου λήψη μιας φωτογραφίας, αγγίξτε **ΕΧΙΤ**.
- Για να σχεδιάσετε και πάλι την περιοχή με την κίνηση, αγγίξτε  $\blacklozenge$ .
- *6* Αγγίξτε για να αποθηκεύσετε τη φωτογραφία.
- Η ανάλυση ρυθμίζεται σε **VGA**. Il
	- Χρησιμοποιήστε τρίποδο για να αποφύγετε το κούνημα της φωτογραφικής μηχανής.
	- Ενδέχεται να χρειαστεί περισσότερος χρόνος για αποθήκευση αρχείων.

#### <span id="page-58-0"></span>**Χρήση λειτουργίας φίλτρων φωτογραφιών**

Εφαρμόστε εφέ διάφορων φίλτρων στις φωτογραφίες σας για να δημιουργήσετε μοναδικές εικόνες.

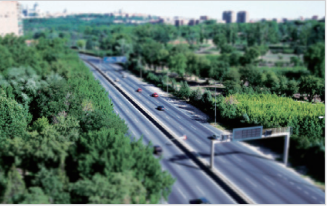

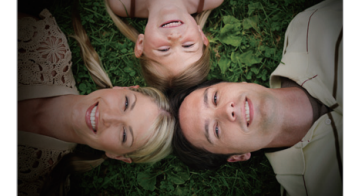

Μινιατούρα Βινιετάρισμα

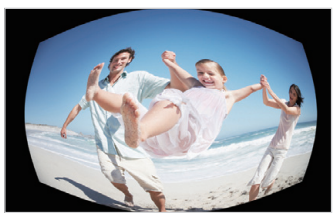

Υπερ-ευρυγώνια λήψη Στυλ σκίτσου

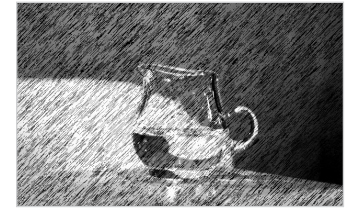

- 1 Περιστρέψτε τον επιλογέα λειτουργίας στη θέση **3.**
- 2 Επιλέξτε
	- Για να επιλέξετε άλλη λειτουργία όταν ο επιλογέας λειτουργίας έχει ρυθμιστεί σε  $\Omega$ , πατήστε [ $\bigcirc$ ] ή αγγίξτε  $\Omega$  και κατόπιν επιλέξτε μια λειτουργία.

#### *3* Επιλέξτε ένα εφέ.

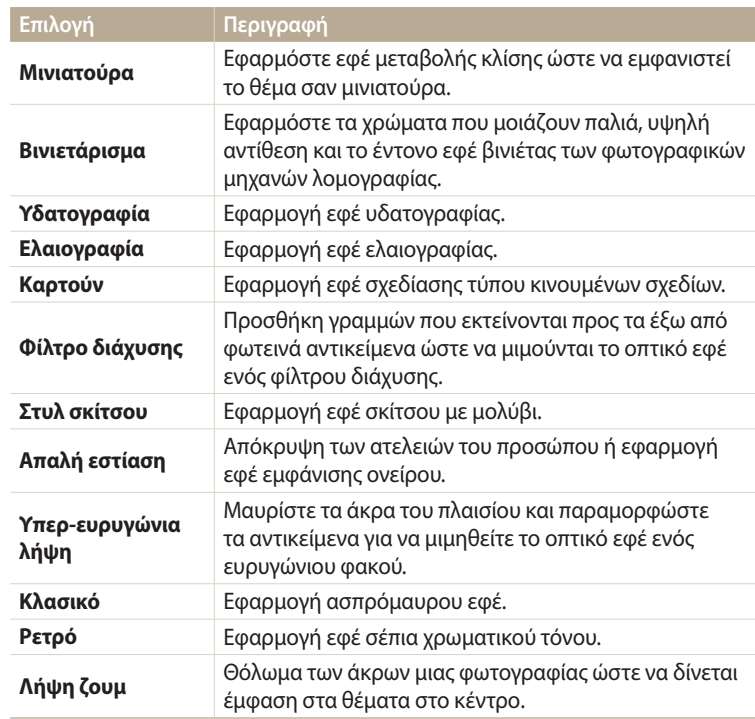

- <span id="page-59-0"></span>*4* Ευθυγραμμίστε το θέμα στο πλαίσιο, και κατόπιν πατήστε το κουμπί [**Κλείστρο**] μέχρι τη μέση της διαδρομής για να εστιάσετε στο θέμα.
- *5* Πατήστε το κουμπί [**Κλείστρο**] για να τραβήξετε τη φωτογραφία.
	- Ανάλογα με την επιλογή που πραγματοποιείτε, η ανάλυση μπορεί να αλλάξει σε ή λιγότερο αυτόματα.
		- Για να εφαρμόσετε εφέ φίλτρων σε αποθηκευμένες φωτογραφίες, πατήστε [m] και κατόπιν επιλέξτε **Επιλογή φωτογραφίας** μια εικόνα.

#### **Χρήση της λειτουργίας φίλτρου ταινίας**

Εφαρμόστε εφέ διάφορων φίλτρων στα βίντεο για να δημιουργήσετε μοναδικές εικόνες.

- *<sup>1</sup>*Περιστρέψτε τον επιλογέα λειτουργίας στη θέση g.
- 2 Επιλέξτε
	- Για να επιλέξετε άλλη λειτουργία όταν ο επιλογέας λειτουργίας έχει ρυθμιστεί σε  $\Omega$ , πατήστε [ $\bigcirc$ ] ή αγγίξτε  $\Omega$  και κατόπιν επιλέξτε μια λειτουργία.
- *3* Επιλέξτε ένα εφέ.

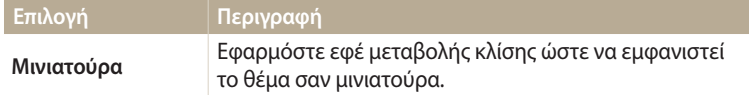

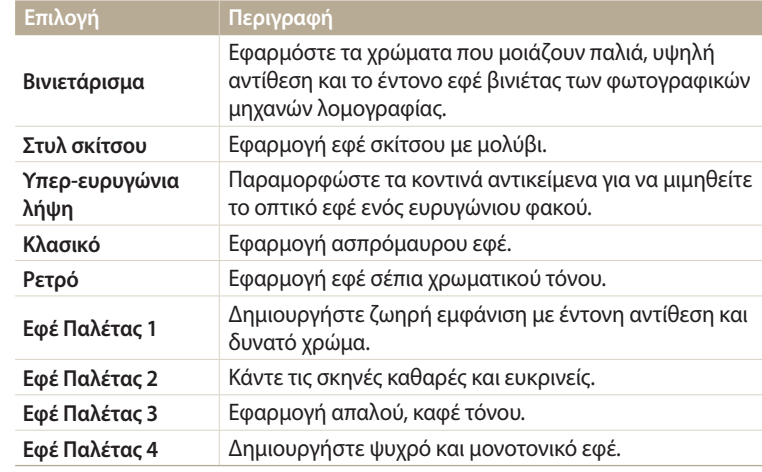

- *4* Πατήστε το (Βιντεοσκόπηση) για να ξεκινήσετε την εγγραφή.
- *5* Πατήστε το κουμπί (●) (Βιντεοσκόπηση) και πάλι για να σταματήσετε την εγγραφή.
	- Αν επιλέξετε **Μινιατούρα**, η ταχύτητα αναπαραγωγής αυξάνει.
		- Αν επιλέξετε **Μινιατούρα**, δεν μπορείτε να ηχογραφήσετε τον ήχο του βίντεο.
		- Ανάλογα με την επιλογή που πραγματοποιείτε, η ανάλυση μπορεί να αλλάξει σε ή λιγότερο αυτόματα.

# <span id="page-60-0"></span>**Εγγραφή βίντεο**

 $\mathbb Z$ 

Κάντε εγγραφή βίντεο πλήρους HD (1920 X 1080) έως και 20 λεπτών. Η φωτογραφική μηχανή αποθηκεύει εγγεγραμμένα βίντεο ως αρχεία MP4 (H.264).

- Η μορφή H.264 (MPEG-4 part10/AVC) είναι μια μορφή βίντεο υψηλής συμπίεσης που δημιουργήθηκε από τους διεθνείς οργανισμούς τυποποίησης ISO-IEC και ITU-T.
- Αν χρησιμοποιείτε κάρτες μνήμης με αργές ταχύτητες εγγραφής, η φωτογραφική μηχανή ενδέχεται να μην αποθηκεύει σωστά τα βίντεο. Οι βιντεοσκοπήσεις ενδέχεται να καταστραφούν ή να μην αναπαράγονται σωστά.
- Κάρτες μνήμης με αργές ταχύτητες εγγραφής δεν υποστηρίζουν βίντεο υψηλής ανάλυσης. Για την εγγραφή βίντεο υψηλής ανάλυσης, χρησιμοποιήστε κάρτες μνήμης με μεγαλύτερη ταχύτητα εγγραφής.
- Αν ενεργοποιήσετε τη λειτουργία σταθεροποίησης εικόνας κατά την εγγραφή βίντεο, η φωτογραφική μηχανή ενδέχεται να ηχογραφήσει τον ήχο λειτουργίας της σταθεροποίησης εικόνας.
- Αν χρησιμοποιείτε τη λειτουργία ζουμ ενώ εγγράφετε ένα βίντεο, η φωτογραφική μηχανή ενδέχεται να ηχογραφήσει τον ήχο της λειτουργίας του ζουμ. Για να μειώσετε το θόρυβο του ζουμ, χρησιμοποιήστε τη λειτουργία Ενεργού ήχου. (σελ. 86)
- Περιστρέψτε τον επιλογέα λειτουργίας στη θέση **P, A·S·M, S·, Γχ**,<br>■ ή «ΔυΤΟ».
	- 1 ή «ΑUTO».<br>• Η λειτουργία αυτή ενδέχεται να μην υποστηρίζεται σε ορισμένους τρόπους λειτουργίας.
- *2* Ορίστε τις επιθυμητές επιλογές.
	- Αν θέλετε να δείτε τη λίστα με τις επιλογές, ανατρέξτε στην ενότητα «Επιλογές λήψης». (σελ. 63)
- *3* Πατήστε το (Βιντεοσκόπηση) για να ξεκινήσετε την εγγραφή.
- *4* Πατήστε το κουμπί (■) (Βιντεοσκόπηση) και πάλι για να σταματήσετε την εγγραφή.

#### **Παύση εγγραφής**

Η φωτογραφική μηχανή επιτρέπει προσωρινή παύση της εγγραφής βίντεο. Με αυτή τη λειτουργία, μπορείτε να εγγράψετε ξεχωριστές σκηνές σε ένα μόνο βίντεο.

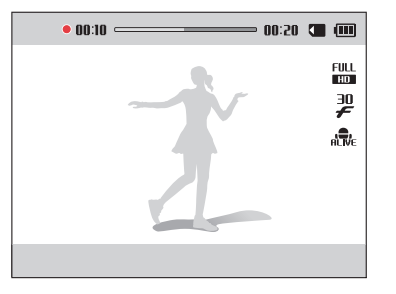

- Πατήστε το [OK] για παύση της εγγραφής.
- Πατήστε [ $\mathsf{OK}$ ] για να συνεχίσετε.

#### <span id="page-61-0"></span>**Λήψη ακίνητων εικόνων κατά την εγγραφή ενός βίντεο**

Μπορείτε να τραβήξετε ακίνητες εικόνες κατά την εγγραφή ενός βίντεο χωρίς να μεταβείτε σε λειτουργίες λήψης φωτογραφιών (έως 6 φωτογραφίες).

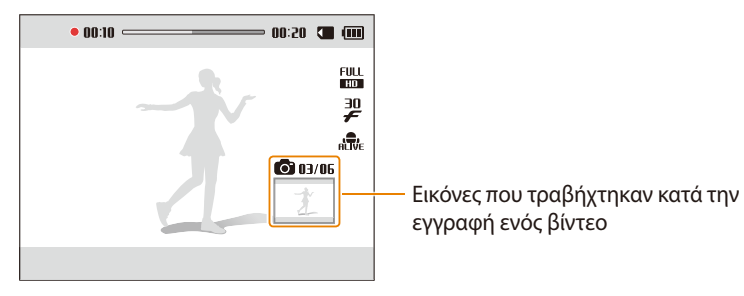

- Πατήστε το κουμπί [**Κλείστρο**] για να τραβήξετε φωτογραφίες κατά την εγγραφή ενός βίντεο.
- Οι φωτογραφίες που τραβήχτηκαν θα αποθηκευτούν αυτόματα.
- Οι εικόνες των οποίων έγινε λήψη αυτομάτως αλλάζουν μέγεθος, ανάλογα με το  $\not\!\!\!D$ μέγεθος του εγγεγραμμένου βίντεο.
	- Δεν μπορείτε να κάνετε λήψη ακίνητων εικόνων όταν κάνετε παύση της εγγραφής βίντεο.
	- Η ποιότητα των φωτογραφιών που τραβήχτηκαν κατά την εγγραφή βίντεο μπορεί να είναι χαμηλότερη από εκείνες που τραβιούνται κανονικά.
	- Η λειτουργία αυτή ενδέχεται να μην υποστηρίζεται σε ορισμένους τρόπους λειτουργίας.

#### **Εγγραφή βίντεο με τη λειτουργία έξυπνης ανίχνευσης σκηνής**

Στην έξυπνη αυτόματη λειτουργία, η φωτογραφική μηχανή επιλέγει αυτόματα τις κατάλληλες ρυθμίσεις ανάλογα με τον τύπο σκηνής που ανιχνεύει.

- Περιστρέψτε τον επιλογέα λειτουργίας στη θέση **AUTO**.
- *2* Ορίστε τις επιθυμητές επιλογές.
	- Για μια λίστα με τις επιλογές, ανατρέξτε στην ενότητα «Επιλογές λήψης». (σελ. 63)
- *3* Ευθυγραμμίστε το θέμα στο πλαίσιο.
	- Η φωτογραφική μηχανή επιλέγει τη σκηνή αυτόματα. Θα εμφανιστεί το κατάλληλο εικονίδιο σκηνής στο επάνω αριστερό μέρος της οθόνης.

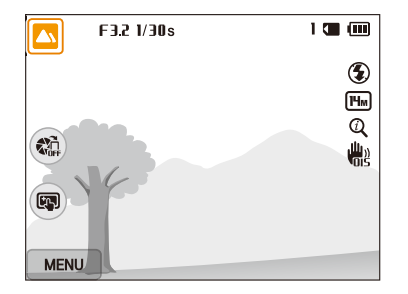

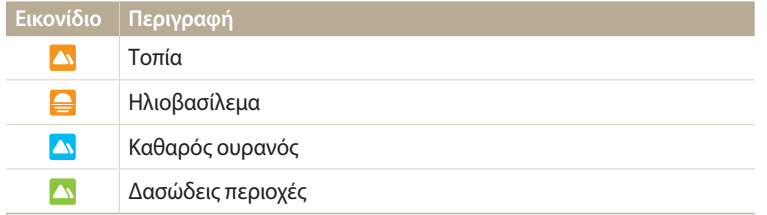

- *4* Πατήστε το (Βιντεοσκόπηση) για να ξεκινήσετε την εγγραφή.
- *5* Πατήστε το κουμπί (Βιντεοσκόπηση) και πάλι για να σταματήσετε την εγγραφή.
- Αν η φωτογραφική μηχανή δεν αναγνωρίσει κατάλληλη λειτουργία σκηνής,  $\varnothing$ χρησιμοποιεί τις προεπιλεγμένες ρυθμίσεις για τη λειτουργία έξυπνης ανίχνευσης σκηνής.
	- Η φωτογραφική μηχανή ενδέχεται να μην επιλέξει τη σωστή σκηνή εξαιτίας του περιβάλλοντος λήψης, όπως για παράδειγμα το κούνημα της φωτογραφικής μηχανής, ο φωτισμός και η απόσταση από το θέμα.

# **Επιλογές λήψης**

Σε αυτήν την ενότητα παρουσιάζεται ο τρόπος ρύθμισης των επιλογών στη λειτουργία λήψης φωτογραφιών.

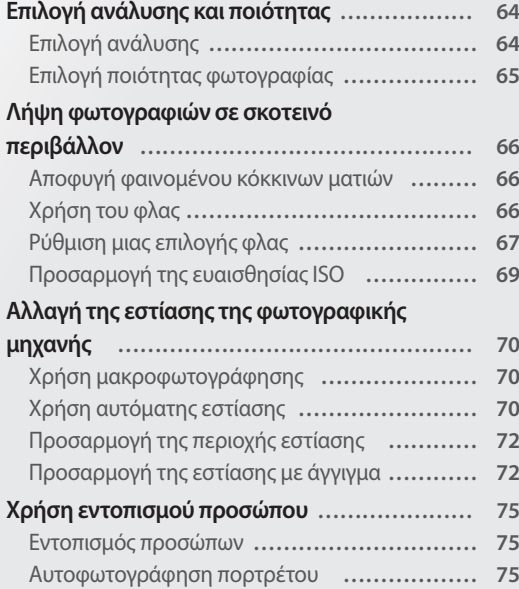

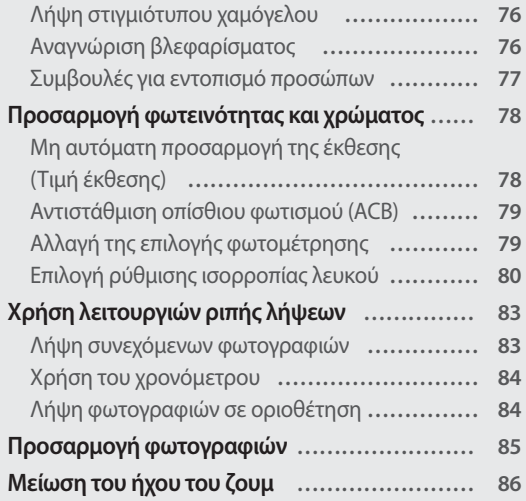

## <span id="page-64-0"></span>**Επιλογή ανάλυσης και ποιότητας**

Σε αυτήν την ενότητα παρουσιάζεται ο τρόπος αλλαγής των ρυθμίσεων για την ανάλυση της εικόνας και την ποιότητα.

#### **Επιλογή ανάλυσης**

Όταν αυξάνετε την ανάλυση, αυξάνεται και ο αριθμός των pixel που διαθέτει η φωτογραφία ή το βίντεο, με αποτέλεσμα να μπορείτε να τα εκτυπώσετε σε μεγαλύτερο χαρτί ή να προβάλετε σε μεγαλύτερη οθόνη. Όταν χρησιμοποιείτε υψηλή ανάλυση, αυξάνεται επίσης και το μέγεθος του αρχείου.

#### **Ρύθμιση ανάλυσης φωτογραφίας**

- *1*Στη λειτουργία λήψης, πατήστε το [**MENU**].<br>2ΣΕπιλέξτε **Μέγεθος φωτογραφίας**.
- *2* Επιλέξτε **Μέγεθος φωτογραφίας**.
- *3* Ορίστε μια επιλογή.

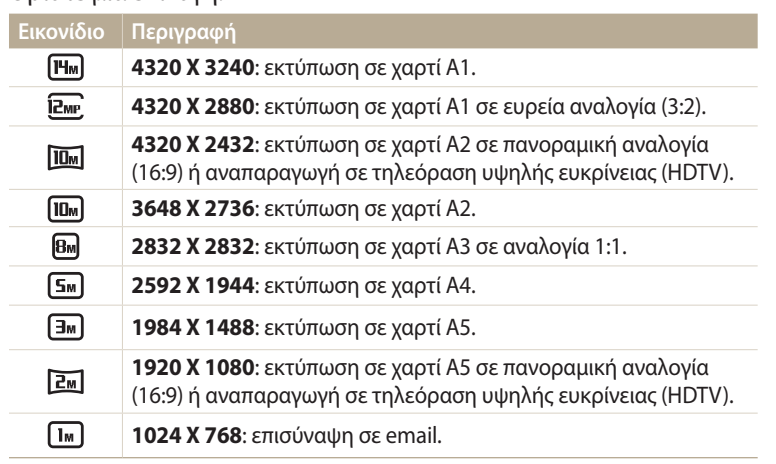

#### **Ρύθμιση ανάλυσης βίντεο**

- *1*Στη λειτουργία λήψης, πατήστε το [**MENU**].<br>2ΣΕπιλέξτε **Μένεθος βίντεο**.
- *2* Επιλέξτε **Μέγεθος βίντεο**.
- *3* Ορίστε μια επιλογή.

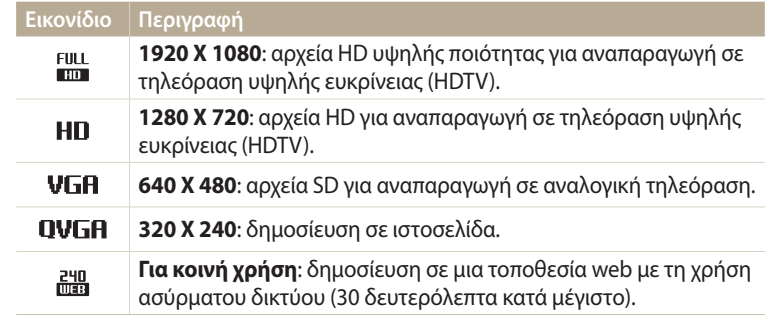

#### <span id="page-65-0"></span>**Επιλογή ποιότητας φωτογραφίας**

Ορίστε τις ρυθμίσεις ποιότητας φωτογραφίας. Οι εικόνες υψηλότερης ποιότητας έχουν ως αποτέλεσμα αρχεία με μεγαλύτερο μέγεθος. Η φωτογραφική μηχανή συμπιέζει και αποθηκεύει τις φωτογραφίες που τραβάτε στη μορφή JPEG.

- *1* Στη λειτουργία λήψης, πατήστε το [MENU].
- *2* Επιλέξτε **Ποιότητα**.
- *3* Ορίστε μια επιλογή.

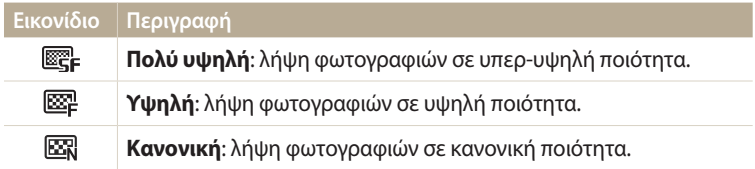

## <span id="page-66-0"></span>**Λήψη φωτογραφιών σε σκοτεινό περιβάλλον**

Σε αυτήν την ενότητα παρουσιάζεται ο τρόπος λήψης φωτογραφιών σε συνθήκες χαμηλού φωτισμού ή τη νύκτα.

#### **Αποφυγή φαινομένου κόκκινων ματιών**

Αν ενεργοποιηθεί το φλας ενώ φωτογραφίζετε ένα πρόσωπο σε σκοτεινό διακοινών και το πρόσωπο σε σκοτεινό περιβάλλον, ενδέχεται να εμφανιστεί μια κόκκινη λάμψη στα μάτια του. Για να μην συμβεί αυτό, επιλέξτε **Φαινόμενο κόκκινων ματιών** ή **Μείωση κόκκινων ματιών**. Ανατρέξτε στις επιλογές φλας στην ενότητα «Ρύθμιση μιας επιλογής φλας».

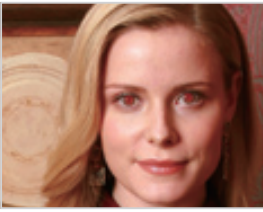

A Πριν από τη διόρθωση Δ Μετά τη διόρθωση

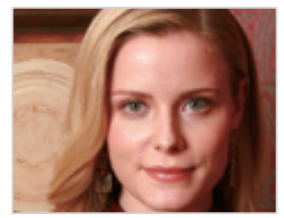

### **Χρήση του φλας**

Πατήστε το κουμπί ανοίγματος του φλας για να ανοίξετε το φλας. Όταν ανασηκωθεί η μονάδα φλας, το φλας ενεργοποιείται ανάλογα με την επιλογή που έχετε ορίσει. Αν επιλέξετε **Απενεργοποίηση**, το φλας δεν ανάβει ακόμα και αν έχει ανασηκωθεί.

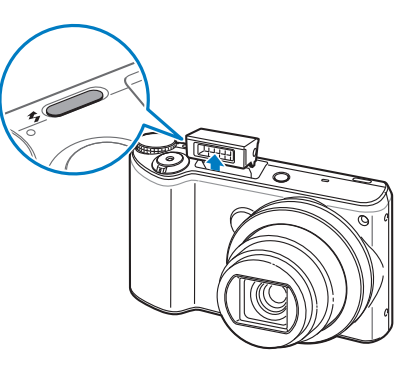

- Όταν δεν χρησιμοποιείται, κρατήστε κλειστή τη μονάδα φλας για να αποτρέψετε τυχόν ζημιά.
	- Αν ανοίξετε τη μονάδα φλας ασκώντας βία, ενδέχεται να προκληθεί ζημιά στη φωτογραφική μηχανή. Πιέστε απαλά προς τα κάτω για κλείσιμο.

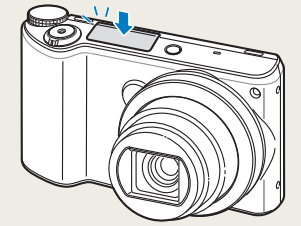

## <span id="page-67-0"></span>**Ρύθμιση μιας επιλογής φλας** (ΔΙΤΟ ΡΑSΜ 3 Δ) 3 Ορίστε μια επιλογή.<br>Υποστοσμό προεπιλογής φλάτη με την προστολική επιλέγηση του προστολικό του του προστολικό του του προστολικό τ

Χρησιμοποιήστε το φλας κατά τη λήψη φωτογραφιών σε σκοτεινούς χώρους ή όταν χρειάζεστε περισσότερο φως στις φωτογραφίες σας.

- *1* Πατήστε το κουμπί ανοίγματος του φλας για να ανοίξετε το φλας.
- 2 Στη λειτουργία λήψης, πατήστε το [↓].

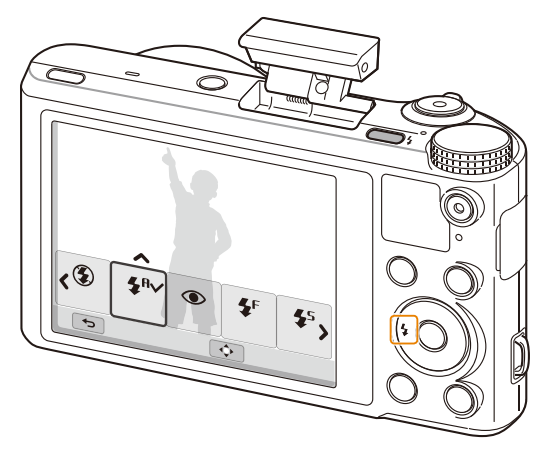

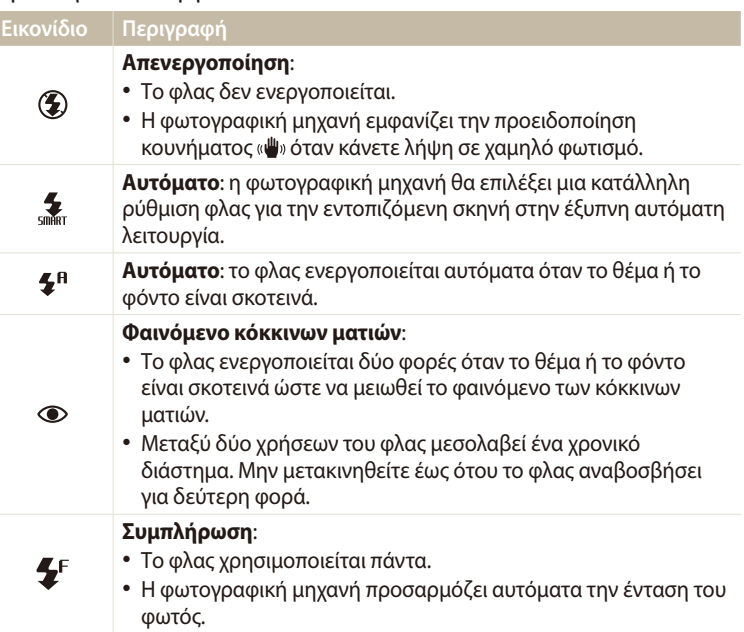

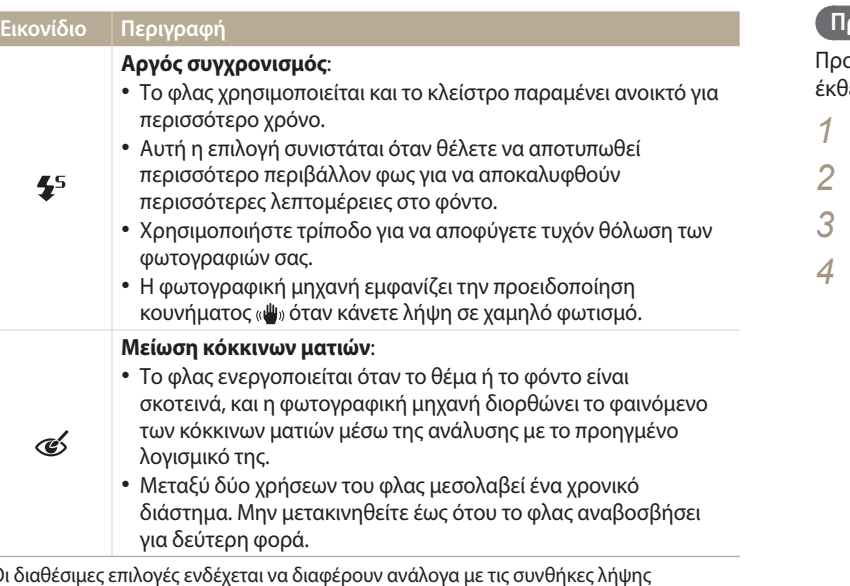

Οι διαθέσιμες επιλογές ενδέχεται να διαφέρουν ανάλογα με τις συνθήκες λήψης φωτογραφιών.

- Οι επιλογές φλας δεν είναι διαθέσιμες όταν χρησιμοποιείτε τις επιλογές ριπής λήψεων ή τις επιλογές **Ανίχνευση βλεφαρίσματος**, **Ατομικό πορτρέτο**.
	- Βεβαιωθείτε ότι τα θέματα βρίσκονται εντός της συνιστώμενης απόστασης από το φλας. (σελ. 153)
	- Αν αντανακλάται φως από το φλας ή υπάρχει σημαντική ποσότητα σκόνης στον αέρα, ενδέχεται να εμφανιστούν μικροσκοπικές κουκίδες στη φωτογραφία σας.
	- Σε ορισμένες λειτουργίες, μπορείτε επίσης να ρυθμίσετε την επιλογή φλας πατώντας [m], και κατόπιν επιλέγοντας **Φλας**.

#### **Προσαρμογή έντασης του φλας**

Προσαρμόστε την ένταση του φλας για να αποφύγετε την υπερέκθεση ή την υποέκθεση των φωτογραφιών.

- Στη λειτουργία λήψης, πατήστε το [ $\blacklozenge$ ].
- *2* Πραγματοποιήστε κύλιση σε μια επιλογή.
- *<sup>3</sup>*Πατήστε [D].
- *<sup>4</sup>*Πατήστε [F/t] για να προσαρμόσετε την ένταση.
	- Μπορείτε επίσης να σύρετε το ρυθμιστικό ή να αγγίξετε τα +/- για να προσαρμόσετε την ένταση.

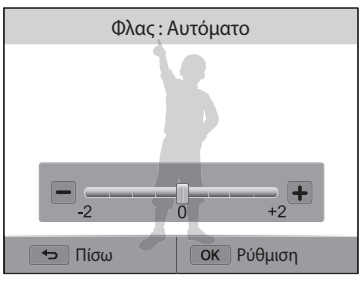

- *<sup>5</sup>*Πατήστε [o] για να αποθηκεύσετε τις ρυθμίσεις σας.
- Η προσαρμογή της έντασης του φλας ενδέχεται να μην είναι εφικτή εάν: ſØ
	- το αντικείμενο βρίσκεται πολύ κοντά στη φωτογραφική μηχανή
	- ορίσατε μια υψηλή ευαισθησία ISO
	- η τιμή έκθεσης είναι πολύ μεγάλη ή μικρή
	- Σε ορισμένες λειτουργίες λήψης δεν είναι δυνατή η χρήση αυτής της λειτουργίας.

#### <span id="page-69-0"></span>**Προσαρμογή της ευαισθησίας ISO**

Η ευαισθησία ISO αποτελεί μέτρο της ευαισθησίας ενός φιλμ στο φως, όπως έχει οριστεί από το Διεθνή Οργανισμό Τυποποίησης (ISO). Όσο μεγαλύτερη ευαισθησία ISO επιλέγετε, τόσο μεγαλύτερη θα είναι και η ευαισθησία της φωτογραφικής μηχανής στο φως. Χρησιμοποιήστε υψηλότερη ευαισθησία ISO για να τραβήξετε καλύτερες φωτογραφίες και να μειώσετε το κούνημα της φωτογραφικής μηχανής όταν δεν χρησιμοποιείτε φλας.

- *1* Στη λειτουργία λήψης, πατήστε το [MENU].
- *2* Επιλέξτε **ISO**.
- *3* Ορίστε μια επιλογή.
	- Επιλέξτε Ερρανία να χρησιμοποιήσετε την κατάλληλη ευαισθησία ISO με βάση τη φωτεινότητα του θέματος και το φωτισμό.

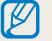

Οι υψηλότερες ευαισθησίες ISO ενδέχεται να οδηγήσουν σε περισσότερα παράσιτα εικόνας.

## <span id="page-70-0"></span>**Αλλαγή της εστίασης της φωτογραφικής μηχανής**

Σε αυτήν την ενότητα παρουσιάζεται ο τρόπος ρύθμισης της εστίασης της φωτογραφικής μηχανής ώστε να ταιριάζει με το θέμα και τις συνθήκες λήψης.

#### **Χρήση μακροφωτογράφησης**

Χρησιμοποιήστε τη μακροφωτογράφηση για τη λήψη κοντινών πλάνων θεμάτων, όπως λουλούδια ή έντομα.

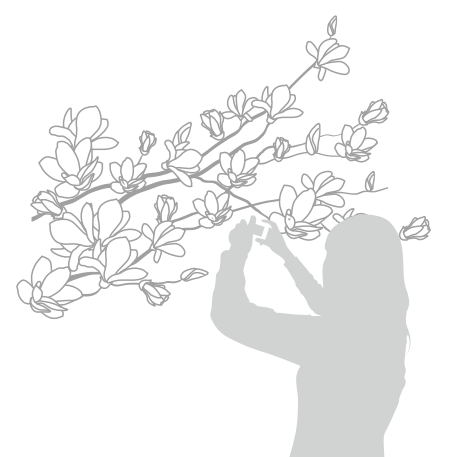

[Ø

- Προσπαθείτε να κρατάτε τη φωτογραφική μηχανή απόλυτα σταθερή, ώστε να αποφεύγετε τη λήψη θολών φωτογραφιών.
- Απενεργοποιείτε το φλας αν η απόσταση από το θέμα είναι μικρότερη από 40 εκ.

#### **Χρήση αυτόματης εστίασης «Ε Φ Β Β Β Β Β Β**

Για φωτογραφίες υψηλής ευκρίνειας, επιλέξτε την κατάλληλη εστίαση ανάλογα με την απόσταση από το αντικείμενο.

Στη λειτουργία λήψης, πατήστε το [ $\ddot{\bullet}$ ].

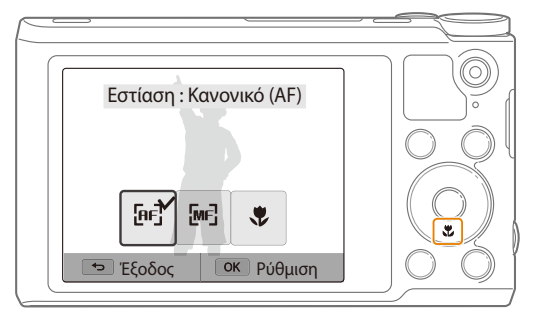

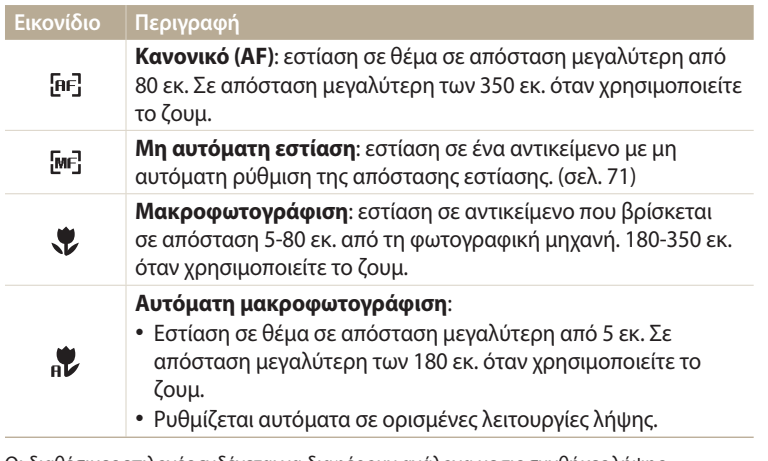

Οι διαθέσιμες επιλογές ενδέχεται να διαφέρουν ανάλογα με τις συνθήκες λήψης φωτογραφιών.

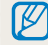

Σε ορισμένες λειτουργίες, μπορείτε επίσης να ρυθμίσετε την επιλογή εστίασης πατώντας [m], και κατόπιν επιλέγοντας **Εστίαση**.

## 2 Ορίστε μια επιλογή.<br><u>Δειτικότασης της προσαρμογή της απόστασης εστίασης της Α.S.M.</u>

- *1*Στη λειτουργία λήψης, πατήστε το [ζ).<br>2Στηλέξτε **Μη αυτόματη εστίαση**.
- *2* Επιλέξτε **Μη αυτόματη εστίαση**.
- *<sup>3</sup>*Πατήστε [F/t] για να προσαρμόσετε την απόσταση εστίασης.
	- Μπορείτε επίσης να σύρετε το ρυθμιστικό ή να αγγίξετε τα +/- για να προσαρμόσετε την απόσταση εστίασης.

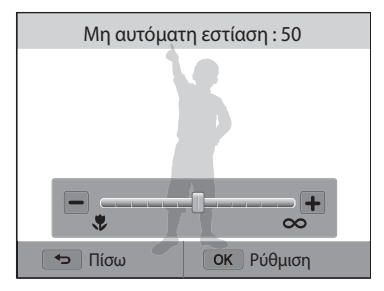

4 Πατήστε το κουμπί [OK] για να αποθηκεύσετε τις ρυθμίσεις σας.

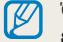

Όταν προσαρμόζετε μη αυτόματα την απόσταση εστίασης και το αντικείμενο είναι εκτός εστίασης, ενδέχεται η φωτογραφία να είναι θολή.
## **Προσαρμογή της περιοχής εστίασης**

Μπορείτε να επιτύχετε πιο καθαρές φωτογραφίες επιλέγοντας μια κατάλληλη περιοχή εστίασης σύμφωνα με τη θέση του θέματος στη σκηνή.

- *1*Στη λειτουργία λήψης, πατήστε το [**MENU**].<br>2ΣΕπιλέξτε **Περιοχή εστίασης**.
- *2* Επιλέξτε **Περιοχή εστίασης**.
- *3* Ορίστε μια επιλογή.

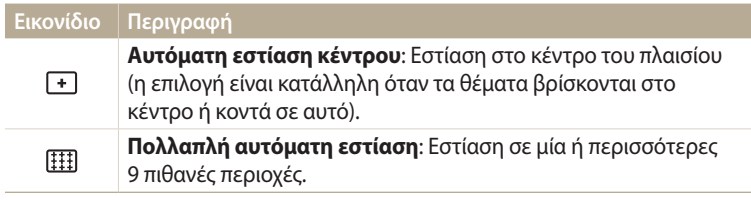

Οι διαθέσιμες επιλογές λήψης ενδέχεται να διαφέρουν ανάλογα με τη λειτουργία λήψης.

## pAhM **Προσαρμογή της εστίασης με άγγιγμα**

ειρίαστε στο θέμα ή κάντε λήψη φωτογραφίας αγγίζοντας στην οθόνη.<br>Εστιάστε στο θέμα ή κάντε λήψη φωτογραφίας αγγίζοντας στην οθόνη.

- *1*Στη λειτουργία λήψης, πατήστε το [**MENU**].<br>2ΣΕπιλέξτε **Αυτόματη εστίαση αφής**.
- *2* Επιλέξτε **Αυτόματη εστίαση αφής**.
- *3* Ορίστε μια επιλογή.

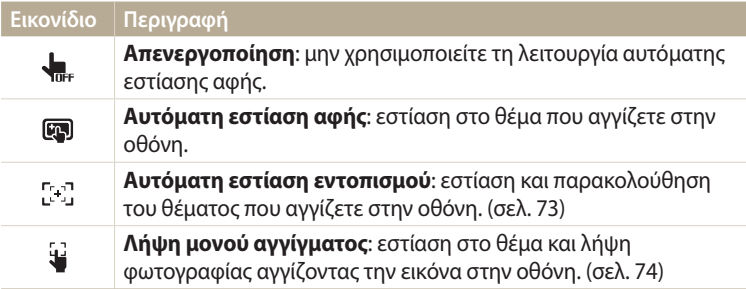

Οι διαθέσιμες επιλογές λήψης ενδέχεται να διαφέρουν ανάλογα με τις συνθήκες λήψης.

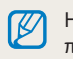

Η εστίαση επαναφέρεται εάν δεν εκτελέσετε καμία ενέργεια για 5 δευτερόλεπτα ή πατήσετε το [**Κλείστρο**] ενώ είναι ενεργή η λειτουργία αυτόματης εστίασης αφής.

### **Χρήση αυτόματης εστίασης με ανίχνευση**

Η αυτόματη εστίαση εντοπισμού σας επιτρέπει να παρακολουθείτε και να εστιάζετε αυτόματα στο θέμα σας, ακόμη και όταν κινείστε.

- Στη λειτουργία λήψης, πατήστε το [**MENU**].
- *2* Επιλέξτε **Αυτόματη εστίαση αφής Αυτόματη εστίαση εντοπισμού**.
- *3* Αγγίξτε το θέμα που θέλετε να παρακολουθήσετε στην περιοχή αφής.
	- Στο αντικείμενο εμφανίζεται ένα πλαίσιο εστίασης, το οποίο ακολουθεί το αντικείμενο καθώς μετακινείτε τη φωτογραφική μηχανή.

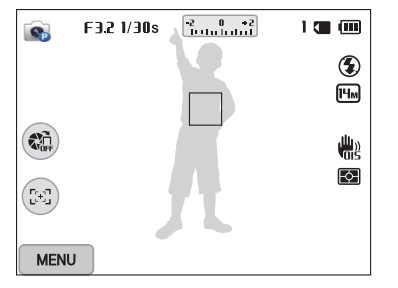

- Το λευκό πλαίσιο υποδηλώνει ότι η φωτογραφική μηχανή παρακολουθεί το αντικείμενο.
- Το πράσινο πλαίσιο υποδηλώνει ότι το αντικείμενο είναι εστιασμένο όταν πατάτε το κουμπί [**Κλείστρο**] μέχρι τη μέση της διαδρομής.
- Το κόκκινο πλαίσιο σημαίνει ότι η φωτογραφική μηχανή δεν μπόρεσε να εστιάσει.
- *4* Πατήστε το κουμπί [**Κλείστρο**] για να τραβήξετε τη φωτογραφία.
- Αν δεν επιλέξετε μια περιοχή εστίασης, το πλαίσιο εστίασης εμφανίζεται στο κέντρο της οθόνης.
	- Η παρακολούθηση ενός αντικειμένου μπορεί να μην είναι διαθέσιμη στις περιπτώσεις που:
		- το θέμα είναι πολύ μικρό
		- το θέμα κινείται υπερβολικά
		- το θέμα φωτίζεται από πίσω ή τραβάτε φωτογραφίες σε σκοτεινό χώρο
		- τα χρώματα ή τα μοτίβα του θέματος και του φόντου είναι ίδια
		- το θέμα περιλαμβάνει οριζόντια μοτίβα, όπως περσίδες
		- είναι υπερβολικά έντονο το κούνημα της φωτογραφικής μηχανής
	- Όταν αποτυγχάνει ο εντοπισμός, η λειτουργία επαναφέρεται.
	- Εάν η φωτογραφική μηχανή δεν μπορεί να παρακολουθήσει το θέμα, θα πρέπει να το επιλέξετε ξανά.
	- Εάν η φωτογραφική μηχανή δεν μπορεί να εστιάσει, το πλαίσιο εστίασης θα γίνει κόκκινο και θα γίνει επαναφορά της εστίασης.

#### **Χρήση της λειτουργίας λήψης με ένα άγγιγμα**

Μπορείτε να τραβήξετε μια φωτογραφία με το άγγιγμα του δαχτύλου. Καθώς αγγίζετε ένα θέμα, η φωτογραφική μηχανή εστιάζει αυτόματα στο θέμα και τραβά τη φωτογραφία.

- *1* Στη λειτουργία λήψης, πατήστε το [MENU].
- *2* Επιλέξτε **Αυτόματη εστίαση αφής Λήψη μονού αγγίγματος**.
- *3* Αγγίξτε το θέμα για να τραβήξετε τη φωτογραφία.

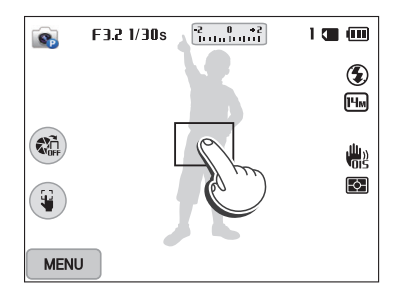

ſØ

Εάν χρησιμοποιείτε αυτήν τη λειτουργία, δεν μπορείτε να ρυθμίσετε τις επιλογές χρονοδιακόπτη, έξυπνου ζουμ και ριπής λήψεων.

## <mark>Χρήση εντοπισμού προσώπου</mark> PASM**e**

Αν χρησιμοποιείτε τις επιλογές Εντοπισμός προσώπου, η φωτογραφική μηχανή σας μπορεί να εντοπίσει αυτόματα ένα ανθρώπινο πρόσωπο. Κατά την εστίαση σε ένα ανθρώπινο πρόσωπο, η φωτογραφική μηχανή προσαρμόζει αυτόματα την έκθεση. Χρησιμοποιήστε το **Ανίχνευση βλεφαρίσματος** για να εντοπίσετε κλειστά μάτια ή το **Στιγμιότυπο χαμόγελου** για λήψη ενός χαμογελαστού προσώπου.

### **Εντοπισμός προσώπων**

M

Η φωτογραφική μηχανή εντοπίζει αυτόματα έως και 10 πρόσωπα σε μία σκηνή.

- *<sup>1</sup>*Στη λειτουργία λήψης, πατήστε το [m].
- *2* Επιλέξτε **Ανίχνευση προσώπου Κανονικό**.

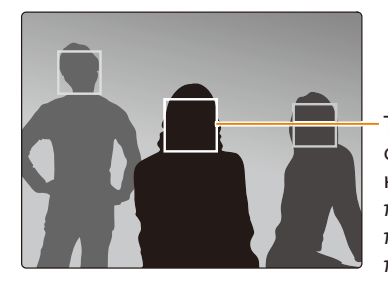

Το πρόσωπο που είναι πιο κοντά στη φωτογραφική μηχανή ή πιο κοντά στο κέντρο της σκηνής εμφανίζεται σε λευκό πλαίσιο εστίασης ενώ τα υπόλοιπα πρόσωπα εμφανίζονται σε γκρίζα πλαίσια εστίασης.

Όσο πιο κοντά βρίσκεστε στο θέμα, τόσο πιο γρήγορα εντοπίζει η φωτογραφική μηχανή τα πρόσωπα.

## **Αυτοφωτογράφηση πορτρέτου**

Μπορείτε να τραβήξετε φωτογραφίες του εαυτού σας. Η φωτογραφική μηχανή ρυθμίζει την απόσταση εστίασης σε κοντινή, και κατόπιν εκπέμπει έναν ήχο μπιπ όταν είναι έτοιμη.

- *<sup>1</sup>*Στη λειτουργία λήψης, πατήστε το [m].
- *2* Επιλέξτε **Ανίχνευση προσώπου Ατομικό πορτρέτο**.
- *3* Συνθέστε τη λήψη σας με το φακό προς το μέρος σας.
- *4* Όταν ακούσετε ένα γρήγορο ηχητικό σήμα, πατήστε το κουμπί [**Κλείστρο**].

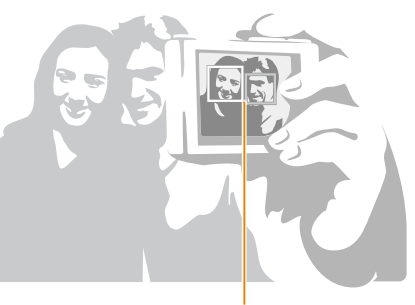

Όταν βρίσκονται πρόσωπα στο κέντρο, η φωτογραφική μηχανή εκπέμπει γρήγορους ήχους.

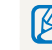

Εάν απενεργοποιήσετε το **Ένταση** από τις ρυθμίσεις ήχου, δεν θα ακούγεται ηχητικό σήμα από την κάμερα. (σελ. 133)

## **Λήψη στιγμιότυπου χαμόγελου**

Η φωτογραφική μηχανή απελευθερώνει αυτόματα το κλείστρο όταν εντοπίζει ένα χαμογελαστό πρόσωπο.

- *1*Στη λειτουργία λήψης, πατήστε το [**MENU**].<br>2ΣΕπιλέξτε **Ανίχνευση προσώπου → Στιγμιό**
- *2* Επιλέξτε **Ανίχνευση προσώπου Στιγμιότυπο χαμόγελου**.
- *3* Συνθέστε τη λήψη σας.
	- Η φωτογραφική μηχανή απελευθερώνει αυτόματα το κλείστρο όταν εντοπίζει ένα χαμογελαστό πρόσωπο.

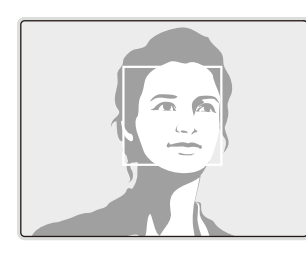

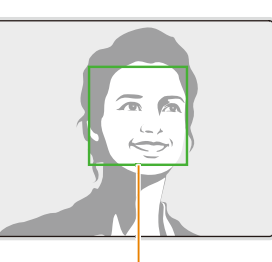

Όταν το αντικείμενο χαμογελά πλατιά, η φωτογραφική μηχανή μπορεί να εντοπίσει πιο εύκολα το χαμόγελο.

## **Αναγνώριση βλεφαρίσματος**

Αν η φωτογραφική μηχανή εντοπίσει κλειστά μάτια, λαμβάνει αυτόματα 3 συνεχόμενες φωτογραφίες.

- *1*Στη λειτουργία λήψης, πατήστε το [**MENU**].<br>2ΣΕπιλέξτε **Ανίγνευση προσώπου → Ανίγνει**
- *2* Επιλέξτε **Ανίχνευση προσώπου Ανίχνευση βλεφαρίσματος**.

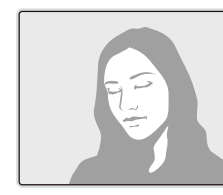

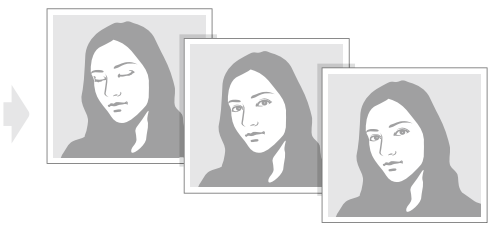

### **Συμβουλές για εντοπισμό προσώπων**

- Όταν η φωτογραφική μηχανή εντοπίζει ένα πρόσωπο, παρακολουθεί αυτόματα το εντοπισμένο πρόσωπο.
- Ο εντοπισμός προσώπου ενδέχεται να μην είναι αποτελεσματικός όταν:
	- το θέμα βρίσκεται μακριά από τη φωτογραφική μηχανή (Το πλαίσιο εστίασης αποκτά πορτοκαλί χρώμα όταν χρησιμοποιούνται οι επιλογές Στιγμιότυπο χαμόγελου και Αναγνώριση βλεφαρίσματος.)
	- είναι πολύ φωτεινό ή πολύ σκοτεινό
	- το θέμα δεν βρίσκεται απέναντι από τη φωτογραφική μηχανή
	- το θέμα φοράει γυαλιά ηλίου ή μάσκα
	- η έκφραση του προσώπου που φωτογραφίζετε αλλάζει σημαντικά
	- το θέμα φωτίζεται από πίσω ή οι συνθήκες φωτισμού δεν είναι σταθερές
- Όταν ορίζετε επιλογές ανίχνευσης προσώπου, η περιοχή αυτόματης εστίασης ρυθμίζεται αυτόματα σε Πολλαπλή αυτόματη εστίαση.
- Ορισμένες επιλογές λήψης ενδέχεται να μην είναι διαθέσιμες, ανάλογα με την επιλογή ανίχνευσης προσώπου που έχετε επιλέξει.

## **Προσαρμογή φωτεινότητας και χρώματος**

Σε αυτήν την ενότητα παρουσιάζεται ο τρόπος προσαρμογής της φωτεινότητας και του χρώματος, με σκοπό την επίτευξη καλύτερης ποιότητας εικόνας.

## **Μη αυτόματη προσαρμογή της έκθεσης (Τιμή έκθεσης)**

.<br>Ανάλογα με την ένταση του περιβάλλοντος φωτός, οι φωτογραφίες σας ενδέχεται να είναι πολύ φωτεινές ή πολύ σκοτεινές. Στις περιπτώσεις αυτές, μπορείτε να προσαρμόσετε την έκθεση για να επιτύχετε τη λήψη μιας καλύτερης φωτογραφίας.

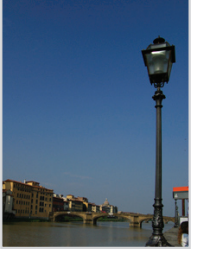

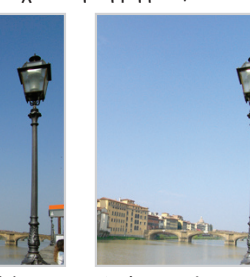

- 
- **Δ** Σκοτεινότερη (-) **Δ** Κανονική (0) **Δ** Φωτεινότερη (+)
- *<sup>1</sup>*Στη λειτουργία λήψης, πατήστε το [m].
- *2* Επιλέξτε **Τιμή έκθεσης**.
	- Μπορείτε επίσης να αγγίξετε την τιμή έκθεσης στην οθόνη για να ανοίξετε το παράθυρο προσαρμογής.
- *<sup>3</sup>*Πατήστε [F/t] για να προσαρμόσετε την έκθεση.
	- Μπορείτε επίσης να σύρετε το ρυθμιστικό ή να αγγίξετε τα +/- για να προσαρμόσετε την έκθεση.
	- Η φωτογραφία θα είναι φωτεινότερη καθώς αυξάνεται η έκθεση.

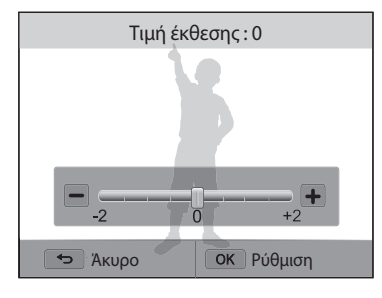

- Πατήστε το κουμπί [**OK**] για να αποθηκεύσετε τις ρυθμίσεις σας.
	- Αν προσαρμόσετε την έκθεση, η ρύθμιση θα αποθηκευτεί αυτόματα. Ενδέχεται να χρειαστεί να αλλάξετε την τιμή έκθεσης αργότερα για να αποφύγετε την υπερβολική ή τη χαμηλή έκθεση.
		- Αν δεν μπορείτε να αποφασίσετε το κατάλληλο επίπεδο έκθεσης, επιλέξτε **Οριοθέτηση ΑΕ** (Auto Exposure Bracket - Σειρά λήψεων διαφορετικής έκθεσης). Η φωτογραφική μηχανή θα κάνει λήψη 3 διαδοχικών φωτογραφιών, καθεμία με διαφορετική έκθεση: κανονική, υποέκθεση και υπερέκθεση. (σελ. 84)

## **Αντιστάθμιση οπίσθιου φωτισμού (ACB)**

Όταν η πηγή φωτός βρίσκεται πίσω από το αντικείμενο ή υπάρχει υψηλή αντίθεση μεταξύ του αντικειμένου και του φόντου, τότε το αντικείμενο ενδέχεται να εμφανιστεί σκοτεινό στη φωτογραφία. Σε αυτήν την περίπτωση, ορίστε την επιλογή Αυτόματη εξισορρόπηση αντίθεσης (ACB).

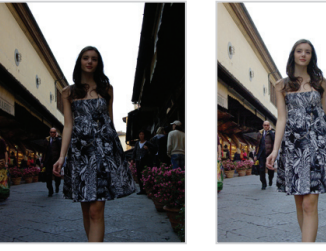

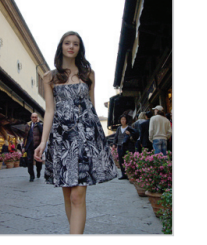

- $\triangle$  Χωρίς ACB  $\triangle$  Mε ACB
	-
- *1*Στη λειτουργία λήψης, πατήστε το [**MENU**].<br>2ΣΕπιλέξτε **ΑCB**.
- *2* Επιλέξτε **ACB**.

## *3* Ορίστε μια επιλογή.

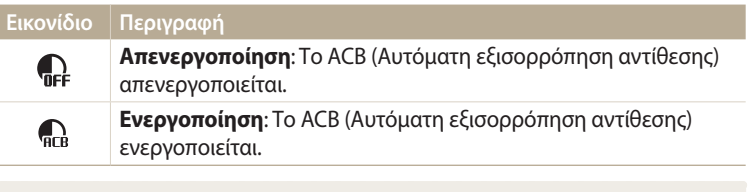

Η ρύθμιση ACB είναι πάντα ενεργοποιημένη στη λειτουργία Έξυπνη αυτόματη.

## **Αλλαγή της επιλογής φωτομέτρησης** P A S M

Η επιλογή φωτομέτρησης αφορά στον τρόπο με τον οποίο μια φωτογραφική pAhMμηχανή μετρά την ποσότητα του φωτός. Η φωτεινότητα και το φως των φωτογραφιών σας ποικίλλουν ανάλογα με τη λειτουργία φωτομέτρησης που επιλέγετε.

- *1*Στη λειτουργία λήψης, πατήστε το [**MENU**].<br>2ΣΕπιλέξτε **Μέτοηση έκθεσης**.
- *2* Επιλέξτε **Μέτρηση έκθεσης**.
- *3* Ορίστε μια επιλογή.

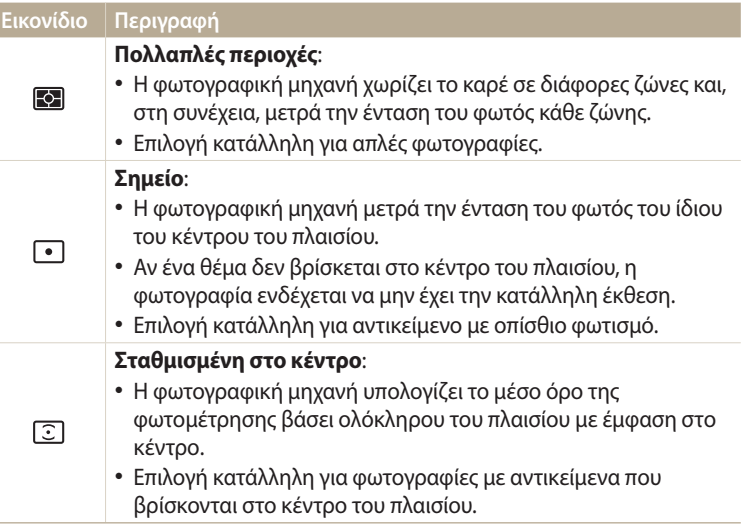

## **Επιλογή ρύθμισης ισορροπίας λευκού**

Το χρώμα της φωτογραφίας εξαρτάται από τον τύπο και την ποιότητα της πηγής φωτός. Αν θέλετε το χρώμα της φωτογραφίας σας να είναι πιο ρεαλιστικό, επιλέξτε μια ρύθμιση ισορροπίας του λευκού χρώματος κατάλληλη για τις συνθήκες φωτισμού, όπως Αυτόματη ισορροπία λευκού, Φως ημέρας, Συννεφιά ή Λαμπτήρας βολφραμίου.

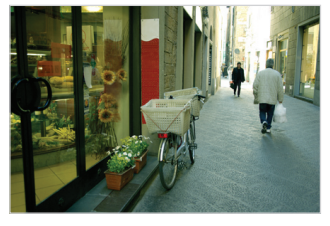

**ΕΙΙΒ** Αυτόματη ισορροπία λευκού φ: Φως ημέρας

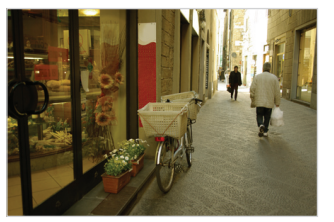

Συννεφιά Λαμπτήρας βολφραμίου

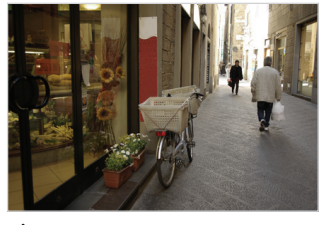

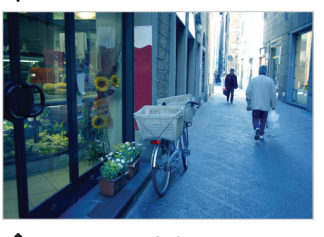

## pAhM *<sup>1</sup>*Στη λειτουργία λήψης, πατήστε το [m].

*2* Επιλέξτε **Ισορροπία λευκού**.

### *3* Ορίστε μια επιλογή.

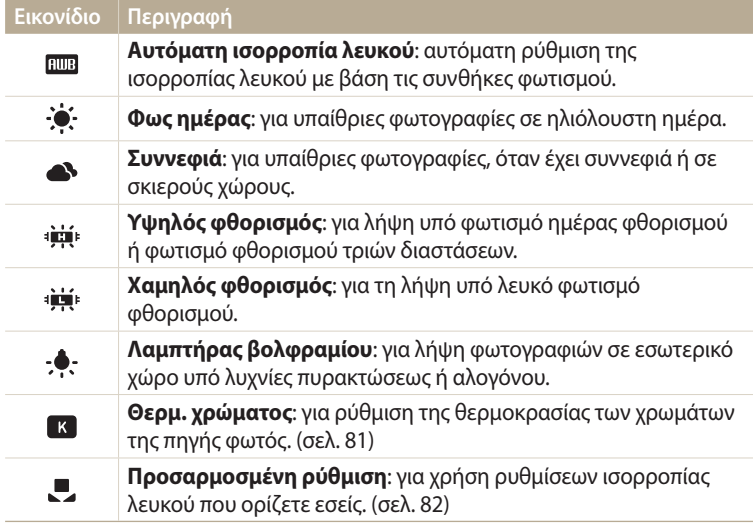

**Προσαρμογή των προκαθορισμένων επιλογών ισορροπίας λευκού**

Μπορείτε να προσαρμόσετε τις προκαθορισμένες επιλογές της ισορροπίας λευκού εκτός από το **Αυτόματη ισορροπία λευκού** και το **Προσαρμοσμένη ρύθμιση**.

- Στη λειτουργία λήψης, πατήστε το [**MENU**].
- *2* Επιλέξτε **Ισορροπία λευκού**.
- *3* Κάντε κύλιση σε επιθυμητή επιλογή.
- *<sup>4</sup>*Πατήστε [D].
- *<sup>5</sup>*Πατήστε [D/c/F/t] για να προσαρμόστε την τιμή των συντεταγμένων.
	- Μπορείτε επίσης να αγγίξετε μια περιοχή στην οθόνη.

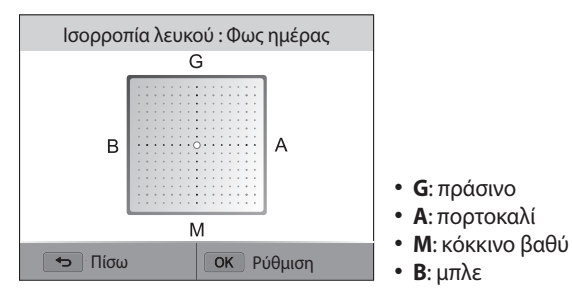

*<sup>6</sup>*Πατήστε [o] για να αποθηκεύσετε τις ρυθμίσεις σας.

### **Προσαρμογή της θερμοκρασίας χρώματος**

- *<sup>1</sup>*Στη λειτουργία λήψης, πατήστε το [m].
- *2* Επιλέξτε **Ισορροπία λευκού Θερμ. χρώματος**.
- *<sup>3</sup>*Πατήστε [D].
- 4 Πατήστε [½/Š] για να προσαρμόσετε τη θερμοκρασία χρώματος ώστε να ταιριάζει με την πηγή φωτός.
	- Μπορείτε επίσης να σύρετε το ρυθμιστικό ή να αγγίξετε τα +/- για να προσαρμόσετε τη θερμοκρασία χρώματος.
	- Μπορείτε να τραβήξετε μια θερμότερη φωτογραφία με υψηλότερη ρύθμιση θερμοκρασίας χρώματος και μια ψυχρότερη φωτογραφία με χαμηλότερη ρύθμιση θερμοκρασίας χρώματος.

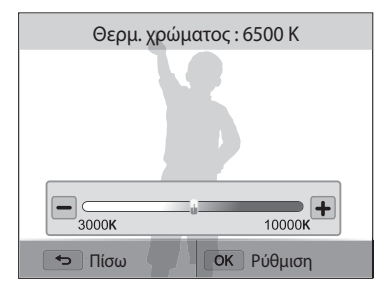

*5* Πατήστε το κουμπί [OK] για να αποθηκεύσετε τις ρυθμίσεις σας.

#### **Προσαρμοσμένη ρύθμιση ισορροπίας λευκού**

Μπορείτε να προσαρμόσετε την ισορροπία λευκού τραβώντας μια φωτογραφία μιας λευκής επιφάνειας, όπως ένα κομμάτι χαρτί, υπό τις συνθήκες φωτισμού στις οποίες προτίθεστε να κάνετε λήψη φωτογραφίας. Η λειτουργία ισορροπίας λευκού θα σας βοηθήσει να ταιριάξετε τα χρώματα στη φωτογραφία σας με την πραγματική σκηνή.

- *1* Στη λειτουργία λήψης, πατήστε το [MENU].
- *2* Επιλέξτε **Ισορροπία λευκού Προσαρμοσμένη ρύθμιση**.
- *3* Στοχεύστε το φακό σε ένα κομμάτι λευκού χαρτιού και μετά πατήστε το [**Κλείστρο**].

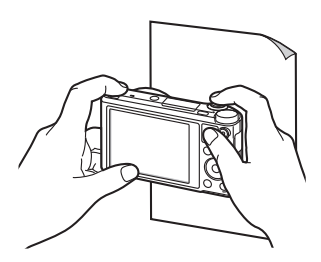

## **Χρήση λειτουργιών ριπής λήψεων** PASM**e** <mark>& o</mark>

Η λήψη φωτογραφιών αντικειμένων που κινούνται γρήγορα ή η αποτύπωση φυσικών εκφράσεων του προσώπου και χειρονομιών των θεμάτων σας στις φωτογραφίες είναι δύσκολη υπόθεση. Επίσης, μπορεί να είναι δύσκολη η σωστή ρύθμιση της έκθεσης και η επιλογή σωστής πηγής φωτός. Στις περιπτώσεις αυτές, επιλέξτε μία από τις λειτουργίες ριπής λήψεων. Μπορείτε επίσης να ρυθμίσετε το χρονόμετρο για καθυστέρηση της λήψης.

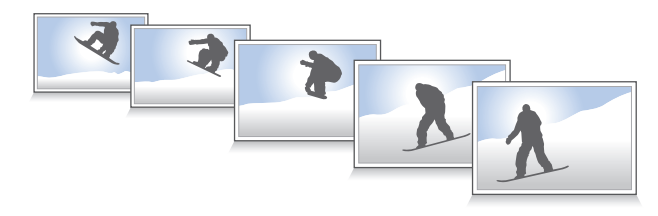

## **Λήψη συνεχόμενων φωτογραφιών**

- Στη λειτουργία λήψης, πατήστε το [Š].
- *2* Ορίστε μια επιλογή.

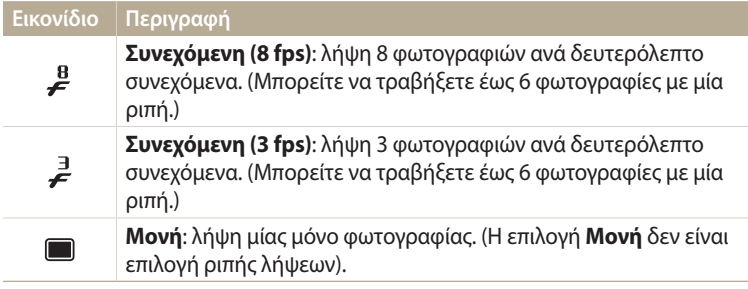

- *3* Ευθυγραμμίστε το θέμα στο πλαίσιο και κατόπιν πατήστε το κουμπί [**Κλείστρο**] μέχρι τη μέση της διαδρομής για να εστιάσετε.
- *4* Πατήστε παρατεταμένα το κουμπί [**Κλείστρο**].
	- Ενώ πατάτε το κουμπί [**Κλείστρο**]., η φωτογραφική μηχανή τραβά συνεχόμενες φωτογραφίες.
- Οι διαθέσιμες επιλογές ενδέχεται να διαφέρουν ανάλογα με τις συνθήκες λήψης ſØ φωτογραφιών.
	- Ανάλογα με την επιλογή ανίχνευσης προσώπου που έχετε επιλέξει, ορισμένες επιλογές ριπής λήψεων ενδέχεται να μην είναι διαθέσιμες.
	- Μπορεί να χρειαστεί περισσότερος χρόνος για την αποθήκευση των φωτογραφιών ανάλογα με τη χωρητικότητα και την απόδοση της κάρτας μνήμης.
	- Σε ορισμένες λειτουργίες, μπορείτε επίσης να ρυθμίσετε την επιλογή λήψης πατώντας [m] και κατόπιν επιλέγοντας **Οδηγός/χρονόμετρο**.

## **Χρήση του χρονόμετρου**

- 1 Στη λειτουργία λήψης, πατήστε το [Š].
- *2* Ορίστε μια επιλογή.

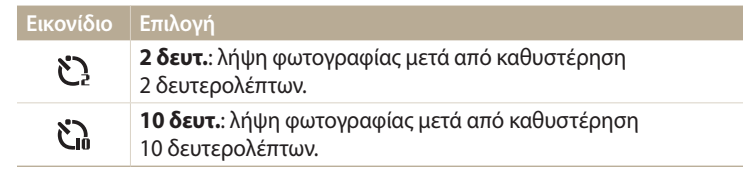

- Πατήστε το [**Κλείστρο**] για να ακυρωθεί το χρονόμετρο.
	- Σε ορισμένες λειτουργίες, μπορείτε επίσης να ρυθμίσετε την επιλογή λήψης πατώντας [m] και κατόπιν επιλέγοντας **Οδηγός/χρονόμετρο**<sup>ή</sup> **Χρονόμετρο**.

## **Λήψη φωτογραφιών σε οριοθέτηση**

Μπορείτε να χρησιμοποιήσετε τη λειτουργία αυτόματης οριοθέτησης έκθεσης για λήψη πολλαπλών φωτογραφιών του ίδιου θέματος με διαφορετικές τιμές έκθεσης.

1Στη λειτουργία λήψης, πατήστε το [Š].

## *2* Επιλέξτε **Οριοθέτηση ΑΕ**.

- Όταν πατάτε το [**Κλείστρο**], η φωτογραφική μηχανή κάνει λήψη 3 διαδοχικών  $\mathbb{Z}$ φωτογραφιών, καθεμία με διαφορετική έκθεση: κανονική, υποέκθεση και υπερέκθεση.
	- Πατήστε [MENU] και κατόπιν επιλέξτε **Ρύθμιση οριοθέτησης AE** για επιλογή τιμών έκθεσης.
	- Ενδέχεται να χρειαστεί περισσότερος χρόνος για λήψη της φωτογραφίας. Χρησιμοποιήστε τρίποδο για καλύτερα αποτελέσματα.

## <mark>Προσαρμογή φωτογραφιών</mark> PASM

Προσαρμόστε την ευκρίνεια, τον κορεσμό και την αντίθεση των φωτογραφιών σας.

- *1*Στη λειτουργία λήψης, πατήστε το [**MENU**].<br>2ΣΕπιλέξτε **Προσαρμονή φωτονραφίας**.
- *2* Επιλέξτε **Προσαρμογή φωτογραφίας**.
- *3* Ορίστε μια επιλογή.
	- Ευκρίνεια
	- Αντίθεση
	- Κορεσμός

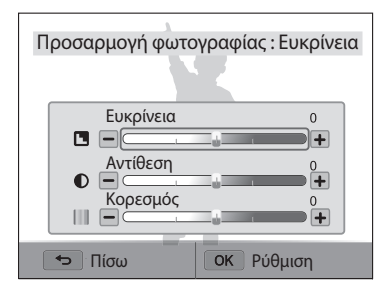

## *4* Πατήστε [ $\frac{4}{3}$ / $\frac{8}{2}$ ] για να προσαρμόσετε κάθε τιμή.

• Μπορείτε επίσης να σύρετε τα ρυθμιστικά ή να αγγίξετε τα +/- για να προσαρμόσετε τις τιμές.

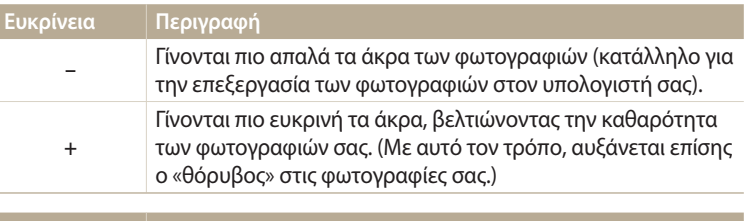

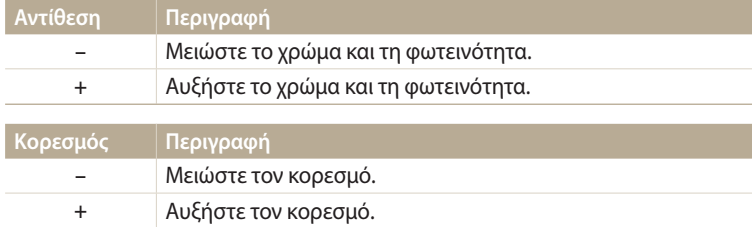

## 5 Πατήστε το κουμπί [OK] για να αποθηκεύσετε τις ρυθμίσεις σας.

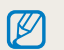

Επιλέξτε 0 αν δεν θέλετε να εφαρμόσετε κανένα εφέ (κατάλληλο για εκτύπωση).

## Mείωση του ήχου του ζουμ Φωρρας ΜΘΕΔ

Όταν χρησιμοποιείτε το ζουμ ενώ εγγράφετε βίντεο, η φωτογραφική μηχανή μπορεί να ηχογραφήσει τον ήχο του ζουμ. Χρησιμοποιήστε τη λειτουργία ενεργού ήχου για μείωση του θορύβου του ζουμ.

٦

- *1*Στη λειτουργία λήψης, πατήστε το [**MENU**].<br>2ΣΕπιλέξτε **Φωνή**.
- *2* Επιλέξτε **Φωνή**.
- *3* Ορίστε μια επιλογή.

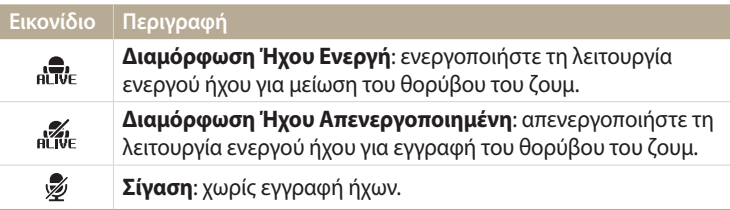

- Μην μπλοκάρετε το μικρόφωνο όταν χρησιμοποιείτε τη λειτουργία ενεργού M ήχου.
	- Ηχογραφήσεις με τον ενεργό ήχο μπορεί να διαφέρουν από τους πραγματικούς ήχους.

# **Αναπαραγωγή/Επεξεργασία**

Μάθετε πώς γίνεται η αναπαραγωγή φωτογραφιών ή βίντεο και η επεξεργασία φωτογραφιών. Επίσης, παρουσιάζεται ο τρόπος σύνδεσης της φωτογραφικής μηχανής με τον υπολογιστή ή την τηλεόραση.

#### **[Προβολή φωτογραφιών ή βίντεο στη](#page-88-0)**

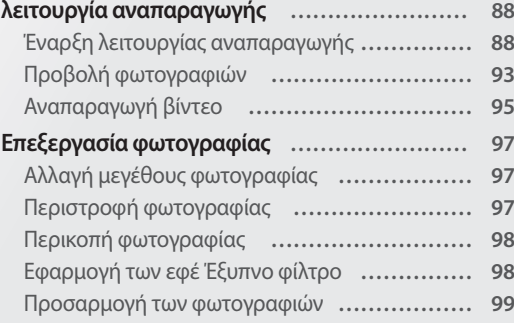

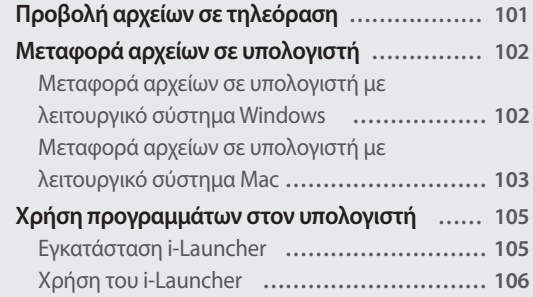

## <span id="page-88-0"></span>**Προβολή φωτογραφιών ή βίντεο στη λειτουργία αναπαραγωγής**

Σε αυτήν την ενότητα παρουσιάζεται ο τρόπος αναπαραγωγής φωτογραφιών ή βίντεο καθώς και ο τρόπος διαχείρισης των αρχείων.

## **Έναρξη λειτουργίας αναπαραγωγής**

Προβάλετε φωτογραφίες ή αναπαράγετε βίντεο που είναι αποθηκευμένα στη φωτογραφική μηχανή σας.

- *<sup>1</sup>*Πατήστε [P].
	- Εμφανίζεται το πιο πρόσφατο αρχείο.
	- Όταν είναι απενεργοποιημένη η φωτογραφική μηχανή, ενεργοποιείται και εμφανίζει το πιο πρόσφατο αρχείο.
- 2 Πατήστε το [<del>\$</del>/Š] για να πραγματοποιήσετε κύλιση στα αρχεία.
	- Μπορείτε επίσης να σύρετε την εικόνα προς τα αριστερά ή τα δεξιά για να την μετακινήσετε σε άλλο αρχείο.
	- Πατήστε και κρατήστε πατημένο το  $\lceil\frac{4}{3}\rceil$  για να πραγματοποιήσετε γρήγορη κύλιση στα αρχεία.
- - Αν θέλετε να δείτε αρχεία που είναι αποθηκευμένα στην εσωτερική μνήμη, αφαιρέστε την κάρτα μνήμης.
	- Ενδέχεται να μην είστε σε θέση να επεξεργαστείτε ή να αναπαραγάγετε αρχεία που έχουν φωτογραφηθεί από άλλες φωτογραφικές μηχανές, εξαιτίας μεγεθών (μέγεθος εικόνας, κ.λπ.)

ή codec που δεν υποστηρίζονται. Χρησιμοποιήστε υπολογιστή ή άλλη συσκευή για να επεξεργαστείτε ή να αναπαραγάγετε τα αρχεία αυτά.

• Φωτογραφίες ή βίντεο που τραβήξατε σε κάθετο προσανατολισμό δεν περιστρέφονται αυτόματα και εμφανίζονται σε οριζόντιο προσανατολισμό στη φωτογραφική μηχανή και άλλες συσκευές.

#### **Πληροφορίες αρχείου φωτογραφίας**

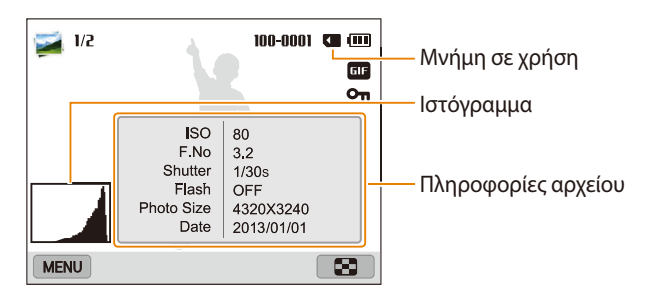

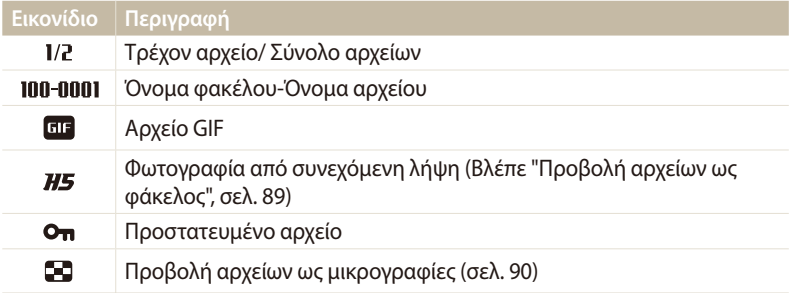

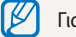

Για να εμφανίζονται οι πληροφορίες αρχείου στην οθόνη, πατήστε [DISP].

#### **Πληροφορίες αρχείου βίντεο**

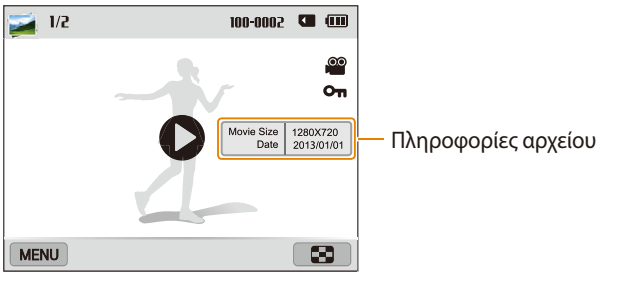

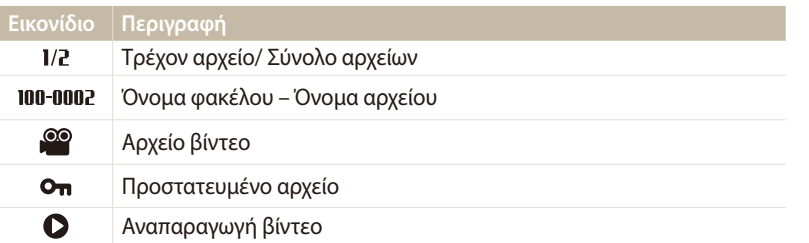

Για να εμφανίζονται οι πληροφορίες αρχείου στην οθόνη, πατήστε [D].

#### **Προβολή αρχείων ως φάκελος**

Φωτογραφίες που τραβήχτηκαν συνεχόμενα εμφανίζονται ως ένας φάκελος.

- *<sup>1</sup>*Στη λειτουργία αναπαραγωγής, πατήστε [F/t] ή σύρετε την εικόνα αριστερά ή δεξιά για να την μετακινήσετε σε επιθυμητό φάκελο.
	- Η φωτογραφική μηχανή αναπαράγει αυτόματα φωτογραφίες στο φάκελο.

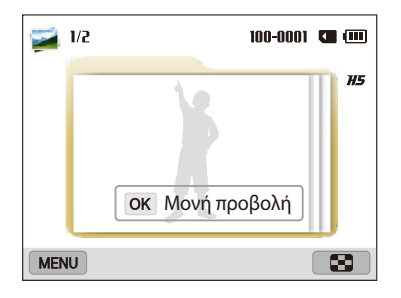

- 2 Πατήστε [OK] ή περιστρέψτε το [**Zouμ**] προς τα δεξιά για να ανοίξετε το φάκελο.
	- Μπορείτε επίσης να αγγίξετε το **Μονή προβολή** στην οθόνη για να ανοίξετε το φάκελο.
- 3 Πατήστε [ $\blacklozenge$ / $\stackrel{\circledR}{=}$ ] ή σύρετε την εικόνα προς τα αριστερά ή τα δεξιά για να την μετακινήσετε σε άλλο αρχείο.
- *<sup>4</sup>*Πατήστε [o] ή περιστρέψτε το [**Ζουμ**] προς τα αριστερά για να επιστρέψετε στη λειτουργία αναπαραγωγής.

#### **Προβολή αρχείων ως μικρογραφίες**

Πραγματοποιήστε σάρωση των μικρογραφιών των αρχείων.

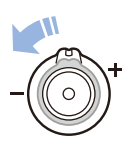

Στη λειτουργία αναπαραγωγής, περιστρέψτε το [**Ζουμ**] προς τα αριστερά για την προβολή μικρογραφιών (12 ταυτόχρονα). Περιστρέψτε το [**Ζουμ**] προς τα αριστερά μία φορά ακόμα, ώστε να εμφανιστούν περισσότερες μικρογραφίες (24 ταυτόχρονα). Περιστρέψτε το [**Ζουμ**] προς τα δεξιά για να επιστρέψετε στην προηγούμενη προβολή.

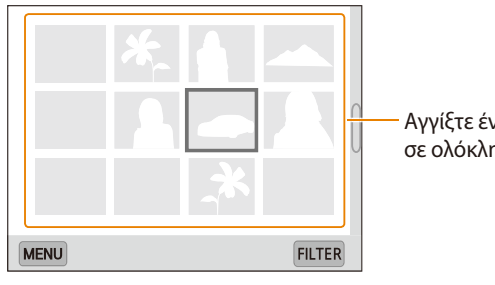

Αγγίξτε ένα αρχείο για να το προβάλλετε σε ολόκληρη την οθόνη.

 $\mathbb Z$ 

Πατήστε [DISP/ $\psi/\psi$ ] ή σύρετε την οθόνη προς τα επάνω ή προς τα κάτω για να μετακινηθείτε στην προηγούμενη ή την επόμενη σελίδα των μικρογραφιών.

#### **Προβολή αρχείων ανά κατηγορία**

Τα αρχεία προβάλλονται ανά κατηγορία, όπως ημερομηνία ή τύπο αρχείου.

- *1* Στη λειτουργία αναπαραγωγής, περιστρέψτε το κουμπί [**Ζουμ**] προς τα αριστερά.
- *<sup>2</sup>*Πατήστε [m] και κατόπιν επιλέξτε **Φίλτρο** μια κατηγορία.
	- Μπορείτε επίσης να αγγίξετε το **FILTER** για να επιλέξετε κατηγορία.

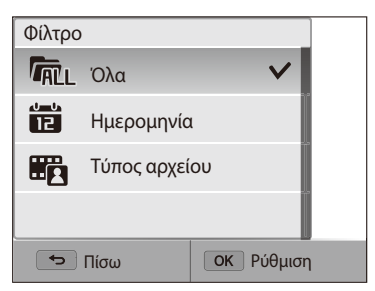

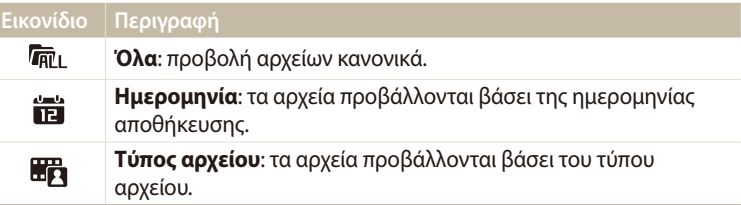

- *3* Επιλέξτε μια λίστα για να την ανοίξετε.
- *4* Επιλέξτε ένα αρχείο για να το προβάλλετε.
- *5* Περιστρέψτε το κουμπί [**Ζουμ**] προς τα αριστερά για να επιστρέψετε στην προηγούμενη προβολή.
	- Αν αλλάξετε την κατηγορία, μπορεί να χρειαστεί κάποιος χρόνος για να αναδιοργανώσει η φωτογραφική μηχανή τα αρχεία ανάλογα με τον αριθμό των αρχείων.

#### **Προστασία αρχείων**

Προστατέψτε τα αρχεία σας από την τυχαία διαγραφή.

- *1* Στη λειτουργία αναπαραγωγής, επιλέξτε ένα αρχείο για προστασία.
- *<sup>2</sup>*Πατήστε [m] και κατόπιν επιλέξτε **Προστασία Ενεργοποίηση**.
- *3* Επαναλάβετε τα βήματα 1 και 2 για προστασία και άλλων αρχείων.
- Δεν μπορείτε να διαγράψετε ή να περιστρέψετε ένα προστατευμένο αρχείο.

#### **Διαγραφή αρχείων**

Επιλέξτε τα αρχεία που προορίζονται για διαγραφή στη λειτουργία αναπαραγωγής.

#### **Διαγραφή ενός αρχείου**

Μπορείτε να επιλέξετε ένα αρχείο και μετά να το διαγράψετε.

- *1* Στη λειτουργία αναπαραγωγής, επιλέξτε ένα αρχείο και μετά πατήστε το [ i].
- *2* Όταν εμφανιστεί το αναδυόμενο μήνυμα, επιλέξτε το **Ναι**.

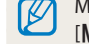

Μπορείτε επίσης να διαγράψετε αρχεία στη λειτουργία αναπαραγωγής πατώντας [m], και κατόπιν επιλέγοντας **Διαγραφή Διαγραφή Ναι**.

#### **Διαγραφή πολλαπλών αρχείων**

Μπορείτε να επιλέγετε πολλά αρχεία και μετά να τα διαγράψετε όλα μαζί.

- *<sup>1</sup>*Στη λειτουργία αναπαραγωγής, πατήστε [m].
	- Κατά την προβολή μικρογραφιών, πατήστε [MENU], επιλέξτε **Διαγραφή** → **Επιλογή** και κατόπιν μεταβείτε στο βήμα 3, ή πατήστε [ ], επιλέξτε **Επιλογή** και κατόπιν μεταβείτε στο βήμα 3.
- *2* Επιλέξτε **Διαγραφή Διαγραφή πολλών**.
- *3* Μεταβείτε σε κάθε αρχείο που θέλετε να διαγράψετε και κατόπιν πατήστε το [ $\mathsf{OK}$ ].
	- Πατήστε το [OK] ξανά για να ακυρώσετε την επιλογή σας.
	- Μπορείτε επίσης να επιλέξετε αρχεία αγγίζοντάς τα.
- *4* Πατήστε [ m ].
- *5* Όταν εμφανιστεί το αναδυόμενο μήνυμα, επιλέξτε το **Ναι**.

#### **Διαγραφή όλων των αρχείων**

Μπορείτε να επιλέξετε όλα τα αρχεία και μετά να τα διαγράψετε όλα μαζί.

- *<sup>1</sup>*Στη λειτουργία αναπαραγωγής, πατήστε το [m].
	- Κατά την προβολή μικρογραφιών, πατήστε [MENU], επιλέξτε **Διαγραφή** → **Διαγραφή όλων** και κατόπιν μεταβείτε στο βήμα 3, ή πατήστε [ ], επιλέξτε **Διαγραφή όλων** και κατόπιν μεταβείτε στο βήμα 3.

### *2* Επιλέξτε **Διαγραφή Διαγραφή όλων**.

- *3* Όταν εμφανιστεί το αναδυόμενο μήνυμα, επιλέξτε το **Ναι**.
	- Διαγράφονται όλα τα αρχεία που δεν είναι προστατευμένα.

#### **Αντιγραφή αρχείων σε μια κάρτα μνήμης**

Μπορείτε να αντιγράψετε αρχεία από την εσωτερική μνήμη σε μια κάρτα μνήμης.

- *<sup>1</sup>*Στη λειτουργία αναπαραγωγής, πατήστε το [m].
- *2* Επιλέξτε **Αντιγραφή σε κάρτα**.

## <span id="page-93-0"></span>**Προβολή φωτογραφιών**

Μεγέθυνση ενός τμήματος μιας φωτογραφίας ή προβολή φωτογραφιών ως παρουσίαση διαφανειών.

#### **Μεγέθυνση φωτογραφίας**

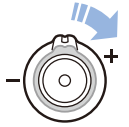

Σε λειτουργία αναπαραγωγής, περιστρέψτε το κουμπί [**Ζουμ**] προς τα δεξιά για να μεγεθύνετε ένα τμήμα της φωτογραφίας. Περιστρέψτε το κουμπί [**Ζουμ**] προς τα αριστερά για να το σμικρύνετε.

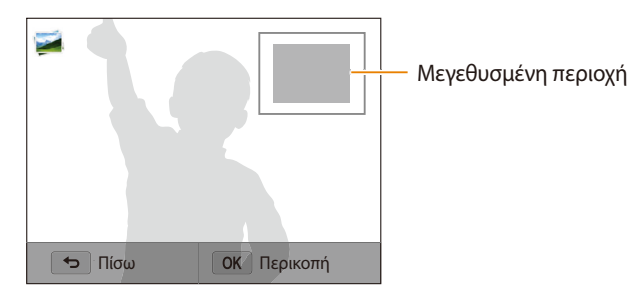

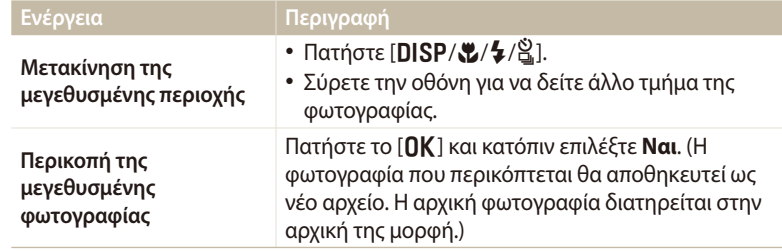

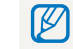

Όταν προβάλετε φωτογραφίες που έχετε φωτογραφίσει με άλλη φωτογραφική μηχανή, η αναλογία ζουμ μπορεί να διαφέρει.

#### **Προβολή πανοραμικών φωτογραφιών**

Προβάλλετε φωτογραφίες που τραβήχτηκαν σε λειτουργία πανοράματος.

- *1* Στη λειτουργία αναπαραγωγής, μεταβείτε με κύλιση σε μια πανοραμική φωτογραφία.
	- Εμφανίζεται στην οθόνη ολόκληρη η πανοραμική φωτογραφία.

## 2 Πατήστε [**OK**] ή αγγίξτε ...

- Η φωτογραφική μηχανή πραγματοποιεί μία αυτόματη κύλιση από αριστερά προς τα δεξιά για μια οριζόντια πανοραμική φωτογραφία και από πάνω προς τα κάτω για μια κάθετη πανοραμική φωτογραφία. Κατόπιν η φωτογραφική μηχανή μεταβαίνει σε λειτουργία αναπαραγωγής.
- Κατά την αναπαραγωγή μιας πανοραμικής φωτογραφίας, πατήστε [OK] για παύση ή συνέχιση.
- Αφού κάνετε παύση της αναπαραγωγής μιας πανοραμικής φωτογραφίας,  $\pi$ ατήστε [DISP/ $\langle \psi/4 \rangle$ ] ή σύρετε την εικόνα για να μετακινήσετε τη φωτογραφία οριζόντια ή κάθετα, ανάλογα με την κατεύθυνση προς την οποία κινηθήκατε κατά τη λήψη της φωτογραφίας.
- *<sup>3</sup>*Πατήστε το [b] για να επιστρέψετε στη λειτουργία αναπαραγωγής.

Μπορείτε να αναπαράγετε την πανοραμική φωτογραφία πατώντας [OK] ή ſØ αγγίζοντας  $\bigcirc$  μόνο όταν η μακρύτερη πλευρά της φωτογραφίας είναι δύο ή περισσότερες φορές μακρύτερη από την κοντύτερη πλευρά.

#### **Προβολή κινούμενων φωτογραφιών**

Προβολή αρχείων GIF με κίνηση επανειλημμένα που τραβήχτηκαν σε τρόπο λειτουργίας Φωτογραφία κίνησης.

- *1* Στη λειτουργία αναπαραγωγής, μεταβείτε με κύλιση σε ένα αρχείο GIF.
- **2** Πατήστε [**OK**] ή αγγίξτε ...
- *<sup>3</sup>*Πατήστε [b] για να επιστρέψετε στη λειτουργία αναπαραγωγής.

#### **Αναπαραγωγή παρουσίασης διαφανειών**

Εφαρμόζει εφέ και ήχο σε προβολή των φωτογραφιών ως παρουσίαση διαφανειών. Η λειτουργία της παρουσίασης διαφανειών δεν είναι εφικτή για βίντεο και αρχεία GIF.

- *<sup>1</sup>*Στη λειτουργία αναπαραγωγής, πατήστε το [m].
- *2* Επιλέξτε **Τρόπος λειτουργίας αναπαραγωγής** .
- *3* Ορίστε μια επιλογή εφέ παρουσίασης διαφανειών.
	- Μεταβείτε απευθείας στο βήμα 4 για να ξεκινήσει μια παρουσίαση διαφανειών χωρίς εφέ.

\* Προεπιλογή

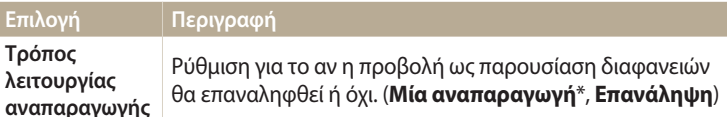

<span id="page-95-0"></span>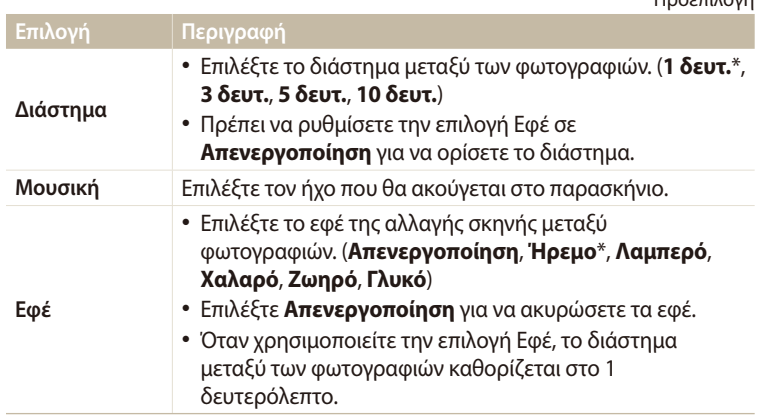

*4* Πατήστε [**fd**].<br>*5* Επιλέξτε **Εκκίν** 

### *5* Επιλέξτε **Εκκίνηση Λευκώματος**.

- *6* Προβολή της παρουσίασης διαφανειών.
	- Πατήστε το [OK] για παύση της παρουσίασης διαφανειών.
	- Πατήστε το [OK] και πάλι για συνέχιση της παρουσίασης διαφανειών.
- Πατήστε [ $\bigcirc$ ] για να σταματήσει η παρουσίαση διαφανειών και να επιστρέψετε  $\not\!\!{V}$ στη λειτουργία αναπαραγωγής.
	- Περιστρέψτε το [**Zouµ**] προς τα αριστερά ή δεξιά ή αγγίξτε το  $\blacksquare$ ) στο κάτω μέρος της οθόνης για προσαρμογή του επιπέδου ήχου.

## **Αναπαραγωγή βίντεο**

Στη λειτουργία αναπαραγωγής, μπορείτε να προβάλετε ένα βίντεο και μετά να καταγράψετε ή να αποκόψετε κομμάτια από το αναπαραγόμενο βίντεο. Μπορείτε να αποθηκεύσετε ως νέα αρχεία τα τμήματα που καταγράψατε ή αποκόψατε.

- *1* Στη λειτουργία αναπαραγωγής, επιλέξτε ένα βίντεο και κατόπιν πατήστε  $[0K]$  ή αγγίξτε  $\bullet$ .
- *2* Προβάλετε το βίντεο.

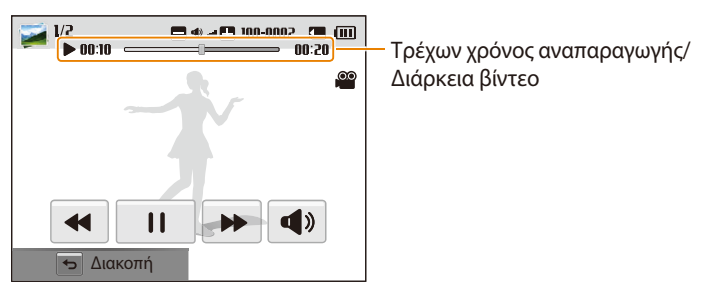

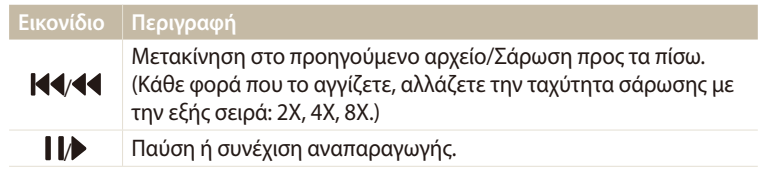

 $*$  Προεπιλογή

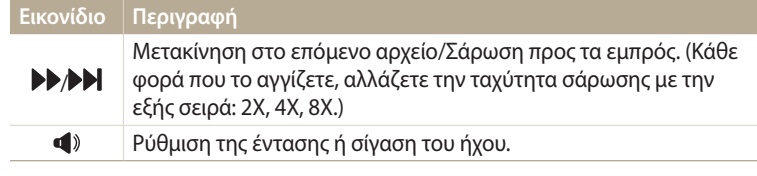

Κατά την αναπαραγωγή ενός βίντεο, μπορείτε να ξεκινήσετε τη χρήση λειτουργιών όπως σάρωση προς τα πίσω ή σάρωση μπροστά αφού το βίντεο τρέξει για 2 δευτερόλεπτα.

#### **Αποκοπή τμημάτων από βίντεο**

- *1* Σε λειτουργία αναπαραγωγής, επιλέξτε ένα βίντεο και μετά πατήστε το [MFNIJ].
- *2* Επιλέξτε **Περικοπή ταινίας**.
- 3 Πατήστε [QK] ή αγγίξτε ▶για να ξεκινήσετε την αναπαραγωγή του βίντεο.
- Πατήστε [QK] ή αγγίξτε | στο σημείο όπου θέλετε να ξεκινήσει η αποκοπή.
- **5 Πατήστε [الله] ή αγγίξτε <b>Σημείο έναρξης.**<br>Γαιντήστε [**nk**] ή αγγίξτε ▶για να συνεχίσ
- Πατήστε [**OK**] ή αγγίξτε ▶ για να συνεχίσετε την αναπαραγωγή του βίντεο.
- *<sup>7</sup>*Πατήστε [o] ή αγγίξτε στο σημείο όπου θέλετε να σταματήσει η αποκοπή.
- *<sup>8</sup>*Πατήστε [c] ή αγγίξτε **Σημείο λήξης**.
- *<sup>9</sup>*Πατήστε [c] ή αγγίξτε **Περικοπή** για να περικόψετε ένα βίντεο.
	- Μπορείτε να ρυθμίσετε τη σκηνή προς αποκοπή, σύροντας τις λαβές που εμφανίζονται στη γραμμή προόδου.
- *10* Όταν εμφανιστεί το αναδυόμενο μήνυμα, επιλέξτε το **Ναι**.
	- Το αρχικό βίντεο πρέπει να διαρκεί τουλάχιστον 10 δευτερόλεπτα.
	- Η φωτογραφική μηχανή αποθηκεύει το επεξεργασμένο βίντεο ως νέο αρχείο.

#### **Καταγραφή εικόνας από βίντεο**

- | Κατά την προβολή ενός βίντεο, πατήστε [**OK**] ή αγγίξτε || στο σημείο που θέλετε την καταγραφή μιας εικόνας.
- *<sup>2</sup>*Πατήστε [c] ή αγγίξτε **Καταγραφή**.
- Η ανάλυση της καταγεγραμμένης εικόνας θα είναι ίδια με εκείνη του βίντεο από  $\not\!\!D$ το οποίο προήλθε.
	- Η καταγεγραμμένη εικόνα αποθηκεύεται ως νέο αρχείο.

## <span id="page-97-0"></span>**Επεξεργασία φωτογραφίας**

Σε αυτή την ενότητα παρουσιάζεται ο τρόπος επεξεργασίας των φωτογραφιών.

- $\mathbb{Z}$
- Η φωτογραφική μηχανή αποθηκεύει τις επεξεργασμένες φωτογραφίες ως νέα αρχεία.
- Όταν επεξεργάζεστε φωτογραφίες, η φωτογραφική μηχανή μειώνει αυτομάτως την ανάλυσή τους. Για τις φωτογραφίες που περιστρέφετε ή αλλάζετε το μέγεθός τους με μη αυτόματο τρόπο, δεν μειώνεται αυτόματα η ανάλυσή τους.
- Δεν μπορείτε να επεξεργαστείτε φωτογραφίες ενώ προβάλλετε αρχεία ως φάκελο. Ανοίξτε το φάκελο και επιλέξτε μια φωτογραφία για να επεξεργαστείτε κάθε μία φωτογραφία.
- Δεν μπορεί να γίνει επεξεργασία φωτογραφιών που τραβάτε σε ορισμένες λειτουργίες.

## **Αλλαγή μεγέθους φωτογραφίας**

Αλλάζετε το μέγεθος μιας φωτογραφίας και το αποθηκεύετε ως νέο αρχείο.

- Περιστρέψτε τον επιλογέα λειτουργίας στη θέση ۞ και κατόπιν επιλέξτε <del>. Σ</del>1.
	- Μπορείτε επίσης να πατήσετε [m] και κατόπιν επιλέξτε **Επεξεργασία εικόνας**.
- 2 Περιστρέψτε το [**Zouμ**] προς τα αριστερά ή αγγίξτε ορεη για να επιλέξετε μια φωτογραφία.
- *3* Αγγίξτε η και κατόπιν αγγίξτε μια επιλογή.

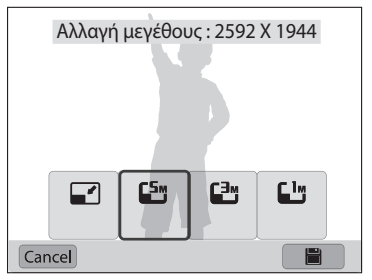

*4* Αγγίξτε για αποθήκευση.

```
Οι διαθέσιμες επιλογές για την αλλαγή μεγέθους, διαφέρουν ανάλογα με το αρχικό 
μέγεθος της φωτογραφίας.
```
## **Περιστροφή φωτογραφίας**

- Περιστρέψτε τον επιλογέα λειτουργίας στη θέση **εχι** και κατόπιν επιλέξτε<br>Δεί .
	- Μπορείτε επίσης να πατήσετε [m] και κατόπιν επιλέξτε **Επεξεργασία εικόνας**.
- **Περιστρέψτε το [<b>Zouμ**] προς τα αριστερά ή αγγίξτε open για να επιλέξετε μια φωτογραφία.
- 3 Αγγίξτε **C** και κατόπιν αγγίξτε μια επιλογή.

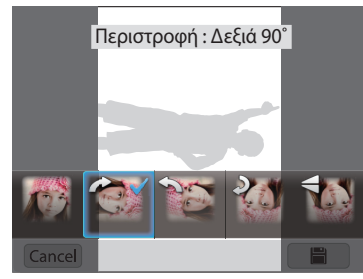

Αγγίξτε | για αποθήκευση.

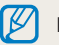

Η φωτογραφική μηχανή αντικαθιστά το αρχικό αρχείο.

## <span id="page-98-0"></span>**Περικοπή φωτογραφίας**

- 1 Περιστρέψτε τον επιλογέα λειτουργίας στη θέση **το** και κατόπιν επιλέξτε .
	- Μπορείτε επίσης να πατήσετε [m] και κατόπιν επιλέξτε **Επεξεργασία εικόνας**.
- 2 Περιστρέψτε το [**Ζουμ**] προς τα αριστερά ή αγγίξτε ο ειν για να επιλέξετε μια φωτογραφία.
- *3* Αγγίξτε και κατόπιν επιλέξτε μια περιοχή για να σύρετε και να περικόψετε.
- *4* Ρυθμίστε το μέγεθος της περιοχής σύροντας τις γωνίες του κουτιού.
- **5** Αγγίξτε Η για αποθήκευση.

## **Εφαρμογή των εφέ Έξυπνο φίλτρο**

Εφαρμόζει ειδικά εφέ στις φωτογραφίες σας.

- 1 Περιστρέψτε τον επιλογέα λειτουργίας στη θέση **και κα**τόπιν επιλέξτε .
	- Μπορείτε επίσης να πατήσετε [m] και κατόπιν επιλέξτε **Επεξεργασία εικόνας**.
- 2 Περιστρέψτε το [**Ζουμ**] προς τα αριστερά ή αγγίξτε ο ειν για να επιλέξετε μια φωτογραφία.
- *3* Αγγίξτε και κατόπιν αγγίξτε μια επιλογή.
- **4** Αγγίξτε το **OK**.

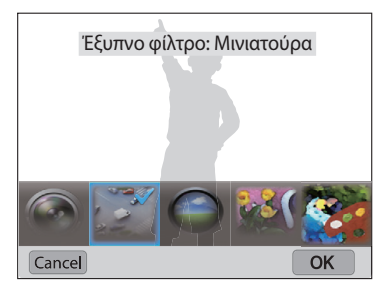

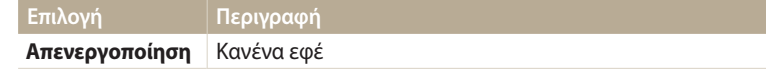

<span id="page-99-0"></span>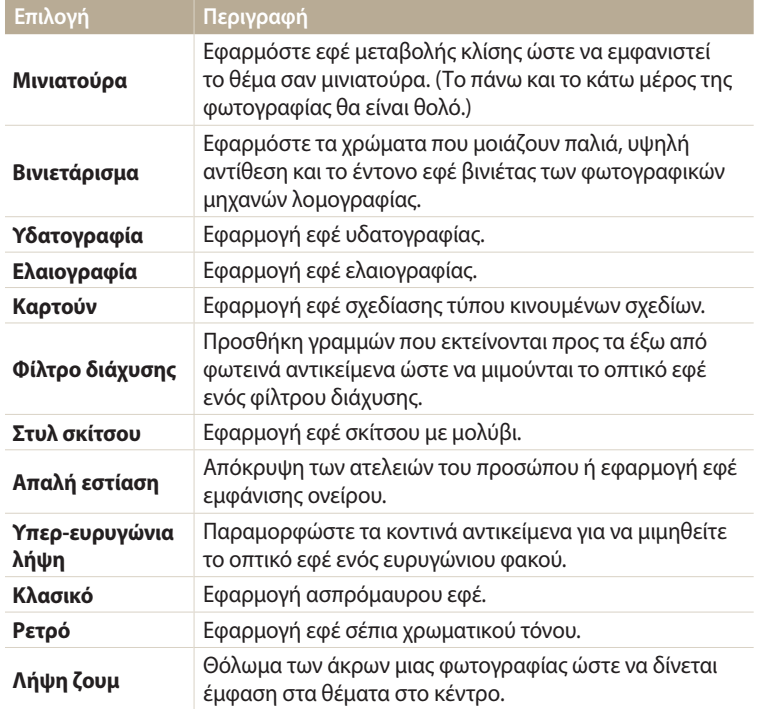

*5* Αγγίξτε για αποθήκευση.

### **Προσαρμογή των φωτογραφιών**

Σε αυτή την ενότητα παρουσιάζεται ο τρόπος ρύθμισης της φωτεινότητας, της αντίθεσης ή του κορεσμού ή ο τρόπος διόρθωσης του φαινομένου των κόκκινων ματιών. Όταν το κέντρο μιας φωτογραφίας είναι σκοτεινό, μπορείτε να το ρυθμίσετε ώστε να γίνει φωτεινότερο. Η φωτογραφική μηχανή αποθηκεύει μια επεξεργασμένη φωτογραφία ως νέο αρχείο, αλλά μπορεί να μειώσει την ανάλυσή της.

- Μπορείτε να ρυθμίσετε τη φωτεινότητα, την αντίθεση, και τον κορεσμό και να ſИ εφαρμόσετε εφέ έξυπνων φίλτρων ταυτόχρονα.
	- Δεν μπορείτε να εφαρμόσετε ACB, ρετουσάρισμα προσώπου, και μείωση φαινομένου κόκκινων ματιών ταυτόχρονα.
	- Αν έχετε εφαρμόσει το εφέ ACB, δεν μπορείτε να ρυθμίσετε τη φωτεινότητα, την αντίθεση ή τον κορεσμό. Αν έχετε ρυθμίσει τη φωτεινότητα, την αντίθεση ή τον κορεσμό, δεν μπορείτε να εφαρμόσετε το εφέ ACB.

**Ρύθμιση σκοτεινών αντικειμένων, φωτεινότητας, αντίθεσης ή κορεσμού**

- *<sup>1</sup>*Περιστρέψτε τον επιλογέα λειτουργίας στη θέση g και κατόπιν επιλέξτε .
	- Μπορείτε επίσης να πατήσετε [m] και κατόπιν επιλέξτε **Επεξεργασία εικόνας**.
- 2 Περιστρέψτε το [**Zouμ**] προς τα αριστερά ή αγγίξτε ο ειν για να επιλέξετε μια φωτογραφία.

*3* Αγγίξτε και κατόπιν πραγματοποιήστε μια επιλογή προσαρμογής.

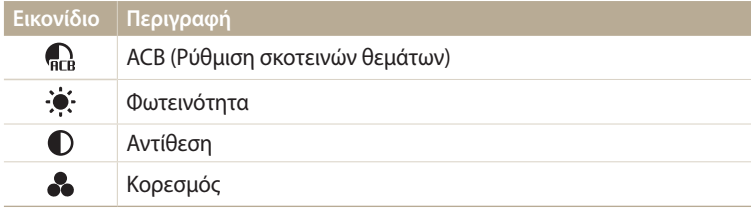

- Αν επιλέξατε ς, μεταβείτε στο βήμα 6.
- *<sup>4</sup>*Πατήστε [F/t] για να προσαρμόσετε την επιλογή.
	- Μπορείτε επίσης να σύρετε το ρυθμιστικό ή να αγγίξετε τα +/- για να προσαρμόσετε την επιλογή.
- **5** Αγγίξτε το **OK**.
- *6* Αγγίξτε για αποθήκευση.

#### **Ρετουσάρισμα προσώπων**

- *<sup>1</sup>*Περιστρέψτε τον επιλογέα λειτουργίας στη θέση g και κατόπιν επιλέξτε .
	- Μπορείτε επίσης να πατήσετε [m] και κατόπιν επιλέξτε **Επεξεργασία εικόνας**.
- 2 Περιστρέψτε το [**Zouμ**] προς τα αριστερά ή αγγίξτε open για να επιλέξετε μια φωτογραφία.
- *3* Αγγίξτε και κατόπιν αγγίξτε **Ρετουσάρισμα προσώπου**.
- *<sup>4</sup>*Πατήστε [o].
- *<sup>5</sup>*Πατήστε [F/t] για να προσαρμόσετε την επιλογή.
	- Μπορείτε επίσης να σύρετε το ρυθμιστικό ή να αγγίξετε τα +/- για να προσαρμόσετε την επιλογή.
	- Όσο αυξάνεται ο αριθμός, ο τόνος του δέρματος γίνεται φωτεινότερος και ομαλότερος.
- *<sup>6</sup>*Πατήστε [o].
- 7 Αγγίξτε | για αποθήκευση.

#### **Απαλοιφή φαινομένου κόκκινων ματιών**

- Περιστρέψτε τον επιλογέα λειτουργίας στη θέση **ελ** και κατόπιν επιλέξτε **...** 
	- Μπορείτε επίσης να πατήσετε [m] και κατόπιν επιλέξτε **Επεξεργασία εικόνας**.
- 2 Περιστρέψτε το [**Ζουμ**] προς τα αριστερά ή αγγίξτε open για να επιλέξετε μια φωτογραφία.
- *3* Αγγίξτε και κατόπιν αγγίξτε **Μείωση κόκκινων ματιών**.
- 4 Αγγίξτε | για αποθήκευση.

## <span id="page-101-0"></span>**Προβολή αρχείων σε τηλεόραση**

Για να εκμεταλλευτείτε τις δυνατότητες αναπαραγωγής φωτογραφιών ή βίντεο, συνδέστε τη φωτογραφική μηχανή σας με μια τηλεόραση χρησιμοποιώντας το καλώδιο A/V.

- *1* Περιστρέψτε τον επιλογέα λειτουργίας στη θέση ζ<mark>ο</mark>.<br>2 Επιλέξτε **Συνδεσιμότητα → Έξοδος βίντεο**.
- *2* Επιλέξτε **Συνδεσιμότητα Έξοδος βίντεο**.
- *3* Επιλέξτε την έξοδο σήματος βίντεο για τη χώρα ή την περιοχή σας. (σελ. 134)
- *4* Απενεργοποιήστε τη φωτογραφική μηχανή και την τηλεόραση.
- *5* Συνδέστε τη φωτογραφική μηχανή με την τηλεόραση χρησιμοποιώντας το καλώδιο A/V.

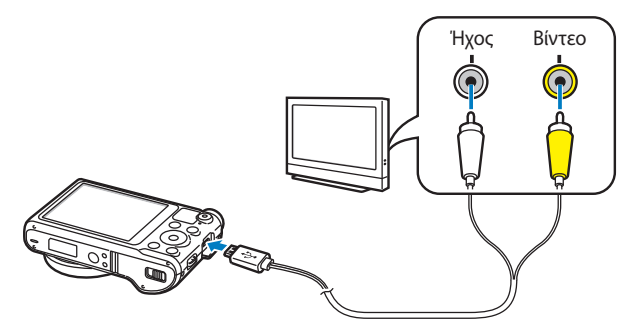

- *6* Ενεργοποιήστε την τηλεόραση και μετά επιλέξτε την πηγή βίντεο A/V χρησιμοποιώντας το τηλεχειριστήριο της τηλεόρασης.
- *7* Ενεργοποιήστε τη φωτογραφική μηχανή.
	- Η φωτογραφική μηχανή εισέρχεται αυτόματα σε λειτουργία αναπαραγωγής όταν την συνδέετε με τηλεόραση.
- *8* Προβάλλετε φωτογραφίες ή αναπαραγάγετε βίντεο χρησιμοποιώντας τα κουμπιά της φωτογραφικής μηχανής.
	- Ανάλογα με το μοντέλο της τηλεόρασης, μπορεί να παρατηρήσετε κάποιο ψηφιακό θόρυβο ή ένα μέρος της εικόνας να μην εμφανίζεται.
	- Οι εικόνες ενδέχεται να μην εμφανίζονται στο κέντρο της οθόνης της τηλεόρασης, ανάλογα με τις ρυθμίσεις της τηλεόρασής σας.

## <span id="page-102-0"></span>**Μεταφορά αρχείων σε υπολογιστή**

Συνδέστε τη φωτογραφική μηχανή με τον υπολογιστή για να μεταφέρετε αρχεία από την κάρτα μνήμης της φωτογραφικής μηχανής στον υπολογιστή.

### **Μεταφορά αρχείων σε υπολογιστή με λειτουργικό σύστημα Windows**

Συνδέστε την φωτογραφική μηχανή στον υπολογιστή ως αφαιρούμενη μονάδα δίσκου.

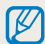

Ο υπολογιστής σας πρέπει να διαθέτει λειτουργικό Windows XP, Windows Vista, Windows 7 ή Windows 8 για να μπορέσετε να συνδέσετε τη φωτογραφική μηχανή ως αφαιρέσιμο δίσκο.

- Περιστρέψτε τον επιλογέα λειτουργίας στη θέση
- *2* Επιλέξτε **Συνδεσιμότητα i-Launcher Απενεργοποίηση**.
- *3* Απενεργοποιήστε τη φωτογραφική μηχανή.
- *4* Συνδέστε τη φωτογραφική μηχανή με τον υπολογιστή με το καλώδιο USB.

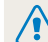

Πρέπει να συνδέσετε το μικρό άκρο του καλωδίου USB με τη φωτογραφική μηχανή. Αν το καλώδιο συνδεθεί αντίστροφα, μπορεί να καταστραφούν τα αρχεία σας. Ο κατασκευαστής δεν είναι υπεύθυνος για τυχόν απώλεια δεδομένων.

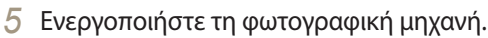

- Ο υπολογιστής αναγνωρίζει αυτόματα τη φωτογραφική μηχανή.
- *6* Στον υπολογιστή σας, επιλέξτε **Ο Υπολογιστής μου Αφαιρούμενος δίσκος DCIM 100PHOTO**.
- *7* Σύρετε ή αποθηκεύστε αρχεία στον υπολογιστή.

#### <span id="page-103-0"></span>**Αποσύνδεση της φωτογραφικής μηχανής (για Windows XP)**

Με τα Windows Vista, Windows 7 και Windows 8, οι τρόποι αποσύνδεσης της φωτογραφικής μηχανής είναι παρόμοιοι.

- *1* Αν η λυχνία κατάστασης στη φωτογραφική μηχανή αναβοσβήνει, περιμένετε μέχρι να σταματήσει.
- 2 Κάντε κλικ στο **δ**ιστη γραμμή εργαλείων στην κάτω δεξιά γωνία της οθόνης του υπολογιστή.

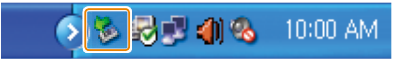

- *3* Κάντε κλικ στο αναδυόμενο μήνυμα.
- *4* Κάντε κλικ στο πλαίσιο του μηνύματος που αναφέρει την ασφαλή κατάργηση.
- *5* Αφαιρέστε το καλώδιο USB.

### **Μεταφορά αρχείων σε υπολογιστή με λειτουργικό σύστημα Mac**

Όταν συνδέετε τη φωτογραφική μηχανή με υπολογιστή με λειτουργικό Mac, ο υπολογιστής αναγνωρίζει αυτόματα τη συσκευή. Μπορείτε να μεταφέρετε τα αρχεία απευθείας από τη φωτογραφική μηχανή στον υπολογιστή χωρίς να εγκαταστήσετε κάποιο πρόγραμμα.

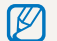

Υποστηρίζεται η έκδοση λειτουργικού συστήματος Mac 10.5 ή νεότερη.

- *1* Απενεργοποιήστε τη φωτογραφική μηχανή.
- *2* Συνδέστε τη φωτογραφική μηχανή με τον υπολογιστή με λειτουργικό Mac με το καλώδιο USB.
	- Πρέπει να συνδέσετε το μικρό άκρο του καλωδίου USB με τη φωτογραφική μηχανή. Αν το καλώδιο συνδεθεί αντίστροφα, μπορεί να καταστραφούν τα αρχεία σας. Ο κατασκευαστής δεν είναι υπεύθυνος για τυχόν απώλεια δεδομένων.

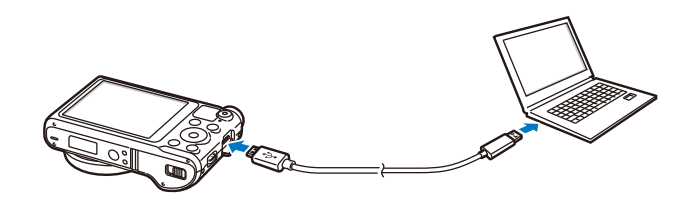

- *3* Ενεργοποιήστε τη φωτογραφική μηχανή.
	- Ο υπολογιστής αναγνωρίζει αυτόματα τη φωτογραφική μηχανή και εμφανίζεται το εικονίδιο της αφαιρούμενης μονάδας δίσκου.
- *4* Ανοίξτε τον αφαιρούμενο δίσκο.
- *5* Σύρετε ή αποθηκεύστε αρχεία στον υπολογιστή.

## <span id="page-105-0"></span>**Χρήση προγραμμάτων στον υπολογιστή**

Το i-Launcher σας επιτρέπει να αναπαράγετε αρχεία με το Multimedia Viewer και παρέχει συνδέσμους για να μπορείτε να κάνετε λήψη χρήσιμων προγραμμάτων.

## **Εγκατάσταση i-Launcher**

- Περιστρέψτε τον επιλογέα λειτουργίας στη θέση **το**.
- *2* Επιλέξτε **Συνδεσιμότητα i-Launcher Ενεργοποίηση**.
- *3* Απενεργοποιήστε τη φωτογραφική μηχανή.
- *4* Συνδέστε τη φωτογραφική μηχανή με τον υπολογιστή με το καλώδιο USB.

Πρέπει να συνδέσετε το μικρό άκρο του καλωδίου USB με τη φωτογραφική μηχανή. Αν το καλώδιο συνδεθεί αντίστροφα, μπορεί να καταστραφούν τα αρχεία σας. Ο κατασκευαστής δεν είναι υπεύθυνος για τυχόν απώλεια δεδομένων.

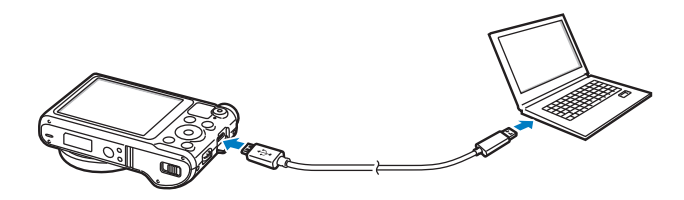

- *5* Ενεργοποιήστε τη φωτογραφική μηχανή.
- *6* Όταν το αναδυόμενο παράθυρο σας παροτρύνει να εγκαταστήσετε το i-Launcher, επιλέξτε**Ναι**.
	- Αν εμφανιστεί ένα αναδυόμενο παράθυρο που σας παροτρύνει να τρέξετε το iLinker.exe, εκτελέστε αυτό πρώτα.
	- Όταν συνδέετε τη φωτογραφική μηχανή με υπολογιστή στον οποίο είναι εγκατεστημένο το i-Launcher, το πρόγραμμα ξεκινά αυτόματα.
- *7* Ακολουθήστε τις οδηγίες στην οθόνη για να ολοκληρωθεί η εγκατάσταση.
	- Εμφανίζεται στον υπολογιστή μια συντόμευση i-Launcher.
	- Πριν την εγκατάσταση του προγράμματος, βεβαιωθείτε ότι ο υπολογιστής είναι συνδεδεμένος σε δίκτυο.
		- Για να εγκατασταθεί το i-Launcher σε υπολογιστή με λειτουργικό Mac, κάντε κλικ στο **Συσκευές i-Launcher Mac iLinker**.

#### <span id="page-106-0"></span>**Διαθέσιμα προγράμματα κατά τη χρήση i-Launcher**

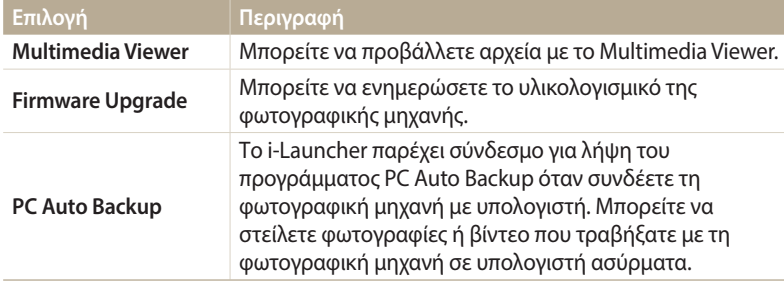

Αν χρησιμοποιείτε υπολογιστή με λειτουργικό σύστημα Mac, είναι διαθέσιμα μόνο το Αναβάθμιση υλικολογισμικού και το Αυτόματη εφεδρική αποθήκευση υπολογιστή.

### **Χρήση του i-Launcher**

Το i-Launcher σας επιτρέπει να αναπαράγετε αρχεία με το Multimedia Viewer και παρέχει ένα σύνδεσμο για λήψη του προγράμματος PC Auto Backup .

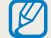

- Οι απαιτήσεις αποτελούν απλώς συστάσεις. Το i-Launcher μπορεί να μην λειτουργεί σωστά ακόμα και όταν ο υπολογιστής πληροί τις απαιτήσεις, και αυτό εξαρτάται από την κατάσταση του υπολογιστή.
- Αν ο υπολογιστής σας δεν πληροί τις απαιτήσεις, τα βίντεο ενδέχεται να μην αναπαράγονται σωστά.

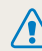

Ο κατασκευαστής δεν ευθύνεται για τυχόν βλάβες που μπορεί να προκύψουν από τη χρήση μη πιστοποιημένων υπολογιστών, όπως υπολογιστές που συναρμολογήσατε μόνοι σας.

#### **Απαιτήσεις λειτουργικού συστήματος Windows Στοιχείο Απαιτήσεις CPU** Intel® Core™ 2 Duo 1,66 GHz ή υψηλότερο/ AMD Athlon X2 Dual-Core 2,2 GHz ή υψηλότερο **RAM** Τουλάχιστον 512 MB RAM (συνιστάται 1 GB ή περισσότερο) **Λειτουργικό σύστημα\*** Windows XP SP2, Windows Vista, Windows 7 ή Windows 8 **Χωρητικότητα σκληρού δίσκου** 250 MB ή μεγαλύτερος (συνιστάται από 1 GB και άνω) **Άλλα** • Συμβατή οθόνη 1024 x 768 pixel, χρωμάτων 16-bit (συνιστάται οθόνη 1280 X 1024 pixel, χρωμάτων 32-bit) • Θύρα USB 2.0 • Σειρά nVIDIA Geforce 7600GT ή μεγαλύτερη/ ATI X1600 ή μεγαλύτερη

• Microsoft DirectX 9.0c ή νεώτερη

\* Εγκαθίσταται μια έκδοση του i-Launcher των 32 bit-ακόμα και σε εκδόσεις των Windows XP, Windows Vista, Windows 7 και Windows 8 των 64 bit.

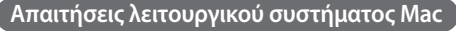

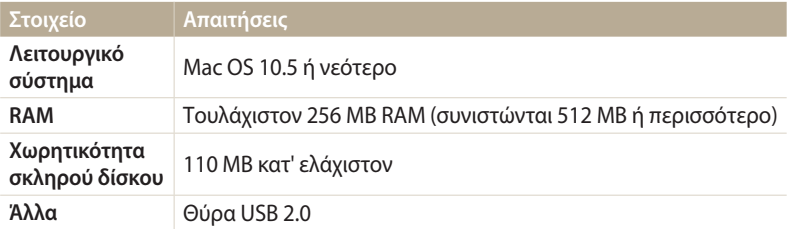

#### **Άνοιγμα i-Launcher**

Στον υπολογιστή σας, επιλέξτε **έναρξη ΄Ολα τα προγράμματα Samsung i-Launcher Samsung i-Launcher**. Ή, κάντε κλικ στο **Εφαρμογές Samsung i-Launcher** σε υπολογιστή με λειτουργικό σύστημα Mac.
#### Χρήση προγραμμάτων στον υπολογιστή

#### **Χρήση Multimedia Viewer**

Το Multimedia Viewer σας επιτρέπει να αναπαράγετε αρχεία. Από την οθόνη Samsung i-Launcher, κάντε κλικ στο **Multimedia Viewer** Πρόγραμμα προβολής πολυμέσων.

- Το Multimedia Viewer υποστηρίζει τις ακόλουθες μορφές: ſØ
	- Βίντεο: MP4 (Βίντεο: H.264, Ήχος: AAC), WMV (WMV 7/8/9), AVI (MJPEG)
	- Φωτογραφίες: JPG, GIF, BMP, PNG, TIFF, MPO
	- Αρχεία που εγγράφηκαν με συσκευές άλλων κατασκευαστών ενδέχεται να μην αναπαράγονται ομαλά.

#### **Προβολή φωτογραφιών**

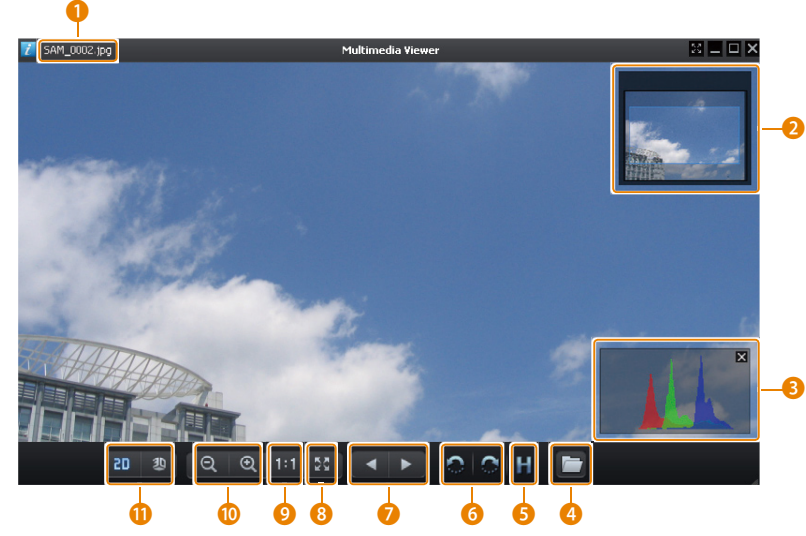

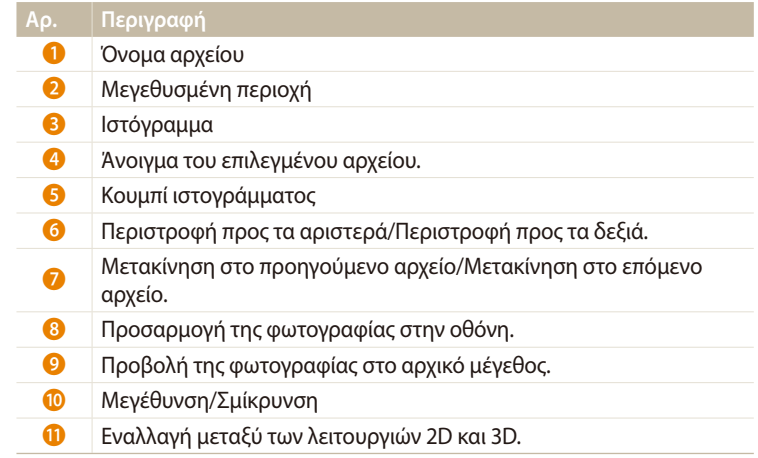

#### **Προβολή βίντεο**

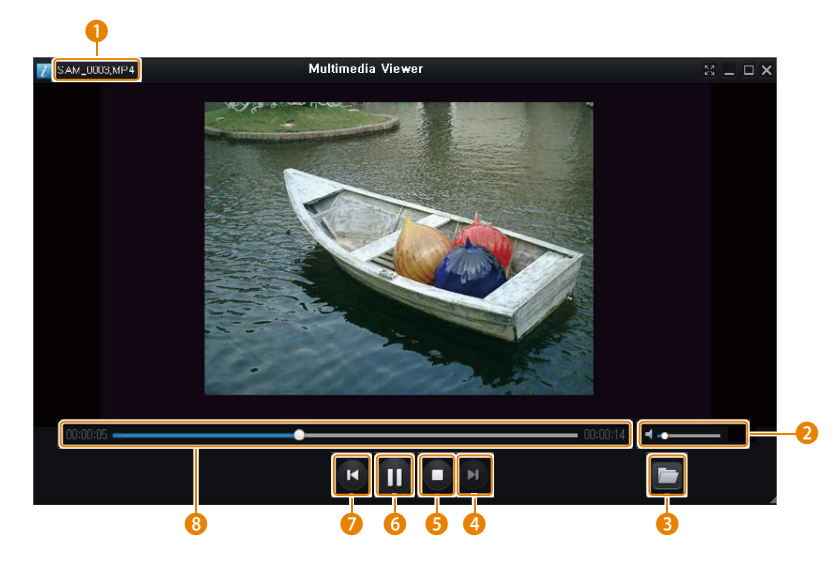

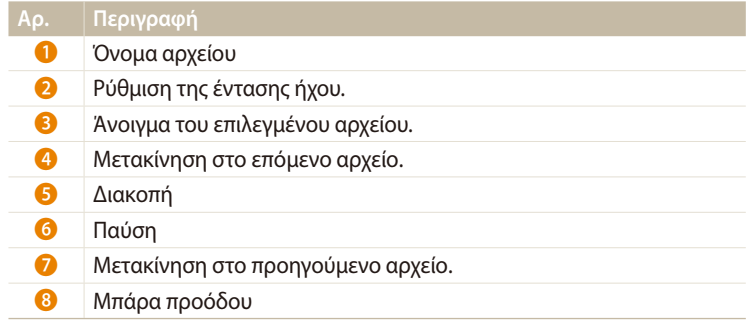

#### **Ενημέρωση υλικολογισμικού**

Από την οθόνη Samsung i-Launcher, κάντε κλικ στο **Firmware Upgrade**.

#### **Λήψη προγράμματος PC Auto Backup**

Από την οθόνη Samsung i-Launcher, κάντε κλικ στο **PC Auto Backup**. Για πληροφορίες σχετικά με την εγκατάσταση του προγράμματος PC Auto Backup, ανατρέξτε στη σελίδα 120.

# **Ασύρματο δίκτυο**

Σε αυτή την ενότητα παρουσιάζεται ο τρόπος με τον οποίο συνδέεστε σε ασύρματα δίκτυα τοπικής περιοχής (WLAN) και χρησιμοποιείτε τις λειτουργίες.

#### **[Σύνδεση σε WLAN και προσαρμογή ρυθμίσεων](#page-112-0)**

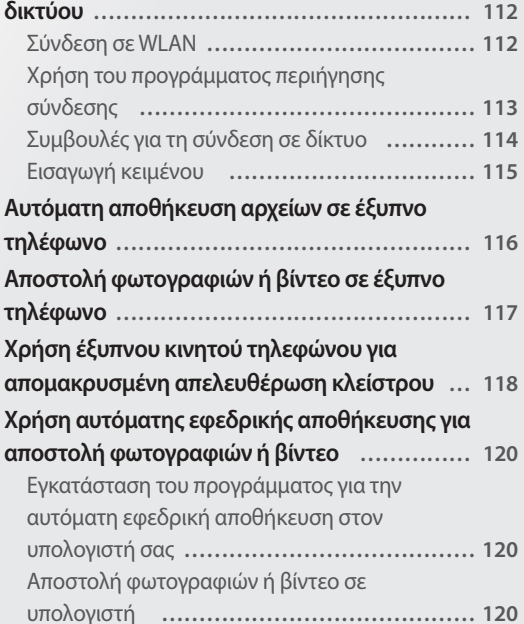

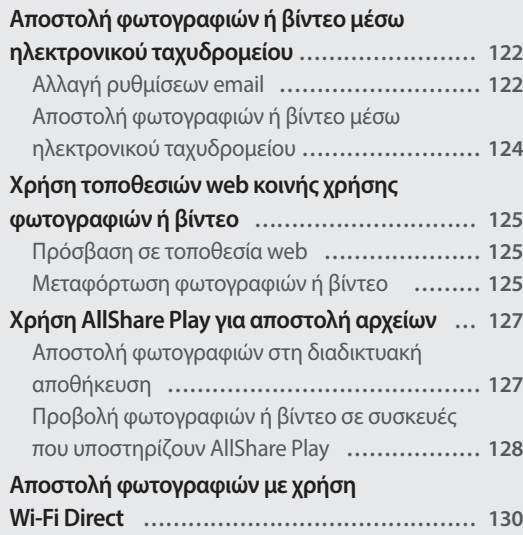

# <span id="page-112-0"></span>**Σύνδεση σε WLAN και προσαρμογή ρυθμίσεων δικτύου**

Σε αυτή την ενότητα παρουσιάζεται ο τρόπος σύνδεσης μέσω ενός σημείου πρόσβασης (AP) όταν είστε στην εμβέλεια ενός WLAN. Μπορείτε επίσης να διαμορφώσετε τις ρυθμίσεις δικτύου.

# **Σύνδεση σε WLAN**

- **Περιστρέψτε τον επιλογέα λειτουργίας στη θέση Wi-Fi.**
- 2 Επιλέξτε , , , , , ή D.
- *<sup>3</sup>*Πατήστε [m] και κατόπιν επιλέξτε **Ρύθμιση Wi-Fi**.
	- Σε ορισμένες λειτουργίες, ακολουθήστε τις οδηγίες στην οθόνη μέχρι να εμφανιστεί η οθόνη Ρύθμιση Wi-Fi.
	- Η φωτογραφική μηχανή κάνει αυτόματη αναζήτηση για τις διαθέσιμες συσκευές AP.

## *4* Επιλέξτε ένα AP.

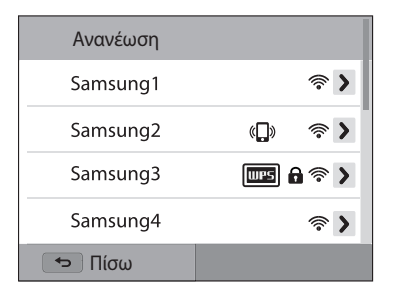

- Επιλέξτε **Ανανέωση** για ανανέωση των AP με δυνατότητα σύνδεσης.
- Επιλέξτε **Προσθέστε ασύρματο δίκτυο** για να προσθέσετε μη αυτόματα ένα σημείο πρόσβασης. Το όνομα του σημείου πρόσβασης πρέπει να είναι στην αγγλική γλώσσα για να προσθέσετε μη αυτόματα το σημείο πρόσβασης.

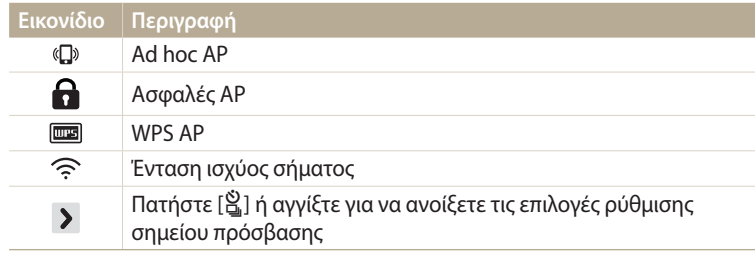

- Όταν επιλέγετε ένα ασφαλές σημείο πρόσβασης, εμφανίζεται αναδυόμενο παράθυρο. Εισαγάγετε τους απαιτούμενους κωδικούς πρόσβασης για σύνδεση με το WLAN. Για πληροφορίες σχετικά με την εισαγωγή κειμένου, ανατρέξτε στην ενότητα «Εισαγωγή κειμένου». (σελ. 115)
- Όταν εμφανιστεί μια σελίδα σύνδεσης, ανατρέξτε στην ενότητα «Χρήση του προγράμματος περιήγησης σύνδεσης». (σελ. 113)
- Όταν επιλέγετε ένα μη ασφαλές AP, η φωτογραφική μηχανή συνδέεται με το WI AN.
- Αν επιλέξετε ΑΡ που υποστηρίζεται από προφίλ WPS, επιλέξτε **Σύνδεση WPS PIN**, και κατόπιν εισαγάγετε κωδικό PIN στη συσκευή AP. Μπορείτε επίσης να συνδεθείτε με ΑΡ που υποστηρίζεται από προφίλ WPS επιλέγοντας

 **Σύνδεση κουμπιού WPS** στη φωτογραφική μηχανή, και επιλέγοντας κατόπιν το κουμπί **WPS** στη συσκευή AP.

#### <span id="page-113-0"></span>**Ορισμός επιλογών δικτύου**

- *1* Στην οθόνη Ρύθμιση Wi-Fi, μετακινηθείτε σε ένα σημείο πρόσβασης και κατόπιν πατήστε  $[\tilde{\Xi}]$  ή αγγίξτε  $\blacktriangleright$ .
- *2* Πραγματοποιήστε κάθε επιλογή και εισαγάγετε τις απαιτούμενες πληροφορίες.

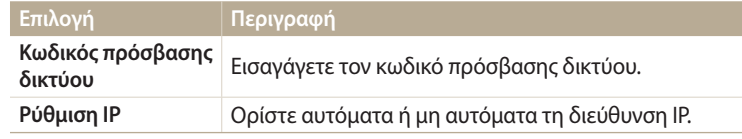

#### **Μη αυτόματη ρύθμιση της διεύθυνσης IP**

- *1* Στην οθόνη Ρύθμιση Wi-Fi, μετακινηθείτε σε ένα σημείο πρόσβασης και κατόπιν πατήστε  $[\frac{S}{m}]$  ή αγγίξτε  $\blacktriangleright$ .
- *2* Επιλέξτε **Ρύθμιση IP Μη αυτόματη**.
- *3* Πραγματοποιήστε κάθε επιλογή και εισαγάγετε τις απαιτούμενες πληροφορίες.

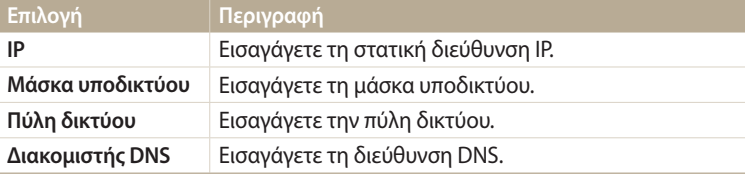

# **Χρήση του προγράμματος περιήγησης σύνδεσης**

Μπορείτε να εισάγετε τα στοιχεία σύνδεσης μέσω του προγράμματος περιήγησης σύνδεσης όταν συνδέεστε σε ορισμένα σημεία πρόσβασης, ιστότοπους κοινής χρήσης αρχείων ή διακομιστές νέφους.

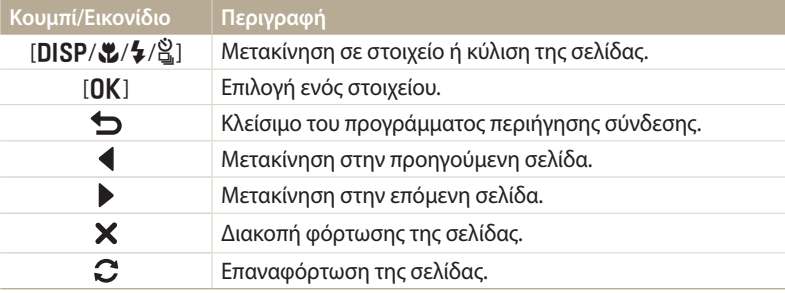

- Δεν μπορείτε να επιλέξετε ορισμένα στοιχεία ανάλογα με τη σελίδα με την οποία συνδεθήκατε, και αυτό δεν υποδεικνύει δυσλειτουργία.
	- Το πρόγραμμα περιήγησης σύνδεσης μπορεί να μην κλείσει αυτόματα αφού συνδεθείτε με ορισμένες σελίδες. Στην περίπτωση αυτή, κλείστε το πρόγραμμα περιήγησης σύνδεσης πατώντας [1] ή αγγίζοντας ται κατόπιν συνεχίστε με την επιθυμητή λειτουργία.
	- Ενδέχεται να χρειαστεί περισσότερος χρόνος για τη φόρτωση της σελίδας σύνδεσης εξαιτίας του μεγέθους της σελίδας ή της ταχύτητας του δικτύου. Στην περίπτωση αυτή, περιμένετε μέχρι να εμφανιστεί το παράθυρο εισαγωγής των στοιχείων σύνδεσης.

## <span id="page-114-0"></span>**Συμβουλές για τη σύνδεση σε δίκτυο**

- Η ποιότητα της σύνδεσης με το δίκτυο θα καθοριστεί από το AP (σημείο πρόσβασης).
- Όσο μεγαλύτερη είναι η απόσταση μεταξύ της φωτογραφικής μηχανής και του AP, τόσο περισσότερος χρόνος θα χρειαστεί για να συνδεθείτε στο δίκτυο.
- Αν μια παρακείμενη συσκευή χρησιμοποιεί σήμα ίδιας ραδιοσυχνότητας με τη φωτογραφική μηχανή σας, μπορεί να διακόψει τη δική σας σύνδεση.
- Αν το όνομα AP δεν είναι στα αγγλικά, η συσκευή ενδέχεται να μην εντοπιστεί ή το όνομα να εμφανίζεται λανθασμένα.
- Για ρυθμίσεις δικτύου ή κωδικό πρόσβασης, επικοινωνήστε με το διαχειριστή δικτύου σας ή τον πάροχο υπηρεσιών δικτύου.
- Αν ένα WLAN απαιτεί έλεγχο ταυτότητας από τον πάροχο υπηρεσιών, ενδέχεται να μην μπορέσετε να συνδεθείτε. Για να συνδεθείτε με το WLAN, επικοινωνήστε με τον πάροχο υπηρεσιών δικτύου.
- Ανάλογα με τον τύπο της κρυπτογράφησης, ο αριθμός ψηφίων στον κωδικό πρόσβασης μπορεί να διαφέρει.
- Η σύνδεση WLAN ενδέχεται να μην είναι δυνατή ανάλογα με τον περιβάλλοντα χώρο σας.
- Ένας εκτυπωτής με ενεργοποιημένο WLAN ενδέχεται να εμφανίζεται στις λίστες AP. Ωστόσο, δεν μπορείτε να συνδεθείτε στο δίκτυο μέσω εκτυπωτή.
- Δεν μπορείτε να συνδέσετε τη φωτογραφική μηχανή σε δίκτυο και τηλεόραση ταυτόχρονα.
- Η σύνδεση σε δίκτυο ενδέχεται να χρεώνεται πρόσθετα. Το κόστος κυμαίνεται ανάλογα με τους όρους του συμβολαίου σας.
- Αν δεν μπορείτε να συνδεθείτε με ένα WLAN, δοκιμάστε άλλο AP από τη λίστα διαθέσιμων AP.
- Ενδέχεται να εμφανιστεί μια σελίδα σύνδεσης όταν επιλέξετε ελεύθερα WLAN που παρέχονται από ορισμένους παροχείς υπηρεσιών δικτύου. Εισαγάγετε το ID και τον κωδικό πρόσβασης για σύνδεση με το WLAN. Για πληροφορίες σχετικά με την εγγραφή ή την υπηρεσία, επικοινωνήστε με τους παροχείς υπηρεσιών δικτύου.
- Να είστε προσεκτικοί όταν εισάγετε προσωπικά στοιχεία για τη σύνδεση με σημείο πρόσβασης. Μην εισάγετε στοιχεία οποιασδήποτε πληρωμής ή πιστωτικής κάρτας στη φωτογραφική μηχανή σας. Ο κατασκευαστής δεν ευθύνεται για τυχόν προβλήματα που οφείλονται στην εισαγωγή τέτοιου είδους στοιχείων.
- Οι διαθέσιμες συνδέσεις δικτύου μπορεί να διαφέρουν ανάλογα με τη χώρα.
- Η λειτουργία WLAN της φωτογραφικής μηχανής πρέπει να συμμορφώνεται με τη νομοθεσία περί εκπομπών ραδιοκυμάτων της περιοχής σας. Για να διασφαλιστεί η συμμόρφωση, χρησιμοποιείτε τη λειτουργία σύνδεσης στο WLAN μόνο στη χώρα που αγοράσατε τη φωτογραφική μηχανή.
- Η διαδικασία προσαρμογής των ρυθμίσεων δικτύου μπορεί να διαφέρουν, ανάλογα με τις συνθήκες δικτύου.
- Μην αποκτάτε πρόσβαση σε ένα δίκτυο που δεν σας επιτρέπεται να χρησιμοποιείτε.
- Κατά τη σύνδεση σε δίκτυα, βεβαιωθείτε ότι η μπαταρία σας είναι πλήρως φορτισμένη.
- Δεν μπορείτε να φορτώσετε ή να στείλετε αρχεία που τραβήχτηκαν σε ορισμένες λειτουργίες.
- Αρχεία που μεταφέρετε σε άλλη συσκευή ενδέχεται να μην υποστηρίζονται από τη συσκευή. Στην περίπτωση αυτή, χρησιμοποιήστε υπολογιστή για να αναπαράγετε τα αρχεία.

### <span id="page-115-0"></span>**Εισαγωγή κειμένου**

Σε αυτή την ενότητα παρουσιάζεται ο τρόπος εισαγωγής κειμένου. Τα εικονίδια στον παρακάτω πίνακα σας επιτρέπουν να μετακινείτε το δρομέα, να αλλάζετε<br>μεταξύ πεζών - κεφαλαίων, κ.λπ. Πατήστε [**DISP/\$/\$/**§] νια να μετακινηθείτε στο μεταξύ πεζών - κεφαλαίων, κ.λπ. Πατήστε [**DISP/\\$/**\$] για να μετακινηθείτε στο<br>επιθυμητό κλειδί και κατόπιν πατήστε [**OK** ] για να εισανάνετε το κλειδί. Μπορείτε επιθυμητό κλειδί και κατόπιν πατήστε [**OK**] για να εισαγάγετε το κλειδί. Μπορείτε<br>επίσης να αννίξετε ένα κλειδί για να το εισάνετε επίσης να αγγίξετε ένα κλειδί για να το εισάγετε.

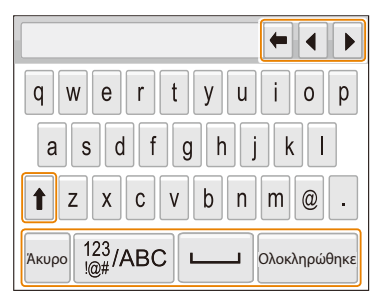

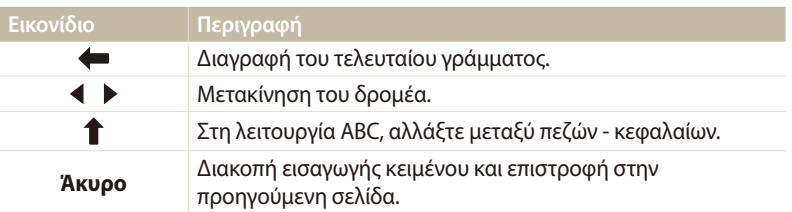

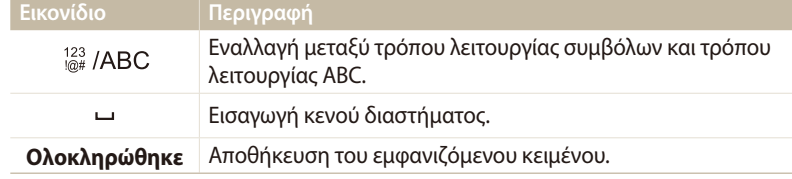

• Μπορείτε να χρησιμοποιήσετε μόνο το λατινικό αλφάβητο σε ορισμένες  $\mathbb{Z}$ λειτουργίες, ανεξάρτητα από τη γλώσσα που εμφανίζεται στην οθόνη.

- Για να μεταβείτε απευθείας στο **Ολοκληρώθηκε**, πατήστε [**P**].
- Μπορείτε να εισάγετε έως 64 χαρακτήρες.
- Η οθόνη ενδέχεται να διαφέρει ανάλογα με τη λειτουργία εισαγωγής.

# <span id="page-116-0"></span>**Αυτόματη αποθήκευση αρχείων σε έξυπνο τηλέφωνο**

Η φωτογραφική μηχανή συνδέεται με έξυπνο τηλέφωνο που υποστηρίζει τη λειτουργία AutoShare μέσω WLAN. Όταν τραβάτε μια φωτογραφία με τη φωτογραφική μηχανή, η φωτογραφία αποθηκεύεται αυτόματα στο έξυπνο τηλέφωνο.

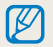

- Η λειτουργία AutoShare υποστηρίζεται από τα έξυπνα τηλέφωνα της σειράς Galaxy ή τα μοντέλα Galaxy Tab με λειτουργικό σύστημα Android 2.2 ή νεώτερο ή συσκευές iOS με iOS 4.3 ή νεώτερο. Πριν τη χρήση της λειτουργίας αυτής, ελέγξτε το υλικολογισμικό της συσκευής και ενημερώστε το αν χρειάζεται.
- Πρέπει να εγκαταστήσετε την εφαρμογή Samsung SMART CAMERA App στο τηλέφωνο ή τη συσκευή σας πριν χρησιμοποιήσετε αυτή τη λειτουργία. Μπορείτε να κάνετε λήψη της εφαρμογής από το Samsung Apps, το Google Play Store ή το Apple App Store. Η εφαρμογή Samsung SMART CAMERA App είναι συμβατή με μοντέλα φωτογραφικών μηχανών Samsung κατασκευής 2013 ή αργότερα.
- Πρέπει να εισάγετε μια κάρτα μνήμης για να χρησιμοποιήσετε τη λειτουργία αυτή.
- Αν ρυθμίσετε αυτή τη λειτουργία, η ρύθμιση διατηρείται ακόμα και αν αλλάξετε τη λειτουργία λήψης.
- Η λειτουργία αυτή ενδέχεται να μην υποστηρίζεται σε ορισμένους τρόπους λειτουργίας.
- *<sup>1</sup>*Στη φωτογραφική μηχανή στη λειτουργία λήψης, πατήστε [m].
- *2* Στη φωτογραφική μηχανή, επιλέξτε **AutoShare Ενεργοποίηση**.
	- Αν εμφανιστεί το αναδυόμενο μήνυμα που σας προτρέπει να κάνετε λήψη της εφαρμογής, επιλέξτε **Επόμενο**.
- *3* Στο έξυπνο τηλέφωνο, ενεργοποιήστε την εφαρμογή Samsung SMART CAMERA App.
	- Για συσκευές iOS, ενεργοποιήστε τη λειτουργία Wi-Fi πριν ενεργοποιήσετε την εφαρμογή.
- *4* Επιλέξτε τη φωτογραφική μηχανή από τη λίστα και συνδέστε το έξυπνο τηλέφωνο με τη φωτογραφική μηχανή.
	- Το έξυπνο τηλέφωνο μπορεί να συνδεθεί μόνο με μία φωτογραφική μηχανή κάθε φορά.
- *5* Στη φωτογραφική μηχανή, επιτρέψτε στο έξυπνο τηλέφωνο να συνδεθεί με τη φωτογραφική μηχανή.
	- Αν το έξυπνο τηλέφωνο έχει συνδεθεί με τη φωτογραφική μηχανή παλαιότερα, τότε συνδέεται αυτόματα.
	- Θα εμφανιστεί ένα εικονίδιο που δείχνει την κατάσταση σύνδεσης ( $\mathbb{C}$ ) στην οθόνη της φωτογραφικής μηχανής.
- *6* Στη φωτογραφική μηχανή, τραβήξτε μια φωτογραφία.
	- Η φωτογραφία που τραβήξατε αποθηκεύεται στη φωτογραφική μηχανή και κατόπιν μεταφέρεται στο έξυπνο τηλέφωνο.
	- Αν εγγράψατε ένα βίντεο, αποθηκεύεται μόνο στη φωτογραφική μηχανή.
	- Ένα αρχείο GIF που τραβήχτηκε σε λειτουργία Φωτογραφία κίνησης δεν αποθηκεύεται στο έξυπνο τηλέφωνο.
	- Το αρχείο εικόνας που λαμβάνεται κατά την εγγραφή ενός βίντεο δεν αποθηκεύεται στο έξυπνο τηλέφωνο.

# <span id="page-117-0"></span>**Αποστολή φωτογραφιών ή βίντεο σε έξυπνο τηλέφωνο**

Η φωτογραφική μηχανή συνδέεται με έξυπνο τηλέφωνο που υποστηρίζει τη λειτουργία MobileLink μέσω WLAN. Μπορείτε να στείλετε εύκολα φωτογραφίες ή βίντεο στο έξυπνο τηλέφωνό σας.

- Η λειτουργία MobileLink υποστηρίζεται από τα έξυπνα τηλέφωνα της σειράς Galaxy ή τα μοντέλα Galaxy Tab με λειτουργικό σύστημα Android 2.2 ή νεώτερο ή συσκευές iOS με iOS  $\overline{\mathscr{C}}$ 4.3 ή νεώτερο. Πριν τη χρήση της λειτουργίας, ελέγξτε το υλικολογισμικό της συσκευής και ενημερώστε το αν χρειάζεται.
	- Πρέπει να εγκαταστήσετε την εφαρμογή Samsung SMART CAMERA App στο τηλέφωνο ή τη συσκευή σας πριν χρησιμοποιήσετε αυτή τη λειτουργία. Μπορείτε να κάνετε λήψη της εφαρμογής από το Samsung Apps, το Google Play Store ή το Apple App Store. Η εφαρμογή Samsung SMART CAMERA App είναι συμβατή με μοντέλα φωτογραφικών μηχανών Samsung κατασκευής 2013 ή αργότερα.
	- Όταν δεν υπάρχουν αρχεία στη μνήμη της φωτογραφικής μηχανής, δεν μπορείτε να χρησιμοποιήσετε αυτή τη λειτουργία.
	- Αν επιλέξετε αρχεία από το έξυπνο τηλέφωνο, μπορείτε να προβάλλετε έως 1000 πρόσφατα αρχεία και να στείλετε έως 150 αρχεία ταυτόχρονα. Αν επιλέξετε αρχεία από τη φωτογραφική μηχανή, μπορείτε να προβάλλετε αρχεία που επελέγησαν από τη φωτογραφική μηχανή και ο μέγιστος αριθμός αρχείων που μπορεί να αποσταλεί διαφέρει ανάλογα με το χώρο αποθήκευσης του έξυπνου τηλεφώνου.
	- Όταν στέλνετε βίντεο πλήρους HD χρησιμοποιώντας τη λειτουργία MobileLink, ενδέχεται να μην μπορείτε να αναπαράγετε αρχεία σε ορισμένες συσκευές.
- *1* Στη φωτογραφική μηχανή, περιστρέψτε τον επιλογέα λειτουργίας στη θέση Wi-Fi.
- 2 Στη φωτογραφική μηχανή, επιλέξτε **...**.
	- Αν εμφανιστεί το αναδυόμενο μήνυμα που σας προτρέπει να κάνετε λήψη της εφαρμογής, επιλέξτε **Επόμενο**.
- *3* Στη φωτογραφική μηχανή, πραγματοποιήστε επιλογή αποστολής.
	- Αν επιλέξετε **Eπιλογή αρχείων από Smartphone**, μπορείτε να χρησιμοποιήσετε το έξυπνο τηλέφωνο για προβολή και κοινή χρήση αρχείων που είναι αποθηκευμένα στη φωτογραφική μηχανή.
	- Αν επιλέξετε **Επιλογή αρχείων από κάμερα**, μπορείτε να επιλέξετε αρχεία για αποστολή από τη φωτογραφική μηχανή.
- *4* Στο έξυπνο τηλέφωνο, ενεργοποιήστε την εφαρμογή Samsung SMART CAMERA App.
	- Για συσκευές iOS, ενεργοποιήστε τη λειτουργία Wi-Fi πριν ενεργοποιήσετε την εφαρμογή.
- *5* Επιλέξτε τη φωτογραφική μηχανή από τη λίστα και συνδέστε το έξυπνο τηλέφωνο με τη φωτογραφική μηχανή.
	- Το έξυπνο τηλέφωνο μπορεί να συνδεθεί μόνο με μία φωτογραφική μηχανή κάθε φορά.
- *6* Στη φωτογραφική μηχανή, επιτρέψτε στο έξυπνο τηλέφωνο να συνδεθεί με τη φωτογραφική μηχανή.
	- Αν το έξυπνο τηλέφωνο έχει συνδεθεί με τη φωτογραφική μηχανή παλαιότερα, τότε συνδέεται αυτόματα.
- *7* Στο έξυπνο τηλέφωνο ή στη φωτογραφική μηχανή, επιλέξτε αρχεία για μεταφορά από τη φωτογραφική μηχανή.
- *8* Στο έξυπνο τηλέφωνο, αγγίξτε το κουμπί αντιγραφής ή στη φωτογραφική μηχανή επιλέξτε **Μοιραστείτε** .
	- Η φωτογραφική μηχανή αποστέλλει τα αρχεία.

# <span id="page-118-0"></span>**Χρήση έξυπνου κινητού τηλεφώνου για απομακρυσμένη απελευθέρωση κλείστρου**

Η φωτογραφική μηχανή συνδέεται με έξυπνο τηλέφωνο που υποστηρίζει τη λειτουργία Remote Viewfinder μέσω WLAN. Χρησιμοποιήστε το έξυπνο τηλέφωνο για την απομακρυσμένη απελευθέρωση του κλείστρου με τη λειτουργία Remote Viewfinder. Η φωτογραφία που τραβήξατε εμφανίζεται στο έξυπνο κινητό τηλέφωνο.

- $\mathbb Z$
- Η λειτουργία Remote Viewfinder υποστηρίζεται από τα έξυπνα τηλέφωνα της σειράς Galaxy ή τα μοντέλα Galaxy Tab με λειτουργικό σύστημα Android 2.2 ή νεώτερο ή συσκευές iOS με iOS 4.3 ή νεώτερο. Πριν τη χρήση της λειτουργίας αυτής, ελέγξτε το υλικολογισμικό της συσκευής και ενημερώστε το αν χρειάζεται.
- Πρέπει να εγκαταστήσετε την εφαρμογή Samsung SMART CAMERA App στο τηλέφωνο ή τη συσκευή σας πριν χρησιμοποιήσετε αυτή τη λειτουργία. Μπορείτε να κάνετε λήψη της εφαρμογής από το Samsung Apps, το Google Play Store ή το Apple App Store. Η εφαρμογή Samsung SMART CAMERA App είναι συμβατή με μοντέλα φωτογραφικών μηχανών Samsung κατασκευής 2013 ή αργότερα.
- *1* Στη φωτογραφική μηχανή, περιστρέψτε τον επιλογέα λειτουργίας στη θέση Wi-Fi.
- *2* Στη φωτογραφική μηχανή, επιλέξτε .
	- Αν εμφανιστεί το αναδυόμενο μήνυμα που σας προτρέπει να κάνετε λήψη της εφαρμογής, επιλέξτε **Επόμενο**.
- *3* Στο έξυπνο τηλέφωνο, ενεργοποιήστε την εφαρμογή Samsung SMART CAMERA App.
	- Για συσκευές iOS, ενεργοποιήστε τη λειτουργία Wi-Fi πριν ενεργοποιήσετε την εφαρμογή.
- *4* Επιλέξτε τη φωτογραφική μηχανή από τη λίστα και συνδέστε το έξυπνο τηλέφωνο με τη φωτογραφική μηχανή.
	- Το έξυπνο τηλέφωνο μπορεί να συνδεθεί μόνο με μία φωτογραφική μηχανή κάθε φορά.
- *5* Στη φωτογραφική μηχανή, επιτρέψτε στο έξυπνο τηλέφωνο να συνδεθεί με τη φωτογραφική μηχανή.
	- Αν το έξυπνο τηλέφωνο έχει συνδεθεί με τη φωτογραφική μηχανή παλαιότερα, τότε συνδέεται αυτόματα.

*6* Στο έξυπνο κινητό τηλέφωνο, ρυθμίστε τις παρακάτω επιλογές λήψης.

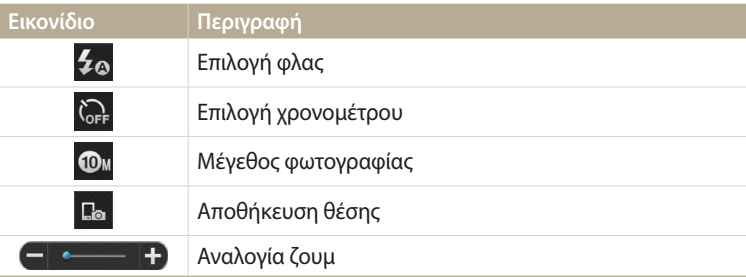

- Κατά τη χρήση αυτής της λειτουργίας, ορισμένα κουμπιά ενδέχεται να μην είναι διαθέσιμα στη φωτογραφική μηχανή.
- Το κουμπί ζουμ και το κουμπί κλείστρου στο έξυπνο κινητό τηλέφωνο δεν θα λειτουργούν ενώ χρησιμοποιείτε αυτή τη λειτουργία.
- Η λειτουργία Remote Viewfinder υποστηρίζει μεγέθη φωτογραφίας μόνο Φω και .
- 7 Στο έξυπνο κινητό τηλέφωνο, αγγίξτε παρατεταμένα <sup>το</sup> για να εστιάσετε.
	- Η εστίαση ρυθμίζεται αυτόματα σε **Πολλαπλή αυτόματη εστίαση**.
- *8* Απελευθερώστε το για να τραβήξετε μια φωτογραφία.
	- Το μέγεθος της φωτογραφίας θα αλλάξει σε 640 X 360 όταν αποθηκευτεί στο έξυπνο τηλέφωνο.
- Όταν χρησιμοποιείτε αυτή τη λειτουργία, η ιδανική απόσταση μεταξύ της ſØ φωτογραφικής μηχανής και του έξυπνου τηλεφώνου μπορεί να ποικίλλει, ανάλογα με τον περιβάλλοντα χώρο.
	- Το έξυπνο κινητό τηλέφωνο πρέπει να βρίσκεται εντός 7 μέτρων από τη φωτογραφική μηχανή για να χρησιμοποιήσετε τη λειτουργία αυτή.
	- Θα χρειαστεί λίγος χρόνος για τη λήψη της φωτογραφίας μετά την απελευθέρωση του στο έξυπνο τηλέφωνο.
	- Η λειτουργία Remote Viewfinder απενεργοποιείται όταν:
	- υπάρχει εισερχόμενη κλήση στο έξυπνο κινητό τηλέφωνο
	- απενεργοποιηθεί είτε η φωτογραφική μηχανή είτε το έξυπνο τηλέφωνο
	- η μνήμη είναι πλήρης
	- οποιαδήποτε από τις δύο συσκευές αποσυνδεθεί από το WLAN
	- η σύνδεση Wi-Fi είναι αδύναμη ή ασταθής

# <span id="page-120-0"></span>**Χρήση αυτόματης εφεδρικής αποθήκευσης για αποστολή φωτογραφιών ή βίντεο**

Μπορείτε να στείλετε φωτογραφίες ή βίντεο που τραβήξατε με τη φωτογραφική μηχανή σε υπολογιστή ασύρματα.

### **Εγκατάσταση του προγράμματος για την αυτόματη εφεδρική αποθήκευση στον υπολογιστή σας**

- *1* Εγκαταστήστε το i-Launcher στον υπολογιστή. (σελ. 105)
- *2* Συνδέστε τη φωτογραφική μηχανή με τον υπολογιστή με το καλώδιο USB.
- *3* Όταν εμφανιστεί το εικονίδιο του προγράμματος αυτόματης εφεδρικής αποθήκευσης, κάντε κλικ σε αυτό.
	- Το πρόγραμμα Αυτόματη εφεδρική αποθήκευση εγκαθίσταται στον υπολογιστή και οι πληροφορίες που αφορούν τον υπολογιστή αποθηκεύονται στη φωτογραφική μηχανή. Ακολουθήστε τις οδηγίες στην οθόνη για να ολοκληρωθεί η εγκατάσταση.
	- Μπορείτε επίσης να αποθηκεύσετε τις πληροφορίες σχετικά με τον υπολογιστή στη φωτογραφική μηχανή συνδέοντας τον υπολογιστή και τη φωτογραφική μηχανή μέσω Wi-Fi.
- *4* Αφαιρέστε το καλώδιο USB.

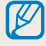

Πριν την εγκατάσταση του προγράμματος, βεβαιωθείτε ότι ο υπολογιστής είναι συνδεδεμένος σε δίκτυο.

## **Αποστολή φωτογραφιών ή βίντεο σε υπολογιστή**

- 1 Περιστρέψτε τον επιλογέα λειτουργίας στη θέση **Wi-Fi**.<br>2 Επιλέξτε τα
- *2* Επιλέξτε .
	- Αν εμφανιστεί το αναδυόμενο μήνυμα που σας προτρέπει να κάνετε λήψη της εφαρμογής, επιλέξτε **Επόμενο**.
	- Πρέπει να διαμορφώσετε τα στοιχεία του εφεδρικού υπολογιστή για να χρησιμοποιήσετε τη λειτουργία αυτόματης εφεδρικής αποθήκευσης. Για περισσότερες λεπτομέρειες, ανατρέξτε στην ενότητα «Εγκατάσταση του προγράμματος για την αυτόματη εφεδρική αποθήκευση στον υπολογιστή σας». (σελ. 120) Αν έχει εγκατασταθεί στον υπολογιστή σας το πρόγραμμα αυτόματης εφεδρικής αποθήκευσης, αποθηκεύστε τις πληροφορίες του υπολογιστή μέσω καλωδίου USB ή σύνδεσης Wi-Fi.
	- Η φωτογραφική μηχανή θα επιχειρήσει αυτόματα να συνδεθεί με WLAN μέσω της πιο πρόσφατα συνδεδεμένης συσκευής AP.
	- Αν η φωτογραφική μηχανή δεν έχει συνδεθεί προηγουμένως σε WLAN, θα αναζητήσει διαθέσιμες συσκευές AP. (σελ. 112)
- *3* Επιλέξτε έναν εφεδρικό υπολογιστή.
	- Αν έχετε ήδη εκτελέσει εφεδρική αποθήκευση, μεταβείτε στο βήμα 4.

## *4* Επιλέξτε **OK**.

- Για ακύρωση της αποστολής, επιλέξτε **Άκυρο**.
- Δεν μπορείτε να επιλέξετε μεμονωμένα αρχεία προς εφεδρική αποθήκευση. Η λειτουργία αυτή δημιουργεί εφεδρικά αντίγραφα μόνο των νέων αρχείων της φωτογραφικής μηχανής.
- Η πρόοδος της εφεδρικής αποθήκευσης εμφανίζεται στην οθόνη του υπολογιστή.
- Όταν η μεταφορά ολοκληρωθεί, η φωτογραφική μηχανή απενεργοποιείται αυτόματα σε περίπου 30 δευτερόλεπτα. Επιλέξτε **Άκυρο** για να επιστρέψετε στην προηγούμενη οθόνη και να εμποδίσετε την αυτόματη απενεργοποίηση της φωτογραφικής μηχανής.
- Για να απενεργοποιήσετε αυτόματα τον υπολογιστή σας αφού ολοκληρωθεί η μεταφορά, επιλέξτε **Απενεργοποίηση Υπολογιστή μετά την εφεδρική αποθήκευση Ενεργοποίηση**.
- Για να αλλάξετε εφεδρικό υπολονιστή, επιλέξτε  $\Box$ .
- Όταν συνδέετε τη φωτογραφική μηχανή στο WLAN, επιλέξτε το AP που είναι συνδεδεμένο στον υπολογιστή.
	- Η φωτογραφική μηχανή θα αναζητήσει διαθέσιμα σημεία πρόσβασης ακόμα και αν συνδεθείτε και πάλι στο ίδιο σημείο πρόσβασης.
	- Αν απενεργοποιήσετε τη φωτογραφική μηχανή ή αφαιρέσετε την μπαταρία ενώ στέλνετε αρχεία, η μεταφορά αρχείων διακόπτεται.
	- Ενώ χρησιμοποιείτε τη λειτουργία αυτή, ο έλεγχος κλείστρου είναι απενεργοποιημένος στη φωτογραφική μηχανή.
	- Μπορείτε να συνδέσετε μόνο μία φωτογραφική μηχανή στον υπολογιστή κάθε φορά για αποστολή αρχείων.
	- Η εφεδρική αποθήκευση μπορεί να ακυρωθεί λόγω των συνθηκών δικτύου.
	- Φωτογραφίες ή βίντεο μπορούν να αποσταλούν σε υπολογιστή μια φορά μόνο. Δεν μπορούν να αποσταλούν πάλι αρχεία ακόμα και αν επανασυνδέσετε τη φωτογραφική μηχανή με άλλον υπολογιστή.
	- Όταν δεν υπάρχουν αρχεία στη μνήμη της φωτογραφικής μηχανής, δεν μπορείτε να χρησιμοποιήσετε αυτή τη λειτουργία.
	- Πρέπει να απενεργοποιήσετε το τείχος προστασίας των Windows και οποιαδήποτε άλλα τείχη προστασίας πριν χρησιμοποιήσετε τη λειτουργία αυτή.
	- Μπορείτε να στείλετε έως 1000 πρόσφατα αρχεία.
	- Στο λογισμικό του υπολογιστή, το όνομα του διακομιστή πρέπει να καταχωρηθεί με το Λατινικό αλφάβητο και δεν μπορεί να περιέχει περισσότερους από 48 χαρακτήρες.
	- Όταν δημιουργούνται ταυτόχρονα πολλοί τύποι αρχείων, μόνο τα αρχεία εικόνων (JPG) αποστέλλονται στον υπολογιστή με τη λειτουργία αυτή.

# <span id="page-122-0"></span>**Αποστολή φωτογραφιών ή βίντεο μέσω ηλεκτρονικού ταχυδρομείου**

Μπορείτε να αλλάξετε τις ρυθμίσεις στο μενού email, και να στείλετε φωτογραφίες ή βίντεο αποθηκευμένες στη φωτογραφική μηχανή μέσω email.

## **Αλλαγή ρυθμίσεων email**

Στο μενού email, μπορείτε να αλλάξετε τις ρυθμίσεις για αποθήκευση των πληροφοριών σας. Μπορείτε επίσης να ρυθμίσετε ή να αλλάξετε τον κωδικό πρόσβασης email. Για πληροφορίες σχετικά με την εισαγωγή κειμένου, ανατρέξτε στην ενότητα «Εισαγωγή κειμένου». (σελ. 115)

#### **Αποθήκευση των στοιχείων σας**

- Περιστρέψτε τον επιλογέα λειτουργίας στη θέση **Wi-Fi**.
- 2 Επιλέξτε **.** 
	- Η φωτογραφική μηχανή θα επιχειρήσει αυτόματα να συνδεθεί με WLAN μέσω της πιο πρόσφατα συνδεδεμένης συσκευής AP.
	- Αν η φωτογραφική μηχανή δεν έχει συνδεθεί προηγουμένως σε WLAN, θα αναζητήσει διαθέσιμες συσκευές AP. (σελ. 112)
- *<sup>3</sup>*Πατήστε [m].
- *4* Επιλέξτε **Ρυθμίσεις αποστολέα**.

*5* Επιλέξτε το πλαίσιο **Όνομα**, καταχωρίστε το όνομά σας, και κατόπιν επιλέξτε **Ολοκληρώθηκε**.

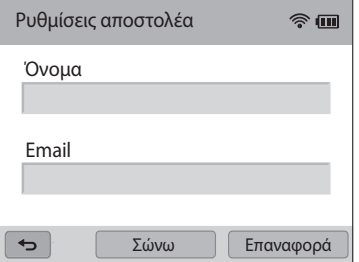

- *6* Επιλέξτε το πλαίσιο **Email**, καταχωρίστε τη διεύθυνση email, και κατόπιν επιλέξτε **Ολοκληρώθηκε**.
- *7* Επιλέξτε **Σώνω** για να αποθηκεύσετε τις αλλαγές.
	- Για να διαγράψετε τις πληροφορίες σας, επιλέξτε **Επαναφορά**.

#### **Ρύθμιση κωδικού πρόσβασης email**

- Περιστρέψτε τον επιλογέα λειτουργίας στη θέση **Wi-Fi**.
- 2 Επιλέξτε ...
	- Η φωτογραφική μηχανή θα επιχειρήσει αυτόματα να συνδεθεί με WLAN μέσω της πιο πρόσφατα συνδεδεμένης συσκευής AP.
	- Αν η φωτογραφική μηχανή δεν έχει συνδεθεί προηγουμένως σε WLAN, θα αναζητήσει διαθέσιμες συσκευές AP. (σελ. 112)
- *<sup>3</sup>*Πατήστε [m].
- *4* Επιλέξτε **Ρύθμιση κωδικού Ενεργοποίηση**.
	- Για απενεργοποίηση του κωδικού πρόσβασης, επιλέξτε **Απενεργοποίηση**.
- *5* Όταν εμφανιστεί το αναδυόμενο μήνυμα, επιλέξτε το **OK**.
	- Το αναδυόμενο μήνυμα εξαφανίζεται αυτόματα ακόμα και αν δεν επιλέξετε το **OK**.
- *6* Πληκτρολογήστε έναν κωδικό πρόσβασης 4 ψηφίων.
- *7* Εισαγάγετε ξανά τον κωδικό πρόσβασης.
- *8* Όταν εμφανιστεί το αναδυόμενο μήνυμα, επιλέξτε το **OK**.

```
Εάν χάσατε τον κωδικό πρόσβασής σας, μπορείτε να τον επαναφέρετε επιλέγοντας 
Reset στην οθόνη ρύθμισης κωδικού πρόσβασης. Όταν επαναφέρετε τις 
πληροφορίες, θα διαγραφούν οι πληροφορίες ρύθμισης που αποθηκεύτηκαν 
προηγουμένως από τον χρήστη, η διεύθυνση email και η λίστα ηλεκτρονικών 
μηνυμάτων που απεστάλησαν πρόσφατα.
```
#### **Αλλαγή του κωδικού πρόσβασης email**

Περιστρέψτε τον επιλογέα λειτουργίας στη θέση Wi-Fi.

### 2 Επιλέξτε **.**

- Η φωτογραφική μηχανή θα επιχειρήσει αυτόματα να συνδεθεί με WLAN μέσω της πιο πρόσφατα συνδεδεμένης συσκευής AP.
- Αν η φωτογραφική μηχανή δεν έχει συνδεθεί προηγουμένως σε WLAN, θα αναζητήσει διαθέσιμες συσκευές AP. (σελ. 112)
- *<sup>3</sup>*Πατήστε [m].

## *4* Επιλέξτε **Αλλαγή κωδικού**.

- *5* Εισαγάγετε τον τρέχοντα τετραψήφιο κωδικό πρόσβασης.
- *6* Πληκτρολογήστε ένα νέο τετραψήφιο κωδικό πρόσβασης.
- *7* Εισαγάγετε ξανά το νέο κωδικό πρόσβασης.
- *8* Όταν εμφανιστεί το αναδυόμενο μήνυμα, επιλέξτε το **OK**.

### <span id="page-124-0"></span>**Αποστολή φωτογραφιών ή βίντεο μέσω ηλεκτρονικού ταχυδρομείου**

Μπορείτε να στείλετε φωτογραφίες ή βίντεο αποθηκευμένες στη φωτογραφική μηχανή μέσω email. Για πληροφορίες σχετικά με την εισαγωγή κειμένου, ανατρέξτε στην ενότητα «Εισαγωγή κειμένου». (σελ. 115)

- Περιστρέψτε τον επιλογέα λειτουργίας στη θέση **Wi-Fi**.
- 2 Επιλέξτε ...
	- Η φωτογραφική μηχανή θα επιχειρήσει αυτόματα να συνδεθεί με WLAN μέσω της πιο πρόσφατα συνδεδεμένης συσκευής AP.
	- Αν η φωτογραφική μηχανή δεν έχει συνδεθεί προηγουμένως σε WLAN, θα αναζητήσει διαθέσιμες συσκευές AP. (σελ. 112)
- *3* Επιλέξτε το πλαίσιο **Αποστολέας**, καταχωρίστε τη διεύθυνση email, και κατόπιν επιλέξτε **Ολοκληρώθηκε**.
	- Αν έχετε αποθηκεύσει τις πληροφορίες σας παλαιότερα, θα εισαχθούν αυτόματα. (σελ. 122)
	- Για να χρησιμοποιήσετε μια διεύθυνση από τη λίστα των προηγούμενων αποστολέων, επιλέξτε  $\blacktriangledown \rightarrow \mu$ ια διεύθυνση.
- *4* Επιλέξτε το πλαίσιο **Παραλήπτης**, καταχωρίστε τη διεύθυνση email, και κατόπιν επιλέξτε **Ολοκληρώθηκε**.
	- Για να χρησιμοποιήσετε μια διεύθυνση από τη λίστα των προηγούμενων παραληπτών, επιλέξτε  $\nabla \rightarrow \mu$ ια διεύθυνση.
	- Επιλέξτε  $\bigstar$  για να προσθέσετε και άλλους παραλήπτες. Μπορείτε να εισαγάγετε έως 30 παραλήπτες.
	- Επιλέξτε  $\blacktriangleright$  για να διανράψετε μια διεύθυνση από τη λίστα.
- *5* Επιλέξτε **Επόμενο**.
- *6* Επιλέξτε αρχεία για αποστολή.
	- Μπορείτε να επιλέξετε έως 20 αρχεία. Το συνολικό μέγεθος πρέπει να είναι 7 MB ή μικρότερο.
- *7* Επιλέξτε **Επόμενο**.
- *8* Επιλέξτε το πλαίσιο σχόλιο, καταχωρίστε τα σχόλιά σας, και κατόπιν επιλέξτε **Ολοκληρώθηκε**.
- *9* Επιλέξτε **Αποστολή**.
	- Η φωτογραφική μηχανή στέλνει το email.
- Ακόμα και αν φαίνεται ότι μια φωτογραφία έχει μεταφερθεί με επιτυχία, σφάλματα στο λογαριασμό email του παραλήπτη ενδέχεται να οδηγήσουν σε απόρριψη της φωτογραφίας ή αναγνώρισή της ως ανεπιθύμητη αλληλογραφία.
	- Ενδέχεται να μην μπορείτε να στείλετε email αν δεν είναι διαθέσιμη σύνδεση δικτύου, ή αν οι ρυθμίσεις του λογαριασμού email δεν είναι σωστές.
	- Δεν μπορείτε να στείλετε ένα email αν το μέγεθος αρχείου υπερβαίνει το όριο. Η μέγιστη ανάλυση φωτογραφιών που μπορείτε να στείλετε είναι 2M, και το μεγαλύτερο σε διάρκεια βίντεο που μπορείτε να μεταφορτώσετε είναι 30 δευτερόλεπτα σε ανάλυση ή βίντεο που εγγράφηκε με χρήση . Εάν η επιλεγμένη ανάλυση φωτογραφίας είναι μεγαλύτερη από 2M, τότε θα γίνει αυτόματη αλλαγή μεγέθους σε χαμηλότερη ανάλυση.
	- Αν δεν μπορείτε να στείλετε ένα μήνυμα ηλεκτρονικού ταχυδρομείου εξαιτίας ενός τείχους προστασίας ή των ρυθμίσεων αυθεντικότητας, επικοινωνήστε με το διαχειριστή δικτύου σας ή τον πάροχο υπηρεσιών δικτύου.
	- Όταν δεν υπάρχουν αρχεία στη μνήμη της φωτογραφικής μηχανής, δεν μπορείτε να χρησιμοποιήσετε αυτή τη λειτουργία.
	- Μπορείτε επίσης να στείλετε ένα email σε λειτουργία αναπαραγωγής πατώντας [m], και κατόπιν επιλέγοντας **Κοινή χρήση (Wi-Fi) Email**.

# <span id="page-125-0"></span>**Χρήση τοποθεσιών web κοινής χρήσης φωτογραφιών ή βίντεο**

Φορτώστε τις φωτογραφίες ή βίντεό σας σε τοποθεσίες web κοινής χρήσης. Οι διαθέσιμες ιστοσελίδες θα εμφανίζονται στη φωτογραφική μηχανή σας. Για να μεταφορτώσετε αρχεία σε ορισμένους ιστότοπους, πρέπει να επισκεφθείτε τον ιστότοπο και να εγγραφείτε πριν συνδέσετε τη φωτογραφική μηχανή σας.

## **Πρόσβαση σε τοποθεσία web**

- 1 Περιστρέψτε τον επιλογέα λειτουργίας στη θέση **Wi-Fi**.<br>2 Επιλέξτε
- *2* Επιλέξτε .
- *3* Επιλέξτε μία τοποθεσία web.
	- Αν εμφανιστεί το αναδυόμενο μήνυμα που σας προτρέπει να δημιουργήσετε λογαριασμό, επιλέξτε **OK**.
	- Η φωτογραφική μηχανή θα επιχειρήσει αυτόματα να συνδεθεί με WLAN μέσω της πιο πρόσφατα συνδεδεμένης συσκευής AP.
	- Αν η φωτογραφική μηχανή δεν έχει συνδεθεί προηγουμένως σε WLAN, θα αναζητήσει διαθέσιμες συσκευές AP. (σελ. 112)
- *4* Εισάγετε το ID και τον κωδικό πρόσβασης για να συνδεθείτε.
	- Για πληροφορίες σχετικά με την εισαγωγή κειμένου, ανατρέξτε στην ενότητα «Εισαγωγή κειμένου». (σελ. 115)
	- Αν συνδεθήκατε με το SkyDrive, ανατρέξτε στην ενότητα «Χρήση του προγράμματος περιήγησης σύνδεσης». (σελ. 113)
	- Για να επιλέξετε ID από τη λίστα, επιλέξτε  $\nabla \rightarrow \varepsilon$ να ID.
	- Ενδέχεται να συνδεθείτε αυτομάτως, εάν είχατε συνδεθεί με την ιστοσελίδα παλαιότερα.

Πρέπει να έχετε ήδη λογαριασμό στη σελίδα web κοινής χρήσης αρχείων για να χρησιμοποιήσετε αυτή τη λειτουργία.

# **Μεταφόρτωση φωτογραφιών ή βίντεο**

- *1* Αποκτήστε πρόσβαση στον ιστότοπο με τη φωτογραφική μηχανή σας.
- *2* Επιλέξτε αρχεία για φόρτωση.
	- Μπορείτε να επιλέξετε έως 20 αρχεία και το συνολικό μέγεθος πρέπει να είναι 10 MB ή μικρότερο. (Σε ορισμένους ιστότοπους, το συνολικό μέγεθος ή αριθμός αρχείων μπορεί να διαφέρει.)

#### *3* Επιλέξτε **Φόρτωση**.

• Σε ορισμένους ιστότοπους, μπορείτε να εισάγετε τα σχόλιά σας επιλέγοντας το πλαίσιο σχόλιο. Για πληροφορίες σχετικά με την εισαγωγή κειμένου, ανατρέξτε στην ενότητα «Εισαγωγή κειμένου». (σελ. 115)

ſØ

- 
- Μπορείτε να ορίσετε ένα φάκελο φόρτωσης για το Facebook πατώντας [MENU] και επιλέγοντας κατόπιν **Αποστολή φακέλου(Facebook)** στην οθόνη λίστας του ιστότοπου.
- Δεν μπορείτε να στείλετε αρχεία αν το μέγεθος αρχείου υπερβαίνει το όριο. Η μέγιστη ανάλυση φωτογραφιών που μπορείτε να μεταφορτώσετε είναι 2M και το μεγαλύτερο σε διάρκεια βίντεο που μπορείτε να μεταφορτώσετε είναι 30 δευτερόλεπτα σε ανάλυση QVGA ή βίντεο που εγγράφηκε με χρήση  $\frac{240}{2400}$ . Εάν η επιλεγμένη ανάλυση φωτογραφίας είναι μεγαλύτερη από 2M, τότε θα γίνει αυτόματη αλλαγή μεγέθους σε χαμηλότερη ανάλυση. (Σε ορισμένους ιστότοπους, η μέγιστη ανάλυση φωτογραφίας μπορεί να διαφέρει.)
- Οι μέθοδοι μεταφόρτωσης φωτογραφιών ή βίντεο ενδέχεται να διαφέρουν ανάλογα με την επιλεγμένη τοποθεσία web.
- Αν δεν επιτρέπεται η πρόσβαση σε μια τοποθεσία web εξαιτίας ενός τείχους προστασίας ή των ρυθμίσεων ελέγχου ταυτότητας, επικοινωνήστε με το διαχειριστή δικτύου σας ή τον πάροχο υπηρεσιών δικτύου.
- Οι μεταφορτωμένες φωτογραφίες ή βίντεο μπορούν να επισημανθούν αυτόματα με την ημερομηνία λήψης.
- Η ταχύτητα της σύνδεσής σας στο διαδίκτυο ίσως επηρεάζει το πόσο γρήγορα μεταφορτώνονται οι φωτογραφίες ή ανοίγουν οι ιστοσελίδες.
- Όταν δεν υπάρχουν αρχεία στη μνήμη της φωτογραφικής μηχανής, δεν μπορείτε να χρησιμοποιήσετε αυτή τη λειτουργία.
- Μπορείτε επίσης να μεταφορτώσετε φωτογραφίες ή βίντεο σε τοποθεσίες web κοινής χρήσης αρχείων στη λειτουργία αναπαραγωγής πατώντας [MENU], και επιλέγοντας κατόπιν **Κοινή χρήση (Wi-Fi)** επιθυμητό ιστότοπο.
- Δεν μπορείτε να στείλετε βίντεο σε ορισμένους ιστότοπους.
- Όταν στέλνετε φωτογραφίες στο SkyDrive, αλλάζουν μέγεθος ώστε να γίνουν 2M ενώ διατηρείται ο λόγος πλευρών τους.

# <span id="page-127-0"></span>**Χρήση AllShare Play για αποστολή αρχείων**

Μπορείτε να μεταφορτώσετε αρχεία από τη φωτογραφική μηχανή στη διαδικτυακή αποθήκευση AllShare Play ή να προβάλλετε αρχεία σε μια συσκευή AllShare Play συνδεδεμένη με το ίδιο σημείο πρόσβασης.

# **Αποστολή φωτογραφιών στη διαδικτυακή αποθήκευση**

- Περιστρέψτε τον επιλογέα λειτουργίας στη θέση **Wi-Fi**.

## 2 Επιλέξτε **| Αποθήκευση στον ιστό**.

- Αν εμφανιστεί το μήνυμα καθοδήγησης, επιλέξτε **OK**.
- Η φωτογραφική μηχανή θα επιχειρήσει αυτόματα να συνδεθεί με WLAN μέσω της πιο πρόσφατα συνδεδεμένης συσκευής AP.
- Αν η φωτογραφική μηχανή δεν έχει συνδεθεί προηγουμένως σε WLAN, θα αναζητήσει διαθέσιμες συσκευές AP. (σελ. 112)
- Για να αλλάξετε το μέγεθος των απεσταλμένων φωτογραφιών, πατήστε [m] και κατόπιν επιλέξτε **Μεταφόρτωση μεγέθους εικόνας**.
- Αν έχετε καταχωρήσει περισσότερες από μία θέσεις αποθήκευσης στον ιστό, μπορείτε να επιλέξετε από τη λίστα πατώντας [MENU] και επιλέγοντας κατόπιν **Αλλαγή αποθήκευσης στον ιστό**.
- *3* Εισάγετε το ID και κωδικό πρόσβασης, και κατόπιν επιλέξτε **Σύνδεση**  $\rightarrow$  OK.
	- Για πληροφορίες σχετικά με την εισαγωγή κειμένου, ανατρέξτε στην ενότητα «Εισαγωγή κειμένου». (σελ. 115)
	- Για να επιλέξετε ID από τη λίστα, επιλέξτε  $\blacktriangledown \rightarrow$  ένα ID.
	- Ενδέχεται να συνδεθείτε αυτομάτως, εάν είχατε συνδεθεί με την ιστοσελίδα παλαιότερα.
		- Για να χρησιμοποιήσετε τη λειτουργία αυτή, πρέπει να δημιουργήσετε ένα λογαριασμό Allshare Play και ένα λογαριασμό με μια συνδεδεμένη υπηρεσία διαδικτυακής αποθήκευσης χρησιμοποιώντας τον υπολογιστή σας. Αφού ολοκληρώσετε τη δημιουργία των λογαριασμών, προσθέστε το λογαριασμό διαδικτυακής αποθήκευσης στο Allshare Play.
- *4* Επιλέξτε αρχεία για αποστολή και κατόπιν επιλέξτε **Φόρτωση**.
- Αν έχετε καταχωρήσει περισσότερες από μία θέσεις αποθήκευσης στον ιστό, ſØ επιλέξτε πρώτα μια θέση αποθήκευσης.
	- Δεν μπορείτε να στείλετε αρχεία βίντεο στη διαδικτυακή αποθήκευση AllShare Play.
	- Όταν δεν υπάρχουν αρχεία στη μνήμη της φωτογραφικής μηχανής, δεν μπορείτε να χρησιμοποιήσετε αυτή τη λειτουργία.
	- Μπορείτε να στείλετε έως 20 αρχεία.
	- Μπορείτε επίσης να μεταφορτώσετε φωτογραφίες στη λειτουργία αναπαραγωγής πατώντας [m] και κατόπιν επιλέγοντας **Κοινή χρήση (Wi-Fi)** → **AllShare Play.**

## <span id="page-128-0"></span>**Προβολή φωτογραφιών ή βίντεο σε συσκευές που υποστηρίζουν AllShare Play**

- Περιστρέψτε τον επιλογέα λειτουργίας στη θέση Wi-Fi.

## *2* Επιλέξτε **Κοντινές συσκευές**.

- Αν εμφανιστεί το μήνυμα καθοδήγησης, επιλέξτε **OK**.
- Η φωτογραφική μηχανή θα επιχειρήσει αυτόματα να συνδεθεί με WLAN μέσω της πιο πρόσφατα συνδεδεμένης συσκευής AP.
- Αν η φωτογραφική μηχανή δεν έχει συνδεθεί προηγουμένως σε WLAN, θα αναζητήσει διαθέσιμες συσκευές AP. (σελ. 112)
- Μπορείτε να ρυθμίσετε ώστε να επιτρέπεται μόνο σε επιλεγμένες συσκευές ή σε όλες τις συσκευές να συνδέονται πατώντας [MENU] και επιλέγοντας κατόπιν **Έλεγχος πρόσβασης DLNA** στην οθόνη.
- Δημιουργείται μια λίστα κοινής χρήσης αρχείων. Περιμένετε μέχρι να μπορέσουν άλλες συσκευές να βρουν τη φωτογραφική μηχανή σας.
- *3* Συνδέστε τη συσκευή AllShare Play σε δίκτυο και κατόπιν ενεργοποιήστε τη λειτουργία AllShare Play.
	- Ανατρέξτε στο εγχειρίδιο χρήσης της συσκευής για περισσότερες πληροφορίες.
- *4* Στη φωτογραφική μηχανή, επιτρέψτε στη συσκευή AllShare Play να συνδεθεί με τη φωτογραφική μηχανή.
- *5* Στη συσκευή AllShare Play, επιλέξτε μια φωτογραφική μηχανή για σύνδεση.
- *6* Στη συσκευή AllShare Play, περιηγηθείτε στις φωτογραφίες ή βίντεο κοινής χρήσης.
	- Για πληροφορίες σχετικά με την αναζήτηση για τη φωτογραφική μηχανή και την περιήγηση στις φωτογραφίες ή τα βίντεο σε μια συσκευή AllShare Play, ανατρέξτε στο εγχειρίδιο χρήσης της συσκευής.
	- Τα βίντεο ενδέχεται να μην αναπαράγονται ομαλά, ανάλογα με τον τύπο συσκευής AllShare Play ή την κατάσταση του δικτύου. Αν συμβεί αυτό, εγγράψτε και πάλι το βίντεο στα 640 X 480 ή μικρότερο και επαναλάβετε την αναπαραγωγή. Αν τα βίντεο δεν αναπαράγονται ομαλά με την ασύρματη σύνδεση, επιχειρήστε να συνδέσετε τη φωτογραφική μηχανή με ένα καλώδιο A/V.

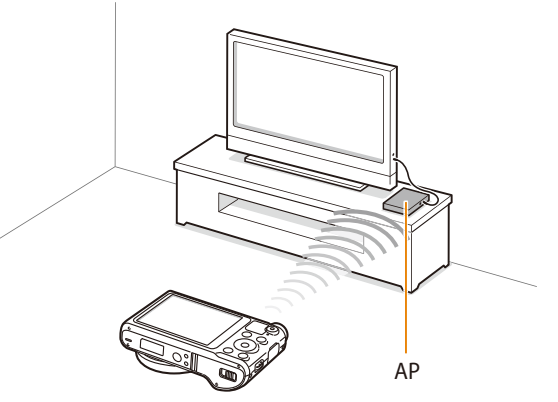

▲ Μια φωτογραφική μηχανή είναι συνδεδεμένη με τηλεόραση που υποστηρίζει το AllShare Play μέσω WLAN.

Ø

- Μπορείτε να μοιραστείτε έως 1000 πρόσφατα αρχεία.
- Σε μια συσκευή AllShare Play, μπορείτε να προβάλετε μόνο φωτογραφίες ή βίντεο που έχουν ληφθεί με τη δική σας φωτογραφική μηχανή.
- Η εμβέλεια της ασύρματης σύνδεσης μεταξύ της φωτογραφικής μηχανής και μιας συσκευής AllShare Play μπορεί να διαφέρει ανάλογα με τις προδιαγραφές του σημείου πρόσβασης.
- Αν η φωτογραφική μηχανή είναι συνδεδεμένη με 2 συσκευές AllShare Play, η αναπαραγωγή ενδέχεται να είναι πιο αργή.
- Η κοινή χρήση φωτογραφιών και βίντεο θα γίνεται στο αρχικό τους μέγεθος.
- Μπορείτε να χρησιμοποιήσετε τη λειτουργία αυτή μόνο με συσκευές που υποστηρίζουν AllShare Play.
- Φωτογραφίες ή βίντεο κοινής χρήσης δεν θα αποθηκεύονται στη συσκευή AllShare Play, αλλά μπορούν να αποθηκευτούν στη φωτογραφική μηχανή ώστε να πληρούνται οι προδιαγραφές της συσκευής.
- Η μεταφορά των φωτογραφιών ή βίντεο στη συσκευή AllShare Play ενδέχεται να χρειαστεί λίγο χρόνο ανάλογα με τη σύνδεση δικτύου, τον αριθμό των αρχείων προς κοινή χρήση ή του μεγέθους των αρχείων αυτών.
- Αν η φωτογραφική μηχανή απενεργοποιηθεί ανώμαλα ενώ βλέπετε φωτογραφίες ή βίντεο σε μια συσκευή AllShare Play (για παράδειγμα, αφαιρώντας την μπαταρία), η συσκευή συνεχίζει να θεωρεί τη φωτογραφική μηχανή συνδεδεμένη.
- Η σειρά των φωτογραφιών ή βίντεο στη φωτογραφική μηχανή ενδέχεται να είναι διαφορετική από εκείνη στη συσκευή AllShare Play.
- Ανάλογα με τον αριθμό φωτογραφιών ή βίντεο των οποίων θέλετε να κάνετε κοινή χρήση, ενδέχεται να χρειαστεί λίγος χρόνος για φόρτωση των φωτογραφιών ή βίντεο και ολοκλήρωση της αρχικής διαδικασίας ρύθμισης.
- Ενώ βλέπετε φωτογραφίες ή βίντεο στη συσκευή AllShare Play, η συνεχής χρήση του τηλεχειριστηρίου της συσκευής ή η εκτέλεση πρόσθετων λειτουργιών στη συσκευή ενδέχεται να εμποδίσουν τη σωστή λειτουργία αυτής της δυνατότητας.
- Αν αλλάξετε τη σειρά ή ταξινομήσετε και πάλι αρχεία στη φωτογραφική μηχανή ενώ τα προβάλλετε σε συσκευή AllShare Play, πρέπει να επαναλάβετε την αρχική διαδικασία ρύθμισης για να ενημερωθεί η λίστα αρχείων στη συσκευή.
- Όταν δεν υπάρχουν αρχεία στη μνήμη της φωτογραφικής μηχανής, δεν μπορείτε να χρησιμοποιήσετε αυτή τη λειτουργία.
- Συνιστούμε να χρησιμοποιείτε ένα καλώδιο δικτύου για σύνδεση της συσκευής AllShare Play με το σημείο πρόσβασης. Αυτό θα ελαχιστοποιήσει τυχόν «κολλήματα» του βίντεο που μπορεί να υπάρξουν κατά τη ροή του περιεχομένου.
- Για προβολή αρχείων σε συσκευή AllShare Play με χρήση της λειτουργίας **Κοντινές συσκευές**, ενεργοποιήστε τη λειτουργία multicast στο σημείο πρόσβασής σας.

# <span id="page-130-0"></span>**Αποστολή φωτογραφιών με χρήση Wi-Fi Direct**

Όταν η φωτογραφική μηχανή συνδέεται μέσω WLAN με συσκευή που υποστηρίζει τη λειτουργία Wi-Fi Direct, μπορείτε να στείλετε φωτογραφίες στη συσκευή. Η λειτουργία αυτή ενδέχεται να μην υποστηρίζεται σε ορισμένες συσκευές.

- *1* Στη συσκευή, ενεργοποιήστε την επιλογή Wi-Fi Direct.
- *2* Στη φωτογραφική μηχανή, στη λειτουργία αναπαραγωγής, μεταβείτε με κύλιση σε μια φωτογραφία.
- *<sup>3</sup>*Πατήστε [m] και κατόπιν επιλέξτε **Κοινή χρήση (Wi-Fi) Wi-Fi Direct**.
	- Στην προβολή μονής εικόνας, μπορείτε να στείλετε μόνο μία φωτογραφία κάθε φορά.
	- Κατά την προβολή μικρογραφιών, μπορείτε να επιλέξετε πολλαπλές φωτογραφίες. Επιλέξτε **Next** όταν τελειώσετε με την επιλογή των φωτογραφιών.
- *4* Επιλέξτε τη συσκευή από τη λίστα συσκευών Wi-Fi Direct της φωτογραφικής μηχανής.
	- Βεβαιωθείτε ότι είναι ενεργοποιημένη η επιλογή Wi-Fi Direct της συσκευής.
	- Μπορείτε επίσης να επιλέξετε τη φωτογραφική σας μηχανή από τη λίστα συσκευών Wi-Fi Direct της συσκευής.
- *5* Στη συσκευή, αφήστε τη φωτογραφική μηχανή να συνδεθεί με τη συσκευή.
	- Η φωτογραφία θα αποσταλεί στη συσκευή.
- Μπορείτε να στείλετε έως 20 αρχεία κάθε φορά.  $\not\!\!D$ 
	- Όταν δεν υπάρχουν φωτογραφίες στη μνήμη της φωτογραφικής μηχανής, δεν μπορείτε να χρησιμοποιήσετε τη λειτουργία αυτή.
		- Αν δεν μπορείτε να συνδεθείτε με μια συσκευή Wi-Fi Direct, ενημερώστε τη συσκευή με το πιο πρόσφατο υλικολογισμικό. Η λειτουργία αυτή ενδέχεται να μην υποστηρίζεται σε ορισμένες συσκευές.

# **Ρυθμίσεις**

Ανατρέξτε στις επιλογές για να διαμορφώσετε τις ρυθμίσεις της φωτογραφικής μηχανής.

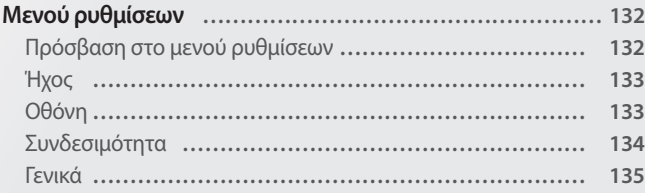

# <span id="page-132-0"></span>**Μενού ρυθμίσεων**

Σε αυτήν την ενότητα παρουσιάζεται η διαμόρφωση των ρυθμίσεων της φωτογραφικής μηχανής.

# **Πρόσβαση στο μενού ρυθμίσεων**

- 1 Περιστρέψτε τον επιλογέα λειτουργίας στη θέση **το**.
- *2* Επιλέξτε ένα μενού.

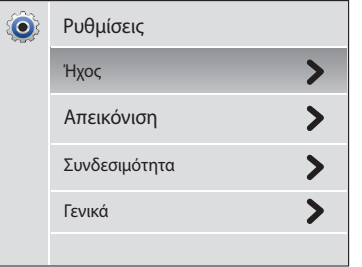

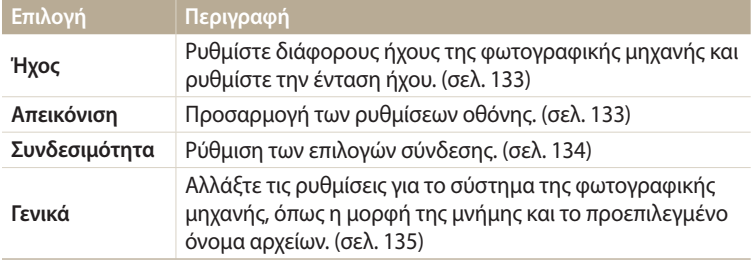

## *3* Επιλέξτε ένα στοιχείο.

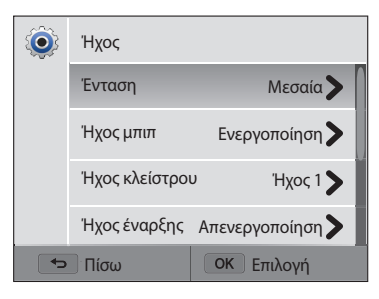

## *4* Ορίστε μια επιλογή.

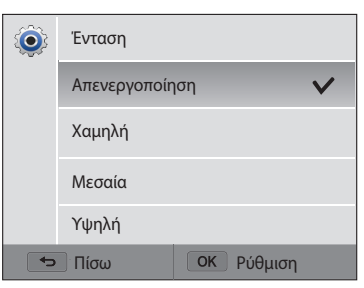

*<sup>5</sup>*Πατήστε το [b] για να επιστρέψετε στην προηγούμενη οθόνη.

# <span id="page-133-0"></span>**Ήχος**

# **Οθόνη**

\* Προεπιλογή

οθόνη της φωτογραφικής μηχανής. (**Απενεργοποίηση**\*,

Εμφανίστε μια σύντομη περιγραφή μιας επιλογής ή ενός

μενού. (**Απενεργοποίηση**, **Ενεργοποίηση**\*)

**Ενεργοποίηση**)

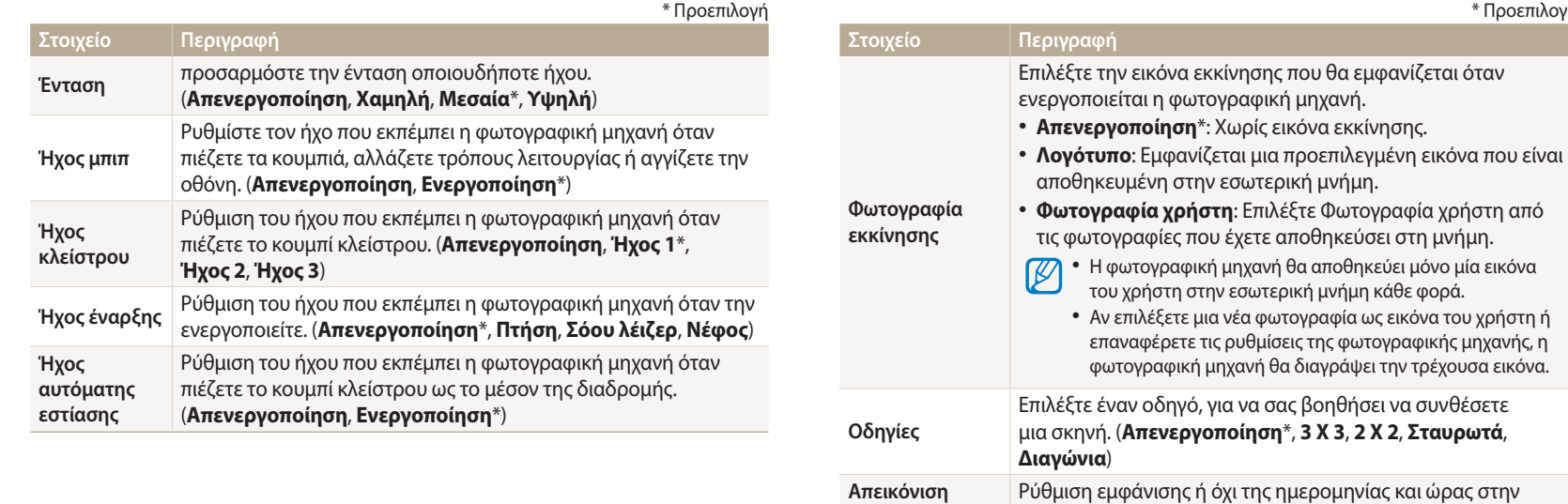

**Απεικόνιση ημερομηνίας/ ώρας**

**Εμφάνιση οδηγού βοήθειας**

<span id="page-134-0"></span>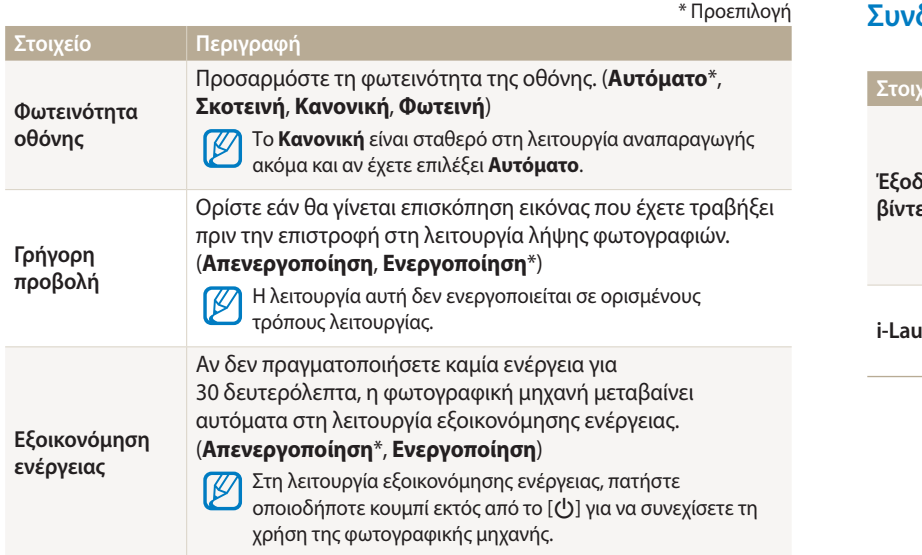

# **Συνδεσιμότητα**

\* Προεπιλογή

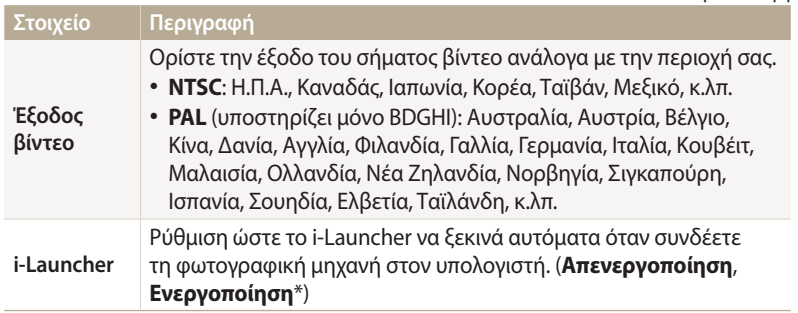

#### <span id="page-135-0"></span>**Γενικά**

**Στοιχείο Περιγραφή** \* Προεπιλογή Καθορίστε τον τρόπο ονομασίας των αρχείων. **Στοιχείο Περιγραφή** • **Επαναφορά**: Ορίστε το 0001 ως αρχικό αριθμό αρχείου Δείτε τη διεύθυνση Mac και τον αριθμό πιστοποίησης **Πληροφορίες**  κατά την εισαγωγή μιας νέας κάρτας μνήμης, τη **δικτύου** δικτύου της φωτογραφικής μηχανής σας. διαμόρφωση μιας κάρτας μνήμης ή τη διαγραφή όλων των **Language** Επιλέξτε μια γλώσσα για το κείμενο που εμφανίζεται στην αρχείων. οθόνη. • **Σειρά**\*: Επιλέξτε να συνεχίζεται η αρίθμηση των Ρυθμίστε τη ζώνη ώρας για τη γεωγραφική θέση σας. Όταν αρχείων κατά την εισαγωγή μιας νέας κάρτας μνήμης, τη ταξιδεύετε σε άλλη χώρα, επιλέξτε **Τόπος προορισμού**, και διαμόρφωση μιας κάρτας μνήμης ή τη διαγραφή όλων των **Ζώνη ώρας** μετά επιλέξτε την κατάλληλη ζώνη ώρας. αρχείων. (**Τοπικό**\*, **Τόπος προορισμού**) • Το προεπιλεγμένο όνομα του πρώτου φακέλου είναι  $\not\!\!D$ 100PHOTO και το προεπιλεγμένο όνομα του πρώτου **Ρύθμιση Ημ-νίας/ Ώρας** Ορίστε την ημερομηνία και την ώρα. αρχείου είναι SAM\_0001. **Αρ. αρχείου** • Ο αριθμός αρχείου αυξάνεται κατά ένα, από το SAM\_0001 Ρύθμιση μιας μορφής ημερομηνίας. (**ΕΕΕΕ/ΜΜ/ΗΗ**, έως το SAM\_9999, κάθε φορά που τραβάτε μια **ΜΜ/ΗΗ/ΕΕΕΕ**, **ΗΗ/ΜΜ/ΕΕΕΕ**) **Μορφή**  φωτογραφία ή εγγράφετε ένα βίντεο. Η προεπιλεγμένη μορφή ημερομηνίας ενδέχεται να **ημερομηνίας**  $\not\!\!{E}$ • Ο αριθμός φακέλου αυξάνεται κατά ένα κάθε φορά από διαφέρει ανάλογα με την επιλεγμένη γλώσσα. το 100PHOTO έως το 999PHOTO. • Ο μέγιστος αριθμός αρχείων που μπορούν να Ορισμός της μορφής ώρας. (**12 ώρες**, **24 ώρες**) αποθηκευτούν σε ένα φάκελο είναι 9999. Η προεπιλεγμένη μορφή ώρας ενδέχεται να διαφέρει **Μορφή ώρας** • Η φωτογραφική μηχανή καθορίζει τα ονόματα των ανάλογα με την επιλεγμένη γλώσσα. αρχείων σύμφωνα με το πρότυπο DCF (Ψηφιακός κανόνας για σύστημα αρχείων φωτογραφικής μηχανής). Αν αλλάξετε τα ονόματα των αρχείων εσκεμμένα, η φωτογραφική μηχανή ενδέχεται να μην αναπαράγει τα αρχεία.

\* Προεπιλογή

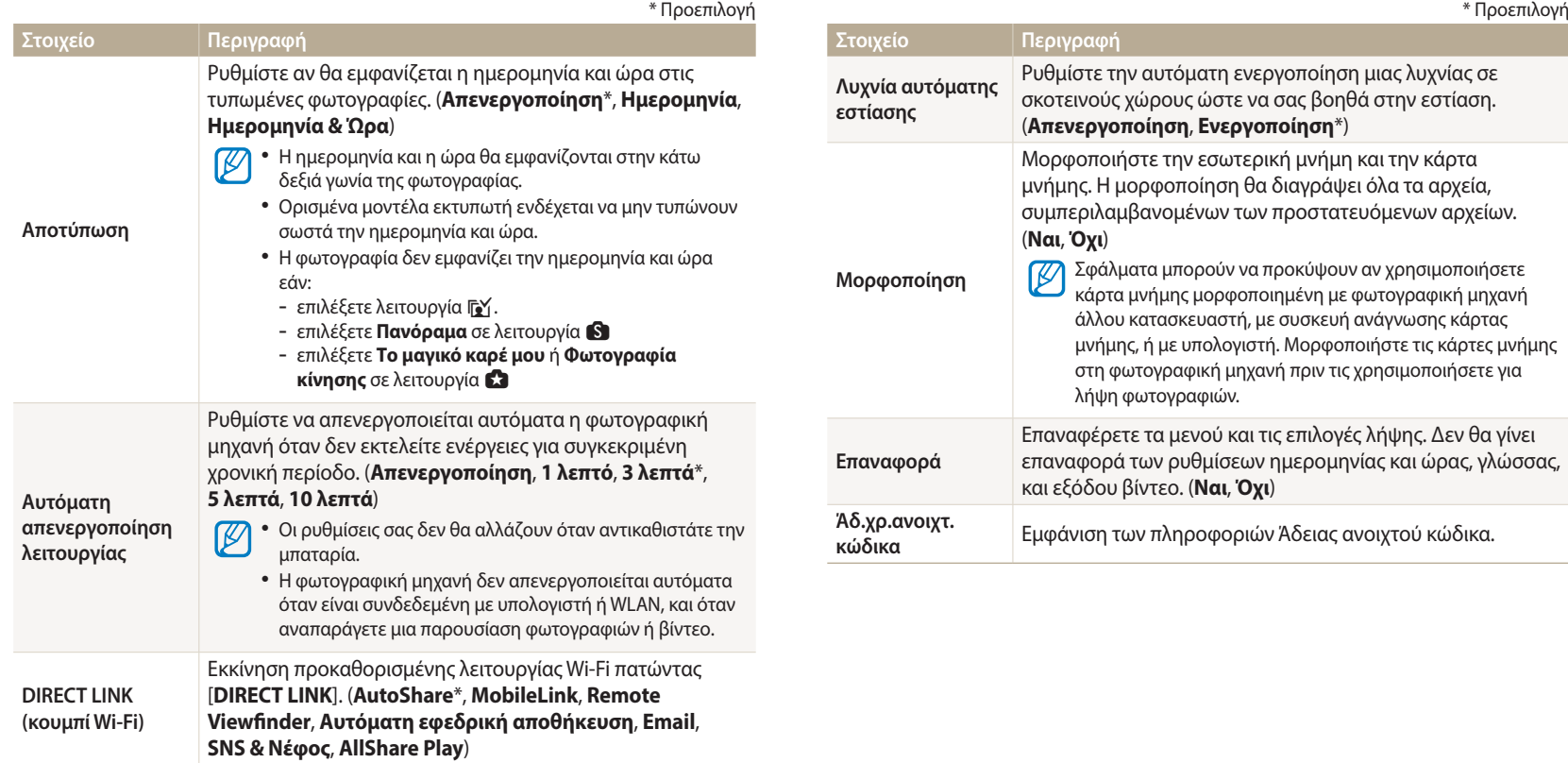

# **Παραρτήματα**

Αποκτήστε πληροφορίες σχετικά με τα μηνύματα σφαλμάτων, τις προδιαγραφές και τη συντήρηση.

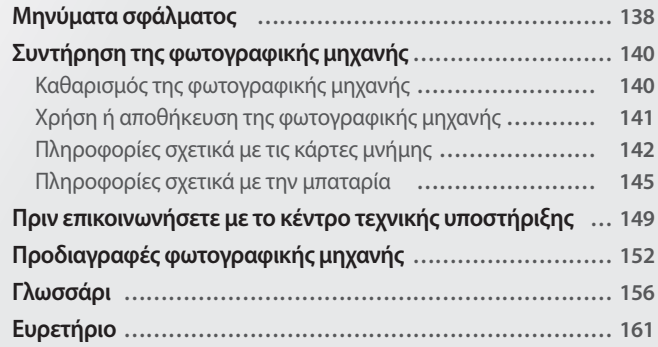

# <span id="page-138-0"></span>**Μηνύματα σφάλματος**

Όταν εμφανιστούν τα παρακάτω μηνύματα, δοκιμάστε αυτές τις λύσεις.

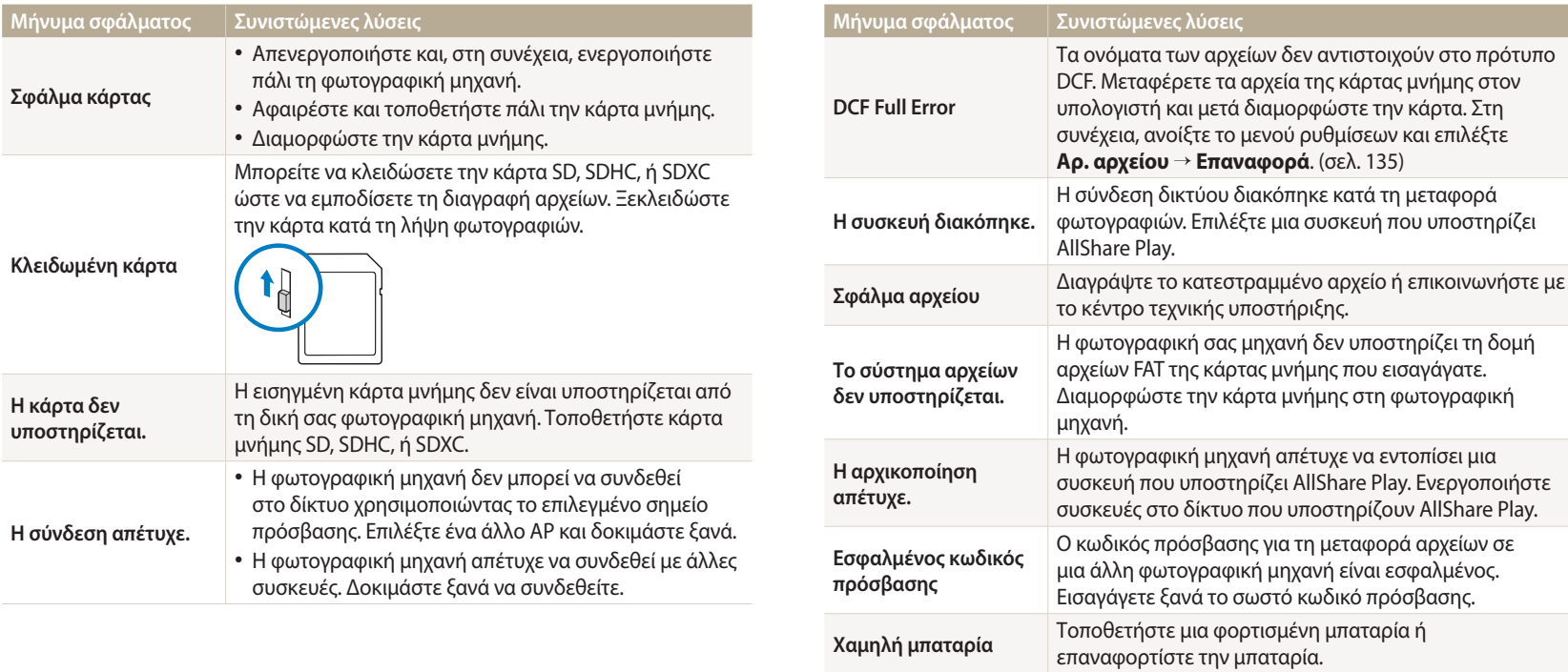

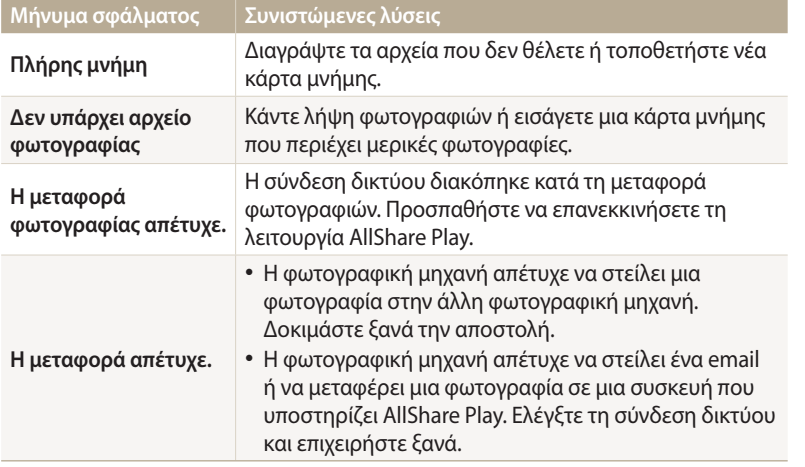

# <span id="page-140-0"></span>**Συντήρηση της φωτογραφικής μηχανής**

#### **Καθαρισμός της φωτογραφικής μηχανής**

#### **Φακός φωτογραφικής μηχανής και οθόνη**

Χρησιμοποιήστε ένα φυσερό για να απομακρύνετε τη σκόνη και σκουπίστε απαλά το φακό με ένα μαλακό πανί. Αν παραμείνει σκόνη, ψεκάστε υγρό καθαρισμού φακών σε ένα κομμάτι καθαριστικού χαρτιού για φακούς και σκουπίστε απαλά.

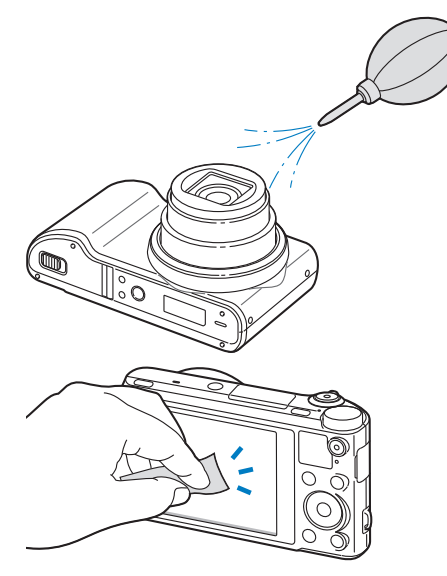

#### **Σώμα φωτογραφικής μηχανής**

Σκουπίστε απαλά με ένα μαλακό, στεγνό πανί.

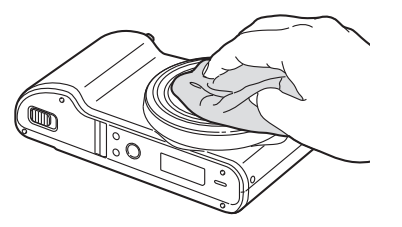

- Ποτέ μην χρησιμοποιείτε βενζόλη, διαλυτικά ή οινόπνευμα για να καθαρίσετε τη συσκευή. Τα διαλύματα αυτά μπορεί να προκαλέσουν φθορά στη φωτογραφική μηχανή ή να προκαλέσουν δυσλειτουργία της.
	- Μην πιέζετε το κάλυμμα του φακού και μην χρησιμοποιείτε φυσερό για να καθαρίσετε το κάλυμμα του φακού.

# <span id="page-141-0"></span>**Χρήση ή αποθήκευση της φωτογραφικής μηχανής**

#### **Ακατάλληλα μέρη χρήσης ή αποθήκευσης της φωτογραφικής μηχανής**

- Αποφύγετε την έκθεση της φωτογραφικής μηχανής σε πολύ χαμηλές ή πολύ υψηλές θερμοκρασίες.
- Αποφύγετε τη χρήση της φωτογραφικής μηχανής σε περιοχές με εξαιρετικά υψηλή υγρασία ή εκεί όπου η υγρασία αλλάζει σημαντικά.
- Αποφύγετε την έκθεση της φωτογραφικής μηχανής σε άμεσο ηλιακό φως καθώς και την αποθήκευσή της σε θερμά μέρη με κακό εξαερισμό, όπως εντός αυτοκινήτου στη διάρκεια της θερινής περιόδου.
- Προστατέψτε τη φωτογραφική μηχανή και την οθόνη από χτυπήματα,κακή μεταχείριση και υπερβολικούς κραδασμούς για να αποφευχθεί η πρόκληση σοβαρής βλάβης.
- Μην χρησιμοποιείτε ή μην αποθηκεύετε τη φωτογραφική μηχανή σε χώρους όπου υπάρχει σκόνη, ρύποι, υγρασία ή σε μη αεριζόμενους χώρους για να αποφευχθεί η πρόκληση βλάβης στα κινητά και εσωτερικά εξαρτήματα.
- Μην χρησιμοποιείτε τη φωτογραφική μηχανή κοντά σε καύσιμα, σε εύφλεκτες ή χημικές ουσίες. Μην αποθηκεύετε ή μεταφέρετε εύφλεκτα υγρά, αέρια ή εκρηκτικές ύλες στον ίδιο χώρο με τη φωτογραφική μηχανή και τα εξαρτήματά της.
- Μην αποθηκεύετε τη φωτογραφική μηχανή όπου υπάρχει ναφθαλίνη.

#### **Χρήση σε παραλίες ή ακτές**

- Προστατέψτε τη φωτογραφική σας μηχανή από άμμο και σκόνη, όταν την χρησιμοποιείτε ενώ βρίσκεστε στην παραλία ή παρεμφερή μέρη.
- Η φωτογραφική σας μηχανή δεν είναι αδιάβροχη. Μην χειρίζεστε την μπαταρία, τον προσαρμογέα ή την κάρτα μνήμης με βρεγμένα χέρια. Η λειτουργία της φωτογραφικής μηχανής με βρεγμένα χέρια μπορεί να προκαλέσει βλάβη της μηχανής.

#### **Αποθήκευση για παρατεταμένη χρονική περίοδο**

- Όταν αποθηκεύετε τη φωτογραφική μηχανή για παρατεταμένη χρονική περίοδο, τοποθετήστε την σε σφραγισμένο κουτί με απορροφητικό υλικό, όπως γέλη πυριτίας.
- Με την πάροδο του χρόνου οι μπαταρίες αποφορτίζονται και πρέπει να φορτιστούν ξανά ώστε να μπορούν να χρησιμοποιηθούν.
- Μπορεί να γίνει αρχικοποίηση της σημερινής ημερομηνίας και ώρας όταν η φωτογραφική μηχανή ενεργοποιείται μετά από παρατεταμένη περίοδο διαχωρισμού της μηχανής και της μπαταρίας.

#### **Χρήση της φωτογραφικής μηχανής με προσοχή σε υγρό περιβάλλον**

Όταν μεταφέρετε τη φωτογραφική μηχανή από ψυχρό σε ζεστό περιβάλλον, μπορεί να σχηματιστεί συμπύκνωση υδρατμών στο φακό ή στα εσωτερικά εξαρτήματα της μηχανής. Στην κατάσταση αυτή, απενεργοποιήστε τη φωτογραφική μηχανή και περιμένετε τουλάχιστον 1 ώρα. Αν σχηματιστεί υγρασία στην κάρτα μνήμης, αφαιρέστε την κάρτα μνήμης από τη φωτογραφική μηχανή και περιμένετε μέχρι να εξατμιστεί όλη η υγρασία πριν την επανατοποθετήσετε.

#### **Άλλες προφυλάξεις**

- Μην περιστρέφετε τη φωτογραφική μηχανή από το λουράκι. Αυτό μπορεί να προκαλέσει τραυματισμός σε εσάς ή σε άλλους ή βλάβη της φωτογραφικής μηχανής.
- Μη βάφετε τη φωτογραφική μηχανή σας, καθώς η βαφή μπορεί να φράξει τα κινούμενα μέρη και να εμποδιστεί η σωστή λειτουργία.
- Απενεργοποιήστε τη φωτογραφική μηχανή όταν δεν χρησιμοποιείται.
- <span id="page-142-0"></span>• Η φωτογραφική μηχανή σας αποτελείται από ευαίσθητα μέρη. Αποφύγετε προσκρούσεις της φωτογραφικής μηχανής.
- Προστατεύστε την οθόνη από εξωτερικές δυνάμεις φυλάσσοντάς την στη θήκη όταν δεν χρησιμοποιείται. Προστατεύστε τη φωτογραφική μηχανή από γρατζουνιές φυλάσσοντάς την μακριά από άμμο, αιχμηρά αντικείμενα ή ελεύθερα νομίσματα.
- Μην χρησιμοποιείτε τη φωτογραφική μηχανή αν η οθόνη έχει ραγίσει ή σπάσει. Το σπασμένο γυαλί ή ακρυλικό υλικό θα μπορούσε να προκαλέσει τραυματισμό στα χέρια και το πρόσωπό σας. Παραδώστε τη φωτογραφική μηχανή σε κέντρο επισκευών της Samsung για επιδιόρθωση.
- Μην τοποθετείτε ποτέ φωτογραφικές μηχανές, μπαταρίες, φορτιστές ή αξεσουάρ κοντά, μέσα ή επάνω σε συσκευές θέρμανσης, όπως σε φούρνο μικροκυμάτων, μάτια κουζίνας ή καλοριφέρ. Οι συσκευές αυτές ενδέχεται να παραμορφωθούν και να υποστούν υπερθέρμανση και να προκαλέσουν πυρκαγιά ή έκρηξη.
- Μην εκθέτετε το φακό σε άμεση ηλιακή ακτινοβολία, καθώς υπάρχει πιθανότητα αποχρωμάτισης ή πρόκλησης βλάβης στον αισθητήρα εικόνων.
- Προφυλάξτε το φακό από τα αποτυπώματα και αμυχές. Καθαρίζετε το φακό με ένα μαλακό και καθαρό ύφασμα καθαρισμού φακών.
- Η φωτογραφική μηχανή μπορεί να απενεργοποιηθεί αν υποστεί εξωτερική πρόσκρουση. Αυτό προστατεύει την κάρτα μνήμης. Ενεργοποιήστε τη φωτογραφική μηχανή για να την χρησιμοποιήσετε και πάλι.
- Όταν χρησιμοποιείτε τη φωτογραφική μηχανή, ενδέχεται να θερμανθεί. Αυτό είναι φυσιολογικό και δεν θα επηρεάσει τη διάρκεια ζωής ή την απόδοση της φωτογραφικής μηχανής.
- Όταν χρησιμοποιείτε τη φωτογραφική μηχανή σε χαμηλές θερμοκρασίες, ενδέχεται να χρειαστεί κάποιο χρόνο για να ενεργοποιηθεί, το χρώμα μπορεί να αλλάξει προσωρινά ή μπορεί να εμφανιστούν κατάλοιπα εικόνων. Οι καταστάσεις αυτές δεν αποτελούν δυσλειτουργίες και θα διορθωθούν μόνες τους όταν η φωτογραφική μηχανή επιστρέψει σε φυσιολογικές θερμοκρασίες.
- Βαφή ή μέταλλο στο εξωτερικό της φωτογραφικής μηχανής ενδέχεται να προκαλέσει αλλεργίες, κνησμό, έκζεμα ή οίδημα σε άτομα με ευαίσθητο δέρμα. Εάν αντιμετωπίζετε τέτοια συμπτώματα, σταματήστε να χρησιμοποιείτε τη φωτογραφική μηχανή αμέσως και αναζητήστε ιατρική συμβουλή.
- Μην εισάγετε αντικείμενα στα εξαρτήματα, στις υποδοχές ή στα σημεία πρόσβασης της φωτογραφικής μηχανής. Βλάβες λόγω μη κατάλληλης χρήσης ενδέχεται να μην καλύπτονται από την εγγύηση.
- Μην επιτρέπετε σε μη ειδικευμένο προσωπικό να συντηρήσει/επισκευάσει τη φωτογραφική μηχανή και μην επιχειρήσετε να επισκευάσετε τη φωτογραφική μηχανή μόνοι σας. Οποιαδήποτε βλάβη προκύψει από μη ειδικευμένες υπηρεσίες υποστήριξης δεν καλύπτεται από την εγγύηση.

# **Πληροφορίες σχετικά με τις κάρτες μνήμης**

#### **Υποστηριζόμενες κάρτες μνήμης**

Το προϊόν αυτό υποστηρίζει κάρτες μνήμης SD (Secure Digital), SDHC (Secure Digital High Capacity), SDXC (Secure Digital eXtended Capacity), microSD, microSDHC ή microSDXC.

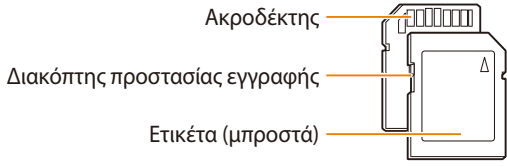

Μπορείτε να αποτρέψετε τη διαγραφή των αρχείων χρησιμοποιώντας ένα διακόπτη προστασίας εγγραφής στην κάρτα SD, SDHC, ή SDXC. Σύρετε το διακόπτη προς τα κάτω για να τον κλειδώσετε ή προς τα επάνω για να τον ξεκλειδώσετε. Ξεκλειδώστε την κάρτα κατά τη λήψη φωτογραφιών και βίντεο.

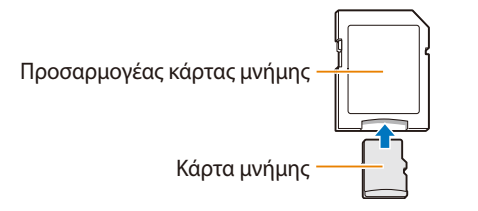

Για χρήση μικροκαρτών μνήμης με το προϊόν αυτό, υπολογιστή ή συσκευή ανάγνωσης καρτών μνήμης, τοποθετήστε την κάρτα σε προσαρμογέα.

#### **Χωρητικότητα κάρτας μνήμης**

Η χωρητικότητα της μνήμης ενδέχεται να διαφέρει ανάλογα με τις σκηνές ή τις συνθήκες λήψης. Οι χωρητικότητες αυτές βασίζονται σε μια κάρτα SD 2 GB:

#### **Φωτογραφία**

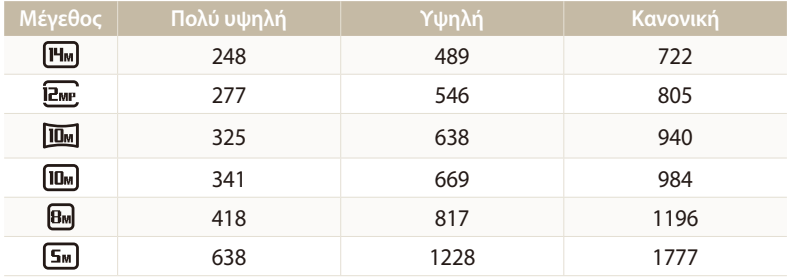

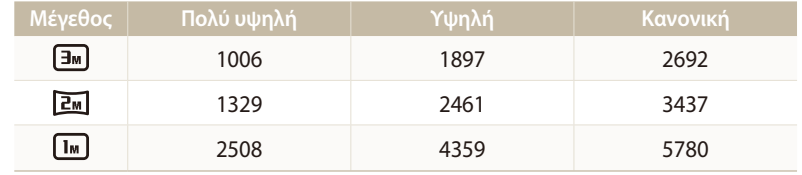

#### **Βίντεο**

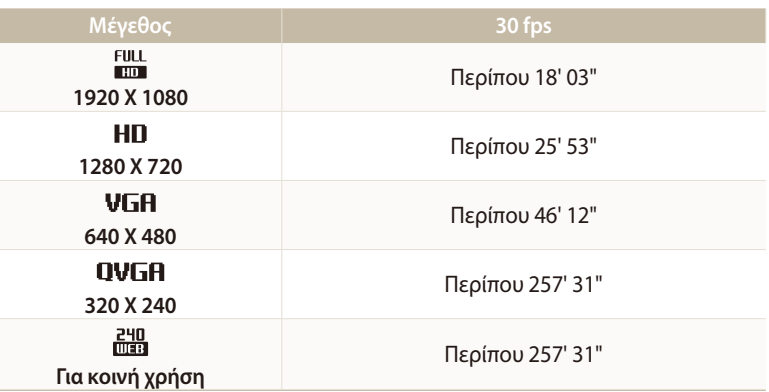

Οι παραπάνω αριθμοί μετριούνται χωρίς χρήση της λειτουργίας ζουμ. Ο διαθέσιμος χρόνος εγγραφής ενδέχεται να διαφέρει αν χρησιμοποιείτε το ζουμ. Πολλά βίντεο εγγράφηκαν διαδοχικά για να καθοριστεί ο συνολικός χρόνος εγγραφής.
## <span id="page-144-0"></span>**Προφυλάξεις κατά τη χρήση καρτών μνήμης**

- Αποφύγετε την έκθεση των καρτών μνήμης σε υπερβολικά χαμηλές ή υψηλές θερμοκρασίες (κάτω από 0 °C / 32 °F ή πάνω από 40 °C / 104 °F). Οι ακραίες θερμοκρασίες μπορούν να προκαλέσουν δυσλειτουργία των καρτών μνήμης.
- Εισάγετε μια κάρτα μνήμης με τη σωστή κατεύθυνση. Η εισαγωγή κάρτας μνήμης με τη λάθος κατεύθυνση ενδέχεται να καταστρέψει τη φωτογραφική μηχανή και την κάρτα μνήμης σας.
- Μην χρησιμοποιείτε κάρτες μνήμης που έχουν διαμορφωθεί από άλλες φωτογραφικές μηχανές ή υπολογιστές. Διαμορφώστε την κάρτα μνήμης με τη δική σας φωτογραφική μηχανή.
- Απενεργοποιείτε τη φωτογραφική μηχανή όταν τοποθετείτε ή αφαιρείτε την κάρτα μνήμης.
- Μην καταργείτε την κάρτα μνήμης και μην απενεργοποιείτε τη φωτογραφική μηχανή σας, ενώ αναβοσβήνει η λυχνία, καθώς αυτό ενδέχεται να προκαλέσει βλάβη στα δεδομένα σας.
- Όταν έχει λήξει η διάρκεια ζωής μιας κάρτας μνήμης, δεν μπορείτε να αποθηκεύσετε άλλες φωτογραφίες σε αυτή. Χρησιμοποιήστε νέα κάρτα μνήμης.
- Προστατέψτε τις κάρτες μνήμης από πτώσεις και χτυπήματα, μην τις ασκείτε μεγάλη πίεση και μην τις λυγίζετε.
- Αποφύγετε τη χρήση ή αποθήκευση των καρτών μνήμης κοντά σε ισχυρά μαγνητικά πεδία.
- Αποφύγετε τη χρήση ή φύλαξη των καρτών μνήμης σε χώρους με υψηλή θερμοκρασία, υψηλή υγρασία ή διαβρωτικές ουσίες.
- Προφυλάξτε τις κάρτες μνήμης από την επαφή με υγρά, ρύπους ή άλλες ουσίες. Αν βρωμίσει, καθαρίζετε τη σκόνη από την κάρτα μνήμης με ένα μαλακό ύφασμα πριν την τοποθετήσετε στη φωτογραφική μηχανή.
- Προφυλάσσετε την υποδοχή της κάρτας μνήμης και την κάρτα μνήμης από την επαφή με υγρά, ρύπους ή άλλες ουσίες. Διαφορετικά, ενδέχεται να προκληθεί δυσλειτουργία στις κάρτες μνήμης ή στη φωτογραφική μηχανή.
- Όταν μεταφέρετε κάρτα μνήμης, χρησιμοποιήστε μια θήκη, για να προστατέψετε την κάρτα από τις ηλεκτροστατικές εκφορτίσεις.
- Μεταφέρετε τα σημαντικά δεδομένα σε άλλα μέσα, όπως σκληρούς δίσκους, CD ή DVD.
- Όταν χρησιμοποιείτε τη φωτογραφική μηχανή για παρατεταμένη χρονική περίοδο, η κάρτα μνήμης ενδέχεται να ζεσταθεί. Αυτό είναι φυσιολογικό και δεν υποδεικνύει δυσλειτουργία.

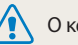

Ο κατασκευαστής δεν είναι υπεύθυνος για τυχόν απώλεια δεδομένων.

# **Πληροφορίες σχετικά με την μπαταρία**

Χρησιμοποιείτε μόνο μπαταρίες που εγκρίνονται από την Samsung.

## **Προδιαγραφές μπαταρίας**

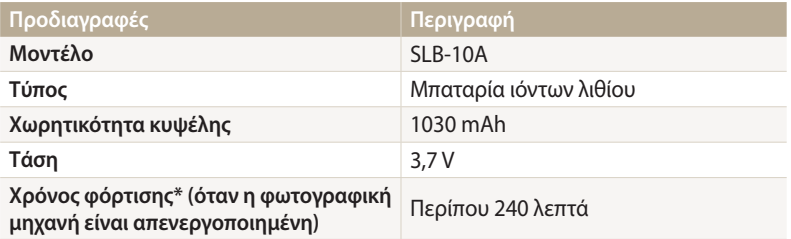

\* Φόρτιση της μπαταρίας μέσω σύνδεσης με υπολογιστή ενδέχεται να χρειαστεί περισσότερο χρόνο.

## **Διάρκεια ζωής μπαταρίας**

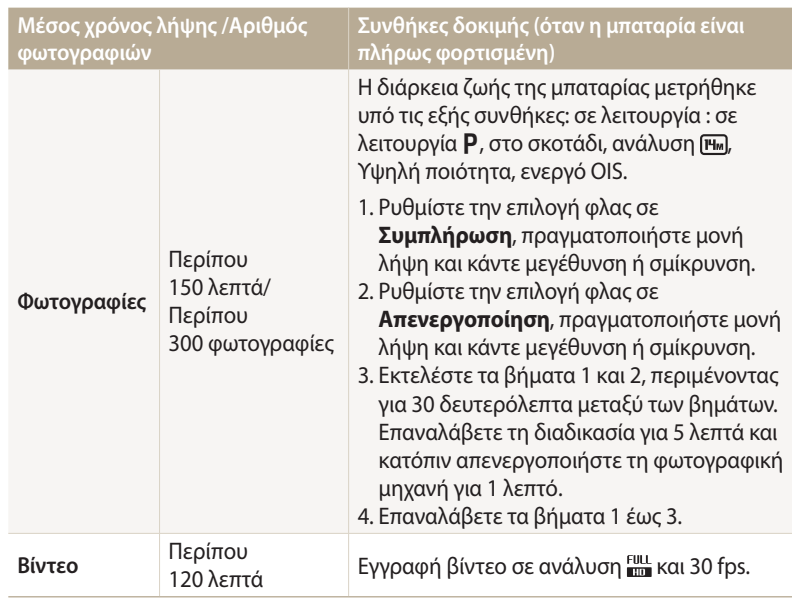

• Τα παρακάτω στοιχεία μετρώνται από τα πρότυπα της Samsung και ενδέχεται να διαφέρουν από την πραγματική χρήση.

- Πολλά βίντεο εγγράφηκαν διαδοχικά για να καθοριστεί ο συνολικός χρόνος εγγραφής.
- Όταν χρησιμοποιείτε λειτουργίες δικτύου, η μπαταρία εξαντλείται πιο γρήγορα.

# <span id="page-146-0"></span>**Μήνυμα χαμηλής ισχύος μπαταρίας**

Όταν η μπαταρία έχει αποφορτιστεί πλήρως, το εικονίδιο μπαταρίας αποκτά κόκκινο χρώμα και εμφανίζεται το μήνυμα «**Χαμηλή μπαταρία**».

# **Σημειώσεις σχετικά με τη χρήση της μπαταρίας**

- Αποφύγετε την έκθεση των μπαταριών σε υπερβολικά χαμηλές ή υψηλές θερμοκρασίες (κάτω από 0 °C / 32 °F ή πάνω από 40 °C / 104 °F). Οι ακραίες θερμοκρασίες μπορούν να μειώσουν τη δυναμικότητα φόρτισης των μπαταριών σας.
- Όταν χρησιμοποιείτε τη φωτογραφική μηχανή για παρατεταμένη χρονική περίοδο, η περιοχή γύρω από το θάλαμο της μπαταρίας ενδέχεται να ζεσταθεί. Αυτό δεν επηρεάζει την κανονική χρήση της φωτογραφικής μηχανής.
- Μην τραβάτε το καλώδιο τροφοδοσίας ρεύματος για να αποσυνδέσετε το βύσμα από την πρίζα, διότι αυτό μπορεί να προκαλέσει πυρκαγιά ή ηλεκτροπληξία.
- Σε θερμοκρασίες κάτω από 0 °C / 32 °F, η χωρητικότητα της μπαταρίας και η διάρκεια ζωής της μπαταρίας μπορεί να μειωθούν.
- Η χωρητικότητα της μπαταρίας μπορεί να μειωθεί σε χαμηλές θερμοκρασίες αλλά επιστρέφει στο κανονικό επίπεδο σε ηπιότερες θερμοκρασίες.
- Αφαιρείτε τις μπαταρίες από τη φωτογραφική μηχανή όταν πρόκειται να την αποθηκεύσετε για μεγάλο χρονικό διάστημα. Οι μπαταρίες κινδυνεύουν από διάβρωση ή διαρροή αν μείνουν στη θήκη για όλο αυτό το διάστημα, αυξάνοντας την πιθανότητα πρόκλησης σοβαρής βλάβης στη φωτογραφική μηχανή. Η αποθήκευση της συσκευής για παρατεταμένες χρονικές περιόδους με την μπαταρία στη θέση της προκαλεί αποφόρτιση της μπαταρίας. Ενδέχεται να μην μπορέσετε να επαναφορτίσετε μια πλήρως αποφορτισμένη μπαταρία.
- Όταν δεν χρησιμοποιείτε την μπαταρία για παρατεταμένη χρονική περίοδο (3 μηνών ή περισσότερο), ελέγχετε την μπαταρία και επαναφορτίζετέ την τακτικά. Αν αφήνετε την μπαταρία να αποφορτίζεται διαρκώς, η χωρητικότητα και διάρκεια ζωής της ενδέχεται να μειωθεί, οδηγώντας ενδεχομένως σε δυσλειτουργία, πυρκαγιά ή έκρηξη.

# **Προφυλάξεις σχετικά με τη χρήση της μπαταρίας**

#### **Προστατεύστε τις μπαταρίες, τους φορτιστές και τις κάρτες μνήμης από βλάβες.**

Μην αφήνετε τις μπαταρίες να έρχονται σε επαφή με μεταλλικά αντικείμενα καθώς η επαφή τους με τους πόλους της μπαταρίας μπορεί να προκαλέσει προσωρινή ή μόνιμη βλάβη στη μπαταρία και μπορεί να προκαλέσει πυρκαγιά ή ηλεκτροπληξία.

## **Σημειώσεις σχετικά με τη φόρτιση της μπαταρίας**

- Αν η λυχνία κατάστασης είναι απενεργοποιημένη, βεβαιωθείτε ότι η μπαταρία έχει τοποθετηθεί σωστά.
- Αν η φωτογραφική μηχανή είναι ενεργή κατά τη φόρτιση, η μπαταρία ενδέχεται να μην φορτιστεί πλήρως. Κλείστε τη φωτογραφική σας μηχανή πριν φορτίσετε τη μπαταρία.
- Μην χρησιμοποιείτε τη φωτογραφική σας μηχανή όσο φορτίζει η μπαταρία. Υπάρχει κίνδυνος φωτιάς ή ηλεκτροπληξίας.
- Μην τραβάτε το καλώδιο τροφοδοσίας ρεύματος για να αποσυνδέσετε το βύσμα από την πρίζα, διότι αυτό μπορεί να προκαλέσει πυρκαγιά ή ηλεκτροπληξία.
- Περιμένετε να ενεργοποιήσετε τη φωτογραφική μηχανή έως ότου η μπαταρία να έχει φορτιστεί επί τουλάχιστον 10 λεπτά.
- Αν συνδέσετε τη φωτογραφική μηχανή σε εξωτερική πηγή ρεύματος ενώ είναι αποφορτισμένη η μπαταρία, η χρήση ορισμένων λειτουργιών υψηλής κατανάλωσης ενέργειας θα προκαλέσει την απενεργοποίηση της φωτογραφικής μηχανής. Για να χρησιμοποιήσετε κανονικά τη φωτογραφική μηχανή, επαναφορτίστε την μπαταρία.
- Αν επανασυνδέσετε το καλώδιο ρεύματος ενώ η μπαταρία είναι πλήρως φορτισμένη, η λυχνία κατάστασης ενεργοποιείται για περίπου 30 λεπτά.
- Η χρήση του φλας ή η εγγραφή βίντεο εξαντλεί γρήγορα την μπαταρία. Φορτίστε την μπαταρία μέχρι να σβήσει η κόκκινη λυχνία κατάστασης.
- Αν η λυχνία κατάστασης αναβοσβήνει με κόκκινο χρώμα, συνδέστε πάλι το καλώδιο ή αφαιρέστε την μπαταρία και τοποθετήστε την πάλι.
- Αν φορτίσετε την μπαταρία όταν υπερθερμανθεί το καλώδιο ή όταν η θερμοκρασία είναι πολύ υψηλή, η λυχνία κατάστασης μπορεί να αναβοσβήνει με κόκκινο χρώμα. Η φόρτιση θα ξεκινήσει μόλις η μπαταρία κρυώσει.
- Η υπερφόρτιση των μπαταριών ενδέχεται να μειώσει τη διάρκεια ζωής της μπαταρίας. Αφού ολοκληρωθεί η φόρτιση, αποσυνδέστε το καλώδιο από τη φωτογραφική μηχανή.
- Μην λυγίζετε το καλώδιο AC και μην τοποθετείτε βαριά αντικείμενα πάνω σε αυτό. Μπορεί να προκληθούν φθορές στο καλώδιο.

**Σημειώσεις σχετικά με τη φόρτιση με συνδεδεμένο υπολογιστή**

- Χρησιμοποιείτε μόνο το παρεχόμενο καλώδιο USB.
- Η μπαταρία ενδέχεται να μην φορτιστεί όταν:
	- χρησιμοποιείτε δίαυλο USB
	- άλλες συσκευές USB είναι συνδεδεμένες με τον υπολογιστή
	- έχετε συνδέσει το καλώδιο με τη θύρα στην μπροστινή πλευρά του υπολογιστή σας
	- η θύρα USB του υπολογιστή δεν υποστηρίζει το πρότυπο ισχύος εξόδου (5 V, 500 mA)

## **Μεταχειρίζεστε και απορρίπτετε τις μπαταρίες και τους φορτιστές με προσοχή**

- Μην πετάτε ποτέ τις μπαταρίες στη φωτιά. Ακολουθήστε όλους τους τοπικούς κανονισμούς για την απόρριψη χρησιμοποιημένων μπαταριών.
- Μην τοποθετείτε τις μπαταρίες ή τη φωτογραφική μηχανή μέσα ή επάνω σε συσκευές θέρμανσης, όπως σε φούρνο μικροκυμάτων, θερμάστρα ή καλοριφέρ. Οι μπαταρίες ενδέχεται να εκραγούν αν υπερθερμανθούν.

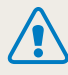

**Μπορεί να προκύψει τραυματισμός ή θάνατος εάν γίνει απρόσεκτος ή ακατάλληλος χειρισμός της μπαταρίας. Για την ασφάλειά σας, ακολουθήστε αυτές τις οδηγίες για σωστό χειρισμό της μπαταρίας:**

- Η μπαταρία μπορεί να αναφλεγεί ή να εκραγεί εάν ο χειρισμός της δεν είναι κατάλληλος. Αν παρατηρήσετε τυχόν παραμορφώσεις, ρωγμές ή άλλες ανωμαλίες στη μπαταρία, σταματήστε αμέσως τη χρήση της μπαταρίας και επικοινωνήστε με το κέντρο τεχνικής υποστήριξης.
- Χρησιμοποιείτε μόνο αυθεντικούς φορτιστές και μετασχηματιστές που συστήνει ο κατασκευαστής και φορτίστε την μπαταρία μόνο σύμφωνα με τη μέθοδο που περιγράφεται σε αυτό το εγχειρίδιο χρήσης.
- Μην τοποθετείτε την μπαταρία κοντά σε συσκευές θέρμανσης και μην την εκθέτετε σε εξαιρετικά θερμά περιβάλλοντα, όπως το εσωτερικό ενός κλειστού αυτοκινήτου το καλοκαίρι.
- Μην τοποθετείτε την μπαταρία σε φούρνο μικροκυμάτων.
- Αποφύγετε να αποθηκεύετε ή να χρησιμοποιείτε την μπαταρία σε θερμό, υγρό μέρος, όπως μέσα σε σπα ή κλειστούς θαλάμους ντους.
- Μην αφήνετε τη συσκευή σε εύφλεκτες επιφάνειες, όπως στρώματα, χαλιά ή ηλεκτρικές κουβέρτες για παρατεταμένη περίοδο.
- Όταν η συσκευή είναι ενεργοποιημένη, μην την αφήνετε σε περιορισμένο χώρο για παρατεταμένη περίοδο.
- Μην επιτρέπετε τους ακροδέκτες της μπαταρίας να έρχονται σε επαφή με μεταλλικά αντικείμενα, όπως κολιέ, κέρματα, κλειδιά ή ρολόγια.
- Χρησιμοποιείτε μόνο αυθεντικές μπαταρίες ιόντων λιθίου αντικατάστασης που συστήνει ο κατασκευαστής.
- Μην αποσυναρμολογείτε τη μπαταρία και μην τρυπάτε την μπαταρία με αιχμηρό αντικείμενο.
- Αποφύγετε την έκθεση της μπαταρίας σε υψηλές πιέσεις ή δυνάμεις συμπίεσης.
- Αποφύγετε την έκθεση της μπαταρίας σε ισχυρές κρούσεις, όπως η πτώση της από ψηλά.
- Μην εκθέτετε την μπαταρία σε θερμοκρασίες 60 °C (140 °F) ή μεγαλύτερες.
- Μην αφήνετε τη μπαταρία να έρθει σε επαφή με υγρασία ή υγρά.
- Η μπαταρία δεν πρέπει να εκτίθεται σε έντονη θερμότητα, όπως το ηλιακό φως, φωτιά ή παρόμοια.

## **Οδηγίες απόρριψης**

- Απορρίπτετε την μπαταρία με προσοχή.
- Μην πετάτε την μπαταρία στη φωτιά.
- Οι κανονισμοί απόρριψης ενδέχεται να διαφέρουν από χώρα σε χώρα ή από περιοχή σε περιοχή. Απορρίψτε την μπαταρία σύμφωνα με όλους τους τοπικούς και κρατικούς κανονισμούς.

## **Οδηγίες σχετικά με τη φόρτιση της μπαταρίας**

Φορτίζετε την μπαταρία μόνο σύμφωνα με τη μέθοδο που περιγράφεται σε αυτό το εγχειρίδιο χρήσης. Η μπαταρία μπορεί να αναφλεγεί ή να εκραγεί εάν η φόρτισή της δεν γίνει κατάλληλα.

# <span id="page-149-0"></span>**Πριν επικοινωνήσετε με το κέντρο τεχνικής υποστήριξης**

Αν αντιμετωπίζετε προβλήματα με τη φωτογραφική μηχανή, δοκιμάστε τις παρακάτω διαδικασίες αντιμετώπισης προβλημάτων πριν επικοινωνήσετε με το κέντρο τεχνικής υποστήριξης. Αν έχετε δοκιμάσει την προτεινόμενη λύση και αντιμετωπίζετε ακόμη προβλήματα με τη συσκευή, επικοινωνήστε με τον τοπικό αντιπρόσωπο ή το κέντρο τεχνικής υποστήριξης.

Όταν αφήνετε τη φωτογραφική μηχανή σας σε ένα κέντρο εξυπηρέτησης, βεβαιωθείτε ότι αφήσατε επίσης τα άλλα στοιχεία που ενδέχεται να συνέβαλαν στη δυσλειτουργία, όπως η  $\mathbb Z$ κάρτα μνήμης και η μπαταρία.

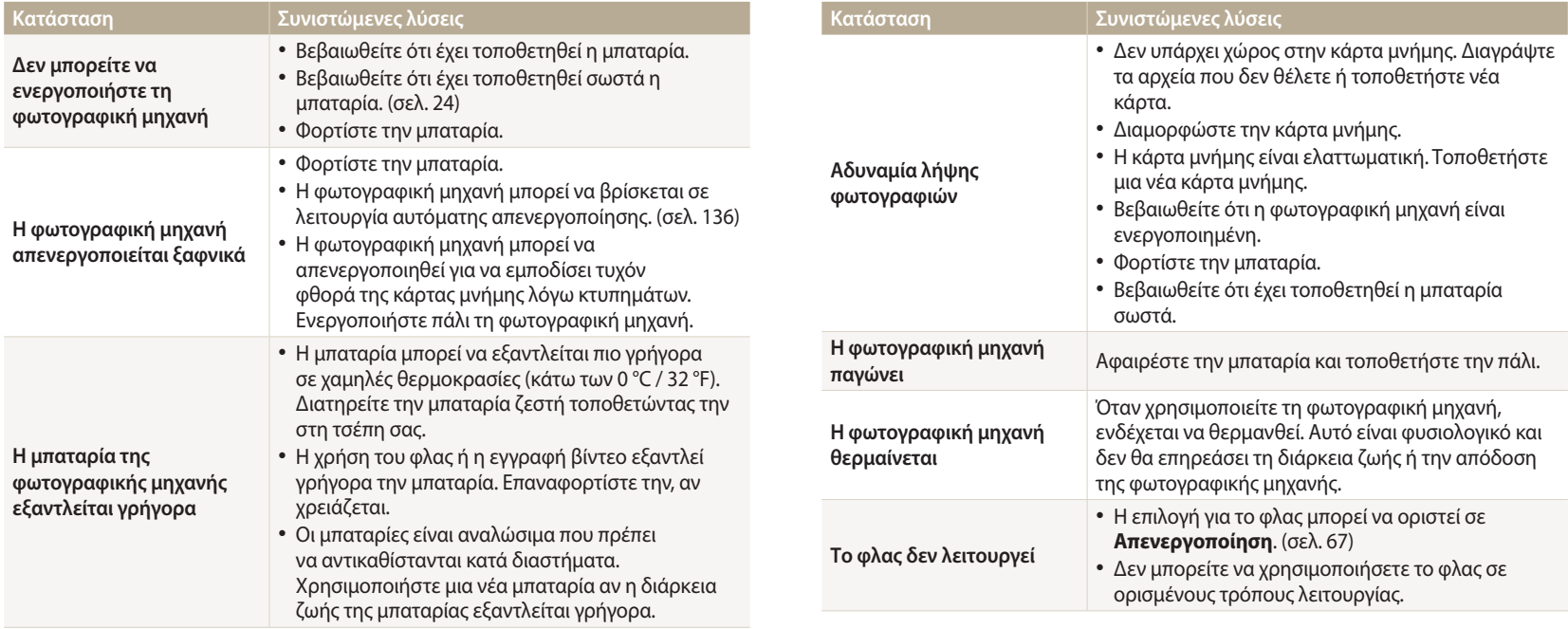

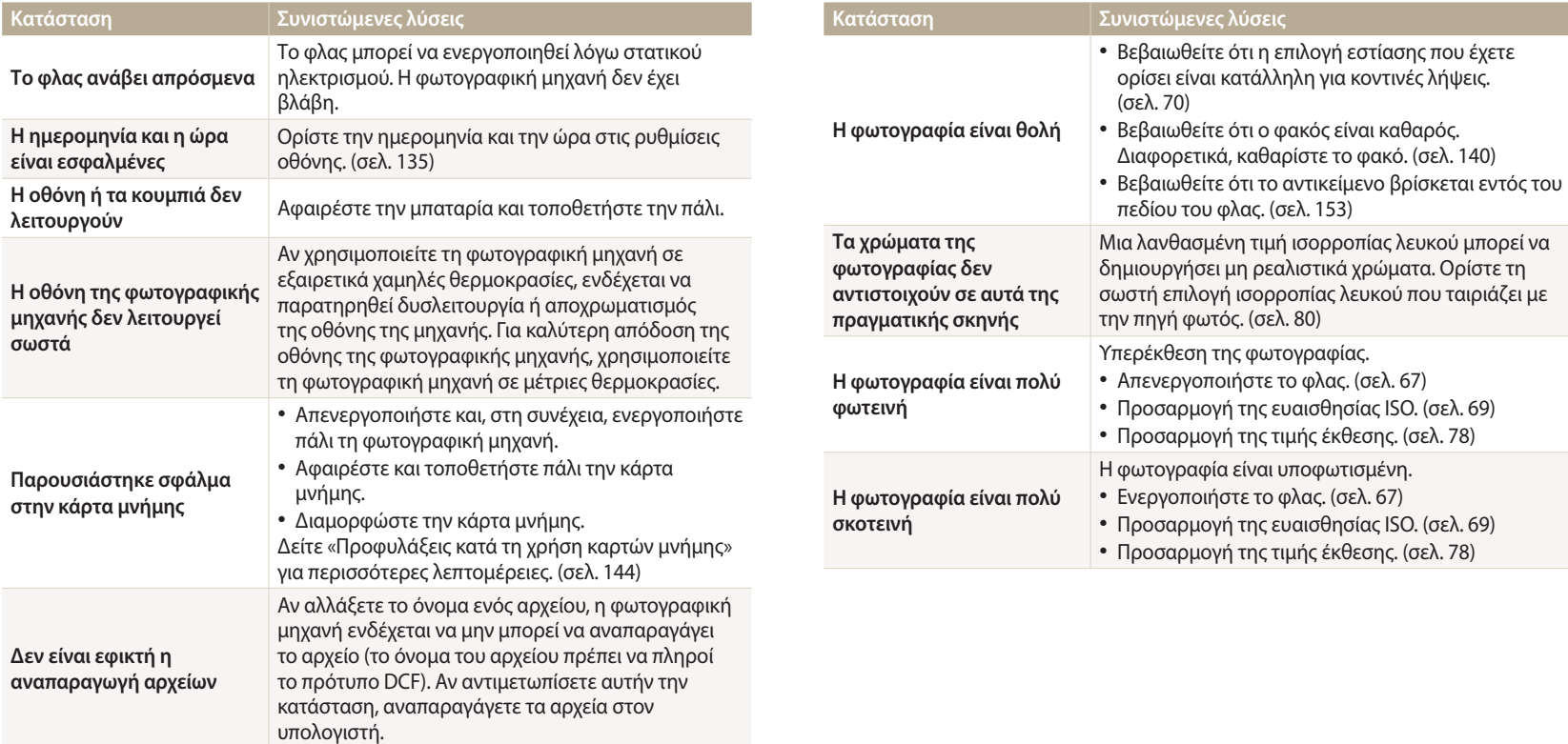

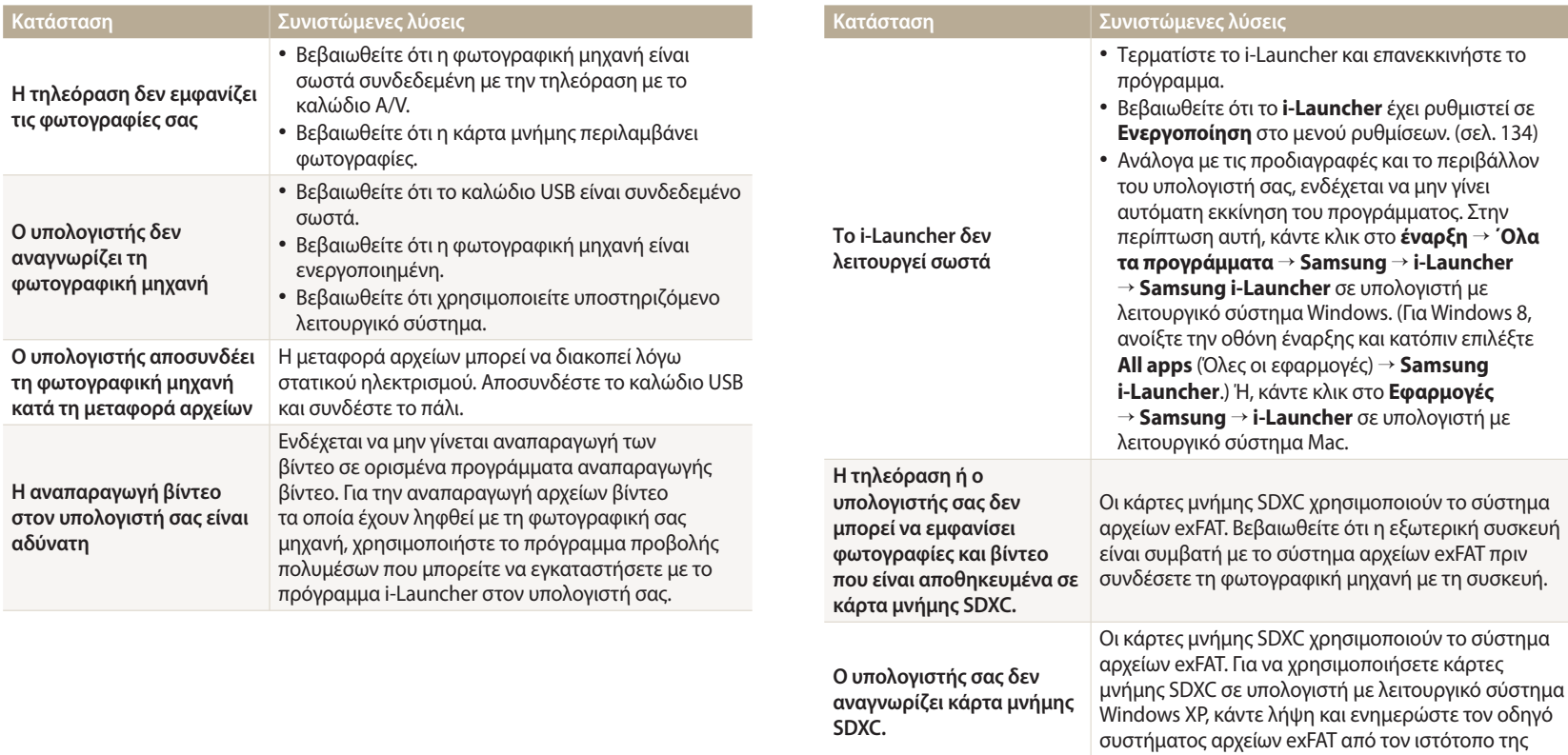

Microsoft.

<span id="page-152-0"></span>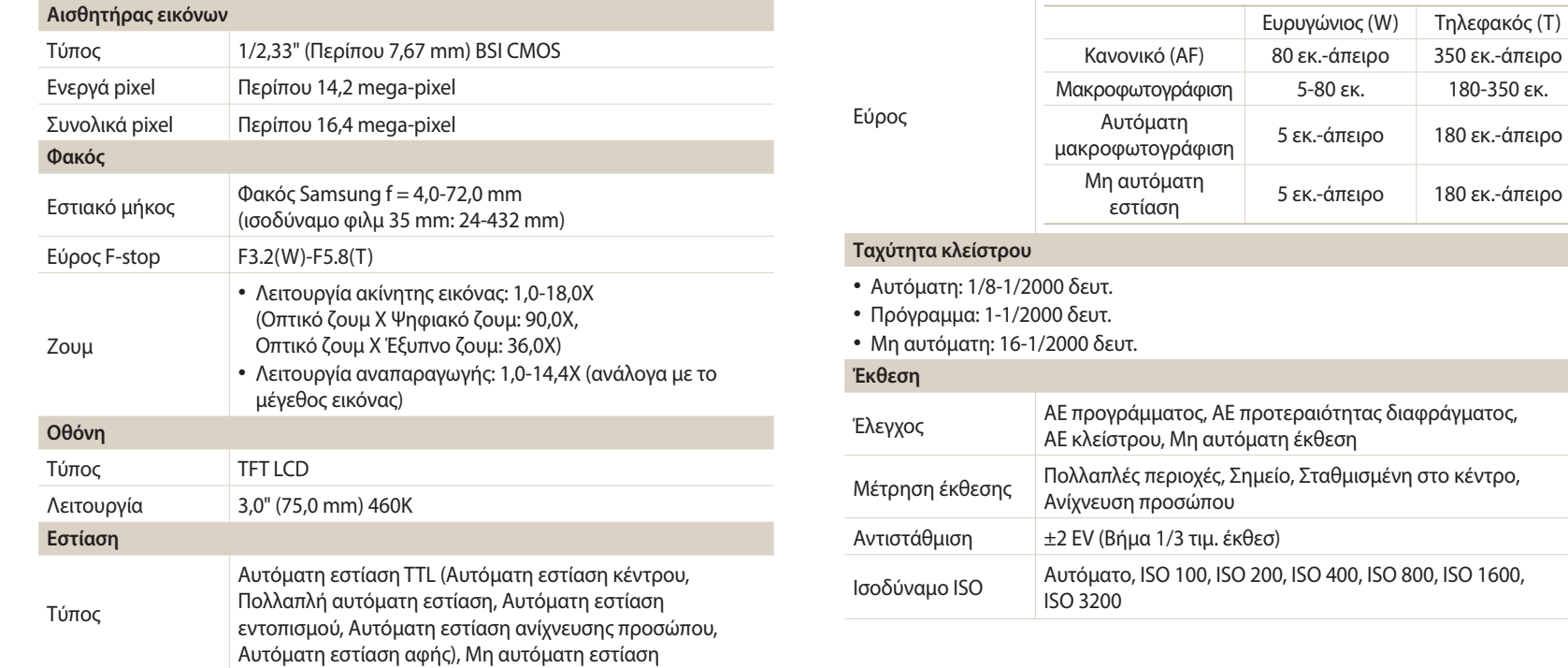

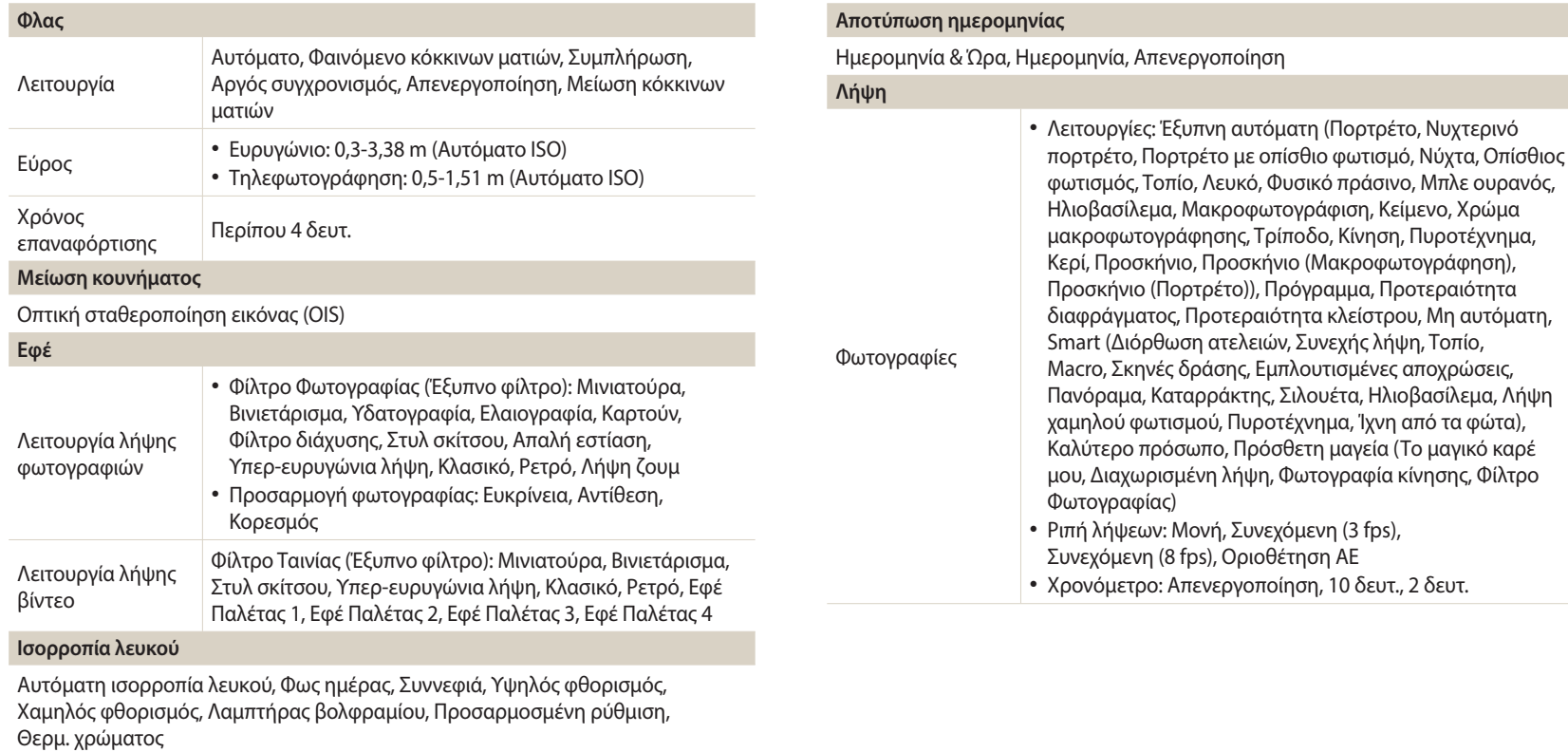

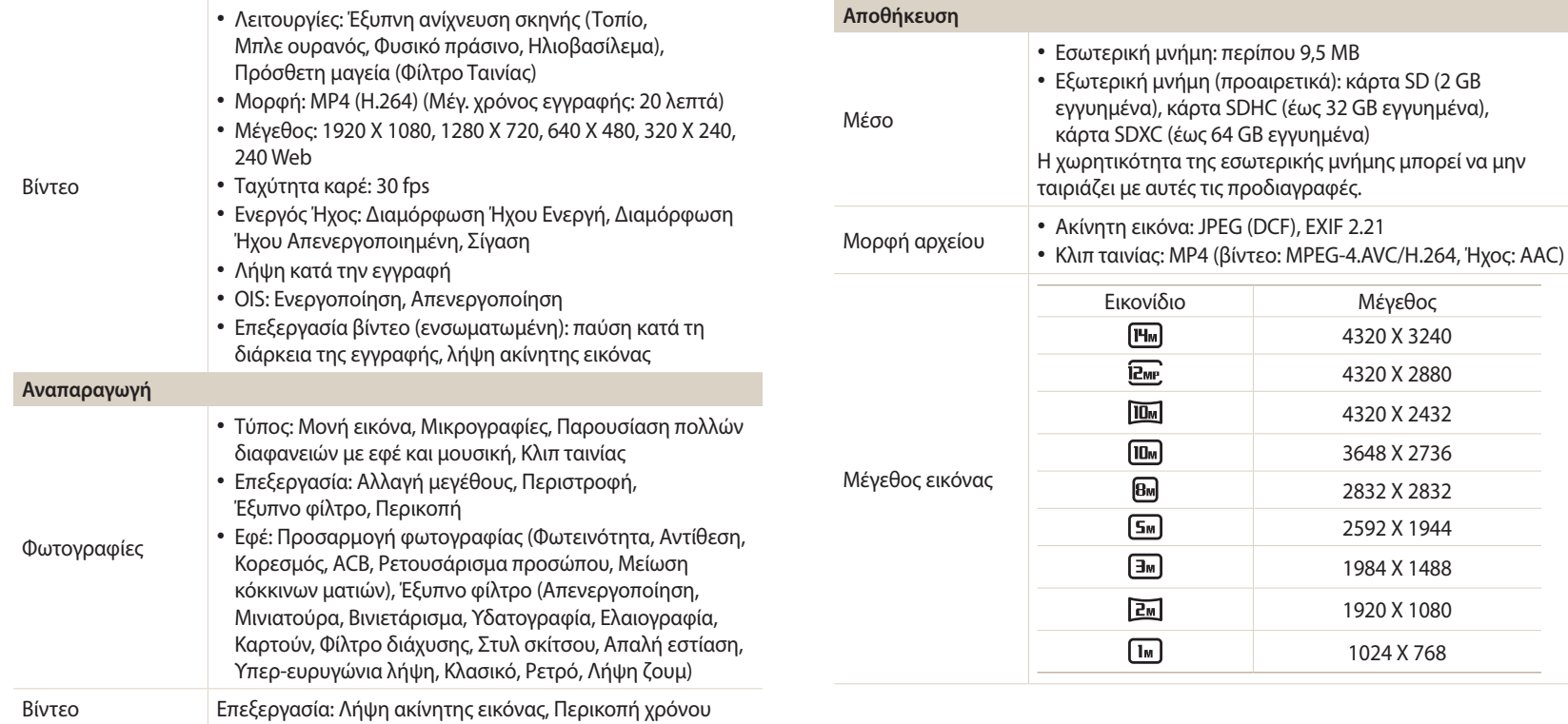

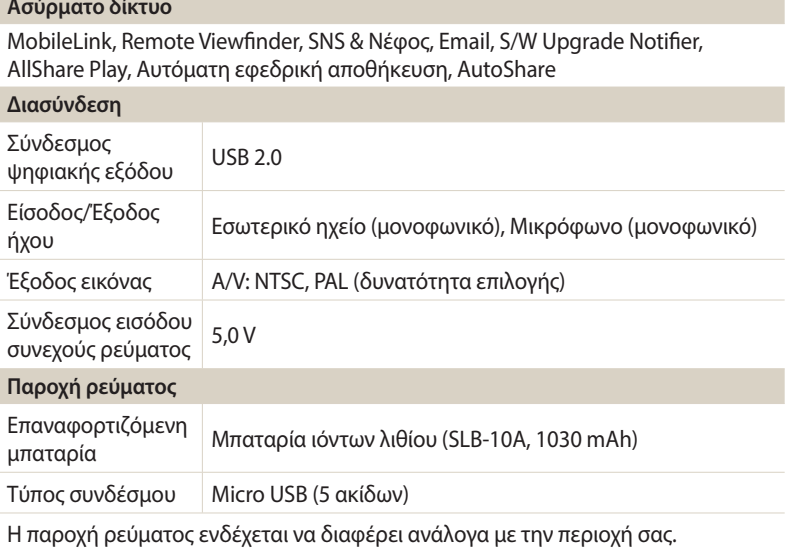

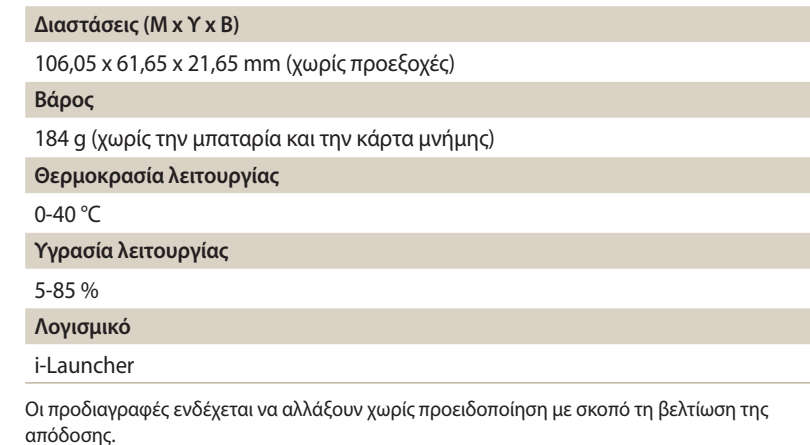

#### **ACB (Auto Contrast Balance - Αυτόματη εξισορρόπηση αντίθεσης)**

Αυτή η λειτουργία βελτιώνει αυτόματα την αντίθεση των εικόνων σας όταν το θέμα φωτίζεται από πίσω ή όταν υπάρχει μεγάλη αντίθεση μεταξύ του θέματος και του φόντου.

#### **AEB (Auto Exposure Bracket - Σειρά λήψεων διαφορετικής έκθεσης)**

Αυτή η λειτουργία κάνει αυτόματα λήψη πολλών εικόνων με διαφορετική έκθεση ώστε να μπορέσετε να έχετε εικόνα με σωστή έκθεση.

#### **AF (Auto Focus - Αυτόματη εστίαση)**

Ένα σύστημα που εστιάζει αυτόματα το φακό της φωτογραφικής μηχανής στο θέμα. Η φωτογραφική μηχανή χρησιμοποιεί την αντίθεση ώστε να εστιάσει αυτόματα.

#### **Διάφραγμα**

Το διάφραγμα ελέγχει πόσο φως φθάνει στον αισθητήρα της φωτογραφικής μηχανής.

#### **Κούνημα της φωτογραφικής μηχανής (Θόλωμα)**

Αν η φωτογραφική μηχανή κουνηθεί ενώ είναι ανοιχτό το κλείστρο, όλη η εικόνα μπορεί να εμφανιστεί θολή. Αυτό συμβαίνει συχνότερα όταν η ταχύτητα του κλείστρου είναι μικρή. Αποφύγετε το κούνημα της φωτογραφικής μηχανής αυξάνοντας την ευαισθησία, χρησιμοποιώντας το φλας, ή χρησιμοποιώντας μεγαλύτερη ταχύτητα κλείστρου. Εναλλακτικά, χρησιμοποιήστε τρίποδο, τη λειτουργία DIS ή OIS για να σταθεροποιήσετε τη φωτογραφική μηχανή.

## **Σύνθεση**

Σύνθεση στη φωτογράφηση σημαίνει τη διευθέτηση των αντικειμένων μέσα σε μια φωτογραφία. Συνήθως, ο κανόνας των τρίτων οδηγεί σε μια καλή σύνθεση.

#### **DCF (Design rule for Camera File system - Κανόνας σχεδιασμού για σύστημα αρχειοθέτησης φωτογραφικής μηχανής)**

Μια προδιαγραφή για τον καθορισμό μορφής αρχείων και συστήματος αρχείων για ψηφιακές φωτογραφικές μηχανές, που δημιουργήθηκε από την Japan Electronics and Information Technology Industries Association (JEITA - Ένωση Βιομηχανιών Τεχνολογίας Ηλεκτρονικών και Πληροφορικής Ιαπωνίας).

#### **Βάθος πεδίου**

Η απόσταση μεταξύ του πλησιέστερου και πιο απομακρυσμένου σημείου στα οποία μπορεί να γίνει αποδεκτή εστίαση σε μια φωτογραφία. Το βάθος πεδίου ποικίλλει ανάλογα με το διάφραγμα του φακού, το εστιακό μήκος, και την απόσταση της φωτογραφικής μηχανής από το θέμα. Για παράδειγμα, η επιλογή μικρότερου διαφράγματος θα αυξήσει το βάθος πεδίου και θα θολώσει το φόντο μιας σύνθεσης.

## **Ψηφιακό ζουμ**

Μια λειτουργία που αυξάνει τεχνητά το μέγεθος της μεγέθυνσης που διαθέτει ο φακός μεγέθυνσης (οπτικό ζουμ). Κατά τη χρήση του ψηφιακού ζουμ, η ποιότητα της εικόνας υποβαθμίζεται όσο αυξάνει η μεγέθυνση.

## **Αντιστάθμιση EV**

Όλοι οι συνδυασμοί της ταχύτητας κλείστρου και του διαφράγματος του φακού της φωτογραφικής μηχανής που έχουν ως αποτέλεσμα την ίδια έκθεση.

## **EV (Exposure Value - Τιμή έκθεσης)**

Αυτή η λειτουργία επιτρέπει την ταχεία προσαρμογή της τιμής έκθεσης που μετρά η φωτογραφική μηχανή, σε περιορισμένες προσαυξήσεις, ώστε να βελτιώνεται η έκθεση των φωτογραφιών σας. Ρυθμίστε την αντιστάθμιση EV σε -1,0 EV ώστε να προσαρμόζεται η τιμή ένα βήμα προς το σκούρο και 1,0 EV ένα βήμα πιο φωτεινό.

## **Exif (Exchangeable Image File Format - Μορφή ανταλλάξιμου αρχείου εικόνας)**

Μια προδιαγραφή για τον καθορισμό μιας μορφής αρχείων εικόνας για ψηφιακές φωτογραφικές μηχανές που δημιουργήθηκε από την Ένωση Βιομηχανιών Τεχνολογίας Ηλεκτρονικών και Πληροφορικής Ιαπωνίας (JEIDA).

## **Έκθεση**

Η ποσότητα φωτός που επιτρέπεται να φθάσει στον αισθητήρα της φωτογραφικής μηχανής. Η έκθεση ελέγχεται με συνδυασμό της ταχύτητας κλείστρου, της τιμής διαφράγματος και της ευαισθησίας ISO.

## **Φλας**

Μια ταχεία δέσμη φωτός που βοηθά στη δημιουργία επαρκούς έκθεσης σε συνθήκες χαμηλού φωτισμού.

#### **Εστιακό μήκος**

Η απόσταση από το μέσον του φακού έως το εστιακό σημείο του (σε χιλιοστά). Μακρύτερο εστιακό μήκος οδηγεί σε στενότερη οπτική γωνία κάλυψης και το θέμα μεγεθύνεται. Κοντύτερο εστιακό μήκος οδηγεί σε ευρύτερη οπτική γωνία κάλυψης.

## **Ιστόγραμμα**

Μια αναπαράσταση με γράφημα της φωτεινότητας μιας εικόνας. Ο οριζόντιος άξονας αντιπροσωπεύει τη φωτεινότητα και ο κάθετος άξονας αντιπροσωπεύει τον αριθμό των εικονοστοιχείων. Υψηλά σημεία στα αριστερά (υπερβολικά σκοτεινό) και στα δεξιά (υπερβολικά φωτεινό) δείχνουν μια φωτογραφία με ακατάλληλη έκθεση.

#### **H.264/MPEG-4**

Μορφή βίντεο υψηλής συμπίεσης που δημιουργήθηκε από τους διεθνείς οργανισμούς τυποποίησης ISO-IEC and ITU-T. Αυτή η μέθοδος κωδικοποίησης είναι σε θέση να προσφέρει καλή ποιότητα βίντεο με χαμηλό ρυθμό bit και αναπτύχθηκε από την Joint Video Team (JVT).

#### **Αισθητήρας εικόνων**

Το υλικό τμήμα μιας ψηφιακής φωτογραφικής μηχανής που περιέχει μια φωτοευαίσθητη δίοδο για κάθε εικονοστοιχείο της εικόνας. Κάθε φωτοευαίσθητη δίοδος καταγράφει τη φωτεινότητα που πέφτει πάνω της κατά τη διάρκεια της έκθεσης. Συνηθισμένοι τύποι αισθητήρων είναι οι CCD (Charge-coupled Device συσκευή ζεύξης φορτίου) και CMOS (Complementary Metal Oxide Semiconductor - συμπληρωματικός ημιαγωγός μεταλλικού οξειδίου).

## **Ευαισθησία ISO**

Η ευαισθησία της φωτογραφικής μηχανής στο φως, με βάση την ισοδύναμη ταχύτητα φιλμ που χρησιμοποιείται σε φωτογραφική μηχανή που λειτουργεί με φιλμ. Σε ρυθμίσεις υψηλότερης ευαισθησίας ISO, η φωτογραφική μηχανή χρησιμοποιεί υψηλότερη ταχύτητα κλείστρου, που μπορεί να μειώσει το θόλωμα που προκαλείται από κούνημα της μηχανής και χαμηλό φωτισμό. Ωστόσο, εικόνες με υψηλή ευαισθησία είναι πιο επιρρεπείς σε θόρυβο.

## **JPEG (Joint Photographic Experts Group - Κοινή Ομάδα Ειδικών Φωτογραφίας)**

Μια απωλεστική μέθοδος συμπίεσης για ψηφιακές εικόνες. Οι εικόνες JPEG συμπιέζονται για να μειωθεί το συνολικό μέγεθος αρχείου με ελάχιστη υποβάθμιση της ανάλυσης εικόνας.

## **LCD (Liquid Crystal Display -Οθόνη υγρών κρυστάλλων)**

Μια οθόνη απεικόνισης που χρησιμοποιείται συχνά σε ηλεκτρονικά είδη ευρείας κατανάλωσης. Η οθόνη αυτή χρειάζεται ξεχωριστό οπίσθιο φωτισμό, όπως CCFL ή LED, για την αναπαραγωγή χρωμάτων.

## **Μακροφωτογράφηση**

Η λειτουργία αυτή επιτρέπει τη λήψη κοντινών φωτογραφιών πολύ μικρών αντικειμένων. Όταν χρησιμοποιείται η λειτουργία μακροφωτογράφησης, η φωτογραφική μηχανή μπορεί να διατηρήσει ευκρινή εστίαση σε μικρά αντικείμενα σε σχεδόν πραγματική αναλογία (1:1).

## **Φωτομέτρηση**

Η φωτομέτρηση αναφέρεται στον τρόπο με τον οποίο μια φωτογραφική μηχανή μετρά την ποσότητα του φωτός για ρύθμιση της έκθεσης.

## **MJPEG (JPEG κίνησης)**

Μια μορφή βίντεο που συμπιέζεται ως εικόνα JPEG.

## **Θόρυβος**

Pixel σε ψηφιακή εικόνα που δεν «διαβάζονται» σωστά και που ενδέχεται να εμφανίζονται ως λάθος τοποθετημένα ή τυχαία, φωτεινά pixel. Συνήθως προκύπτει θόρυβος όταν γίνεται λήψη φωτογραφιών με υψηλή ευαισθησία ή όταν η ευαισθησία ρυθμίζεται αυτόματα σε σκοτεινό χώρο.

## **OIS (Optical Image Stabilization - Οπτική σταθεροποίηση εικόνας)**

Η λειτουργία αυτή αντισταθμίζει σε πραγματικό χρόνο το κούνημα και τους κραδασμούς κατά τη λήψη. Δεν υπάρχει υποβάθμιση της εικόνας σε σύγκριση με τη λειτουργία ψηφιακής σταθεροποίησης εικόνας.

#### **Οπτικό ζουμ**

Πρόκειται για ένα γενικό ζουμ που μπορεί να μεγεθύνει εικόνες με ένα φακό και δεν υποβαθμίζει την ποιότητα των εικόνων.

## **Ποιότητα**

Μία έκφραση του ρυθμού συμπίεσης που χρησιμοποιείται σε μια ψηφιακή εικόνα. Οι εικόνες υψηλότερης ποιότητας έχουν μικρότερο ρυθμό συμπίεσης, με αποτέλεσμα συνήθως μεγαλύτερο μέγεθος αρχείου.

## **Ανάλυση**

Ο αριθμός pixel που υπάρχουν σε μια ψηφιακή εικόνα. Οι εικόνες υψηλής ανάλυσης περιλαμβάνουν περισσότερα pixel και συνήθως δείχνουν περισσότερες λεπτομέρειες από τις εικόνες χαμηλής ανάλυσης.

## **Ταχύτητα κλείστρου**

Η ταχύτητα κλείστρου αναφέρεται στο χρονικό διάστημα που χρειάζεται για το άνοιγμα και κλείσιμο του κλείστρου, και αποτελεί σημαντικό παράγοντα για τη φωτεινότητα μιας φωτογραφίας, επειδή ελέγχει την ποσότητα φωτός που διέρχεται από το διάφραγμα πριν φθάσει στον αισθητήρα εικόνας. Υψηλή ταχύτητα κλείστρου επιτρέπει λιγότερο χρόνο διέλευσης φωτός και η φωτογραφία γίνεται σκοτεινότερη ενώ ακινητοποιεί ευκολότερα θέματα σε κίνηση.

## **Βινιετάρισμα**

Μια μείωση στη φωτεινότητα ή τον κορεσμό μιας εικόνας στην περιφέρεια (περιμετρικά) σε σύγκριση με το κέντρο της εικόνας. Η βινιέτα μπορεί να τραβήξει το ενδιαφέρον σε θέματα που βρίσκονται τοποθετημένα στο κέντρο μιας εικόνας.

#### **Ισορροπία λευκού (χρωματική ισορροπία)**

Μια ρύθμιση της έντασης των χρωμάτων (συνήθως των πρωταρχικών χρωμάτων, κόκκινου, πράσινου και μπλε) σε μια εικόνα. Ο στόχος ρύθμισης της ισορροπίας του λευκού, ή χρωματικής ισορροπίας, είναι η σωστή απόδοση των χρωμάτων σε μια εικόνα.

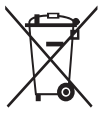

**Σωστή Απόρριψη αυτού του Προϊόντος (Απόβλητα Ηλεκτρικού & Ηλεκτρονικού Εξοπλισμού)** (Ισχύει σε χώρες με ξεχωριστά συστήματα συλλογής)

Αυτό το σήμα που εμφανίζεται επάνω στο προϊόν, στα εξαρτήματά του ή στα εγχειρίδια που το συνοδεύουν, υποδεικνύει ότι το προϊόν και τα ηλεκτρονικά του εξαρτήματα (π.χ. φορτιστής, ακουστικά, καλώδιο USB) δεν θα πρέπει να ρίπτονται μαζί με τα υπόλοιπα οικιακά απορρίμματα μετά το τέλος του κύκλου ζωής τους. Προκειμένου να αποφευχθούν ενδεχόμενες βλαβερές συνέπειες στο περιβάλλον ή την υγεία εξαιτίας της ανεξέλεγκτης διάθεσης απορριμμάτων, σας παρακαλούμε να διαχωρίσετε αυτά τα προϊόντα από άλλους τύπους απορριμμάτων και να τα ανακυκλώσετε, ώστε να βοηθήσετε στην βιώσιμη επαναχρησιμοποίηση των υλικών πόρων.

Οι οικιακοί χρήστες θα πρέπει να έλθουν σε επικοινωνία είτε με το κατάστημα απ' όπου αγόρασαν αυτό το προϊόν, είτε με τις κατά τόπους υπηρεσίες, προκειμένου να πληροφορηθούν τις λεπτομέρειες σχετικά με τον τόπο και τον τρόπο με τον οποίο μπορούν να δώσουν αυτά τα προϊόντα για ασφαλή προς το περιβάλλον ανακύκλωση.

Οι επιχειρήσεις-χρήστες θα πρέπει να έλθουν σε επαφή με τον προμηθευτή τους και να ελέγξουν τους όρους και τις προϋποθέσεις του συμβολαίου αγοράς. Αυτό το προϊόν και τα ηλεκτρονικά του εξαρτήματα δεν θα πρέπει να αναμιγνύονται με άλλα συνηθισμένα απορρίμματα προς διάθεση.

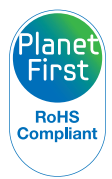

Το PlanetFirst αντιπροσωπεύει τη δέσμευση της Samsung Electronics για την αειφόρο ανάπτυξη και την κοινωνική ευθύνη μέσω επιχειρήσεων και διαχειριστικών δραστηριοτήτων οικολογικού προσανατολισμού.

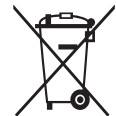

**Σωστή απόρριψη των μπαταριών αυτού του προϊόντος** (Ισχύει σε χώρες με ξεχωριστά συστήματα συλλογής)

Αυτή η επισήμανση πάνω στη μπαταρία, το εγχειρίδιο ή τη συσκευασία υποδεικνύει ότι οι μπαταρίες αυτού του προϊόντος δεν πρέπει να απορρίπτονται μαζί με άλλα οικιακά απορρίμματα στο τέλος του κύκλου ζωής τους. Όπου υπάρχουν, τα χημικά σύμβολα Hg, Cd ή Pb υποδεικνύουν ότι η μπαταρία περιέχει υδράργυρο, κάδμιο ή μόλυβδο πάνω από τα επίπεδα αναφοράς της Ευρωπαϊκής Οδηγίας 2006/66. Αν οι μπαταρίες δεν απορριφθούν σωστά, αυτές οι ουσίες ενδέχεται να προκαλέσουν βλαβερές συνέπειες στην ανθρώπινη υγεία ή το περιβάλλον.

Παρακαλούμε διαχωρίζετε τις μπαταρίες από άλλους τύπους απορριμμάτων και ανακυκλώνετέ τις μέσω του τοπικού σας, δωρεάν συστήματος ανακύκλωσης μπαταριών, για την προστασία των φυσικών πόρων και την προώθηση της επαναχρησιμοποίησης υλικών.

# **Α**

**Ανάλυση** Λειτουργία αναπαραγωγής [97](#page-97-0) Λειτουργία λήψης [64](#page-64-0)

**Ανίχνευση βλεφαρίσματος [76](#page-76-0)**

**Ανίχνευση προσώπου [75](#page-75-0)**

#### **Αντίθεση**

Λειτουργία αναπαραγωγής [99](#page-99-0) Λειτουργία λήψης [85](#page-85-0)

**Αποσύνδεση της φωτογραφικής μηχανής [103](#page-103-0)**

**Αποτύπωση [136](#page-136-0)**

**Ασύρματο δίκτυο [112](#page-112-0)**

**Ατομικό πορτρέτο [75](#page-75-0)**

**Αυτόματη εστίαση εντοπισμού [73](#page-73-0)**

**Αυτόματη εφεδρική αποθήκευση [120](#page-120-0)**

## **Β**

**Βίντεο** Λειτουργία αναπαραγωγής [95](#page-95-0) Λειτουργία λήψης [60](#page-60-0) **Βοηθητική λυχνία αυτόματης εστίασης** Θέση [21](#page-21-0) Ρυθμίσεις [136](#page-136-0)

#### **Γ**

**Γρήγορη προβολή [134](#page-134-0)**

#### **Δ**

**Διαγραφή αρχείων [91](#page-91-0) Διαμόρφωση [136](#page-136-0)**

## **Ε**

**Εικονίδια** Λειτουργία αναπαραγωγής [88](#page-88-0) Λειτουργία λήψης [28](#page-28-0) **Έκθεση [78](#page-78-0) Έξοδος βίντεο [134](#page-134-0) Έξυπνη αυτόματη λειτουργία [43](#page-43-0)**

**Έξυπνη λειτουργία [50](#page-50-0) Έξυπνο φίλτρο**

Λειτουργία αναπαραγωγής [98](#page-98-0) Λειτουργία βιντεοσκόπησης [59](#page-59-0) Λειτουργία λήψης φωτογραφιών [58](#page-58-0) **Επαναφορά [136](#page-136-0) Επεξεργασία βίντεο**

Καταγραφή [96](#page-96-0) Περικοπή [96](#page-96-0)

**Επεξεργασία φωτογραφιών [97](#page-97-0) Επιλογέας λειτουργίας [22](#page-22-0) Ευαισθησία ISO [69](#page-69-0) Ευκρίνεια [85](#page-85-0)**

## **Ζ**

**Ζουμ** Κουμπί ζουμ [22](#page-22-0) Ρυθμίσεις ήχου ζουμ [86](#page-86-0) Χρήση του ζουμ [37](#page-37-0)

## **Η**

**Ήχος AF [133](#page-133-0)**

#### **Θ**

**Θύρα A/V [21](#page-21-0) Θύρα USB [21](#page-21-0)** **Ι**

**Ισορροπία λευκού [80](#page-80-0)**

# **Κ**

**Καθαρισμός** Οθόνη [140](#page-140-0) Σώμα φωτογραφικής μηχανής [140](#page-140-0) Φακός [140](#page-140-0)

**Κάρτα μνήμης** Προσοχή [144](#page-144-0) Τοποθέτηση [24](#page-24-0)

**Καταγραφή εικόνας από βίντεο [96](#page-96-0)**

**Κέντρο τεχνικής υποστήριξης [149](#page-149-0)**

#### **Κορεσμός**

Λειτουργία αναπαραγωγής [100](#page-100-0) Λειτουργία λήψης [85](#page-85-0)

**Κουμπί DIRECT LINK [23](#page-23-0)**

**Κουμπί αναπαραγωγής [23](#page-23-0)**

**Κουμπί ΕΝΕΡΓΟΠΟΙΗΣΗΣ/ ΑΠΕΝΕΡΓΟΠΟΙΗΣΗΣ [21](#page-21-0) Κουμπί κλείστρου [21](#page-21-0) Κουμπί λειτουργίας [23](#page-23-0) Κουμπί Μενού [23](#page-23-0)**

#### **Λ**

**Λειτουργία αναπαραγωγής [88](#page-88-0) Λειτουργία βίντεο [60](#page-60-0)**

**Λειτουργία εξοικονόμησης ενέργειας [134](#page-134-0)**

**Λειτουργία έξυπνης ανίχνευσης σκηνής [61](#page-61-0)**

**Λειτουργία καλύτερου προσώπου [53](#page-53-0) Λειτουργία πανοράματος [51](#page-51-0)**

**Λειτουργία προγράμματος [45](#page-45-0)**

**Λειτουργία Πρόσθετη μαγεία** Διαχωρισμένη λήψη [56](#page-56-0) Φίλτρο φωτογραφίας [58](#page-58-0)

**Λειτουργία πρόσθετης μαγείας** Το μαγικό καρέ μου [54](#page-54-0) Φίλτρο ταινίας [59](#page-59-0) Φωτογραφία κίνησης [57](#page-57-0)

**Λειτουργία προτεραιότητας διαφράγματος [47](#page-47-0)**

**Λειτουργία προτεραιότητας κλείστρου [48](#page-48-0)**

**Λήψη με ένα άγγιγμα [74](#page-74-0)**

**Λήψη πορτρέτων** Ανίχνευση βλεφαρίσματος [76](#page-76-0) Ατομικό πορτρέτο [75](#page-75-0) Εντοπισμός προσώπου [75](#page-75-0) Στιγμιότυπο χαμόγελου [76](#page-76-0)

**Λυχνία κατάστασης [22](#page-22-0)**

#### **Μ**

**Μακροφωτογράφηση** Αυτόματη μακροφωτογράφηση [71](#page-71-0) Μακροφωτογράφηση [71](#page-71-0) Μη αυτόματη εστίαση [71](#page-71-0) **Μεγέθυνση [93](#page-93-0) Μεταφορά αρχείων** Email [122](#page-122-0) Mac [103](#page-103-0) Windows [102](#page-102-0) Αυτόματη εφεδρική αποθήκευση [120](#page-120-0) **Μη αυτόματη λειτουργία [49](#page-49-0) Μηνύματα σφάλματος [138](#page-138-0) Μικρογραφίες [90](#page-90-0) Μπαταρία** Προσοχή [146](#page-146-0) Τοποθέτηση [24](#page-24-0) Φόρτιση [25](#page-25-0)

**Οδηγίες [133](#page-133-0)**

# **Ο**

**Οθόνη αφής** Άγγιγμα [33](#page-33-0) Κίνηση γραφίδας [33](#page-33-0) Μεταφορά [33](#page-33-0)

**Οπτική σταθεροποίηση εικόνας (OIS) [39](#page-39-0)**

## **Π**

**Παρουσίαση διαφανειών [94](#page-94-0)**

**Πατήστε το κουμπί του κλείστρου μέχρι τη μισή διαδρομή [40](#page-40-0)**

**Περιεχόμενα συσκευασίας [20](#page-20-0)**

#### **Περιοχή εστίασης**

Αυτόματη εστίαση κέντρου [72](#page-72-0) Αυτόματη εστίαση σε πολλαπλά σημεία [72](#page-72-0)

## **Περιστροφή [97](#page-97-0) Προαιρετικά εξαρτήματα [20](#page-20-0) Προβολή αρχείων** Κατηγορία [90](#page-90-0) Κινούμενες φωτογραφίες [94](#page-94-0) Μικρογραφίες [90](#page-90-0) Πανοραμικές φωτογραφίες [94](#page-94-0) Παρουσίαση διαφανειών [94](#page-94-0) Τηλεόραση [101](#page-101-0) Φάκελος [89](#page-89-0) **Προδιαγραφές φωτογραφικής μηχανής [152](#page-152-0)**

**Προστασία αρχείων [91](#page-91-0)**

## **Ρ**

**Ρετουσάρισμα προσώπων [100](#page-100-0) Ρυθμίσεις [135](#page-135-0) Ρυθμίσεις για τη ζώνη ώρας [26](#page-26-0), [135](#page-135-0) Ρυθμίσεις γλώσσας [135](#page-135-0)**

# **Ρυθμίσεις ήχου [35](#page-35-0) Ρυθμίσεις ώρας [26](#page-26-0) Ρύθμιση εικόνας**

## Αντίθεση Λειτουργία αναπαραγωγής [100](#page-100-0) Λειτουργία λήψης [85](#page-85-0) Ευκρίνεια [85](#page-85-0) Κορεσμός Λειτουργία αναπαραγωγής [100](#page-100-0) Λειτουργία λήψης [85](#page-85-0) Φαινόμενο κόκκινων ματιών [100](#page-100-0) Φωτεινότητα Λειτουργία αναπαραγωγής [100](#page-100-0) Λειτουργία λήψης [78](#page-78-0)

**Ρύθμιση Ημ-νίας/Ώρας [135](#page-135-0)**

## **Σ**

**Στιγμιότυπο χαμόγελου [76](#page-76-0) Σύνδεση με υπολογιστή Mac [103](#page-103-0) Συντήρηση της φωτογραφικής μηχανής [140](#page-140-0)**

#### **Τ**

**Τιμή διαφράγματος [46](#page-46-0)**

## **Τοποθεσία web** Μεταφόρτωση φωτογραφιών ή βίντεο [125](#page-125-0) Πρόσβαση [125](#page-125-0)

**Τύπος οθόνης [34](#page-34-0)**

## **Υ**

**Υποδοχή τρίποδου [21](#page-21-0)**

**Φ**

#### **Φαινόμενο κόκκινων ματιών** Λειτουργία αναπαραγωγής [100](#page-100-0) Λειτουργία λήψης [66](#page-66-0) **Φλας** Απενεργοποίηση [67](#page-67-0) Αργός συγχρονισμός [68](#page-68-0) Αυτόματο [67](#page-67-0) Μείωση φαινομένου κόκκινων ματιών [68](#page-68-0) Συμπλήρωση [67](#page-67-0) Φαινόμενο κόκκινων ματιών [67](#page-67-0) **Φωτομέτρηση** Σημειακή [79](#page-79-0) **Χ Χρονόμετρο [84](#page-84-0) Ψ**

# **Φόρτιση [25](#page-25-0)**

**Φωτεινότητα**

Λειτουργία αναπαραγωγής [99](#page-99-0) Λειτουργία λήψης [78](#page-78-0)

# **Φωτεινότητα οθόνης [134](#page-134-0) Φωτογραφία εκκίνησης [133](#page-133-0)** Πολλαπλών σημείων [79](#page-79-0) Σταθμισμένη στο κέντρο [79](#page-79-0)

**Ψηφιακό ζουμ [37](#page-37-0)**

# **A**

**ACB (Auto Contrast Balance - Αυτόματη εξισορρόπηση αντίθεσης)** Λειτουργία αναπαραγωγής [99](#page-99-0) Λειτουργία λήψης [79](#page-79-0) **AllShare Play [127](#page-127-0) AutoShare [116](#page-116-0)**

# **I**

**Intelli ζουμ [38](#page-38-0)**

## **M**

**MobileLink [117](#page-117-0)**

## **R**

**Remote Viewfinder [118](#page-118-0)**

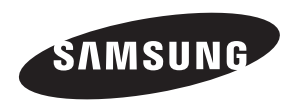

Ανατρέξτε στην εγγύηση που συνόδευε το προϊόν ή επισκεφτείτε τον ιστότοπό μας[, www.samsung.com,](www.samsung.com)  για εξυπηρέτηση μετά την πώληση ή απορίες.

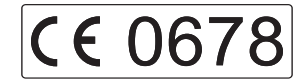